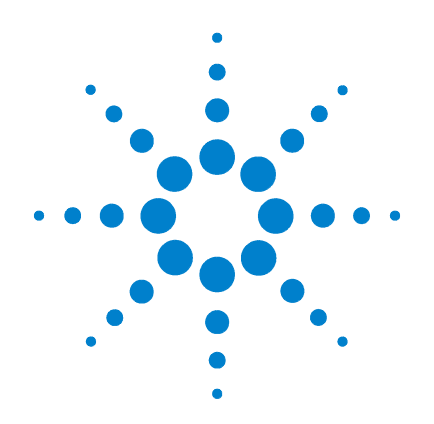

# **Agilent B2200A Femto Leakage Switch Mainframe Agilent B2201A 14ch Low Leakage Switch Mainframe**

**User's Guide**

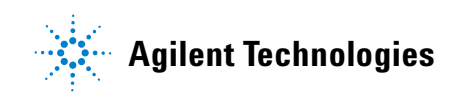

# **Notices**

© Agilent Technologies 2004, 2005, 2009

No part of this manual may be reproduced in any form or by any means (including electronic storage and retrieval or translation into a foreign language) without prior agreement and written consent from Agilent Technologies, Inc. as governed by United States and international copyright laws.

#### **Manual Part Number**

B2200-90000

#### **Edition**

Edition 1, October 2004 Edition 2, July 2005 Edition 3, July 2009

Agilent Technologies, Inc. 5301 Stevens Creek Blvd Santa Clara, CA 95051 USA

#### **Warranty**

**The material contained in this document is provided "as is," and is subject to being changed, without notice, in future editions. Further, to the maximum extent permitted by applicable law, Agilent disclaims all warranties, either express or implied, with regard to this manual and any information contained herein, including but not limited to the implied warranties of merchantability and fitness for a particular purpose. Agilent shall not be liable for errors or for incidental or consequential damages in connection with the furnishing, use, or performance of this document or of any information contained herein. Should Agilent and the user have a separate written agreement with warranty terms covering the material in this document that conflict with these terms, the warranty terms in the separate agreement shall control.**

#### **Technology Licenses**

The hardware and/or software described in this document are furnished under a license and may be used or copied only in accordance with the terms of such license.

#### **Restricted Rights Legend**

If software is for use in the performance of a U.S. Government prime contract or subcontract, Software is delivered and licensed as "Commercial computer software" as defined in DFAR 252.227-7014 (June 1995), or as a "commercial item" as defined in FAR 2.101(a) or as "Restricted computer software" as defined in FAR 52.227-19 (June 1987) or any equivalent agency regulation or contract clause. Use, duplication or disclosure of Software is subject to Agilent Technologies' standard commercial license terms, and non-DOD Departments and Agencies of the U.S. Government will receive no greater than Restricted Rights as defined in FAR 52.227-19(c)(1-2) (June 1987). U.S. Government users will receive no greater than Limited Rights as defined in FAR 52.227-14 (June 1987) or DFAR 252.227-7015 (b)(2) (November 1995), as applicable in any technical data.

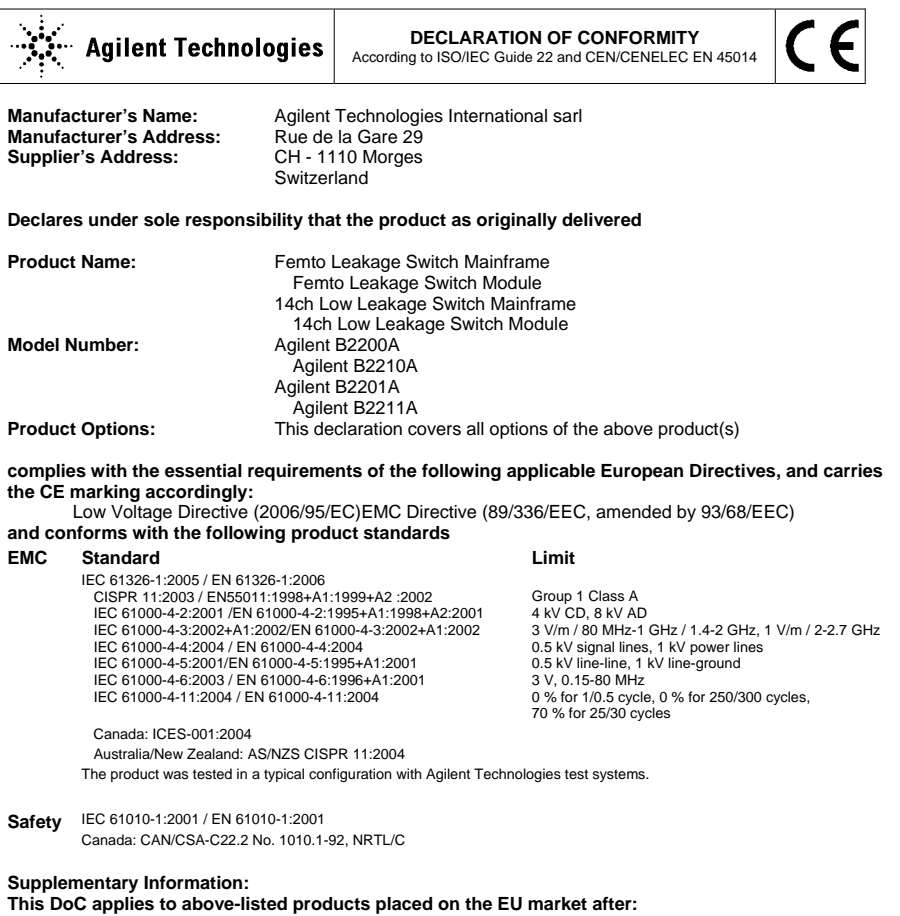

**December 01, 2008** 

川路列行

Date **Toshiyuki Kawaji**  QA Manager<br>Agilent Technologies • **Herstellerbescheinigung**

GEÄUSCHEMISSION

 $Lpa < 70$  dB

am Arbeitsplatz

normaler Betrieb

nach DIN 45635 T. 19

• **Manufacturer's Declaration** ACOUSTIC NOISE EMISSION

 $Lpa < 70dB$ operator position normal operation per ISO 7779

**NOTE** This ISM device complies with Canadian ICES-001.

Cet appareil ISM est conforme à la norme NMB-001 du Canada.

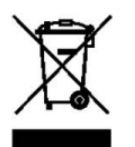

This product complies with the WEEE Directive (2002/96/EC) marking requirements. The affixed label indicates that you must not discard this electrical/ electronic product in domestic household waste.

Product Category: With reference to the equipment types in the WEEE Directive Annex I, this product is classed as a "Monitoring and Control instrumentation" product.

Do not dispose in domestic household waste.

To return unwanted products, contact your local Agilent office, or see www.agilent.com/environment/product/ for more information.

Microsoft, Windows, Windows NT, Visual C++, and Visual Basic are registered trademarks of Microsoft Corporation. Borland C++ Builder is registered trademark of International, Inc. LabWindows and LabVIEW are registered trademarks of National Instruments Corporation. All other trademarks are the property of their respective owners.

## **Safety Summary**

The following general safety precautions must be observed during all phases of operation, service, and repair of this instrument. Failure to comply with these precautions or with specific warnings elsewhere in this manual may impair the protections provided by the equipment. In addition, it violates safety standards of design, manufacture, and intended use of the instrument. Agilent Technologies, Inc. assumes no liability for customer's failure to comply with these requirements.

**NOTE** Agilent B2200 complies with INSTALLATION CATEGORY II for mains input and INSTALLATION CATEGORY I for measurement input terminals, and POLLUTION DEGREE 2 defined in IEC 61010-1.

Agilent B2200 is INDOOR USE products.

• *GROUND THE INSTRUMENT*

This is Safety Class I instrument. To minimize shock hazard, the instrument chassis and cabinet must be connected to an electrical ground. The power terminal and the power cable must meet International Electrotechnical Commission (IEC) safety standards.

• *DO NOT OPERATE IN AN EXPLOSIVE ATMOSPHERE*

Do not operate the instrument in the presence of flammable gases or fumes. Operation of any electrical instrument in such an environment constitutes a definite safety hazard.

• *KEEP AWAY FROM LIVE CIRCUITS*

Operation personnel must not remove instrument covers. Component replacement and internal adjustments must be made by qualified maintenance personnel. Do not replace components with power cable connected. Under certain conditions, dangerous voltages may exist even with the power cable removed. To avoid injuries, always disconnect power and discharge circuits before touching them.

• *DO NOT SERVICE OR ADJUST ALONE*

Do not attempt internal service or adjustment unless another person, capable of rendering first aid and resuscitation, is present.

• *DO NOT SUBSTITUTE PARTS OR MODIFY INSTRUMENT*

Because of the danger of introducing additional hazards, do not install substitute parts or perform any unauthorized modification to the instrument. Return the instrument to a Agilent Technologies Sales and Service Office for services and repair to ensure that safety features are maintained.

• *DANGEROUS PROCEDURE WARNINGS*

Warnings, such as example below, precede potentially dangerous procedures throughout this manual. Instructions contained in the warnings must be followed.

**WARNING Dangerous Voltage, capable of causing death, are present in this instrument. Use extreme caution when handling, testing, and adjusting.**

# **Safety Symbols**

The general definitions of safety symbols used on equipment or in manuals are listed below.

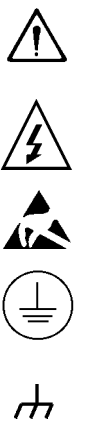

Instruction manual symbol: the product will be marked with this symbol when it is necessary for the user to refer to the instruction manual in order to protect against damage to the instrument.

Indicates dangerous voltage and potential for electrical shock. Do not touch terminals that have this symbol when insrument is on.

Affixed to product containing static sensitive devices--use anti-static handling procedures to prevent electrostatic discharge damage to component.

Protective conductor terminal. For protection against electrical shock in case of a fault. Used with field wiring terminals to indicate the terminal which must be connected to ground before operating equipment.

Frame or chassis terminal. A connection to the frame (chassis) of the equipment which normally includes all exposed metal structures.

- Indicates earth (ground) terminal.
- $\sim$ Alternating current.
- $=$  $=$  $=$ Direct current.
	- ON (Supply).
	- OFF (Supply).
	- STANDBY (Supply).
- Means INSTALLATION CATEGORY I. Measurement terminals on the rear panel comply with INSTALLATION CATEGORY I. CAT 1
- 

**WARNING** The warning sign denotes a hazard. It calls attention to a procedure, practice, condition or the like, which, if not correctly performed or adhered to, could result in injury or death to personal.

**CAUTION** The caution sign denotes a hazard. It calls attention to an operating procedure, practice, condition or the like, which, if not correctly performed or adhered to, could result in damage to or destruction of part or all of the product.

# **In This Manual**

This manual is a user's guide for Agilent B2200A/B2201A Switch Mainframe, and consists of the following chapters:

• Introduction

Describes an overview and specifications of the Agilent B2200 series.

• Installation

Describes how to install the Agilent B2200 and how to setup the input/output.

• Front Panel Operation

Explains the front panel operation and the switch control functions of the Agilent B2200, also provides the reference information of the front panel keys and display.

• Programming

Explains the programming examples that control the Agilent B2200.

• SCPI Command Reference

Describes the all commands of the Agilent B2200 SCPI commands.

• VXI*plug&play* Driver

Describes the all functions of the Agilent B2200 VXI*plug&play* driver.

• Error Messages

Lists and describes the error messages for the Agilent B2200.

#### **Text Conventions**

The following text conventions are used in this manual:

Screen Text Represents text that appears on screen of the controller.

*Italic* Refers to a related document, or is used for emphasis.

#### 1. Introduction

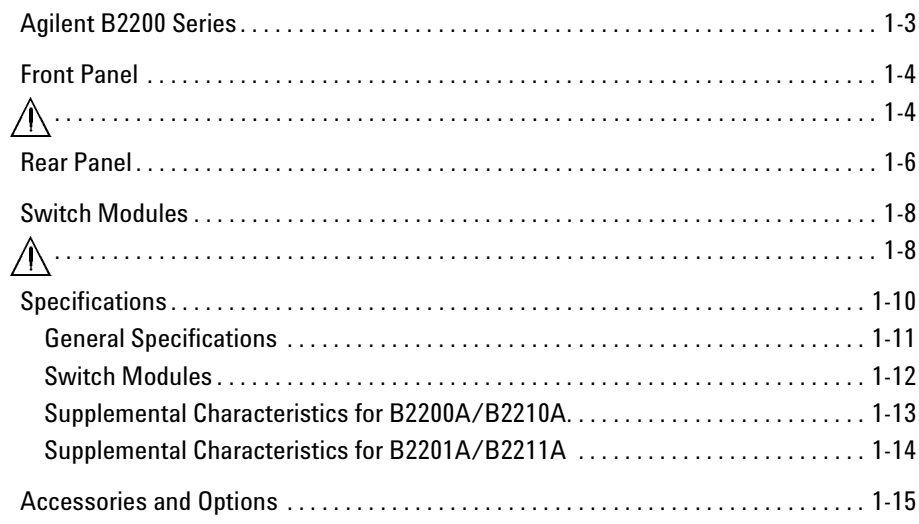

#### 2. Installation

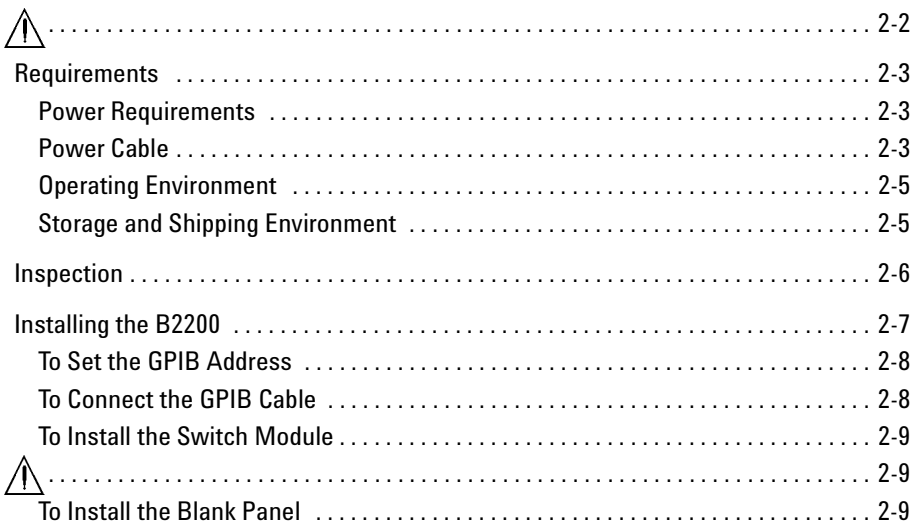

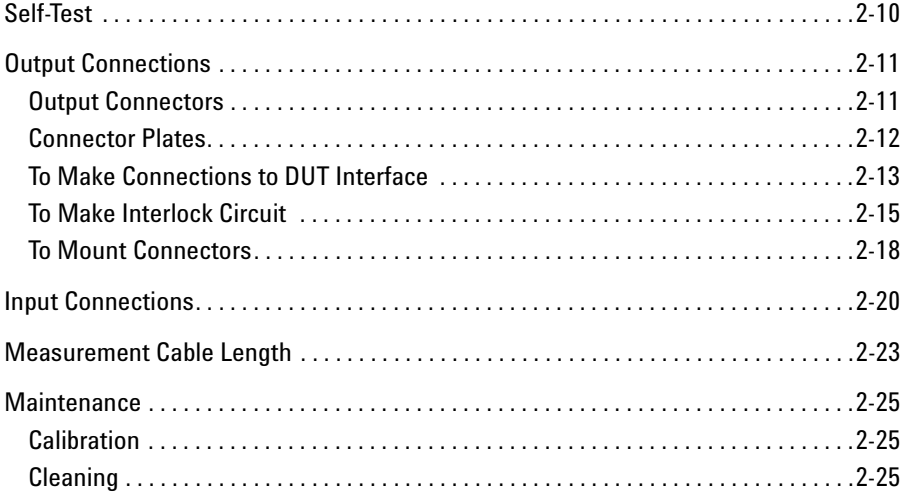

#### 3. Front Panel Operation

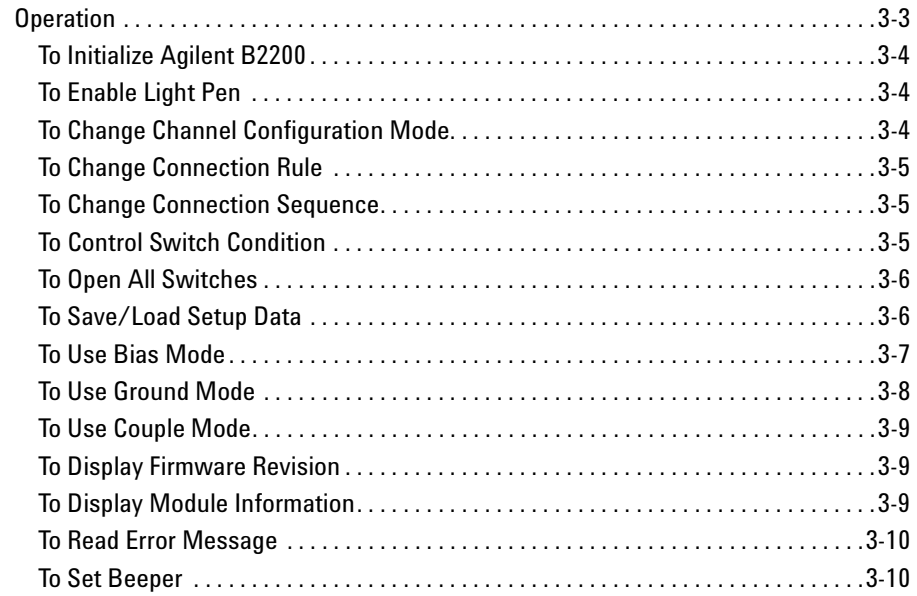

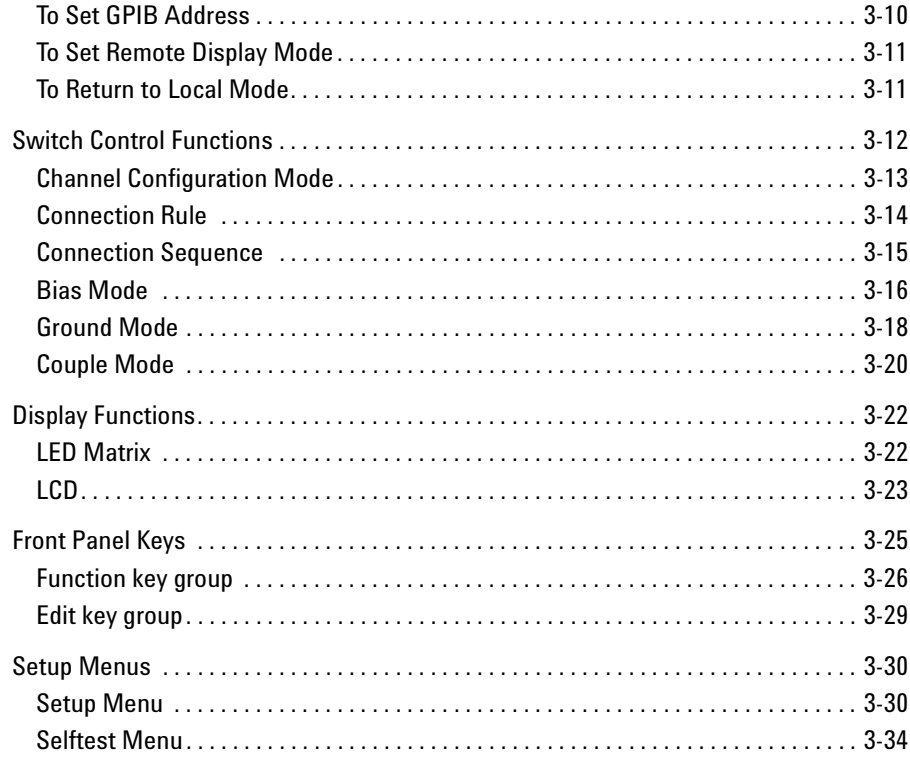

#### 4. Programming

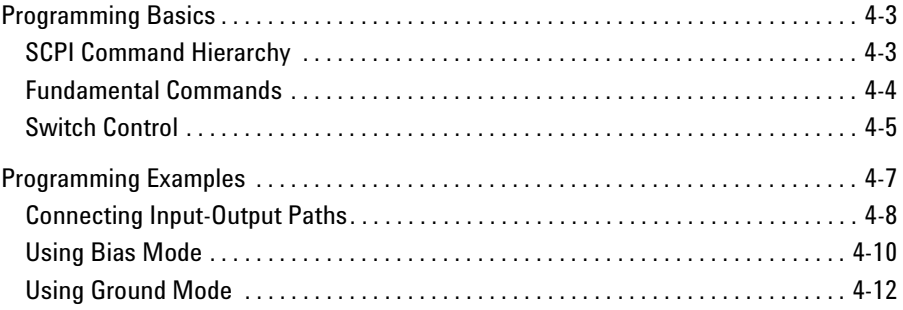

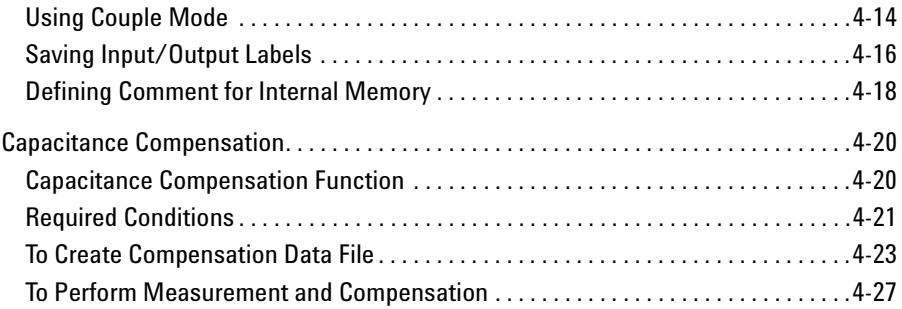

#### **5. SCPI Command Reference**

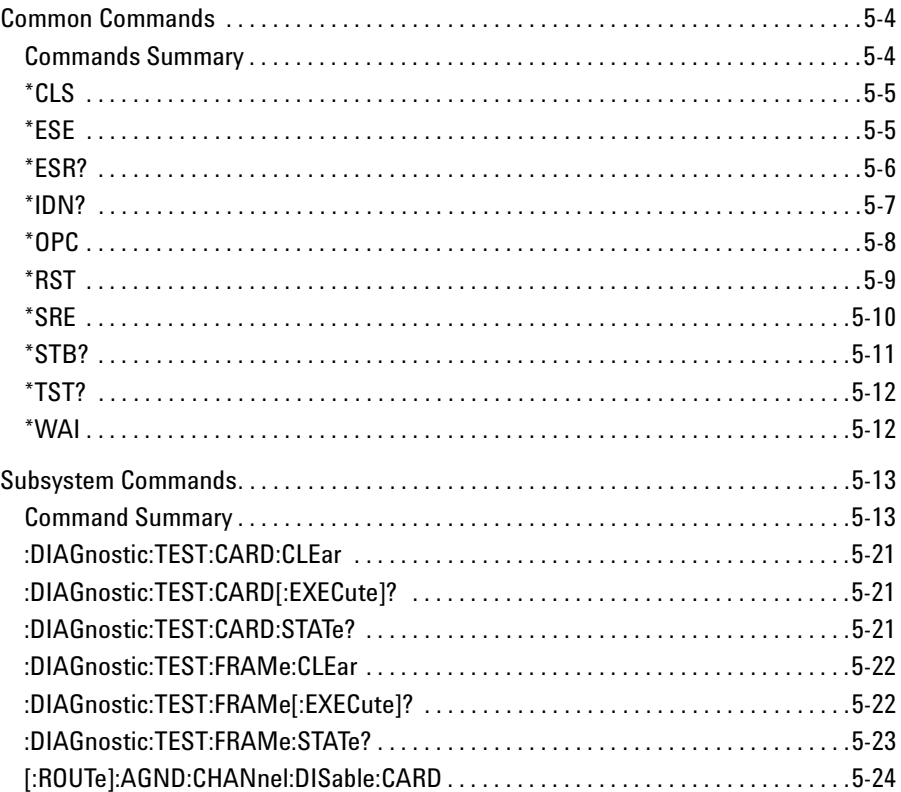

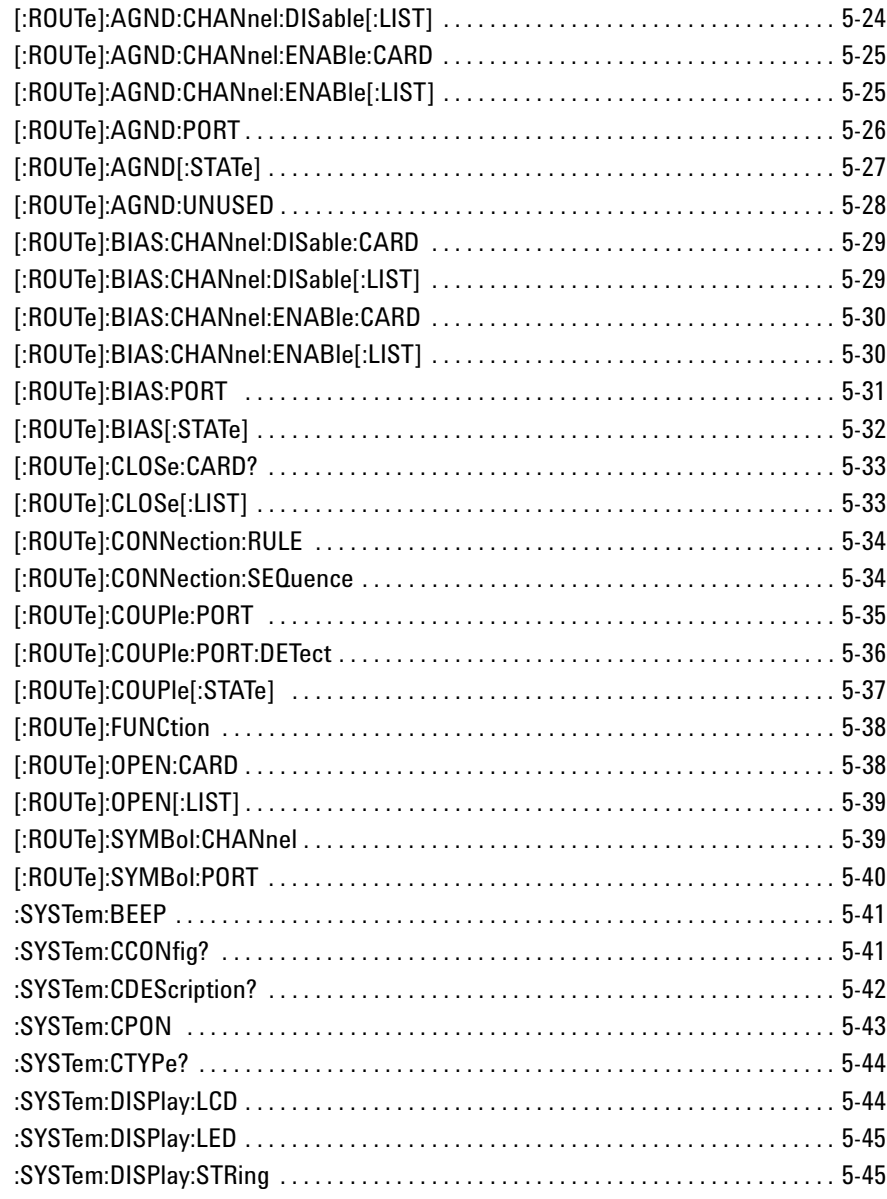

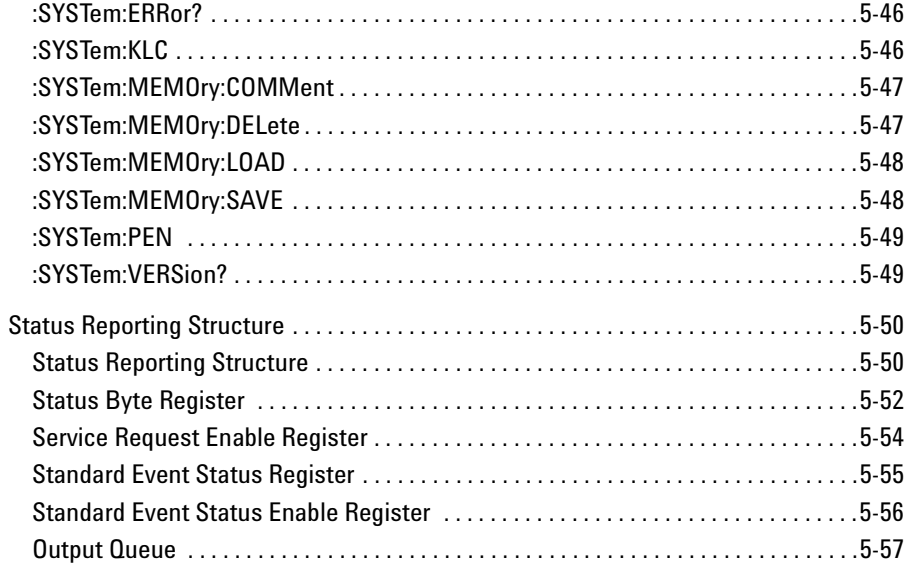

#### 6. VXIplug&play Driver

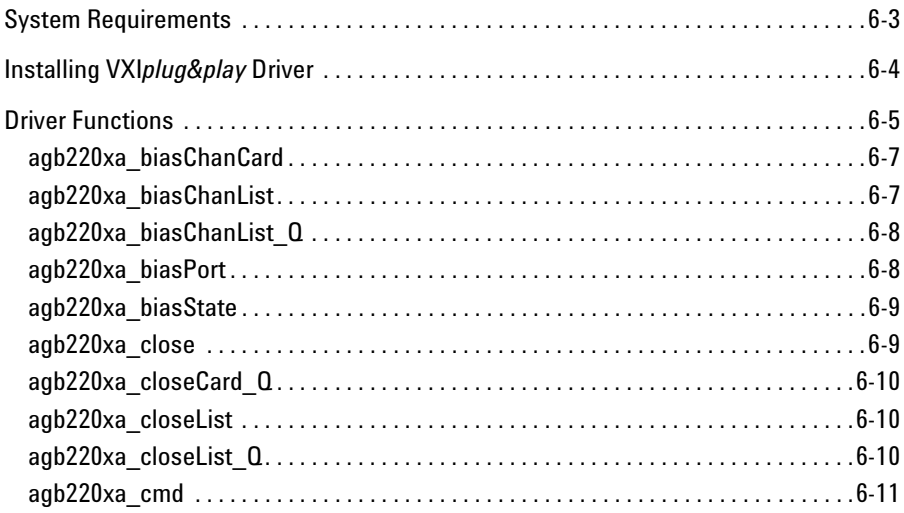

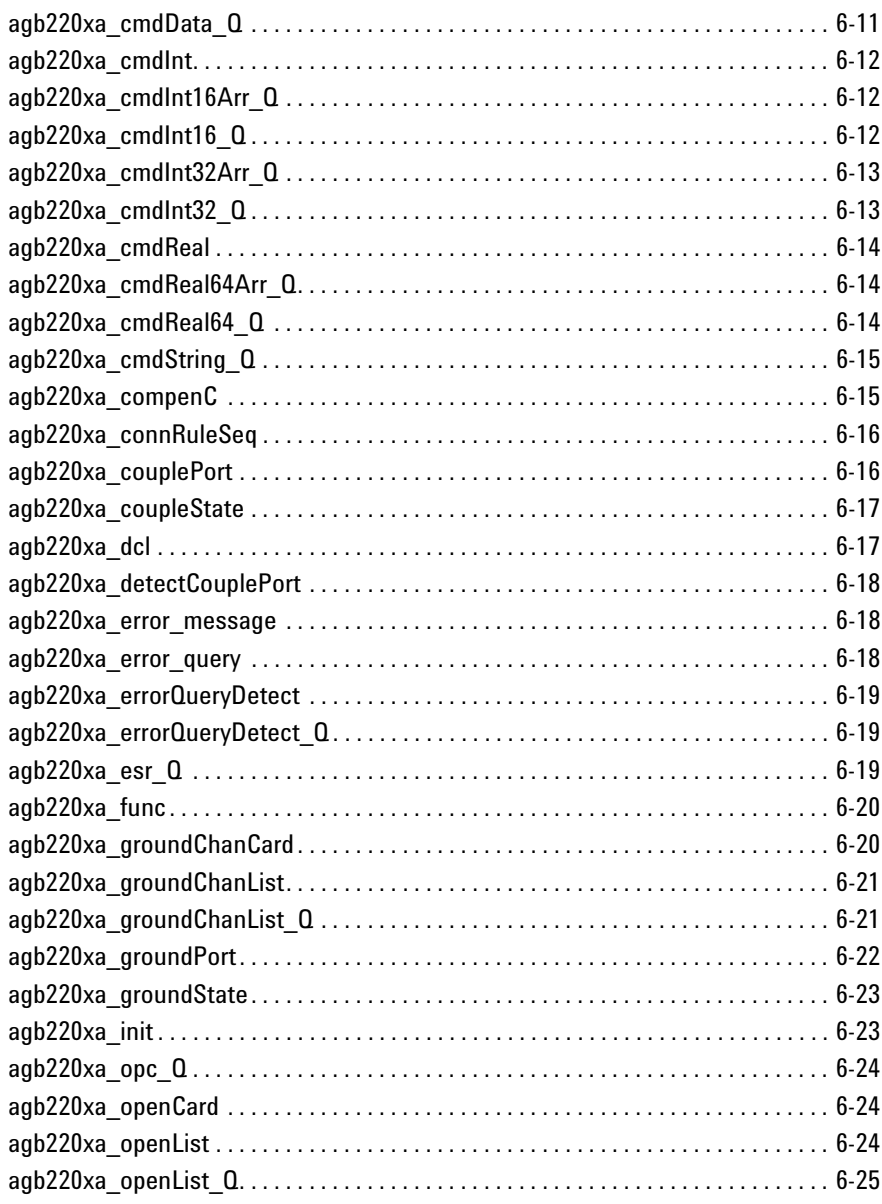

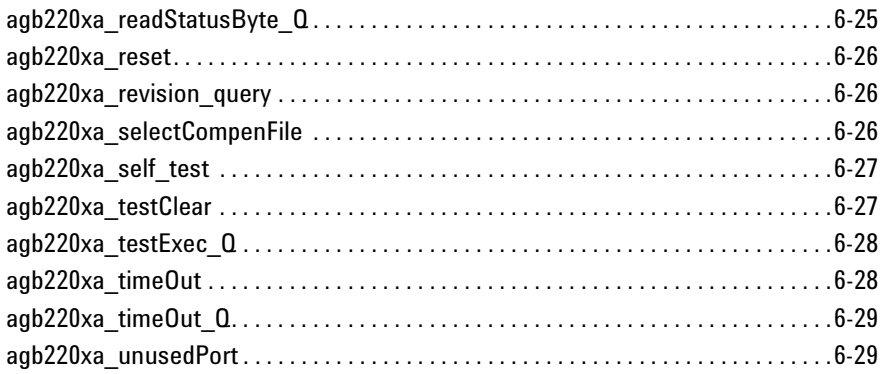

#### **[7. Error Messages](#page-214-0)**

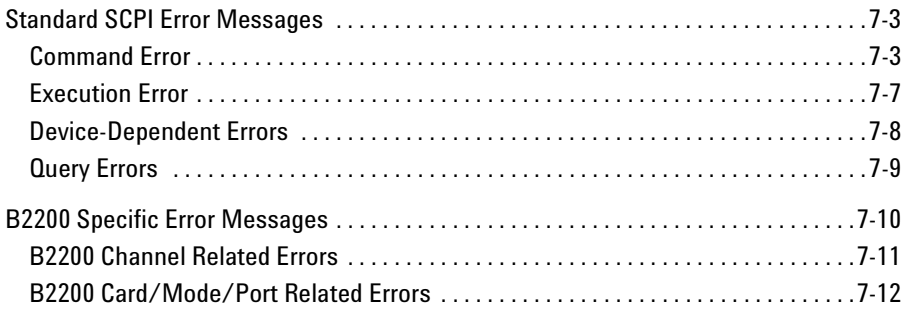

# <span id="page-16-0"></span>**Introduction**

#### Introduction

This chapter describes the basic functions and features of the Agilent B2200A/B2201A (Agilent B2200 series), and consists of the following sections:

- • ["Agilent B2200 Series"](#page-18-0)
- • ["Front Panel"](#page-19-0)
- • ["Rear Panel"](#page-21-0)
- • ["Switch Modules"](#page-23-0)
- • ["Specifications"](#page-25-0)
- • ["Accessories and Options"](#page-30-0)

# <span id="page-18-0"></span>**Agilent B2200 Series**

Agilent B2200 series is a switching matrix designed for semiconductor dc characteristics measurement applications. The Agilent B2200 series has 14 input ports and four card slots for the switch modules (plug-in cards), and can configure a 12, 24, 36, or 48 outputs switching matrix. The Agilent B2200A/B2201A supports the following dedicated switch module.

- Agilent B2210A fA Leakage Switch Module Dedicated for the Agilent B2200A mainframe.
- Agilent B2211A 14ch Low Leakage Switch Module Dedicated for the Agilent B2201A mainframe.

**NOTE** Mixed configuration of the switch modules is not supported.

Basic functions of the Agilent B2200 series are listed below.

- SMU inputs (for source monitor units): 8 ports
- AUX inputs (multipurpose inputs): 6 ports
- Outputs: 12, 24, 36, or 48 ports
- Connection setup and status monitor on the front panel
- Status display on the LED matrix display
- Connection setup by the Light pen
- Automatic control through GPIB interface
- Auto ground function
- Self-test, relay function test
- Relay cleaning

# <span id="page-19-1"></span><span id="page-19-0"></span>**Front Panel**

The Agilent B2200 series provides the front panel keys, the LCD, and the LED matrix display for the status monitor and connection setup.

• Line switch

Used to turn the Agilent B2200 on or off.

• LCD

Used to monitor the status and set the connection. See Chapter 3 for the details.

• Front panel keys

Used to set the Agilent B2200. See Chapter 3 for the details.

• LED matrix display

Displays the status of the matrix switches. Also used to set the matrix connection with the light pen.

#### • SMU Input

Inputs for the source monitor unit (SMU). Eight input ports. Up to four kelvin inputs are available. Triaxial BNC connector.

#### $\bigwedge$ • AUX Input

Multipurpose inputs. Six input ports. Coaxial BNC connector. CMH and CML terminals are the input ports for the capacitance measurement.

• Light Pen

Connector for the Agilent 16443A Light pen. Used to set the matrix connection with the LED matrix display.

**CAUTION** For the SMU Input terminals, the maximum measurement voltage/current/voltage between terminals are  $\pm 200$  V/1 A/300 V, respectively. And for the AUX Input terminals, they are  $\pm 100$  V/0.5 A/100 V.

> Do not apply an input signal over these limits to the input terminals. If you do, the Agilent B2200 will be damaged. If you use a bias source that has current limit capability, set the bias source current limit.

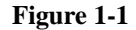

**Figure 1-1 Front Panel View**

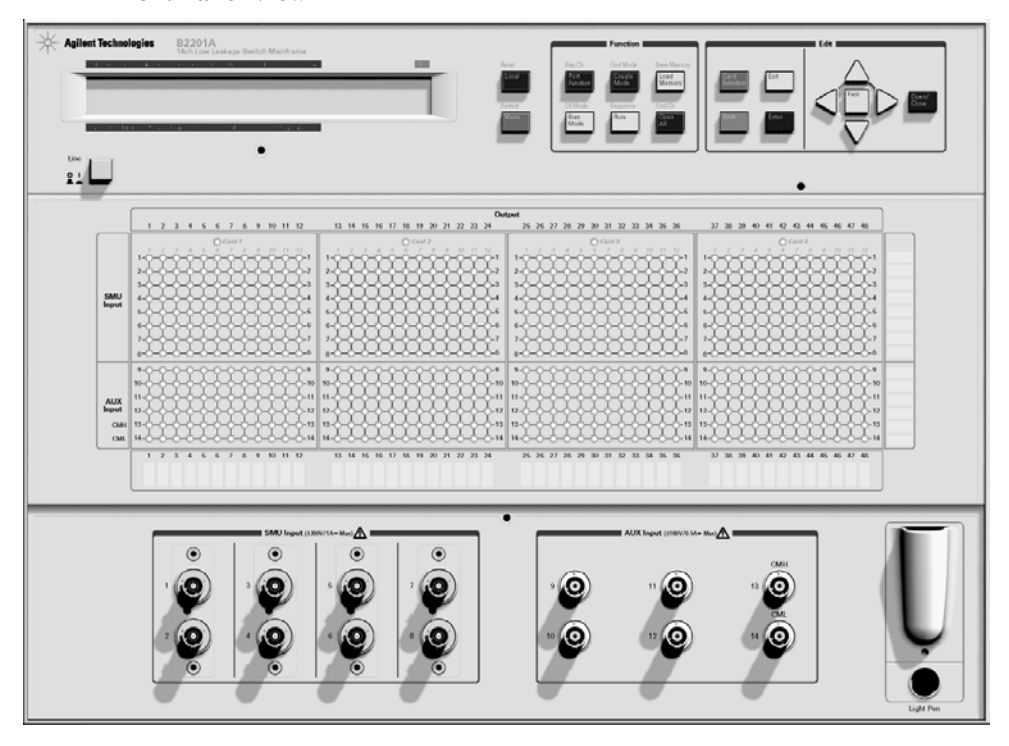

# <span id="page-21-0"></span>**Rear Panel**

The Agilent B2200 series has four card slots for the switch modules, the GPIB interface and so on.

• Card slots

For the Agilent B2200A mainframe, the Agilent B2210A cards are installed.

For the Agilent B2201A mainframe, the Agilent B2211A cards are installed.

Mixed configuration of the switch modules is not supported.

• GPIB interface

Use an Agilent 82357A USB/GPIB interface or Agilent 10833A/B/C/D GPIB cable to connect to an external computer or equipment.

• Serial number

You need this serial number when using the Agilent Technologies telephone assistance program.

• LINE input receptacle

AC power cable is connected to this receptacle.

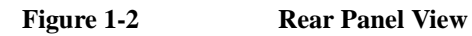

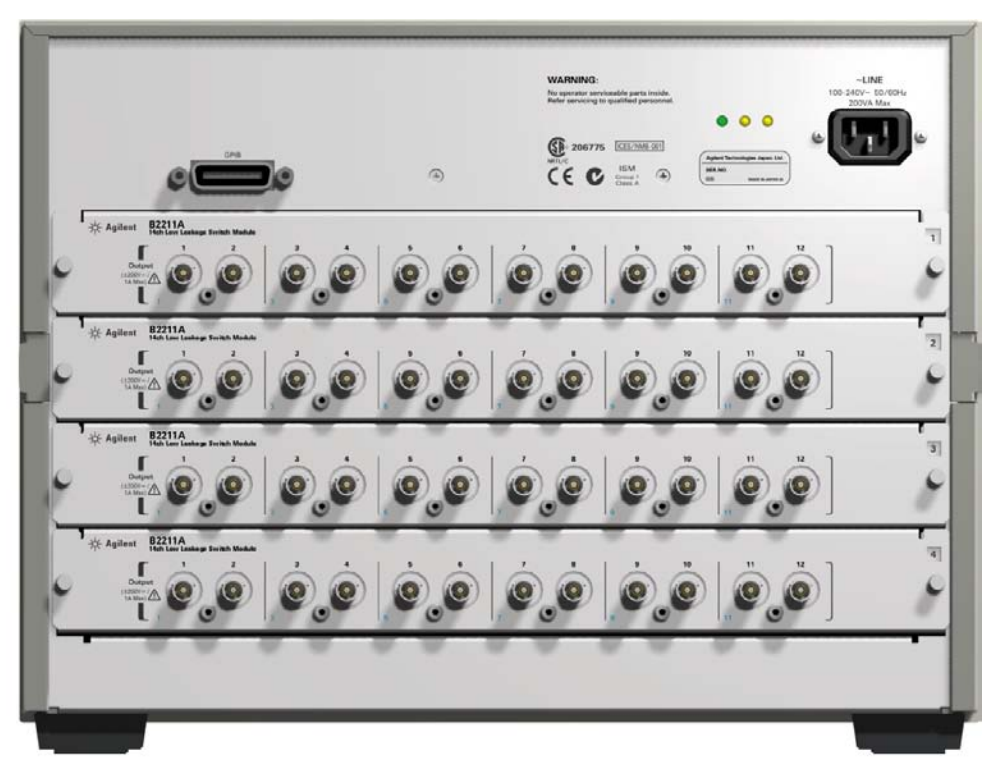

# <span id="page-23-1"></span><span id="page-23-0"></span>**Switch Modules**

The Agilent B2200A and B2201A support the dedicated switch module, Agilent B2210A and B2211A, respectively.

By installing the modules, the module inputs will be connected internally to the front panel input connectors. And 12 output connectors will face the rear panel. The type of the output connectors is the triaxial BNC. Up to six kelvin outputs are available.

Image of the output terminals and the block diagram of the switch module are shown in Figure 1-3 and [Figure 1-4](#page-24-0).

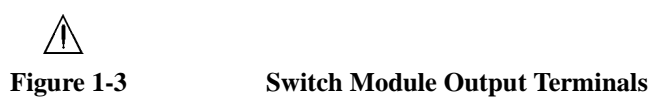

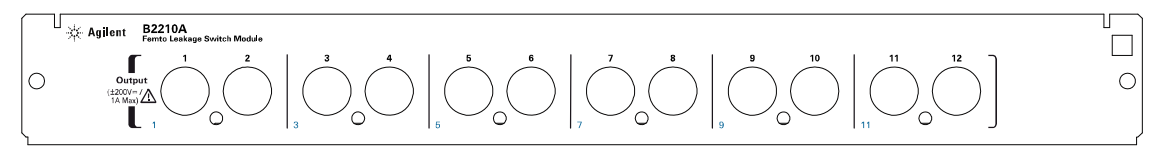

**WARNING Do not touch the force and guard terminals of the output connectors while the Agilent B2200 is turned on. Dangerous voltages up to the maximum input voltage may be present at the output connectors.**

**NOTE** Mixed configuration of the switch modules is not supported.

<span id="page-24-0"></span>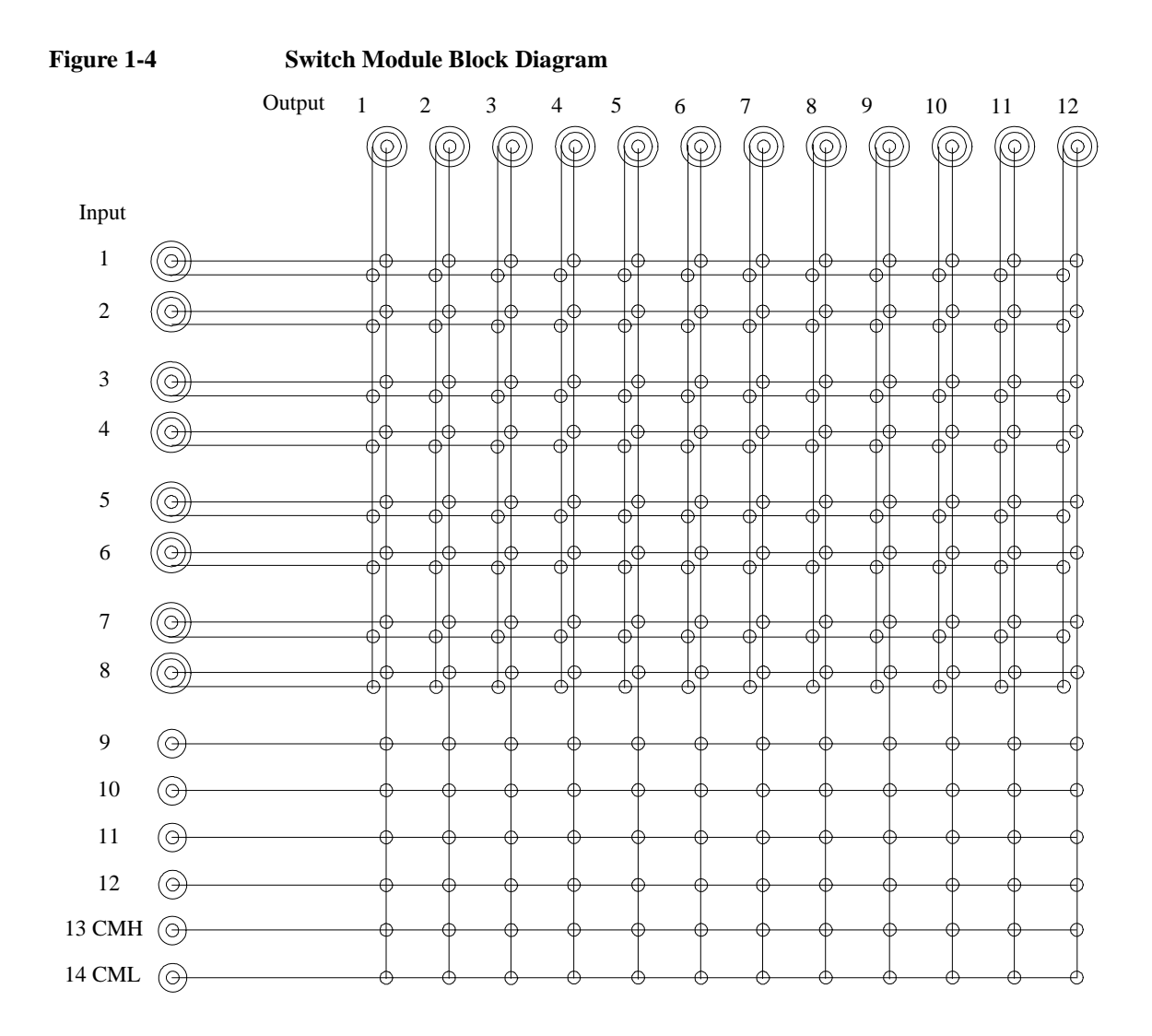

# <span id="page-25-0"></span>**Specifications**

This section lists specifications and supplemental information for the Agilent B2200 series.

- • ["General Specifications"](#page-26-0)
- • ["Switch Modules"](#page-27-0)
- • ["Supplemental Characteristics for B2200A/B2210A"](#page-28-0)
- • ["Supplemental Characteristics for B2201A/B2211A"](#page-29-0)

The specifications are the performance standards or limits against which these units have been tested. The supplemental characteristics is not warranted, but provides useful information about the functions and performances of the instruments.

Specifications and supplemental characteristics are defined at the following conditions.

Temperature:  $23 \text{ °C} \pm 5 \text{ °C}$ 

Humidity: 5 % to 60 % relative humidity (R.H.)

# **General Specifications**

<span id="page-26-0"></span>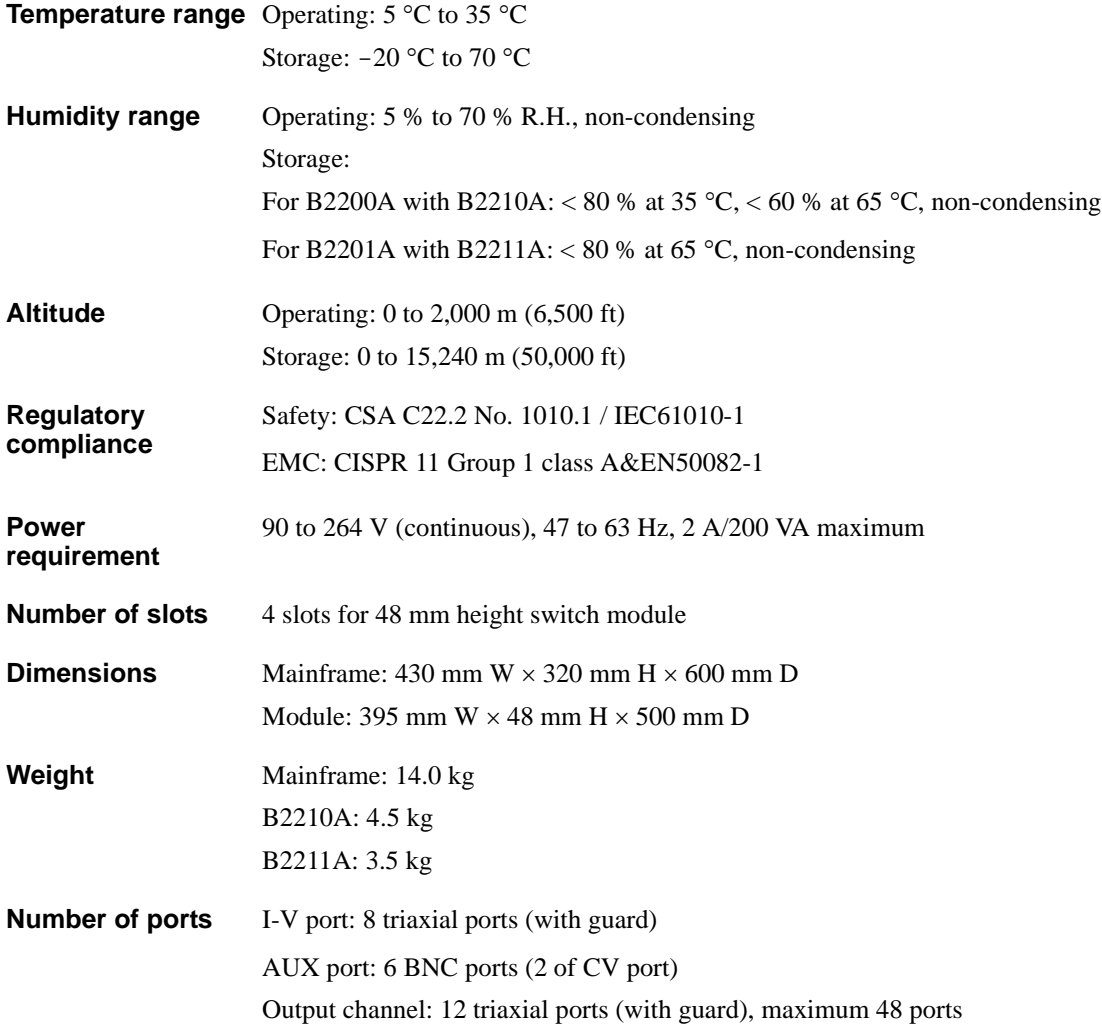

<span id="page-27-0"></span>Introduction **Specifications** 

## **Switch Modules**

Table 1-1 lists the specifications when the switch module is installed in the mainframe. In the table, the conditions are as follows:

Conditions:  $23 \text{ °C} \pm 5 \text{ °C}$ , 5 % to 60 % R.H.

#### **Table 1-1 Agilent B2210A/B2211A Switch Module Specifications**

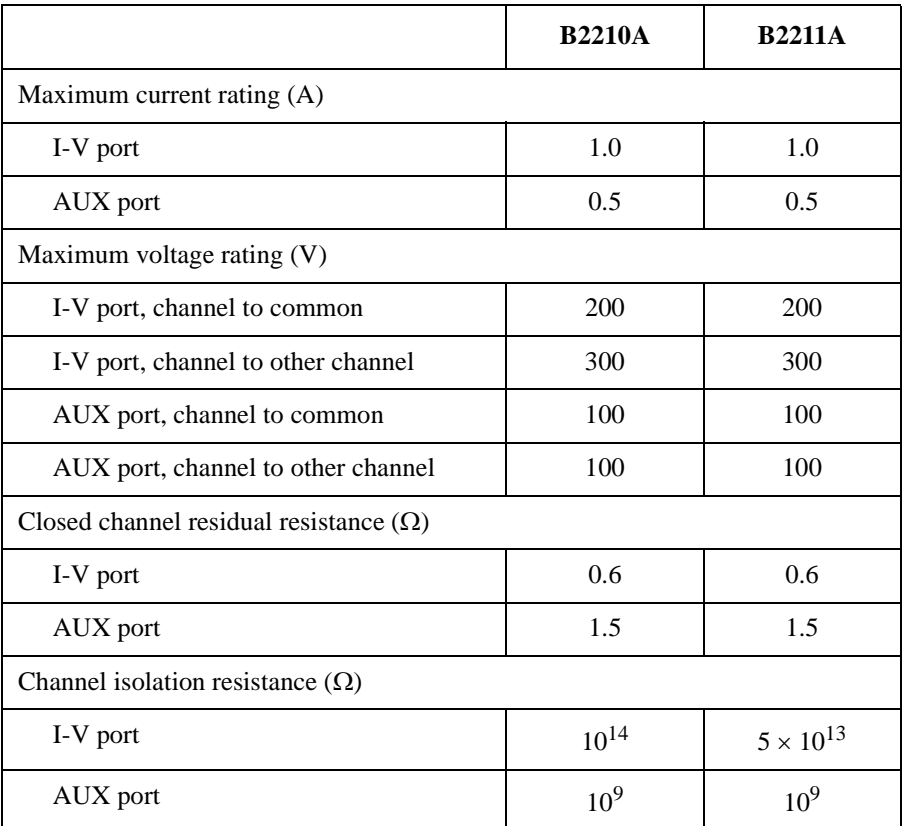

Agilent B2200A mainframe supports Agilent B2210A module.

Agilent B2201A mainframe supports Agilent B2211A module.

Mixed configuration of the switch modules is not supported.

### <span id="page-28-0"></span>**Supplemental Characteristics for B2200A/B2210A**

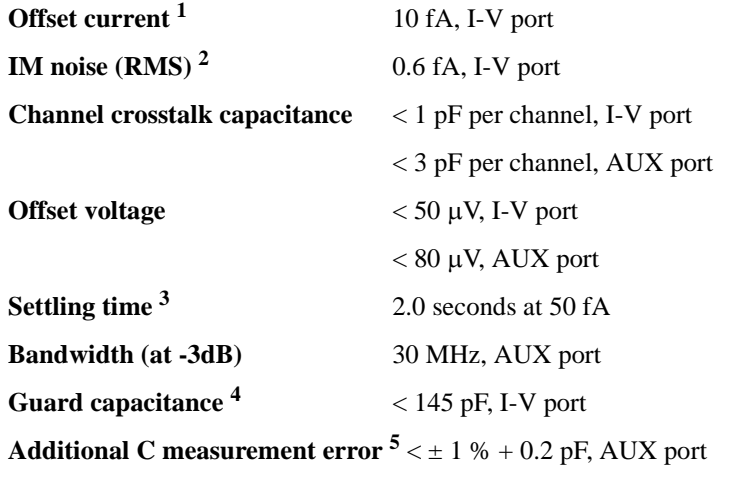

- 1. The offset current when 0 V is applied to all I/O channels. This measurement is made on a port, 5 seconds after switching a relay.
- 2. Measured by the Agilent 4156C with the integration time setting 100 PLC when 0 V is applied to all other paths.
- 3. The time to settle to within 50 fA of the final value after 10 V is applied.
- 4. This is guard capacitance for an I/O channel for following conditions. Four modules are installed in mainframe, and only one I/O channel is connected.
- 5. For the measurement less than 1000 pF at the frequency 1 kHz to 1 MHz, using the Agilent 4284A with 3 m cable. After the compensation using the capacitance compensation algorithm (a function of VXI*plug&play* driver).

<span id="page-29-0"></span>Introduction **Specifications** 

#### **Supplemental Characteristics for B2201A/B2211A**

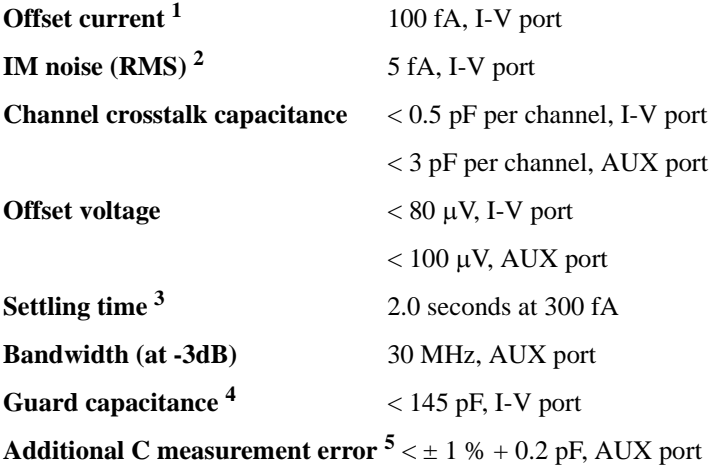

- 1. The offset current when 0 V is applied to all I/O channels. This measurement is made on a port, 60 seconds after switching a relay.
- 2. Measured by the Agilent 4156C with the integration time setting 100 PLC when 0 V is applied to all other paths.
- 3. The time to settle to within 300 fA of the final value after 10 V is applied.
- 4. This is guard capacitance for an I/O channel for following conditions. Four modules are installed in mainframe, and only one I/O channel is connected.
- 5. For the measurement less than 1000 pF at the frequency 1 kHz to 1 MHz, using the Agilent 4284A with 3 m cable. After the compensation using the capacitance compensation algorithm (a function of VXI*plug&play* driver).

# <span id="page-30-0"></span>**Accessories and Options**

Agilent B2200 is furnished with the following accessories.

- Power cable, 1 ea.
- Operation summary sheet, 1 ea.
- Manual CD, 1 ea.
- Software CD, 1 ea.

Stores the Agilent B2200 VXI*plug&play* driver.

The Agilent B2200 VXI*plug&play* driver supports Windows XP Professional, Windows 2000, Windows NT 4.0, Windows 98, and Windows 95.

• Moisture-proof and dehumidifying packing kit, 1 set

[Table 1-2](#page-31-0) lists the options and accessories available for the Agilent B2200.

Introduction Accessories and Options

<span id="page-31-0"></span>**Table 1-2 Options and Accessories**

| Model<br><b>Number</b> | <b>Option Item</b> | <b>Description</b>                                                                    |
|------------------------|--------------------|---------------------------------------------------------------------------------------|
| <b>B2200A</b>          |                    | fA Leakage Switch Mainframe                                                           |
|                        | <b>B2200A-UK6</b>  | Commercial cal. certificate w/test data                                               |
|                        | B2200A-ABA         | Manual set, English                                                                   |
|                        | B2200A-ABJ         | Manual set, Japanese                                                                  |
| <b>B2201A</b>          |                    | 14ch Low Leakage Switch Mainframe                                                     |
|                        | B2201A-UK6         | Commercial cal. certificate w/test data                                               |
|                        | <b>B2201A-ABA</b>  | Manual set, English                                                                   |
|                        | <b>B2201A-ABJ</b>  | Manual set, Japanese                                                                  |
| <b>B2210A</b>          |                    | fA Leakage Switch Module (for B2200A)                                                 |
| <b>B2211A</b>          |                    | 14ch Low Leakage Switch Module (for B2201A)                                           |
| 16443A                 |                    | Light pen                                                                             |
| 16493H                 |                    | GNDU cable (between 41501/4142 and 16495F/G)                                          |
|                        | 16493H-001         | 1.5 m length                                                                          |
|                        | 16493H-002         | 3 m length                                                                            |
| 16493J                 |                    | Interlock cable<br>(between E5260/E5270/4155/4156 and 16495F/G)                       |
|                        | 16493J-001         | 1.5 m length                                                                          |
|                        | 16493J-002         | 3 m length                                                                            |
|                        | 16493J-003         | 5 m length                                                                            |
| 16493K                 |                    | Kelvin triaxial cable<br>(between B2200 inputs and E5260/E5270/4156/41501)            |
|                        | 16493K-001         | 1.5 m length                                                                          |
|                        | 16493K-002         | 3 m length                                                                            |
| 16493L                 |                    | GNDU cable (between E5260/E5270 and 16495F/G)                                         |
|                        | 16493L-001         | 1.5 m length                                                                          |
|                        | 16493L-002         | 3 m length                                                                            |
|                        | 16493L-003         | 5 m length                                                                            |
| 16493N                 |                    | GNDU cable for Kelvin connection<br>(between B2200 inputs and E5260/E5270/41501/4142) |

#### Introduction Accessories and Options

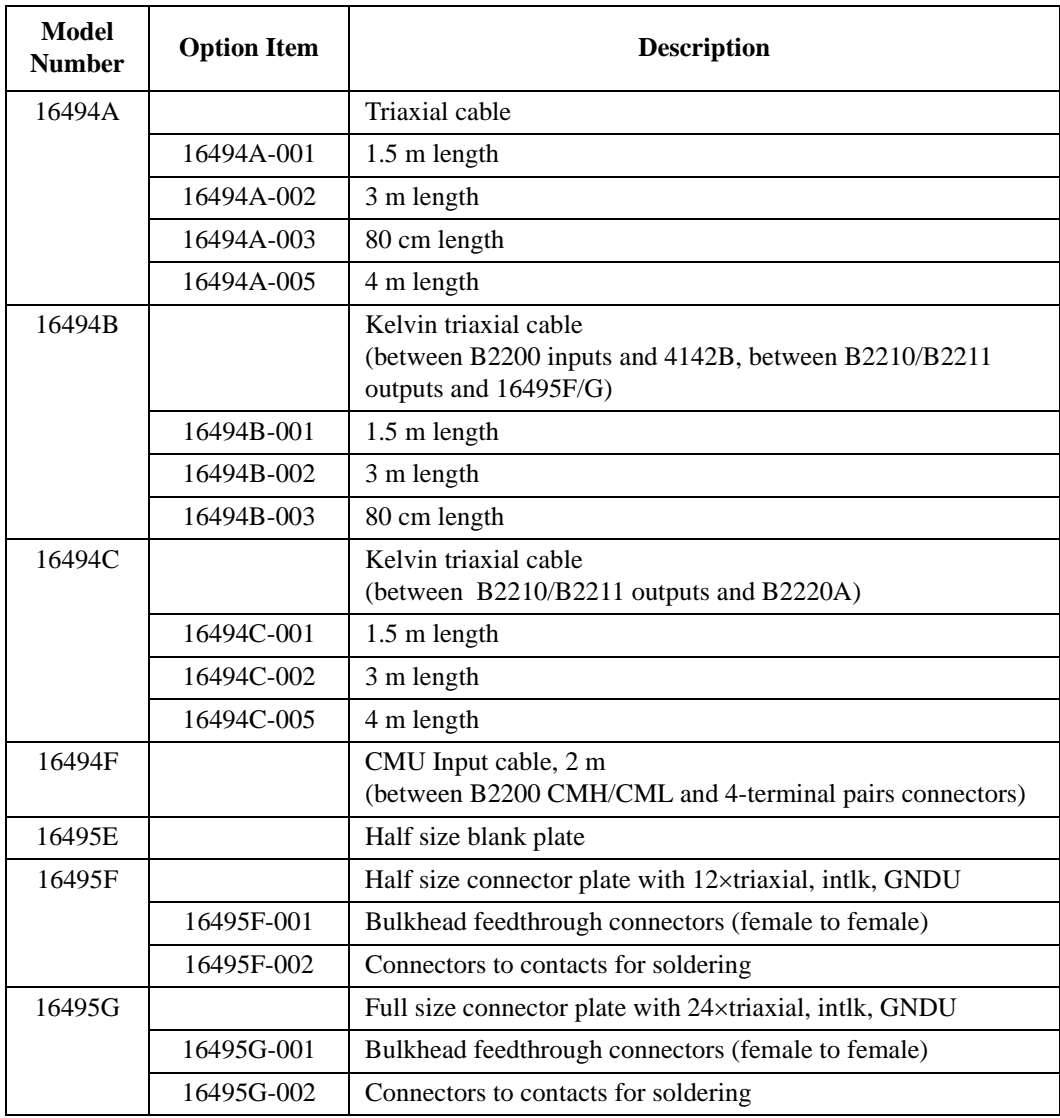

Introduction Accessories and Options

# <span id="page-34-0"></span>**2 Installation**

#### <span id="page-35-0"></span>**Installation**

This chapter describes requirements to install Agilent B2200 and the tasks for installation, and is organized into the following three sections:

- • ["Requirements"](#page-36-0)
- • ["Inspection"](#page-39-0)
- • ["Installing the B2200"](#page-40-0)
- • ["Self-Test"](#page-43-0)
- • ["Output Connections"](#page-44-0)
- • ["Input Connections"](#page-53-0)
- • ["Measurement Cable Length"](#page-56-0)
- • ["Maintenance"](#page-58-0)

∕ℕ

**WARNING The maximum input voltage of the Agilent B2200 is**  $\pm 200$  **V. And dangerous voltages may be present at the output terminals. To prevent electric shock, you must observe the following safety precautions when using the Agilent B2200.**

- **Use a three-conductor ac power cable to connect cabinet (if used) and the Agilent B2200 to an electric ground (safety ground).**
- **If you need to touch the force and guard terminals of the output connector, turn off the Agilent B2200 and discharge any capacitors whenever possible.**
- **Warn workers around the B2200 about dangerous conditions.**
# <span id="page-36-0"></span>**Requirements**

This section describes the following requirements for the Agilent B2200.

- "Power Requirements"
- "Power Cable"
- • ["Operating Environment"](#page-38-0)
- • ["Storage and Shipping Environment"](#page-38-0)

# **Power Requirements**

**CAUTION** Before applying ac line power to the Agilent B2200, ensure that the correct power cable is used.

> The Agilent B2200 can operate from any single-phase ac power source supplying 90 to 264 V in the frequency range from 47 to 63 Hz. The maximum power consumption is 2 A/200 VA.

# **Power Cable**

In accordance with international safety standards, this instrument is equipped with a three-wire power cable. When connected to an appropriate ac power outlet, this cable grounds the instrument frame. The type of power cable shipped with each instrument depends on the country of destination. See the following table for the part numbers of the power cables available.

If the plug on the cable does not fit the power outlet, or the cable is to be attached to a terminal block, cut the cable at the plug end and re-wire it. This work should be performed by a qualified electrician all local electrical codes being strictly observed.

The color coding used in the cable will depend on the cable supplied. If a new plug is to be connected, it must meet local safety requirements and include the following features:

- Adequate load-carrying capacity.
- Ground connection.
- Cable clamp.

#### Installation **Requirements**

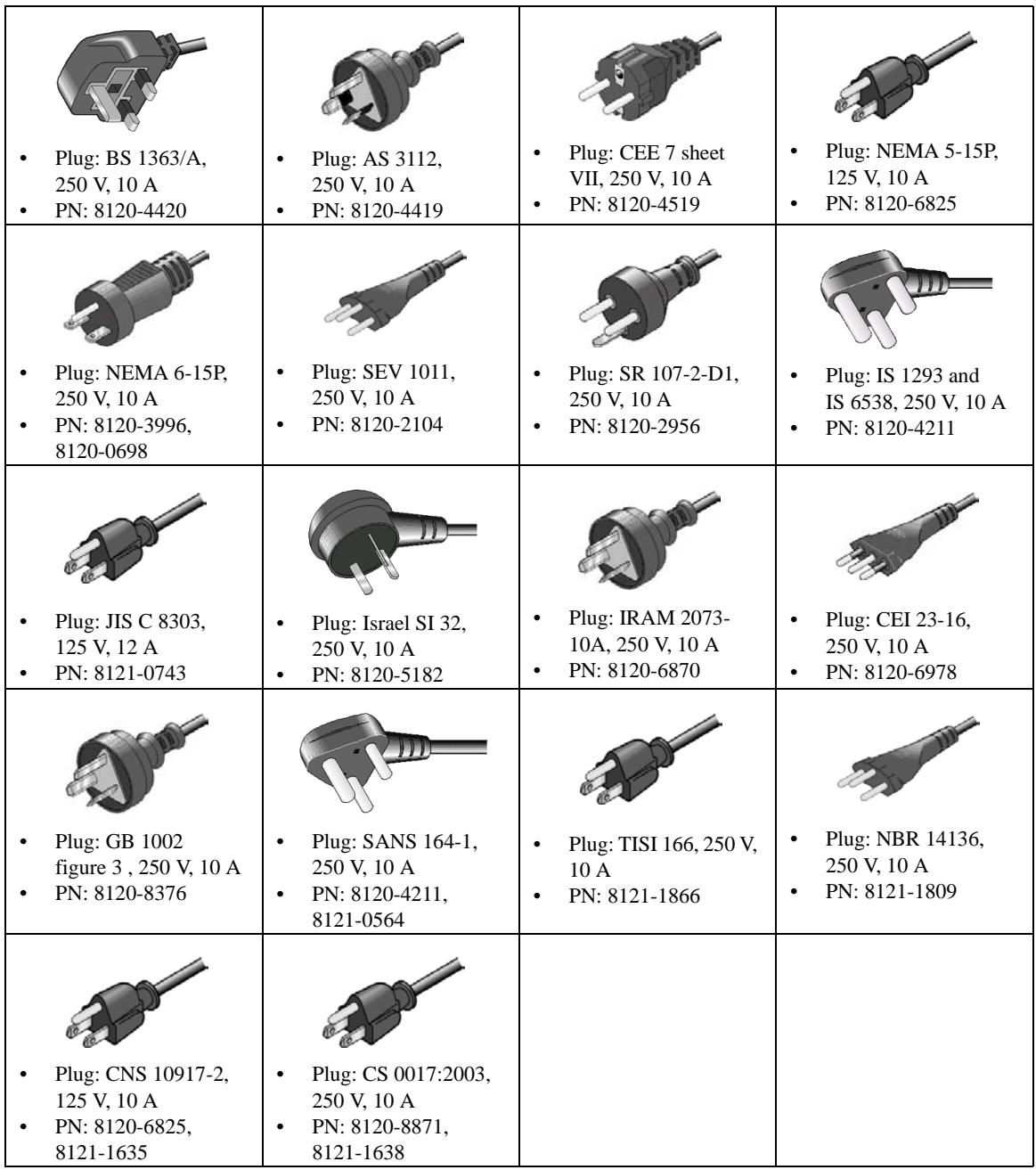

#### <span id="page-38-0"></span>**WARNING For protection from electrical shock, the power cable ground must not be defeated.**

#### **Operating Environment**

The Agilent B2200 must be operated within the following environmental conditions:

- Temperature:  $5^{\circ}$ C to  $35^{\circ}$ C
- Humidity: 5 % to 70 % R.H., non-condensing
- Altitude: 0 m to 2,000 m

#### **Storage and Shipping Environment**

The Agilent B2200 should be stored or shipped in environments within the following limits:

- Temperature:  $-20$  °C to 70 °C
- Humidity:

B2200A/B2210A:  $< 80$  % R.H. (at 35 °C),  $< 60$  % R.H. (at 65 °C), non-condensing

B2201A/B2211A:  $< 80$  % R.H. (at 65 °C), non-condensing

• Altitude: 0 m to 15,240 m

#### **CAUTION** When storing the Agilent B2200

Protect the Agilent B2200 from temperature extremes to prevent condensation from forming inside the Agilent B2200. If condensation occurs, the Agilent B2200 may damage or may not satisfy the specifications. If the Agilent B2200 was placed at the high temperature and high humidity environment long time, the Agilent B2200 may degrade its performance.

#### **NOTE** When shipping the Agilent B2200

The Agilent B2200 must be packed in the certain packing materials for protection from damage when it is shipped. Cover the Agilent B2200 by using the moisture-proof and dehumidifying packing material (furnished), and pack it by using packing materials such as carton box and cushioning materials.

**Installation** Inspection

# **Inspection**

#### **CAUTION** Before Opening Packing Materials

The Agilent B2200 contains the condensation sensitive electronic parts. The condensation will have a negative impact on the Agilent B2200 to operate normally.

Do not open the packing materials, and leave the Agilent B2200 to acclimate it to the installation environment (temperature and humidity). If it is opened without enough acclimation, the Agilent B2200 may damage.

When you open the box that contains the Agilent B2200, check the following:

- 1. Before unpacking any components, inspect all boxes for any signs of damage that might have occurred during shipment such as:
	- Dents
	- Scratches
	- Cuts
	- Water marks
- 2. When you open the boxes that contain the Agilent B2200, check the components against the contents lists that are attached to the boxes.

If anything is wrong, notify your local Agilent Technologies sales office.

# **Installing the B2200**

This section describes how to install the Agilent B2200.

- 1. See ["Requirements" on page 2-3](#page-36-0), and determine the installation location.
- 2. Unpack the Agilent B2200 and place it at the installation site.
- 3. Plug the power cable into the Line input receptacle at the rear panel.
- 4. Plug the power cable into the power receptacle.
- 5. Perform the self-test. See ["Self-Test" on page 2-10](#page-43-0).
- 6. If you control the Agilent B2200 by using an external computer:

Set the GPIB address. See ["To Set the GPIB Address" on page 2-8](#page-41-0) and ["To](#page-41-0)  [Connect the GPIB Cable" on page 2-8](#page-41-0).

7. If you have to add or replace the switch module:

Turn the Agilent B2200 off, remove the power cable, and install the switch module. See ["To Install the Switch Module" on page 2-9](#page-42-0) and ["To Install the](#page-42-0)  [Blank Panel" on page 2-9.](#page-42-0)

#### **NOTE** Plug-in module is shipped from the factory after the specifications are confirmed. Agilent can guarantee that the modules will function and that the module performance is designed to meet its specifications. However, if you have any trouble, contact your nearest Agilent Technologies service center.

If you require that the modules be guaranteed to their specifications (for ISO compliance, etc.), then you must perform a calibration on the instrument (modules and mainframe together). For calibration, contact your nearest Agilent Technologies service center.

<span id="page-41-0"></span>**Installation** Installing the B2200

# **To Set the GPIB Address**

Every device on the GPIB bus must have a unique address. If you need to change the GPIB address, turn the Agilent B2200 on and perform the following procedure. The new GPIB address is recognized only at power on. The Agilent B2200 leaves the factory with the GPIB address set to 22.

- 1. Press the **Menu** key.
- 2. Move the cursor to CONFIG, then press the **Enter** key.
- 3. Move the cursor to ADDRESS, then press the **Enter** key. The following message will appear on the LCD. *XX* will be 0 to 30.

GPIB Address = *XX*

- 4. Press the arrow key (up or down) to specify the desired GPIB address, then press the **Enter** key.
- 5. Press the **Enter** key twice.
- 6. Turn the Agilent B2200 off, and then turn it on again.

# **To Connect the GPIB Cable**

To connect the instrument with a computer or peripheral device via GPIB (IEEE Std. 488), connect an GPIB cable between the GPIB connector on the instrument rear panel and the GPIB connector on the peripheral device.

Including the controller, a total of 15 *GPIB interfaces* can be connected on the same GPIB bus. The following are rules for connecting GPIB interfaces:

• If total number of interfaces  $\leq 10$ :

Max. total cable length = number of interfaces  $\times$  2 m.

• If total number of interfaces  $> 10$ :

Max. total cable length  $= 20$  m.

- Maximum cable length between interfaces is 4 m.
- Star connection and cascade connection are allowed. Loop connection is *not* allowed.

# **To Install the Switch Module**

<span id="page-42-0"></span>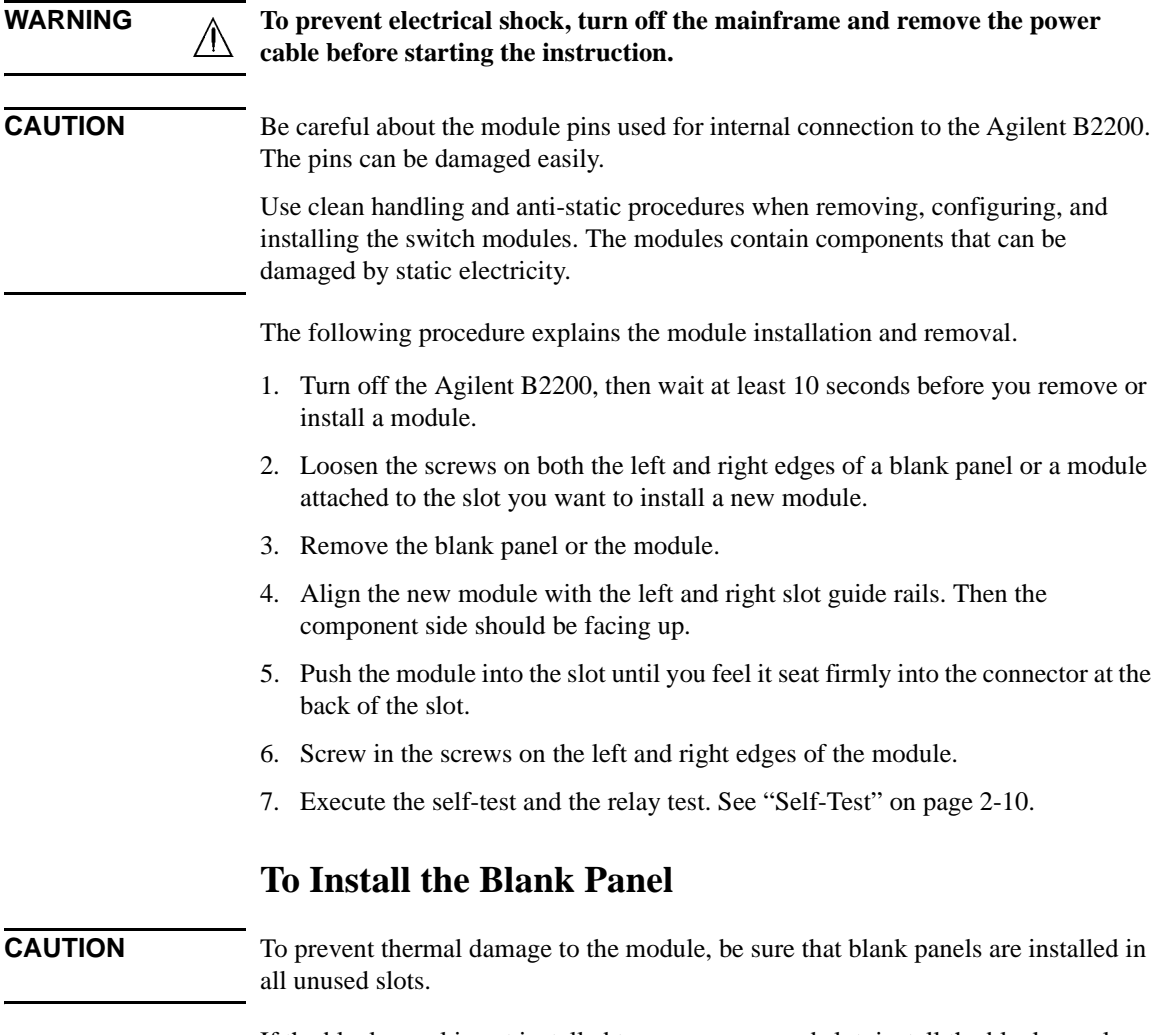

If the blank panel is not installed to cover an unused slot, install the blank panel as follows:

- 1. Align the blank panel over the unused slot.
- 2. Screw in the screws on the left and right edges of the blank panel.

# **Self-Test**

#### <span id="page-43-0"></span>**NOTE** To confirm the specifications

The self-test and diagnostics checks the operation of the mainframe and the modules. However they cannot confirm if the Agilent B2200 satisfies its specifications.

For verifying the specifications, contact your nearest Agilent Technologies Service Center. Trained service personnel will perform calibration (performance verification).

It is recommended to perform calibration once a year at least.

The following procedure performs the self-test and diagnostics.

1. Turn on the Agilent B2200.

The controller test will be performed. If the Agilent B2200 fails the test, contact your nearest Agilent Technologies Service Center.

2. Press the **Shift** key and the **Menu** key in this order. Self-test menu will appear on the LCD.

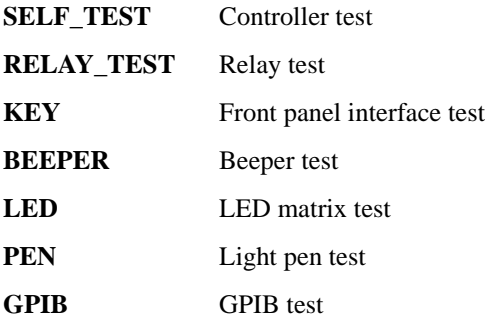

- 3. Move the cursor to the test item to perform, then press **Enter** key.
- 4. To start the test, move the cursor to EXECUTE, then press **Enter** key.

To display the previous test result, move the cursor to RESULT, then press **Enter** key.

For the details of each test, see ["Selftest Menu" on page 3-34](#page-93-0).

# **Output Connections**

This section describes how to connect the Agilent B2200 outputs to prober, connector plate, test fixture, and so on (DUT interface).

- "Output Connectors"
- • ["Connector Plates"](#page-45-0)
- • ["To Make Connections to DUT Interface"](#page-46-0)
- • ["To Make Interlock Circuit"](#page-48-0)
- • ["To Mount Connectors"](#page-51-0)

#### **NOTE** Output Connections

If you do not use the connector plate for the connection between the output and the DUT interface, see ["To Mount Connectors" on page 2-18](#page-51-0).

**WARNING Turn off the Agilent B2200 and all instruments connected. And do not turn them on until the connection described in this section is completed. If you ignore this warning, you may be exposed to dangerous voltage.**

### **Output Connectors**

The Agilent B2200 output connectors are the triaxial BNC connector. The input signal (SMU input or AUX input) appears at the output connector as shown in Figure 2-1 when input-output switching path is made.

#### **Figure 2-1 Output Connector and Output Signal**

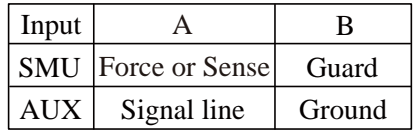

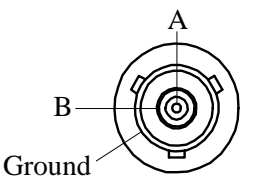

<span id="page-45-0"></span>Installation **Output Connections** 

# **Connector Plates**

Connector plates (Table 2-1) are used for the connection between the Agilent B2200 outputs and the DUT interface (prober and so on). To connect to the connector plate, use the cable shown in Table 2-2.

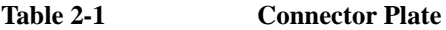

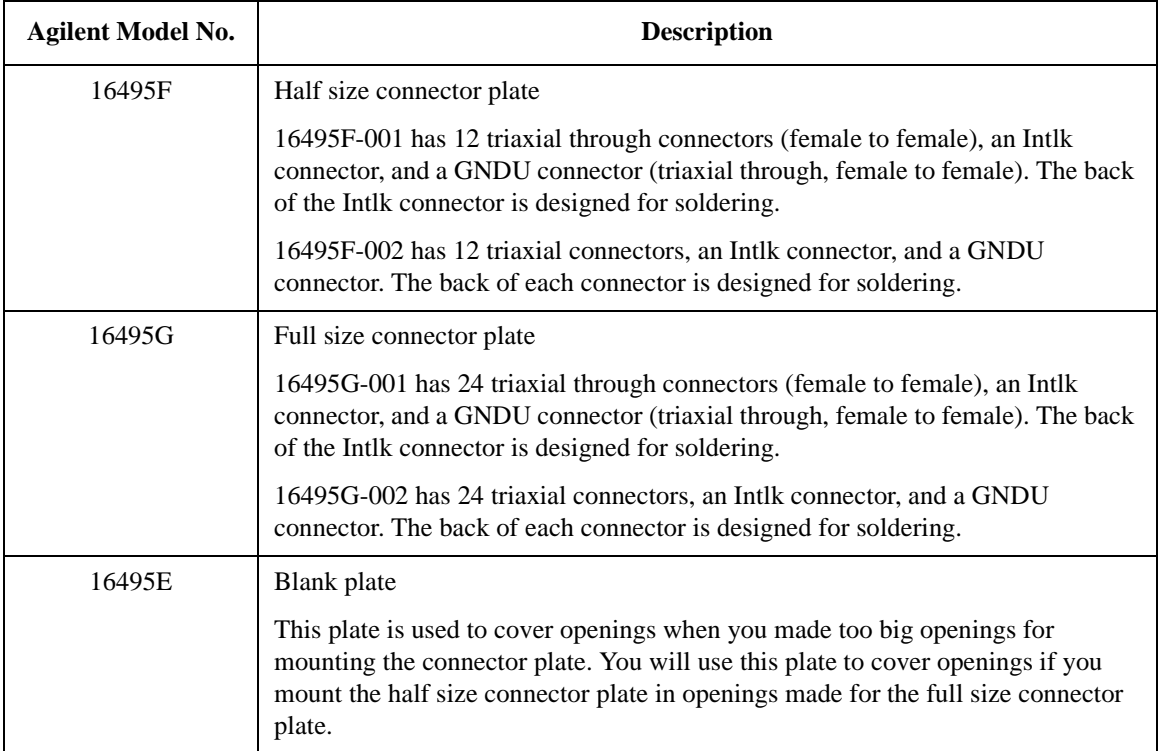

#### **Table 2-2 Output Cable**

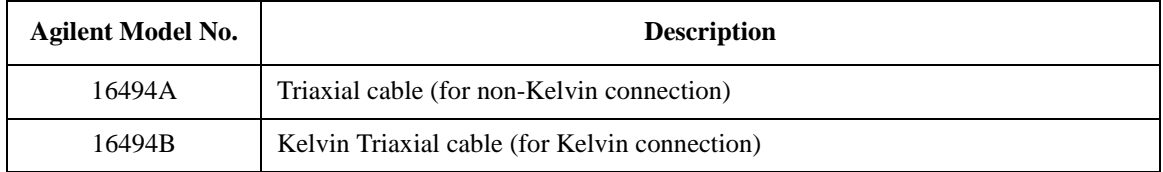

#### **NOTE** Installing Connector Plate

To install the connector plate, refer to Agilent 16495 *Installation Guide*.

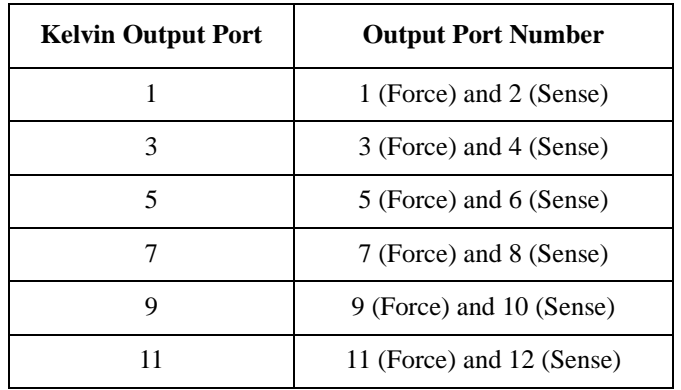

<span id="page-46-0"></span>For Kelvin connection, use Kelvin triaxial cable listed in [Table 2-2](#page-45-0). To make a Kelvin output port  $(1, 3, 5, 7, 9, 11)$ , couple two E5252A output ports as follows:

### **To Make Connections to DUT Interface**

This section describes for the connections between the DUT interface and the connectors connected to the Agilent B2200 output cables. See [Table 2-3](#page-47-0).

#### **NOTE Low-Noise Coaxial Cable**

For the extended measurement paths over the connector plate, use low-noise coaxial cable (Agilent part number 8121-1191). This cable can maximize the guard effects and minimize the impression of the external noise.

Figure 2-2 shows the cutting example of this cable. Key point is the isolation between the conductive layer and the center conductor. So, cut and trim the end of the cable as shown in this figure by using a cutter and so on.

#### **Figure 2-2 Coaxial Cable Cutting Example**

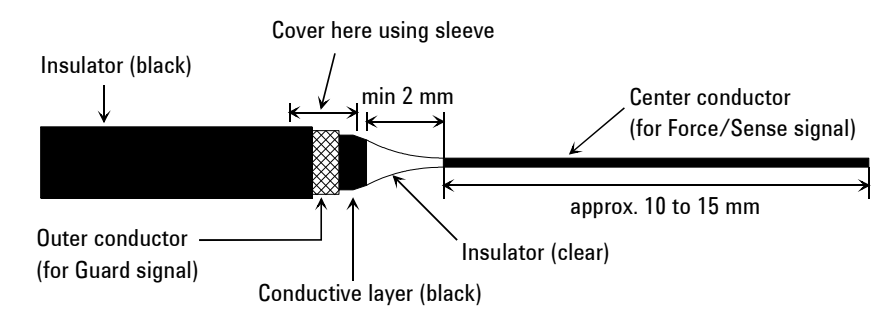

#### **Installation** Output Connections

#### <span id="page-47-0"></span>**Table 2-3 Connection to the DUT Interface**

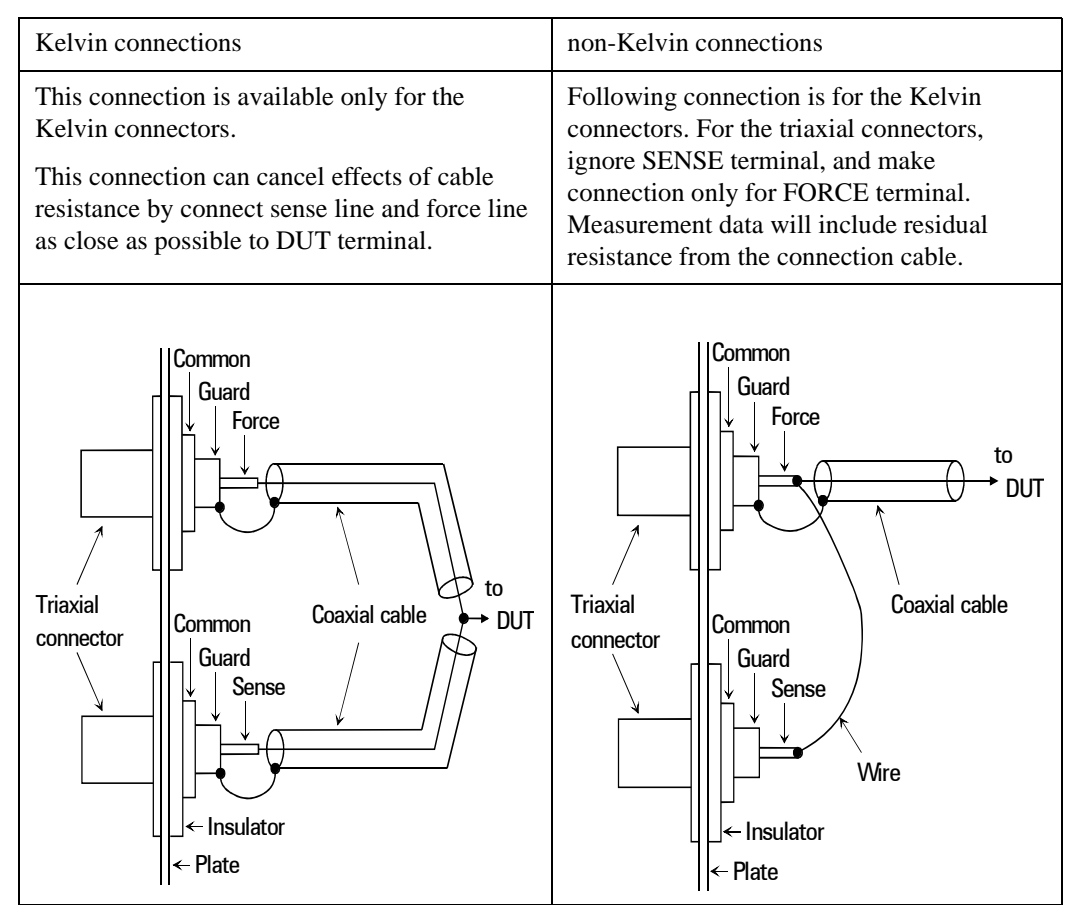

**CAUTION** Never connect the guard terminal to any output, including circuit common, chassis ground, or the guard terminal of any other unit. Doing so may result in an emergency condition.

> For highly accurate current forcing and measurements while minimizing leakage, surround all force and sense lines from SMU by a guard as far as possible, and make cables stable by taping.

> For reducing capacitance measurement error, tape the cables to any grounded materials such as shielding box. If you use probe card, grounding the probe card also reduces capacitance measurement error.

# <span id="page-48-0"></span>**To Make Interlock Circuit**

The interlock circuit is to prevent electric shock when touching measurement terminals. You must install an interlock circuit on shielding box to prevent dangerous voltages when door of the shielding box is open.

Figure 2-3 shows the pin assignments of the interlock connector.

#### **Figure 2-3 Interlock Connector Pin Assignments**

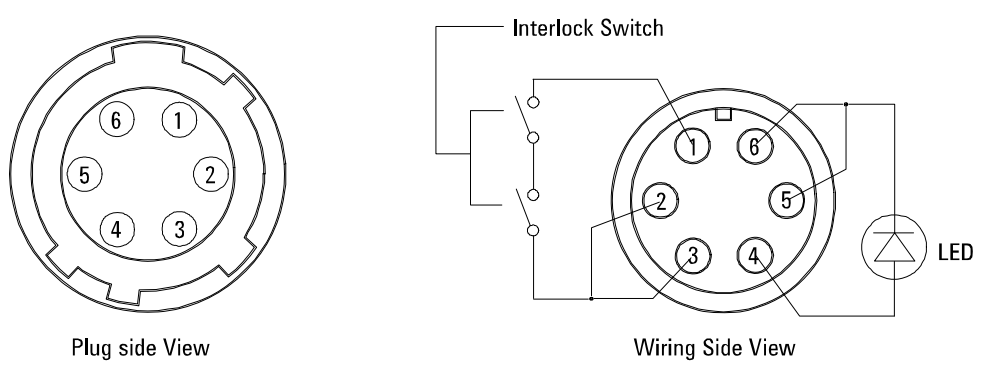

**WARNING Dangerous voltages of up to the maximum voltage of SMUs may be present at force, guard, and sense terminals when the interlock terminals are shorted.**

#### **To Install Interlock Circuit**

Install the interlock circuit as follows.

- 1. Mount two mechanical switches on your shielding box, so that the switches close when the door of the shielding box is closed, and open when the door is opened. For the recommended parts and the dimensions of the switch, see [Figure](#page-49-0)  [2-4](#page-49-0) and [Figure 2-5.](#page-49-0)
- 2. Use wire to connect the two switches in series between pin number 1 and 2 (or 3) of the interlock connector. See Figure 2-3.

For example, Agilent 4155/4156 is connected to the interlock circuit, it cannot force more than  $\pm 40$  V when the door is open. When door is closed, it can force more than  $\pm 40$  V.

**Installation** Output Connections

<span id="page-49-0"></span>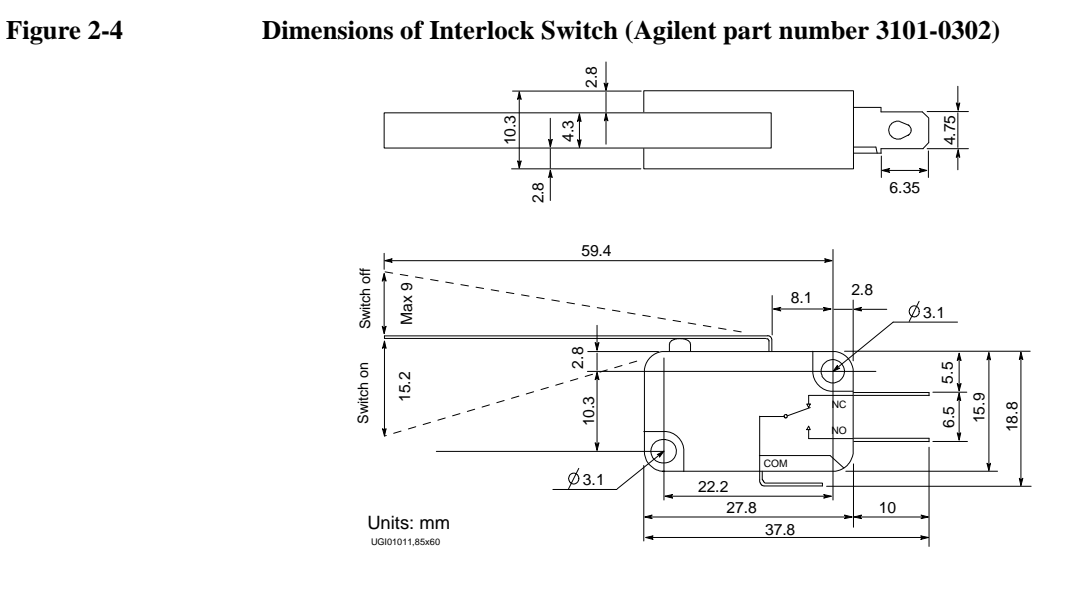

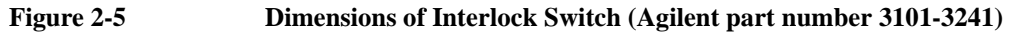

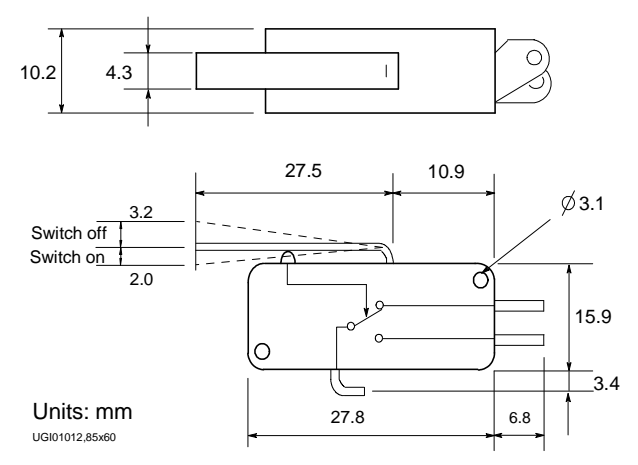

#### **To Install LED Circuit**

To install LED circuit on your shielding box, do following:

- 1. Mount LED on your shielding box. For the recommended parts and the dimensions of the LED, see [Figure 2-6](#page-50-0).
- 2. Use wire to connect the LED between pin 4 and pin 5 (or 6) of the interlock connector. See [Figure 2-3.](#page-48-0)

The 4155/4156 semiconductor parameter analyzer's Intlk connector provides the interlock signal and a LED drive signal. If a LED is connected between pin 4 and pin 5 (or 6) of the interlock connector, the LED lights to indicate *high voltage output* when more than  $\pm 40$  V is forced from an SMU in the 4155/4156.

#### <span id="page-50-0"></span>**Figure 2-6 Dimensions of LED (Agilent part number 1450-0641)**

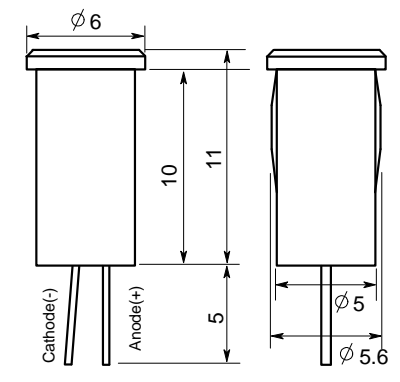

Units: mm

#### **To Connect Interlock Circuit to Instrument**

Before beginning the measurement, connect the interlock circuit to the instrument's interlock connector as follows.

- For the instruments which has a BNC-Type interlock connector:
	- 1. Get the following parts.
		- Agilent 16493J Interlock cable, 1 ea.
		- Agilent 16435A Interlock cable adapter, 1 ea.
	- 2. Connect the 16493J interlock cable between the interlock circuit and the 16435A adapter.
	- 3. Connect the BNC cable (furnished with the adapter) between the adapter and the instrument's interlock connector.
- For Agilent 4155/4156/E5260/E5270:

Connect the 16493J interlock cable between the interlock circuit and the instrument's interlock connector. You can connect it directly without using any adapter.

#### **Installation** Output Connections

<span id="page-51-0"></span>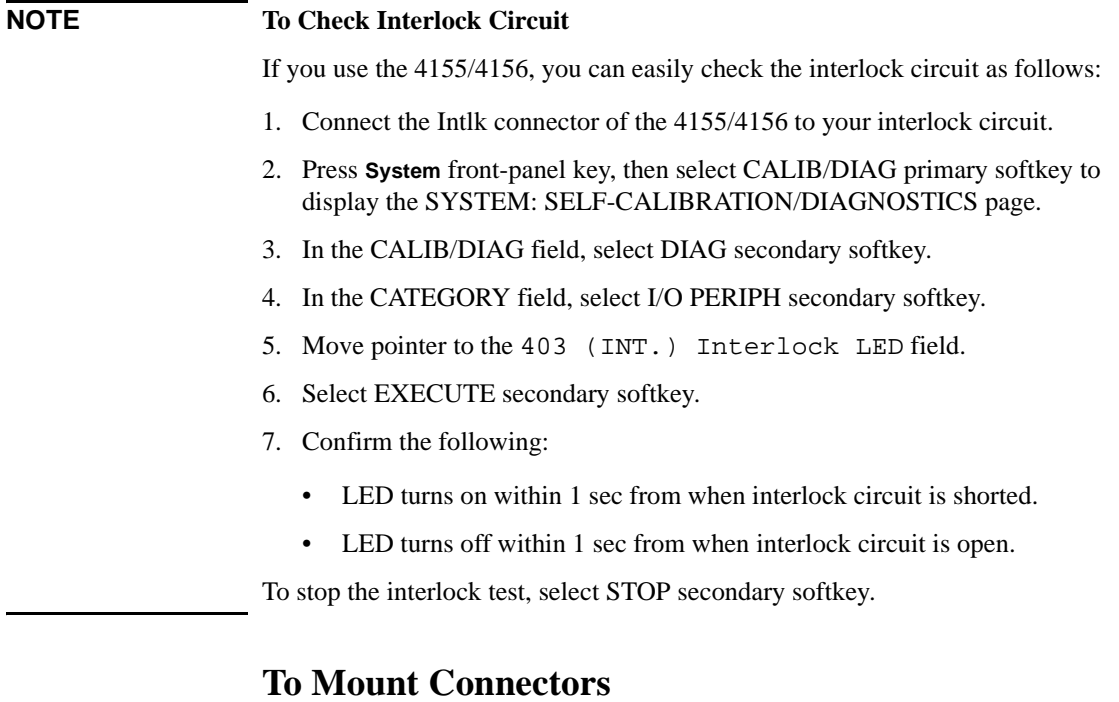

This section provides the information needed to mount connectors for the Agilent B2200 output cable connections on the shielding panel. See this section if you do not use the connector plate.

- 1. Get the appropriate parts for your situation. Refer to [Table 2-4.](#page-52-0)
- 2. Make holes and mount the connectors. Refer to [Table 2-5](#page-52-0).

For kelvin connections, use the Kelvin cables. The Kelvin cable requires the kelvin triaxial connector which has two connector holes and three screw holes.

- 3. Make an interlock circuit as shown in ["To Make Interlock Circuit" on page 2-15](#page-48-0).
- 4. Make cable connections to the DUT interface. Refer to ["To Make Connections](#page-46-0)  [to DUT Interface" on page 2-13.](#page-46-0)

#### <span id="page-52-0"></span>**Table 2-4 Recommended Parts**

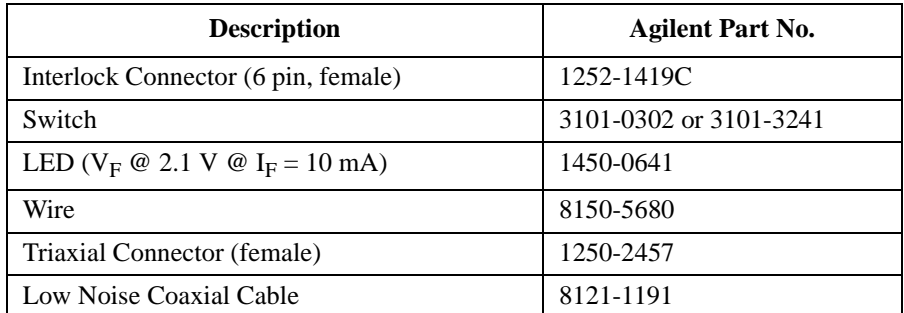

#### **Table 2-5 Dimensions of Connector Holes**

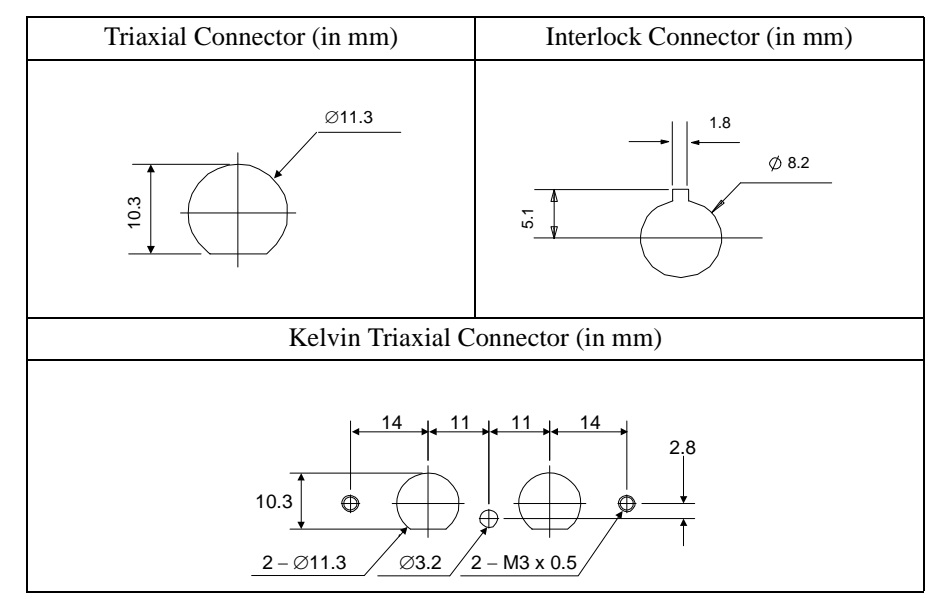

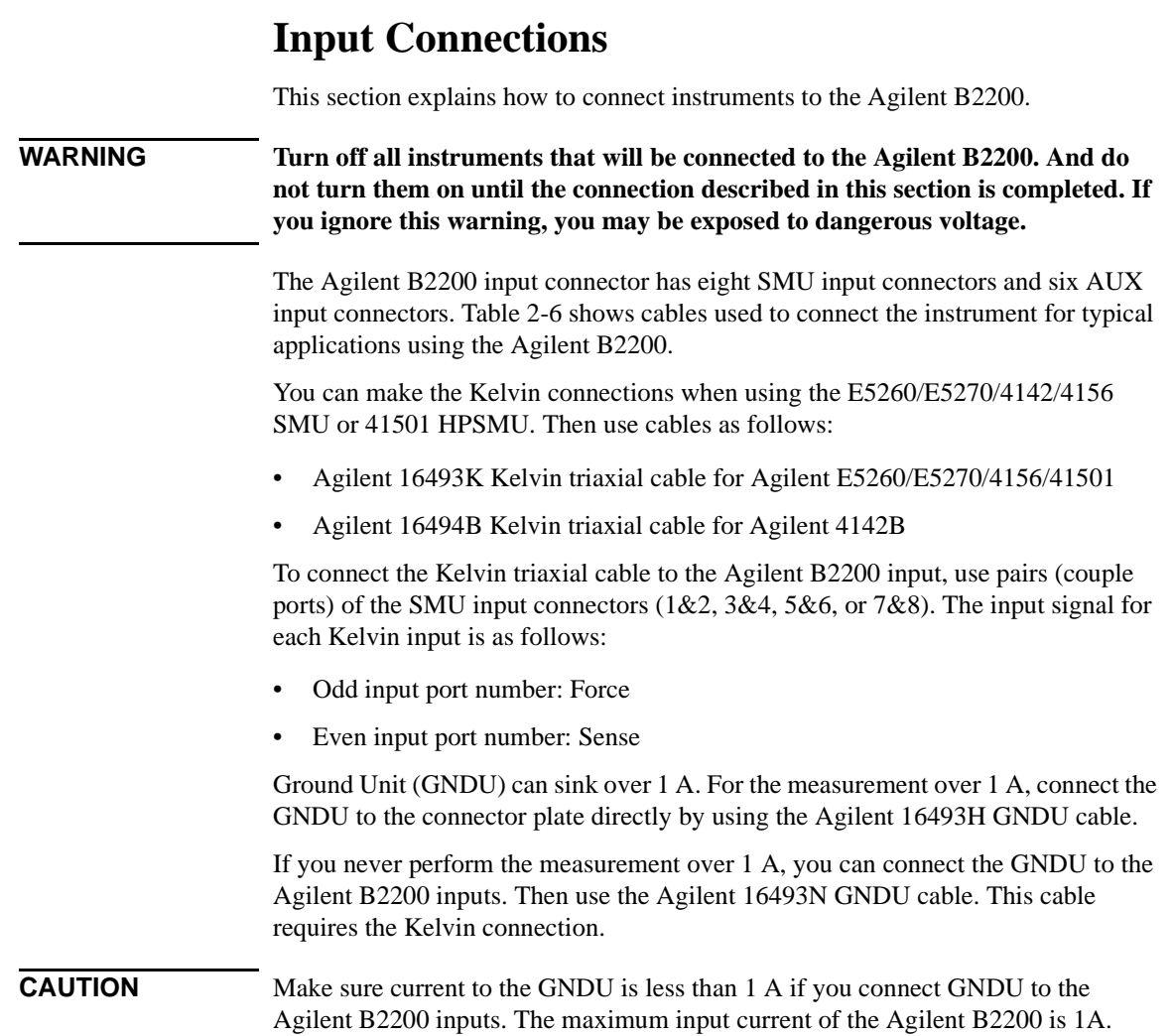

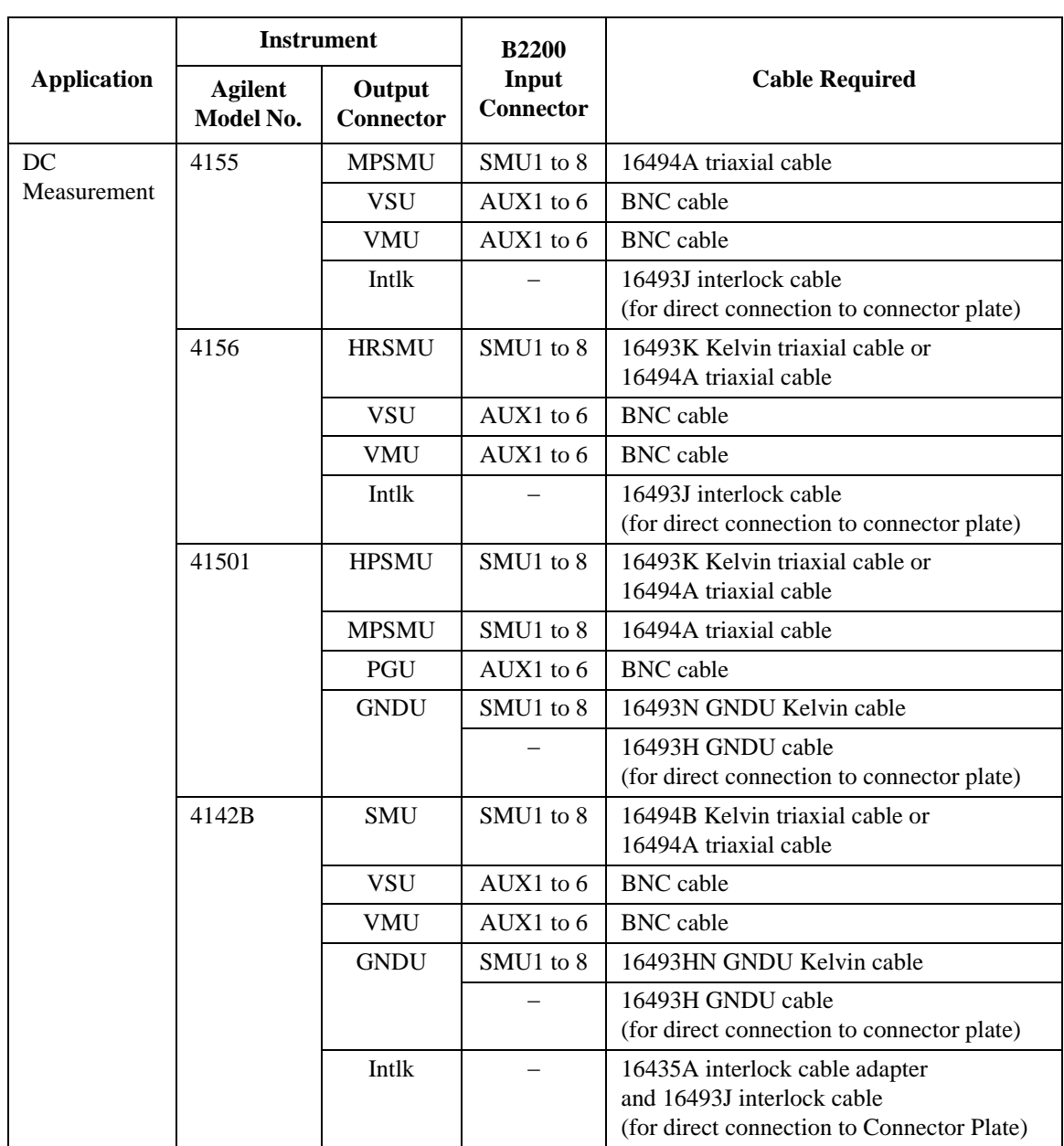

#### <span id="page-54-0"></span>**Table 2-6 B2200 Input Connections**

#### Installation Input Connections

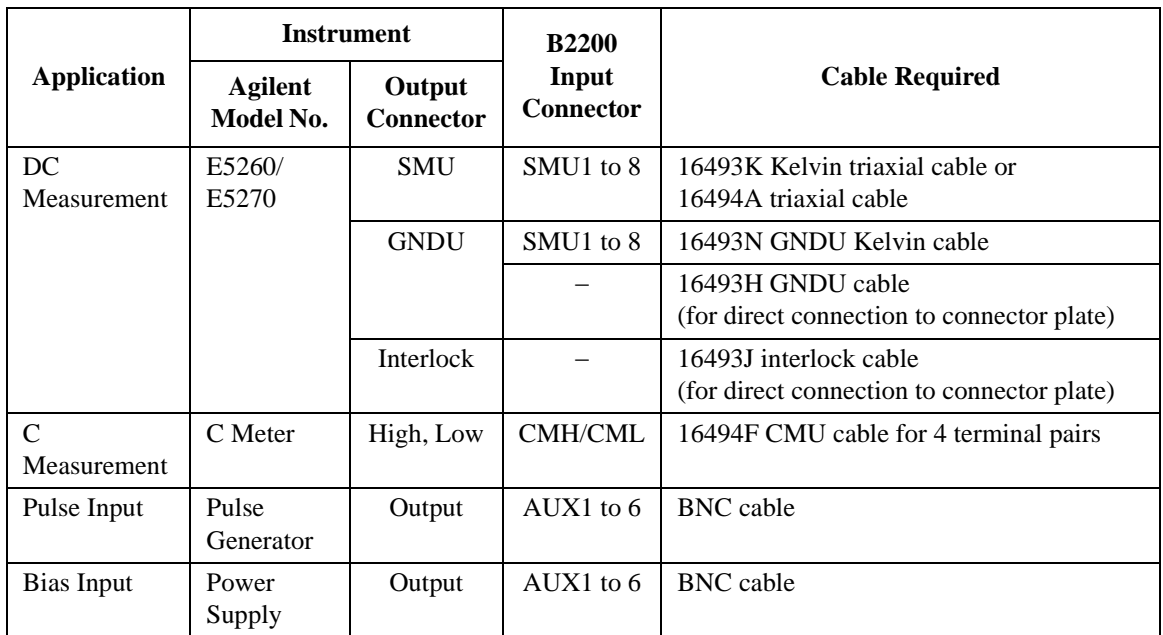

In the table above,

- CMH/CML connectors are a pair of the AUX inputs.
- The Agilent B2200 does not have the interlock connector. Connect directly from instrument to the connector plate which has an interlock connector.
- The Agilent 41422A/41423A (HCU/HVU) of the Agilent 4142B cannot be used with the Agilent B2200.
- To connect instrument output that uses banana plug to the AUX connector, use the dual banana plug to BNC adapter (Agilent part number 1251-2277).

# **Measurement Cable Length**

This section describes how to calculate the total guard capacitance when using an SMU (source monitor unit). When using an SMU, the length of measurement cables is limited by the guard capacitance of the cables. The guard capacitance means the capacitance between the signal line (Force or Sense) and the Guard line.

[Table 2-7](#page-57-0) lists the guard capacitance for each element of the Agilent B2200's measurement environment.

When using the 4155/4156/4142B/E5260/E5270, the maximum limit of the guard capacitance is approximately 900 pF. So, you add the following and total must be less than 900 pF:

- Guard capacitance of cable from SMU to B2200 inputs.
- Guard capacitance of mainframe and modules.
- Guard capacitance of cable from B2200 outputs.
- Guard capacitance of cable from connector plate to DUT.
- Other capacitances, such as for probe card.

The following is an example to calculate the guard capacitance of a measurement environment:

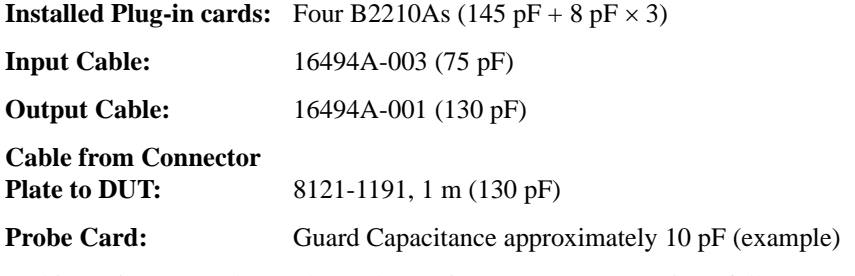

In this environment, the total guard capacitance  $(Cq-total)$  is as follows.

 $Cq-total = 145+(8\times3)+75+130+130+10$  pF = 514 pF < 900 pF

Even if you use other instruments, you can use the table for reference about the measurement cable length and capacitance.

Installation Measurement Cable Length

| <b>Connection</b>                                                   | <b>Agilent Model/Part No.</b>     | Cable<br>Length  | Guard<br>Capacitance |
|---------------------------------------------------------------------|-----------------------------------|------------------|----------------------|
| from SMU to B2200<br>inputs                                         | 16494A-003 (for non-Kelvin)       | 80 cm            | 75 pF                |
|                                                                     | 16494A-001 (for non-Kelvin)       | 1.5 <sub>m</sub> | 130 pF               |
|                                                                     | 16494B-003 (for Kelvin, 4142B)    | 80 cm            | 90 pF                |
|                                                                     | 16493K-001 (for Kelvin)           | 1.5 <sub>m</sub> | 150 pF               |
| mainframe and<br>modules                                            | B2210A (only 1 card is installed) |                  | 145 pF               |
|                                                                     | B2210A (more 1 card)              |                  | 8 pF/extra card      |
|                                                                     | B2211A (only 1 card is installed) |                  | 145 pF               |
|                                                                     | B2211A (more 1 card)              |                  | 8 pF/extra card      |
| from B2200 outputs<br>to connector plate or<br>probe card interface | 16494A-001 (for non-Kelvin)       | 1.5 <sub>m</sub> | 130 pF               |
|                                                                     | 16494A-002 (for non-Kelvin)       | 3 <sub>m</sub>   | 240 pF               |
|                                                                     | 16494A-003 (for non-Kelvin)       | 4 <sub>m</sub>   | 340 pF               |
|                                                                     | 16494B/C-001 (for Kelvin)         | 1.5 <sub>m</sub> | 140 pF               |
|                                                                     | 16494B/C-002 (for Kelvin)         | 3 <sub>m</sub>   | 260 pF               |
|                                                                     | 16494C-003 (for Kelvin)           | 4 <sub>m</sub>   | 340 pF               |
| from connector<br>plate to DUT                                      | Agilent Part No. 8121-1191        | X <sub>m</sub>   | 130 pF per m         |
| probe card interface                                                | <b>B2220A</b>                     |                  | 70 pF                |

<span id="page-57-0"></span>**Table 2-7 Guard Capacitances of B2200 Measurement Environment (Typical)** 

# **Maintenance**

Maintenance should be performed periodically to keep the B2200 in good condition.

# **Calibration**

Calibration must be performed periodically so that the instruments satisfy the specifications, and keep a good condition. It is recommended to perform a calibration once a year at least. For calibration, contact your nearest Agilent Technologies Service Center. Trained service personnel will perform calibration (performance verification).

# **Cleaning**

Before performing cleaning, turn off the instrument, and disconnect power cable from the rear panel. Use a dry cloth to clean the external case parts.

To prevent electrical shock, do not perform cleaning when the instrument is turned on, and do not use a wet cloth.

Installation **Maintenance** 

# **3 Front Panel Operation**

#### Front Panel Operation

This chapter explains the front panel operation and the switch control functions of the Agilent B2200, also provides the reference information of the front panel keys and display.

- • ["Operation"](#page-62-0)
- • ["Switch Control Functions"](#page-71-0)
- • ["Display Functions"](#page-81-0)
- • ["Front Panel Keys"](#page-84-0)
- • ["Setup Menus"](#page-89-0)

# <span id="page-62-0"></span>**Operation**

This section describes operations of the Agilent B2200.

- • ["To Initialize Agilent B2200"](#page-63-0)
- • ["To Enable Light Pen"](#page-63-0)
- • ["To Change Channel Configuration Mode"](#page-63-0)
- • ["To Change Connection Rule"](#page-64-0)
- • ["To Change Connection Sequence"](#page-64-0)
- • ["To Control Switch Condition"](#page-64-0)
- • ["To Open All Switches"](#page-65-0)
- • ["To Save/Load Setup Data"](#page-65-0)
- • ["To Use Bias Mode"](#page-66-0)
- • ["To Use Ground Mode"](#page-67-0)
- • ["To Use Couple Mode"](#page-68-0)
- • ["To Display Firmware Revision"](#page-68-0)
- • ["To Display Module Information"](#page-68-0)
- • ["To Read Error Message"](#page-69-0)
- • ["To Set Beeper"](#page-69-0)
- • ["To Set GPIB Address"](#page-69-0)
- • ["To Set Remote Display Mode"](#page-70-0)
- • ["To Return to Local Mode"](#page-70-0)

#### **NOTE** About moving cursor, selecting value, and changing display

Use the right/left arrow key to move the cursor to the desired function name. Use the up/down arrow key to select the value for the setup item.

The **Enter** key makes the setup effective, and returns the display to the previous menu or display.

The **Exit** key returns the display to the previous menu or display without making the setup effective.

<span id="page-63-0"></span>Front Panel Operation **Operation** 

# **To Initialize Agilent B2200**

- 1. Press the **Shift** key and the **Local** key. Then the LCD will display NO.
- 2. Press the arrow key to displays YES, then press the **Enter** key to initialize the Agilent B2200, or press the **Exit** key to cancel initialization.

# **To Enable Light Pen**

Turn the Agilent B2200 off, and connect the light pen to the Light Pen connector at the right down corner of the front panel. After that, perform the following procedure to enable the light pen.

- 1. Press the **Menu** key. The setup menu will be displayed on the LCD.
- 2. Press the arrow key to move the cursor to PEN, then press the **Enter** key.
- 3. Press the arrow key to display ENABLE, then press the **Enter** key to enable the light pen, or press the **Exit** key to cancel changing the setup.

#### **NOTE** Light Pen

You can control the Agilent B2200 functions and the switch connections by using the front panel keys. And the Agilent B2200 allows you to use the Agilent 16443A Light Pen to control the switch connections.

Pointing a LED on the LED matrix by using the light pen controls the setting of the switch specified by the LED.

# **To Change Channel Configuration Mode**

- 1. Press the **Shift** key and the **Bias Mode** key. The LCD displays the present setting (AUTO or NORMAL).
- 2. Press the arrow key to select the mode, then press the **Enter** key. The LCD displays NO.
- 3. Press the arrow key to display YES, then press the **Enter** key. Or press the **Exit** key to cancel this operation.

Changing the channel configuration mode resets the Agilent B2200.

### <span id="page-64-0"></span>**To Change Connection Rule**

- 1. Press the **Rule** key. The LCD displays the present setting (FREE or SINGLE).
- 2. Press the arrow key to select the connection rule, then press the **Enter** key. Or press the **Exit** key to cancel this operation.

# **To Change Connection Sequence**

- 1. Press the **Shift** key and the **Rule** key. The LCD displays the present setting (Break\_Before\_Make, Make\_Before\_Break, or No\_Sequence).
- 2. Press the arrow key to select the connection sequence, then press the **Enter** key. Or press the **Exit** key to cancel this operation.

# **To Control Switch Condition**

If you use the light pen, you do not need the following instruction to control the switch condition.

- 1. If you are NOT watching the orange-blink-LED on the LED matrix, press the **Open/Close** key. The blink-LED will appear.
- 2. Press the arrow keys to move the blink-point.
- 3. Press the **Open/Close** key to open/close the switch specified by the blink-LED. The green-LEDs indicate the switches that are closed now.
- 4. Repeat *2* and *3* until the switch setup is completed.

Blinking of LED will be stopped by pressing the front panel key other than the **Open/Close**, **Fast**, or arrow keys.

#### **NOTE** When Kelvin cables are connected to Outputs

For the Kelvin outputs, the input-output paths must be controlled as shown below.

• For the input couple port:

Control the switches to connect the input couple port to the Kelvin output.

• For the single input port:

Control the switches to connect the input port to two ports of the Kelvin output.

If you do not comply with this note, leakage current between the Kelvin paths will cause measurement error.

# **To Open All Switches**

- 1. Press the **Open All** key.
- 2. Press the arrow key to display YES, then press the **Enter** key.

#### <span id="page-65-0"></span>**NOTE** Status after this operation

When the bias mode is ON, the bias-enabled output ports will be connected to the input bias port.

When the ground mode is ON, the ground-enabled input/output ports will be connected to the input ground port.

# **To Save/Load Setup Data**

The Agilent B2200 provides the internal memory used to save the setup condition. Eight setup conditions can be saved into the memory.

#### **To save the setup**

- 1. Press the **Shift** key and the **Load Memory** key.
- 2. Press the arrow key to select the internal memory (01 to 08).
- 3. Press the **Enter** key to save the setup. Or press the **Exit** key to cancel this operation.

Wait until the save operation is completed. Then, the LCD displays the status and setup conditions.

#### **To load the setup**

- 1. Press the **Load Memory** key.
- 2. Press the arrow key to select the internal memory (01 to 08).
- 3. Press the **Enter** key to load the setup. Or press the **Exit** key to cancel this operation. Wait until the load operation is completed. Then, the LCD displays the status and setup conditions.

### <span id="page-66-0"></span>**To Use Bias Mode**

Bias mode cannot be set to ON when the ground mode is ON.

- 1. Change the bias-enabled output ports.
	- a. Press the **Shift** key and the **Port Function** key.
	- b. Move the cursor to SET, then press the **Enter** key.
	- c. Move the cursor to DISABLE, then press the **Enter** key.

The LCD displays one of the bias-enabled output port numbers which can be changed to the bias-disabled. Or if there is no bias-enabled output port, the LCD displays Channel: No Channel. Press the arrow key to select the output port to be changed to the bias-disabled, then press the **Enter** key.

d. Move the cursor to ENABLE, then press the **Enter** key.

The LCD displays one of the bias-disabled output port numbers which can be changed to the bias-enabled. Or if there is no bias-disabled output ports, the LCD displays Channel: No Channel. Press the arrow key to select the output port to be changed to the bias-enabled, then press the **Enter** key.

- e. Repeat *c* and *d* until the bias-enabled port setup is completed. After that, press the **Exit** key more than once to display the status and setup conditions.
- 2. Press the **Bias Mode** key to set the bias mode ON. Pressing the key again sets the mode OFF.
- 3. Change the bias port (default setting: 10).
	- a. When the bias mode is ON, press the **Port Function** key. The blink-cursor appears on the first line of the LCD.
	- b. Press the right/left arrow key to move the cursor on the input port number (01 to 14) that will be set to the input bias port.
	- c. Press the up/down key to display B, then press the **Enter** key.

<span id="page-67-0"></span>Front Panel Operation **Operation** 

### **To Use Ground Mode**

Ground mode cannot be set to ON when the bias mode is ON.

- 1. Change the ground-enabled output ports.
	- a. Press the **Shift** key and the **Open All** key.
	- b. Move the cursor to SET, then press the **Enter** key.
	- c. Move the cursor to ENABLE, then press the **Enter** key.

The LCD displays one of the ground-disabled output port numbers which can be changed to the ground-enabled. Or if there is no ground-disabled output ports, the LCD displays Channel: No Channel. Press the arrow key to select the output port to be changed to the ground-enabled, then press the **Enter** key.

d. Move the cursor to DISABLE, then press the **Enter** key.

The LCD displays one of the ground-enabled output port numbers which can be changed to the ground-disabled. Or if there is no ground-enabled output port, the LCD displays Channel: No Channel. Press the arrow key to select the port to be changed to the ground-disabled, then press the **Enter** key.

- e. Repeat *c* and *d* until the ground-enabled port setup is completed. After that, press the **Exit** key more than once to display the status and setup conditions.
- 2. Press the **Shift** key and the **Couple Mode** key to set the ground mode ON. Performing this operation again sets the mode OFF.
- 3. Change the ground port (default setting: 12).
	- a. When the ground mode is ON, press the **Port Function** key. The blink-cursor appears on the first line of the LCD.
	- b. Press the right/left arrow key to move the cursor on the input port number (01 to 14) that will be set to the input ground port.
	- c. Press the up/down key to display G.
- 4. Change the ground-enabled input ports (multiple ports can be set). Repeat *a* and *b* for the all ground-enabled input ports, then press the **Enter** key.
	- a. Press the right/left arrow key to move the cursor on the input port number (01 to 08) that will be set to the ground-enabled input port.
	- b. Press the up/down key to display -.

Open the ground-enabled input ports to prevent the instrument from damage.

# <span id="page-68-0"></span>**To Use Couple Mode**

- 1. Press the **Couple Mode** key to set the couple mode ON. Pressing the key again sets the mode OFF.
- 2. Perform the input couple port detection.
	- a. Press the **Menu** key. The setup menu will be displayed on the LCD.
	- b. Move the cursor to SCAN, then press the **Enter** key. The LCD displays NO.
	- c. Press the arrow key to display YES, then press the **Enter** key.
	- d. Press the **Exit** key.
- 3. Change the couple ports (multiple ports can be set).
	- a. When the couple mode is ON, press the **Port Function** key. The blink-cursor appears on the first line of the LCD.
	- b. Press the right/left arrow key to move the cursor on the input port number (01 to 14) that will be set to the input couple port.
	- c. Press the up/down key to display C.
	- d. Repeat *b* and *c* for the all couple ports, then press the **Enter** key.

# **To Display Firmware Revision**

- 1. Press the **Menu** key. The setup menu will be displayed on the LCD.
- 2. Move the cursor to CONFIG, then press the **Enter** key.
- 3. Move the cursor to REVISION, then press the **Enter** key. The firmware revision is displayed.

# **To Display Module Information**

- 1. Press the **Menu** key. The setup menu will be displayed on the LCD.
- 2. Move the cursor to CONFIG, then press the **Enter** key.
- 3. Move the cursor to UNIT, then press the **Enter** key. The module information is displayed.
- 4. Press the arrow keys to display another module information item.

<span id="page-69-0"></span>Front Panel Operation **Operation** 

### **To Read Error Message**

- 1. Press the **Menu** key. The setup menu will be displayed on the LCD.
- 2. Move the cursor to ERROR, then press the **Enter** key.
- 3. Move the cursor to DISPLAY, then press the **Enter** key to display the message.
- 4. Press the arrow keys to read another error message. A maximum of four error messages can be stored.

#### **To clear error buffer**

- 1. Press the **Menu** key. The setup menu will be displayed on the LCD.
- 2. Move the cursor to ERROR, then press the **Enter** key.
- 3. Move the cursor to CLEAR, then press the **Enter** key. The LCD displays NO.
- 4. Press the arrow key to display YES, then press the **Enter** key to clear the error buffer, or press the **Exit** key to cancel operation.

#### **To Set Beeper**

- 1. Press the **Menu** key. The setup menu will be displayed on the LCD.
- 2. Move the cursor to BEEP, then press the **Enter** key.
- 3. Press the arrow keys to select the beep ON or OFF.
- 4. Press the **Enter** key to make the setup effective, or press the **Exit** key to cancel changing the setup.

### **To Set GPIB Address**

- 1. Press the **Menu** key. The setup menu will be displayed on the LCD.
- 2. Move the cursor to CONFIG, then press the **Enter** key.
- 3. Move the cursor to ADDRESS, then press the **Enter** key.
- 4. Press the arrow keys to set the GPIB address.
- 5. Press the **Enter** key to make the setup effective, or press the **Exit** key to cancel changing the setup. To be effective the new address, reboot the Agilent B2200.

# <span id="page-70-0"></span>**To Set Remote Display Mode**

This instruction enables or disables the data display in the GPIB remote condition. See ["RMT\\_DSPL" on page 3-33](#page-92-0).

#### **LCD**

- 1. Press the **Menu** key. The setup menu will be displayed on the LCD.
- 2. Move the cursor to RMT\_DSPL, then press the **Enter** key.
- 3. Move the cursor to LCD, then press the **Enter** key.
- 4. Press the arrow keys to set the remote display mode ON or OFF.
- 5. Press the **Enter** key to make the setup effective, or press the **Exit** key to cancel changing the setup.

### **LED matrix**

- 1. Press the **Menu** key. The setup menu will be displayed on the LCD.
- 2. Move the cursor to RMT\_DSPL, then press the **Enter** key.
- 3. Move the cursor to LED, then press the **Enter** key.
- 4. Press the arrow keys to set the remote display mode ON or OFF.
- 5. Press the **Enter** key to make the setup effective, or press the **Exit** key to cancel changing the setup.

**NOTE** For the high speed switching operation in the GPIB remote control mode, set the remote display mode OFF. With the mode ON, the switching speed will slow.

# **To Return to Local Mode**

Press the **Local** key. If the front panel keys are locked, send the :SYST:KLC command from an external computer, then press the **Local** key.

# <span id="page-71-0"></span>**Switch Control Functions**

This section introduces the switch control functions of the Agilent B2200.

- • ["Channel Configuration Mode"](#page-72-0)
- • ["Connection Rule"](#page-73-0)
- • ["Connection Sequence"](#page-74-0)
- • ["Bias Mode"](#page-75-0)
- • ["Ground Mode"](#page-77-0)
- • ["Couple Mode"](#page-79-0)
# **Channel Configuration Mode**

The Agilent B2200 provides the two channel configuration modes, Normal and Auto. The configuration mode defines the way to control multiple switch modules installed in the mainframe.

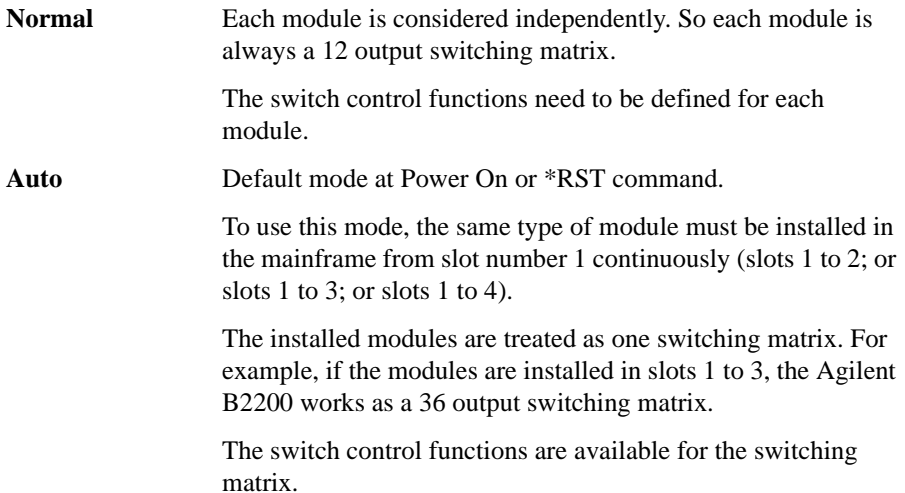

# <span id="page-73-0"></span>**Connection Rule**

Connection rule is used to specify if an input or output port can have multiple connections. For each module installed in the mainframe (for auto configuration mode, installed modules are treated as one module), you can specify one of the following connection rules:

**Single:** Each input port can be connected to *only one* output port, and each output port can be connected to *only one* input port. So, existing connection to a port will be disconnected when a new connection is made.

> If normal configuration mode is set to the Agilent B2200 with multiple modules, an input/output path is effective for each module. For example, if normal configuration mode is set to the Agilent B2200 with two modules, and single rule is set to both modules, the following connection is possible.

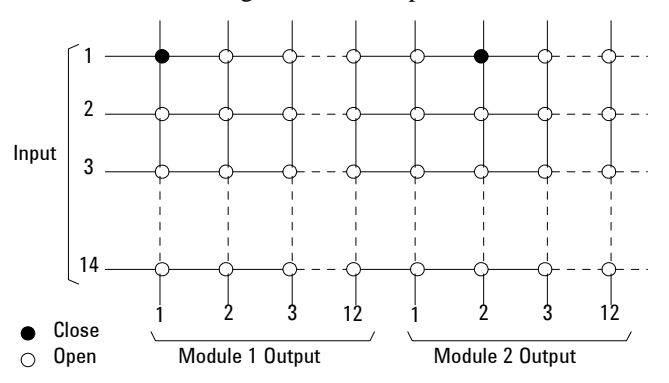

**Free:** Each input port can be connected to *multiple* output ports, and each output port can be connected to *multiple* input ports.

**CAUTION** If the Free connection rule has been specified, ensure multiple input ports are not connected to the same output port. Such configurations can cause damage.

# **Connection Sequence**

**NOTE** This is only for modules that are set to the single connection rule. Refer to ["Connection Rule" on page 3-14](#page-73-0).

> Connection sequence specifies the open/close sequence of the relays when changing from an existing connection to a new connection.

You can select one of the three connection sequences shown in Table 3-1 for each module installed in the Agilent B2200.

When an existing connection is changed to a new connection, the relays are opened/closed as follows:

**Table 3-1 Connection Sequence** 

| <b>Connection</b><br><b>Sequence</b> | <b>Relay Operation</b>                                                                 |
|--------------------------------------|----------------------------------------------------------------------------------------|
| <b>Break Before Make</b>             | 1. Disconnect previous route.<br>2. Wait for relays to open.<br>3. Connect new route.  |
| Make Before Break                    | 1. Connect new route.<br>2. Wait for relays to close.<br>3. Disconnect previous route. |
| No Sequence                          | 1. Disconnect previous route.<br>2. Connect new route.                                 |

# **Bias Mode**

Bias mode is useful for connecting the same input to multiple channels (output ports) simultaneously. And the connections will be kept until the other input port connection will be changed.

When the bias mode is ON, the input bias port is connected to all *bias enabled* output ports that are not connected to any other input ports. You cannot directly control which output ports are connected to the input bias port:

- If another input port is disconnected from a *bias enabled* output port, the output port is automatically connected to the input bias port.
- If another input port is connected to a *bias enabled* output port, the output port is automatically disconnected from the input bias port.
- *Bias disabled* output ports are never connected to the input bias port when the bias mode is ON.
- You can independently set the bias port and control the bias mode for each module when the configuration mode is normal.

When the bias mode is OFF, the input bias port is the same as the other input ports, so relays can be controlled directly to connect to output ports.

Figure 3-1 shows an example. Input 2 is the input bias port. When the bias mode is turned ON, all *bias enabled* output ports (that are not connected to other input ports) are connected to the input bias port. So, the output ports that are connected to input port 1 and 3 are not connected to the input bias port.

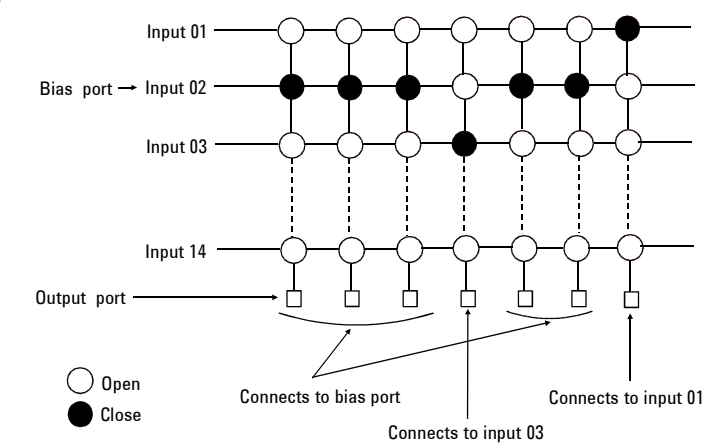

### **Figure 3-1 Example of Bias Mode**

### **NOTE** Connection rule cannot be specified for the input bias port, which can always be connected to multiple output ports.

Connection sequence (to connect input bias port to output ports) is always Break-Before-Make.

Bias mode cannot be set to ON when the ground mode is ON.

If the bias input port and a couple port have been assigned to the same input port, the bias mode and the couple mode cannot be used in parallel.

# **Ground Mode**

Ground mode operation is similar to the bias mode operation. The ground mode is useful for connecting the same input to multiple channels (output ports) and the unused input ports simultaneously. And the connections will be kept until the other input port connection will be changed. The ground mode is especially useful for settling the potential of the unused input/output paths.

When the ground mode is ON, the input ground port is connected to all *ground enabled* input ports (unused ports) and the *ground enabled* output ports that are not connected to any other input ports. You cannot directly control which output ports are connected to the input ground port:

- If another input port is disconnected from a *ground enabled* output port, the output port is automatically connected to the input ground port.
- If another input port is connected to a *ground enabled* output port, the output port is automatically disconnected from the input ground port.
- *Ground disabled* output ports are never connected to the input ground port when the ground mode is ON.
- You can independently set the ground port and control the ground mode for each module when the configuration mode is normal.

When the ground mode is OFF, the input ground port is the same as the other input ports, so relays can be controlled directly to connect to output ports.

### **NOTE** Ground port

If you assign the ground port to the input port 12 or 13 (AUX Input 12 or 13), this port will be internally connected to the ground by setting the ground mode ON.

If the ground port is assigned to the input port 12, any instrument can be connected to this connector. The center conductor of this connector will be the floating condition by setting the ground mode ON.

If the ground port is assigned to the input port 13, this connector must be open. The center conductor of this connector will be the ground potential by setting the ground mode ON.

If you assign the ground port to the input port other than 12 and 13, a short connector must be connected to this connector. The center conductor of this connector must be connected to the outer conductor physically.

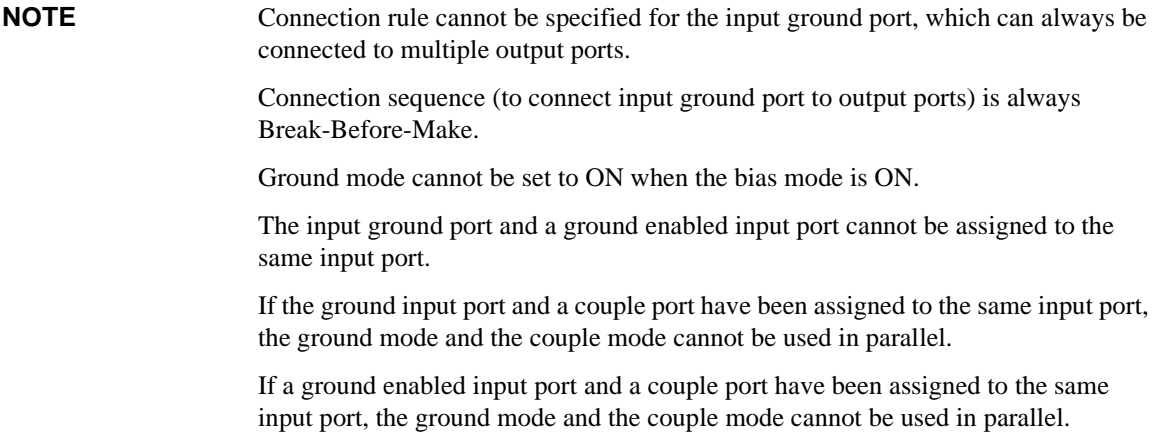

# **Couple Mode**

Couple mode is useful for making the Kelvin connections. When the couple mode is ON, the input couple ports will be connected to the output couple ports. For the available couple ports, see Table 3-2.

- For the couple port connections, the odd/even number of the input port will be connected to the odd/even number of the output port respectively. Then the even number is always the odd number plus 1.
- You can independently specify the same or different couple ports and control the couple mode for each module when the configuration mode is normal.

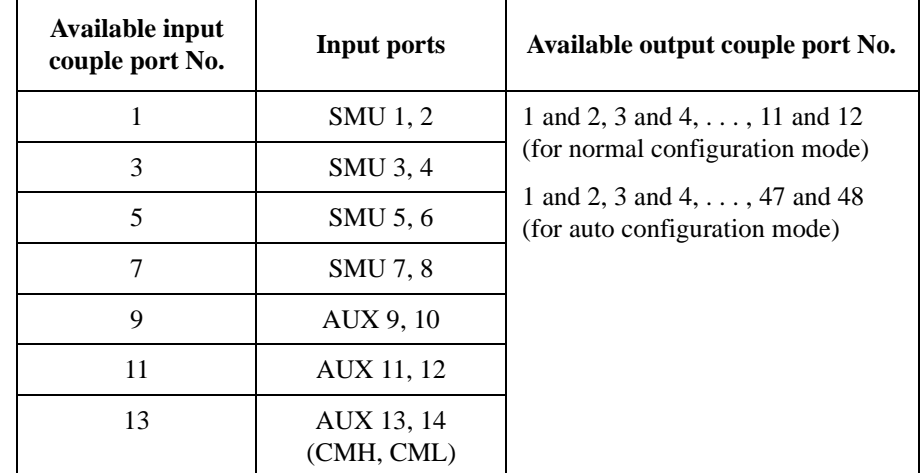

### **Table 3-2 Input Couple Port Numbers and Output Couple Port Numbers**

For example, if you specify the SMU input 1 for the couple port and set the couple mode ON, the input 1 will be connected to an odd number of the output port and the input 2 will connected to the next number of the output port. And if you specify to connect the input 1 to the output 10, the input 1 will be connected to the output 9 and the input 2 will be connected to the output 10.

### **NOTE** If the bias input port and a couple port have been assigned to the same input port, the bias mode and the couple mode cannot be used in parallel.

If the ground input port and a couple port have been assigned to the same input port, the ground mode and the couple mode cannot be used in parallel.

If a ground enabled input port and a couple port have been assigned to the same input port, the ground mode and the couple mode cannot be used in parallel.

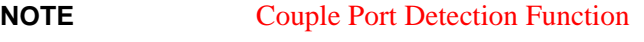

The Agilent B2200 provides the function to detect the input ports that connect the Kelvin triaxial cable and set the ports as the couple port automatically. See ["SCAN"](#page-91-0)  [on page 3-32](#page-91-0)

# **Display Functions**

The Agilent B2200 provides LED matrix, LCD, and 18 front panel keys for front panel operation. This section explains the display of the LED matrix and the LCD.

- "LED Matrix"
- • ["LCD"](#page-82-0)

# **LED Matrix**

Agilent B2200 has four blocks of  $14 \times 12$  LED matrix. They display the switch condition of the switch modules installed in the slot 1 to slot 4. See Table 3-3.

Also LEDs labeled Card 1 to Card 4 are located above the LED matrices. They indicate the status of the module installed in the slot 1 to 4, respectively. See Table 3-4.

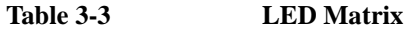

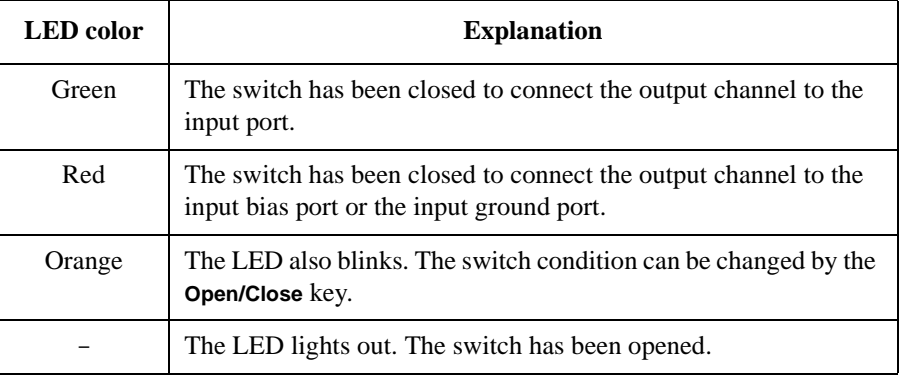

### **Table 3-4 Card 1/2/3/4 LED**

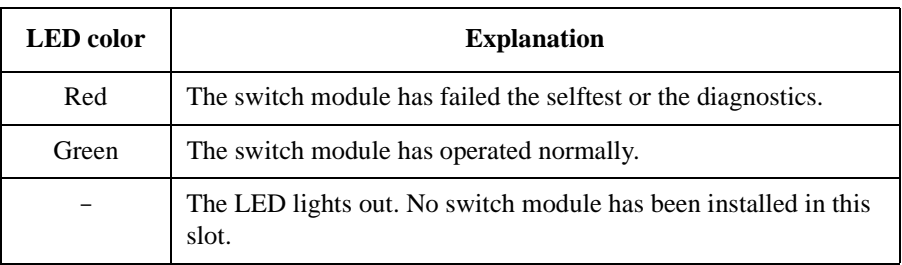

# **LCD**

The LCD displays the setup information and the status information as shown in [Table 3-5.](#page-83-0) Display example is shown in Figure 3-2.

### <span id="page-82-0"></span>**Figure 3-2 LCD Display Example**

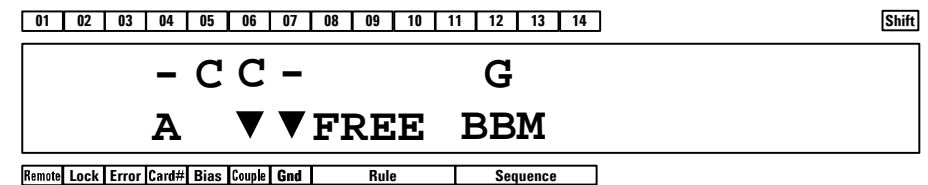

The first line shows the input port status, couple port, bias port, ground port, or ground enabled port.

The second line shows the instrument status and the mode status.

The example of Figure 3-2 notifies you the following information.

- Input 5 and 6 are a couple port.
- Input 12 is the input ground port.
- Input 4 and 7 are the ground enabled input port.
- Channel configuration mode is auto.
- Couple mode is ON.
- Ground mode is ON.
- Connection rule is free.
- Connection sequence is break before make.

## Front Panel Operation Display Functions

<span id="page-83-0"></span>**Table 3-5 LCD Display Items**

| Label        | <b>Description</b>                                                                                                    |
|--------------|----------------------------------------------------------------------------------------------------|
| 01 to 14     | Port function assigned to the input ports 1 to 14. B (bias port), C (couple port),<br>G (ground port), - (ground enabled port), or blank (no function).                                                                                                    |
| <b>Shift</b> | Shift key status indicator. The triangle mark appears when the sub key is active.                                                                                                    |
| Remote       | Remote status indicator. The triangle mark appears when the Agilent B2200 is in<br>the GPIB remote condition.                                                                                                    |
| Lock         | Key status indicator. The triangle mark appears when the front panel keys are<br>locked by an external computer.                                                                                                    |
| Error        | Error status indicator. The triangle mark appears when any error has occurred.                                                                                                    |
| Card#        | Slot number of the switch module to be monitored. Displays A when the channel<br>configuration mode is Auto. In the auto mode, the modules installed in the<br>mainframe from slot number 1 continuously will be controlled as one module. Or<br>displays 1 to 4 when the channel configuration mode is Normal. The module can<br>be selected by the Card Selection key. |
| <b>Bias</b>  | Bias mode status indicator. The triangle mark appears when the mode is ON.                                                                                                    |
| Couple       | Couple mode status indicator. The triangle mark appears when the mode is ON.                                                                                                    |
| Gnd          | Ground mode status indicator. The triangle mark appears when the mode is ON.                                                                                                    |
| Rule         | Connection rule, FREE (plural route mode) or SINGLE (single route mode).                                                                                                    |
| Sequence     | Connection sequence, BBM (Break Before Make), MBBR (Make Before Break), or<br>NO_SEQ (No Sequence).                                                                                                    |

**NOTE** In the remote mode and the default setting, only the Remote, Lock, and Error indicators are available. To display all information, set the RMT\_DSPL function ON. Refer to ["RMT\\_DSPL" on page 3-33](#page-92-0).

# **Front Panel Keys**

The Agilent B2200 provides LED matrix, LCD, and 18 front panel keys for front panel operation. The front panel keys are used to change the instrument settings, the switch conditions, and so on.

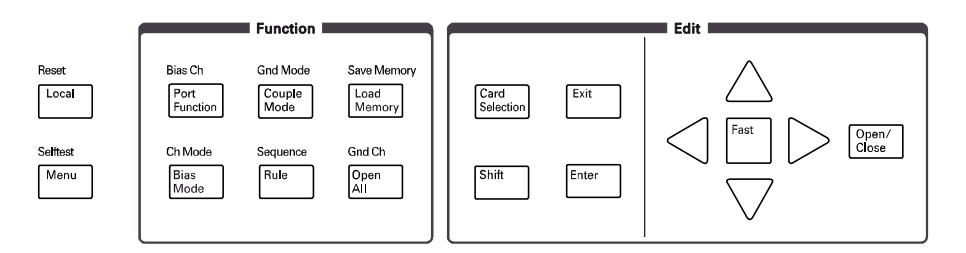

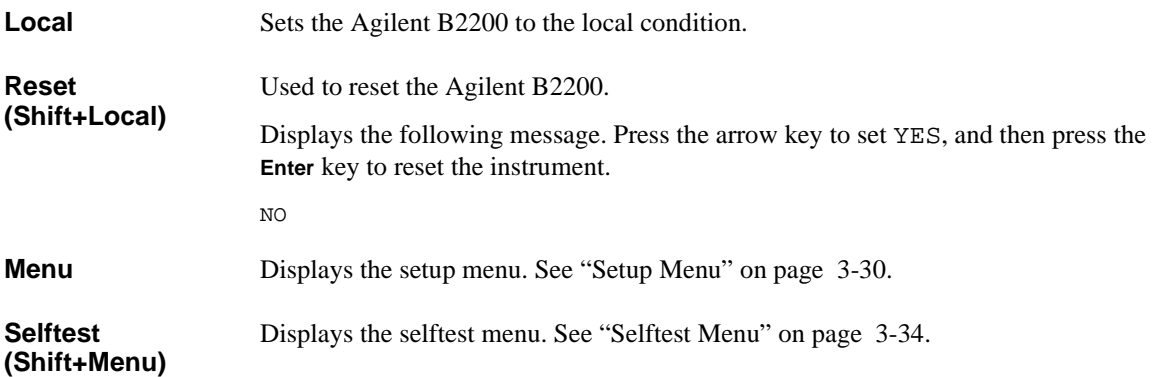

### Front Panel Operation Front Panel Keys

# **Function key group**

The Function key group is used to change the input ports and modes.

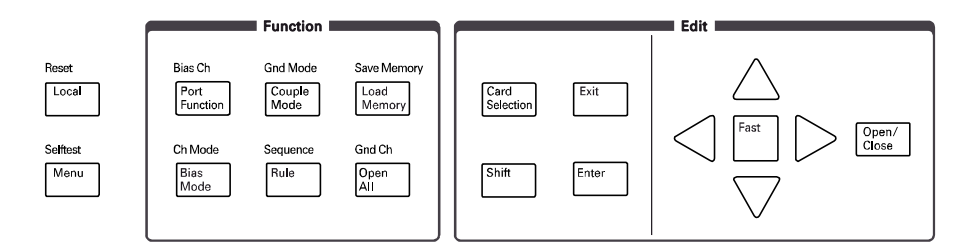

### **Port Function** Enters into the port function selection mode. In this mode, the arrow keys, **Fast** key, **Exit** key, and **Enter** key are available. Other keys will work to exit this mode.

In this mode, move cursor right or left to specify the input port, and press the up or down arrow key to select the port function, B (bias port), C (couple port), G (ground port), or - (ground enable port). The port function can be selected when the corresponding port operation mode (bias mode, couple mode, or ground mode) is set to ON. The bias mode and the ground mode cannot be set to ON simultaneously.

**Bias Ch (Shift+ Port Function)**

Displays the following menu.

SET VIEW

• SET displays the following menu. The following functions are used to set the bias-enabled or bias-disabled channel (output port).

ENABLE DISABLE

The function displays the following message for example. And then press **Enter** to bias-enable or bias-disable the channel.

Channel: 01

If there is no enabled or disabled channel, the following message will appear.

Channel: No Channel

• VIEW displays the following message for example, and is used to see the bias status of the channel.

Channel 01: ENABLED

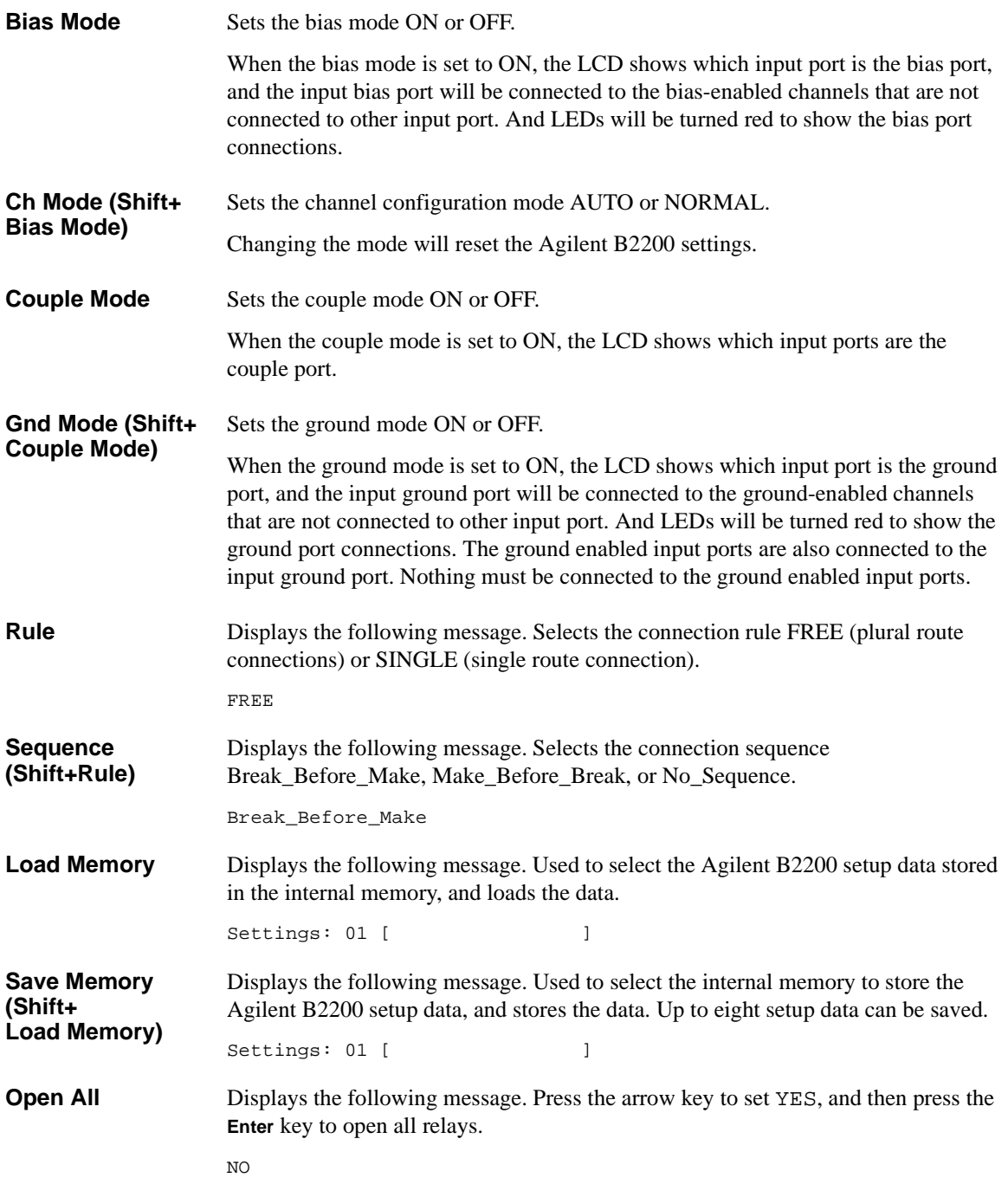

## Front Panel Operation Front Panel Keys

**Gnd Ch (Shift+Open All)** Displays the following menu.

SET VIEW

• SET displays the following menu. The following functions are used to set the ground-enabled or ground-disabled channel (output port).

ENABLE DISABLE

The function displays the following message for example. And then press **Enter** to ground-enable or ground-disable the channel.

Channel: 01

If there is no enabled or disabled channel, the following message will appear.

Channel: No Channel

• VIEW displays the following message for example, and is used to see the ground status of the channel.

Channel 01: ENABLED

# **Edit key group**

The Edit key group is used to select the switch module to be monitored, move the cursor in the display, make the setup value effective, return to the previous menu or display, and so on.

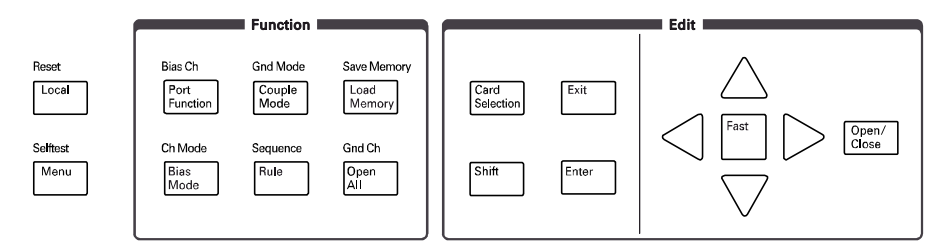

**Card Selection** Selects the switch module to be monitored on the LCD. The Card# status indicator will change the slot number (card number) when the **Card Selection** key is pressed.

This key is not effective when the Card# indicator shows A (auto configuration mode).

- **Shift** Enables the sub key function. The sub key label has been printed on the front panel above the key. The label color is blue.
- **Exit** Returns the display to the previous menu or display without making the setup effective.
- **Enter** Makes the setup effective, and returns the display to the previous menu or display.
- **Fast** Used with the arrow key. Pressing the **Fast** key and an arrow key speeds up changing the setting value.
- **arrow keys** Moves the cursor on the display, displays another selection for a setup message, or changes the value of the digit specified by the cursor.

For the LED matrix, moves the blink-LED.

**Open/Close** When no blink-LED is on the LED matrix, enters into the LED matrix based switch control mode. The blink-LED will appear. In this mode, the arrow keys and **Fast** key are available. Other keys will work to exit this mode.

> When the blink-LED is on the LED matrix, changes the condition, open or close, of the switch specified by the blink-LED.

# <span id="page-89-0"></span>**Setup Menus**

This section explains the following setup menus displayed by pressing the **Menu** key or **Selftest** key.

- "Setup Menu"
- • ["Selftest Menu"](#page-93-0)

# **Setup Menu**

Press the **Menu** key. The setup menu will be displayed on the LCD as shown in the following example. The setup menu is used to change the GPIB address, detect the couple port automatically, and so on.

```
[Hardware Configuration]
CONFIG SCAN ERROR RMT_DSPL BEEP >
[Hardware Configuration]
<SCAN ERROR RMT_DSPL BEEP PEN
```
Press the arrow key to move the cursor to the desired function name. Then, press the **Enter** key. The setup message or the sub menu will be displayed. To return to the previous menu, press the **Exit** key.

### **Function Tree** The setup menu provides the following functions.

- CONFIG
	- ADDRESS Sets the GPIB address.
	- REVISION Displays the firmware revision.
	- UNIT Displays the module information of each slot.
- SCAN Detects and sets the input couple ports automatically.
- ERROR
	- DISPLAY Displays the error code and error message.
	- CLEAR Clears the error buffer.
- RMT\_DSPL
	- LCD Selects on or off for the LCD display in the remote mode.
	- LED Selects on or off for the LED matrix in the remote mode.
	- **BEEP** Selects on or off for the beeper.
- **PEN** Enables or disables the light pen.

<span id="page-91-0"></span>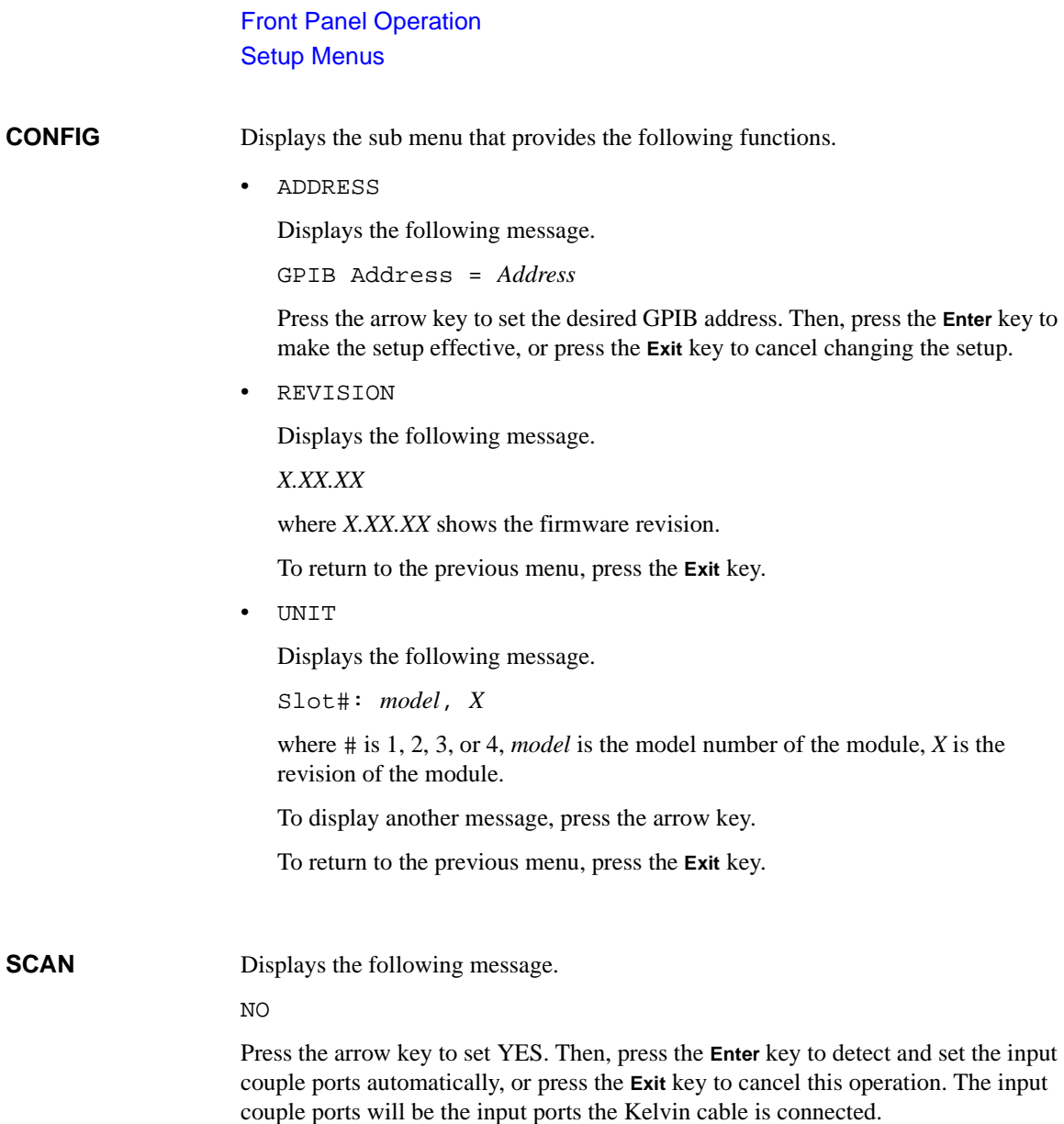

<span id="page-92-0"></span>**ERROR** Displays the sub menu that provides the following functions.

• DISPLAY

Displays the error code and error message, or No Error.

To return to the previous menu, press the **Exit** key.

• CLEAR

Displays the following message. Press the arrow key to set YES. Then, press the **Enter** key to clear the error buffer, or press the **Exit** key to cancel this operation.

NO

### **RMT\_DSPL** Displays the sub menu that provides the following functions.

• LCD

Displays the following message. Press the arrow key to set ON (displays all status information in the GPIB remote mode) or OFF (displays Remote, Lock, and Error only). Then, press the **Enter** key to make the setup effective, or press the **Exit** key to cancel changing the setup.

OFF *or* ON

• LED

Displays the following message. Press the arrow key to set ON (enables LED matrix in the GPIB remote mode) or OFF (disables it). Then, press the **Enter** key to make the setup effective, or press the **Exit** key to cancel changing the setup.

- ON *or* OFF
- **BEEP** Displays the following message. Press the arrow key to set the beeper ON or OFF. Then, press the **Enter** key to make the setup effective, or press the **Exit** key to cancel changing the setup.

ON *or* OFF

**PEN** Displays the following message. Press the arrow key to enable or disable the light pen. Then, press the **Enter** key to make the setup effective, or press the **Exit** key to cancel changing the setup.

DISABLE *or* ENABLE

<span id="page-93-0"></span>Front Panel Operation Setup Menus

# **Selftest Menu**

Press the **Shift** key and the **Menu** key. The selftest menu is displayed. The menu is used to execute the selftest and diagnostics.

> [Execute Diagnostics] SELF\_TEST RELAY\_TEST KEY BEEPER >

[Execute Diagnostics] <KEY BEEPER LED PEN GPIB

Press the arrow key to move the cursor to the desired function name. Then, press the **Enter** key. The setup message or the sub menu will be displayed. To return to the previous menu, press the **Exit** key.

**Function Tree** This menu provides the following functions.

- SELFTEST Executes the controller test or displays test result.
- RELAY\_TEST Executes the relay test or displays test result.
- KEY Executes the front panel interface test or displays test result.
- BEEPER Executes the beeper test or displays test result.
- LED Executes the LED matrix test or displays test result.
- PEN Executes the light pen test or displays test result.
- GPIB Executes the GPIB test or displays test result.

**SELF TEST** Displays the sub menu that provides the following functions.

• EXECUTE

Starts the controller test. Wait until PASS or FAIL is displayed. Then press the **Exit** key to return to the previous menu.

• RESULT

Displays the test result. Press the **Exit** key to return to the previous menu.

**RELAY\_TEST** Displays the sub menu that provides the following functions.

Before starting the relay test, disconnect cables from the input connectors. And open the outputs (end of cable is OK). For the Kelvin cable, disconnect it from the output connectors.

• EXECUTE

Displays the following message.

Slot1

Press the up or down arrow key to select the module to be tested. Then press the **Enter** key to start the relay test, or press the **Exit** key to cancel this operation.

Number of modules is 2 or more, the relay test will be automatically completed. However, if the only one module is installed, the following message will appear.

Connect IV1 and 2. Press [Enter].

Then connect a cable between the input 1 and 2, and press **Enter** key.

After that, change the cable connection as shown in the displayed message and repeat this for the other input connections (input 3 and 4, 5 and 6, 7 and 8, 9 and 10, 11 and 12, 13 and 14). Do not forget to open the connectors other than the specified pair.

• RESULT

Displays the following message (example). Press the up or down arrow key to display the test result for each module. Press the **Exit** key to return to the previous menu.

Slot1: Not performed yet

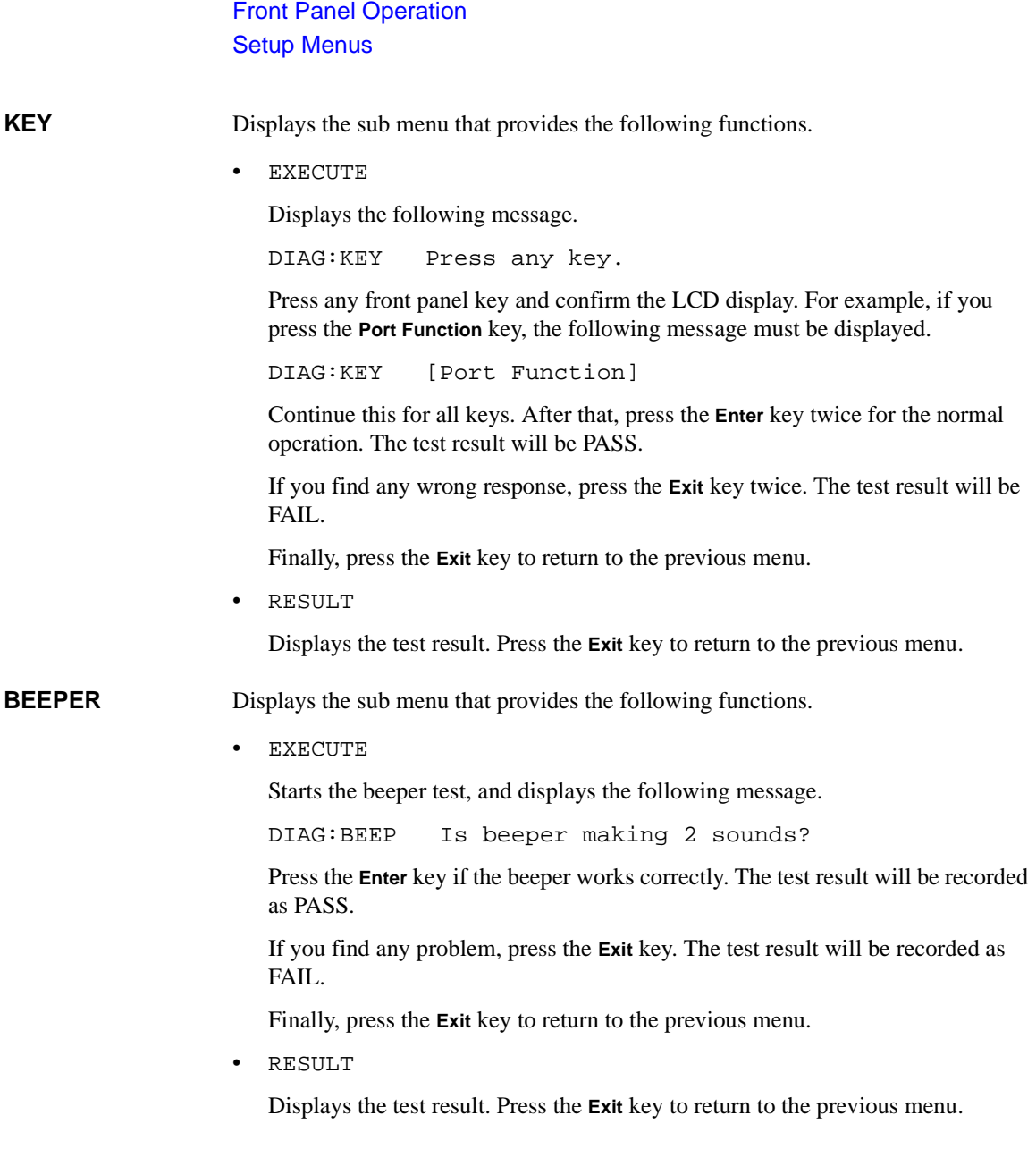

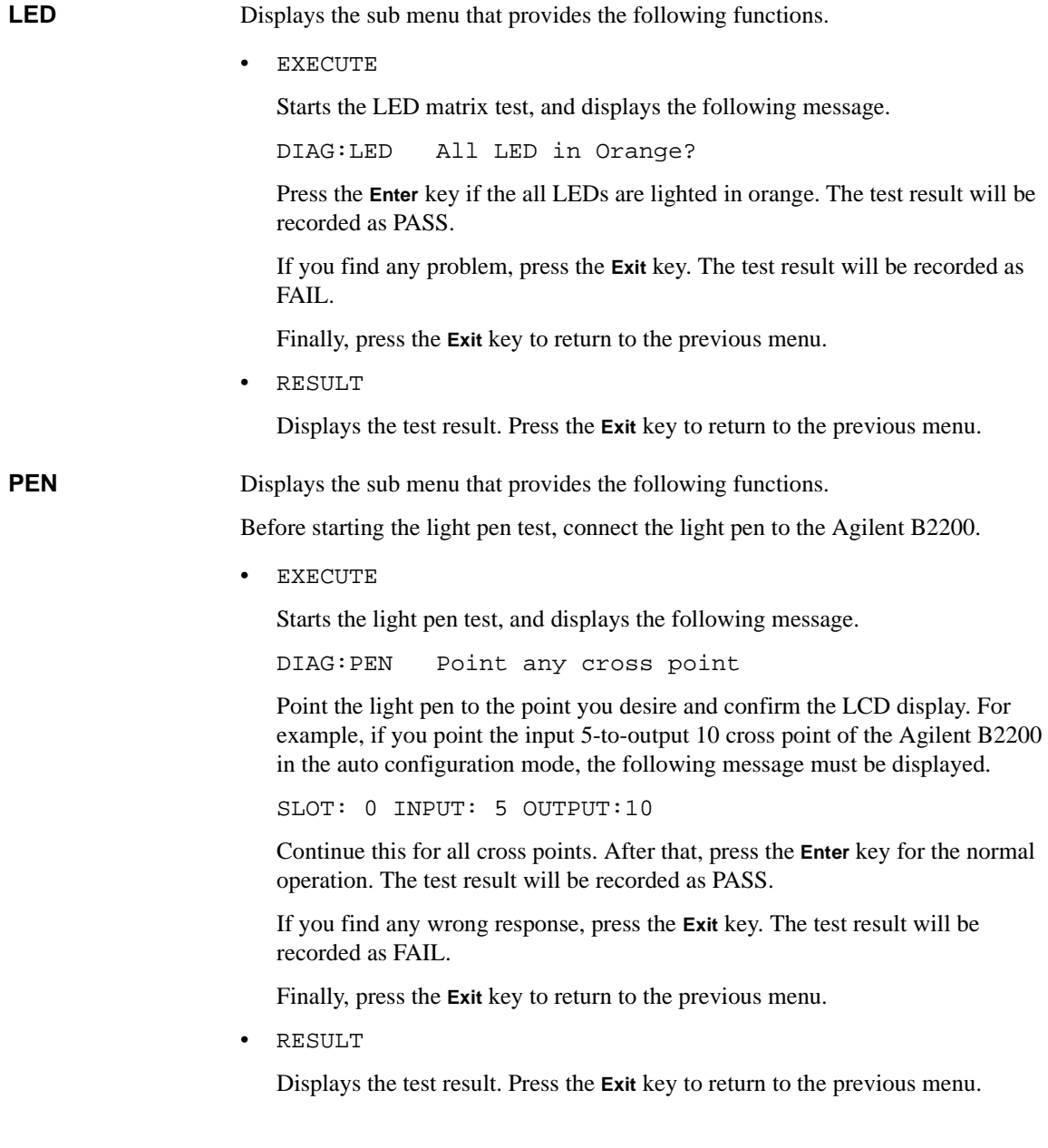

Front Panel Operation Setup Menus

**GPIB** Displays the sub menu that provides the following functions.

• EXECUTE

Displays the following message.

Open GPIB, then press [Enter]

Disconnect the cable from the GPIB connector on the rear panel, and open it.

Press the **Enter** key to start the GPIB test, and wait until PASS or FAIL is displayed. Then press the **Exit** key to return to the previous menu.

• RESULT

Displays the test result. Press the **Exit** key to return to the previous menu.

# **4 Programming**

### Programming

This chapter describes the automatic control programming of the Agilent B2200.

• ["Programming Basics"](#page-100-0)

Explains the commands for the fundamental switch control of the Agilent B2200.

• ["Programming Examples"](#page-104-0)

Provides some examples of the programming.

• ["Capacitance Compensation"](#page-117-0)

Explains how to use the capacitance compensation routine. The routine is a function of the Agilent B2200 VXI*plug&play* driver.

For the details about SCPI commands, see Chapter 5.

For the details about VXI*plug&play* driver, see Chapter 6.

# <span id="page-100-0"></span>**Programming Basics**

This section explains the commands used for the fundamental switch control of the Agilent B2200.

- "SCPI Command Hierarchy"
- • ["Fundamental Commands"](#page-101-0)
- • ["Switch Control"](#page-102-0)

# **SCPI Command Hierarchy**

The SCPI commands use a hierarchical structure for subsystem commands similar to a file system. For example, in :ROUT:CONN:RULE command, the hierarchy is as follows:

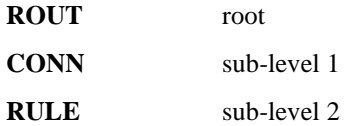

The colon at the beginning of the command means root. The colons between two command keywords means moving down to a lower level.

A semicolon enables two commands to be sent on the same line. For example, : ROUT: CONN: RULE ALL, FREE; SEQ ALL, BBM is the same as the following two commands:

:ROUT:CONN:RULE ALL,FREE

:ROUT:CONN:SEQ ALL,BBM

So, using a semicolon reduces typing and simplifies the program. A command terminator (such as carriage return) resets the path to root. <span id="page-101-0"></span>Programming Programming Basics

# **Fundamental Commands**

The following commands are used to set the fundamental switch control functions of the Agilent B2200. The commands should be entered before performing the open/close operation. For the functions, see ["Switch Control Functions" on page](#page-71-0)  [3-12](#page-71-0).

**Table 4-1 Fundamental Commands**

| <b>Functions</b>               | <b>Commands</b>               |
|--------------------------------|-------------------------------|
| Sets the channel configuration | :ROUT:FUNC NCON               |
| mode.                          | :ROUT:FUNC ACON               |
| Sets the connection rule.      | :ROUT:CONN:RULE card no, FREE |
|                                | :ROUT:CONN:RULE card no, SROU |
| Sets the connection sequence.  | :ROUT:CONN:SEO card no,NSEO   |
|                                | :ROUT:CONN:SEQ card_no,BBM    |
|                                | :ROUT:CONN:SEO card no, MBBR  |

# **Switch Control**

The following commands are used to control open/close of the specified switch.

### <span id="page-102-0"></span>**Table 4-2 Switch Control Commands**

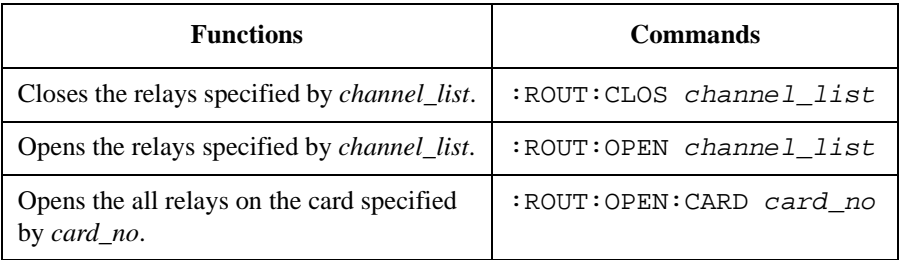

The *channel\_list* is the parameter which determines the input-output cross points to open/close. Figure 4-1 shows the basic syntax of the *channel\_list* parameter.

In the *channel\_list*, you can specify one or more channels. Each specified channel consists of five digits.

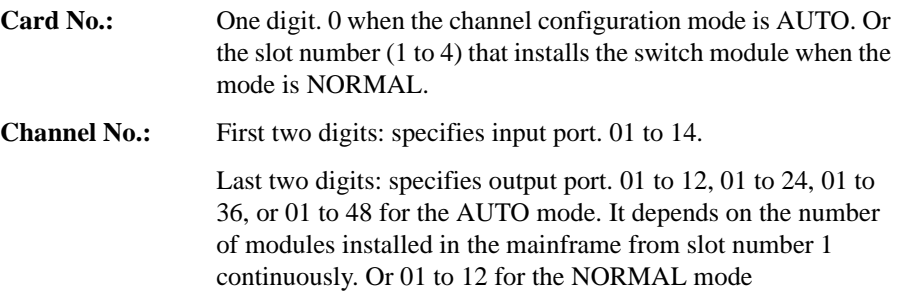

See [Figure 1-4.](#page-24-0)

### **Figure 4-1 Syntax of** *channel\_list* **Parameter**

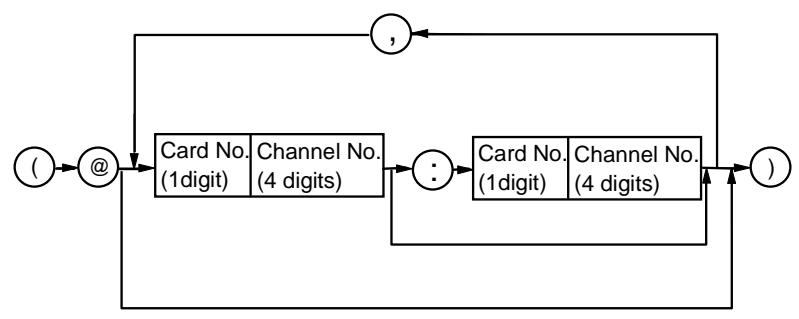

## **Programming** Programming Basics

In the *channel list*, you can specify multiple channels by using comma (,) or colon (:) as follows:

**Comma:** use between each specified channel as in following examples:

- $(@10101, 10102, 10103)$  means 10101, 10102 and 10103.
- (@10112,10202) means 10112 and 10202.
- (@11412,20102) means 11412 and 20102.

**Colon:** use to specify a range of channels as in following examples:

- (@10101:10103) means 10101, 10102, and 10103.
- (@10112:10202) means 10112, 10201, and 10202.
- $(Q11412:20102)$  means 11412, 20101, and 20102.

As shown in last two examples, you can specify a range across input ports and card slots.

### **NOTE** Channel numbers for Auto configuration mode

In the Auto Configuration mode, you can omit any zeros at beginning of channel. For example, channel 00101 can be expressed by 101.

### **NOTE** When Kelvin cables are connected to Outputs

For the Kelvin outputs, the input-output paths must be controlled as shown below.

• For the input couple port:

Control the switches to connect the input couple port to the Kelvin output.

• For the single input port:

Control the switches to connect the input port to two ports of the Kelvin output.

If you do not comply with this note, leakage current between the Kelvin paths will cause measurement error.

# <span id="page-104-0"></span>**Programming Examples**

This section provides examples of control programs for the Agilent B2200.

- • ["Connecting Input-Output Paths"](#page-105-0)
- • ["Using Bias Mode"](#page-107-0)
- • ["Using Ground Mode"](#page-109-0)
- • ["Using Couple Mode"](#page-111-0)
- • ["Saving Input/Output Labels"](#page-113-0)
- • ["Defining Comment for Internal Memory"](#page-115-0)

### **NOTE** To execute the example programs

The following hardware and software must be installed in the computer (instrument controller).

- Agilent GPIB interface
- Agilent IO Library and VISA COM Library
- Microsoft Visual Basic .NET

In the Visual Basic .NET programming environment, the VISA COM library (VisaComLib) must be added to the reference.

The examples do not support the instruments other than the B2200. So you need to prepare your desired instruments and control routines to perform measurements.

**Programming** Programming Examples

# **Connecting Input-Output Paths**

The following example connects instrument output to DUT as shown in Figure 4-2.

<span id="page-105-0"></span>**Figure 4-2 Input-Output Connection Example** 

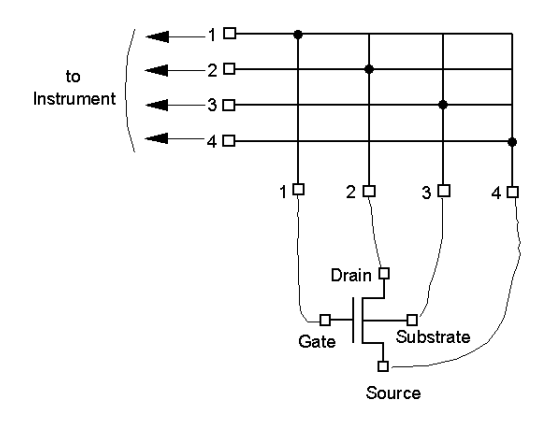

- **Setup:** Channel configuration mode: Normal
	- Connection rule: Single
	- Connection sequence: Break\_Before\_Make
	- Display strings: "Connecting MOSFET AG002201"
	- Used module: Switch module installed in the slot 1.
	- Connection paths:

from SMU1 to Output 1 (channel list 10101) from SMU2 to Output 2 (channel list 10202) from SMU3 to Output 3 (channel list 10303) from SMU4 to Output 4 (channel list 10404)

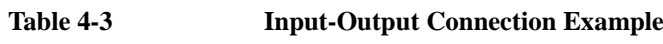

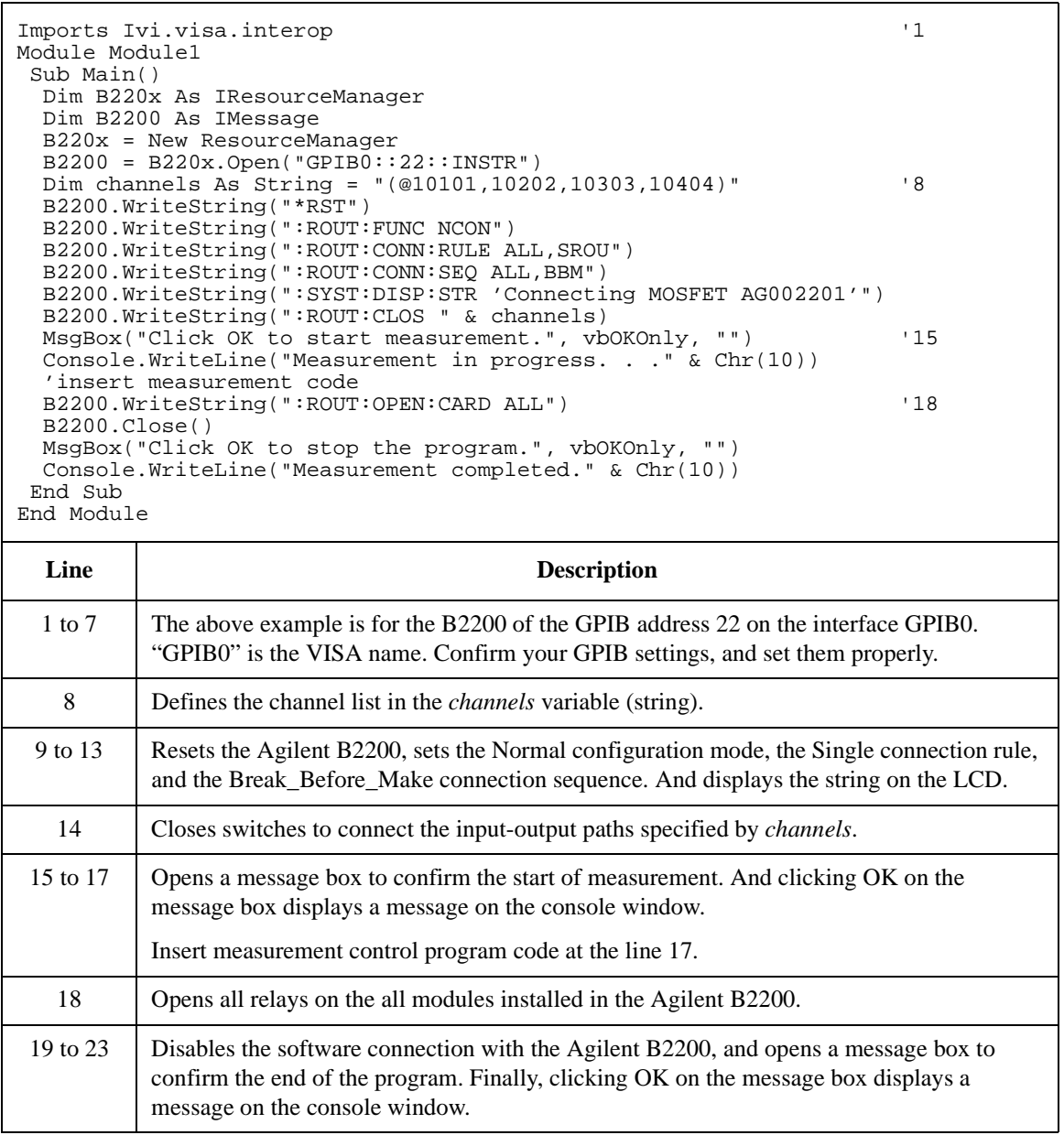

Programming Programming Examples

# **Using Bias Mode**

The following example uses the bias mode.

### <span id="page-107-0"></span>**Figure 4-3 Bias Mode Example**

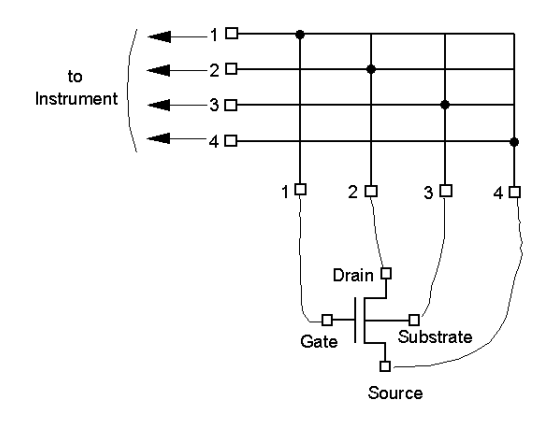

- **Setup:** Channel configuration mode: Auto
	- Connection rule: Single. Multiple connection is available for the bias port.
	- Connection sequence: Break\_Before\_Make
	- Used module: All switch modules installed in the mainframe.
	- Bias port: AUX Input 10
	- Bias enabled output port: All output ports
	- Connection paths (connected when the bias mode is ON):

from bias port to all bias enabled output ports

• Connection paths (connected by the :ROUT:CLOS command):

The following output ports will be disconnected from the bias port, and the following input-output connections will be made.

from SMU1 to Output 1 (channel list 00101)

from SMU2 to Output 2 (channel list 00202)

from SMU3 to Output 3 (channel list 00303)

from SMU4 to Output 4 (channel list 00404)
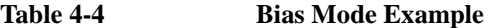

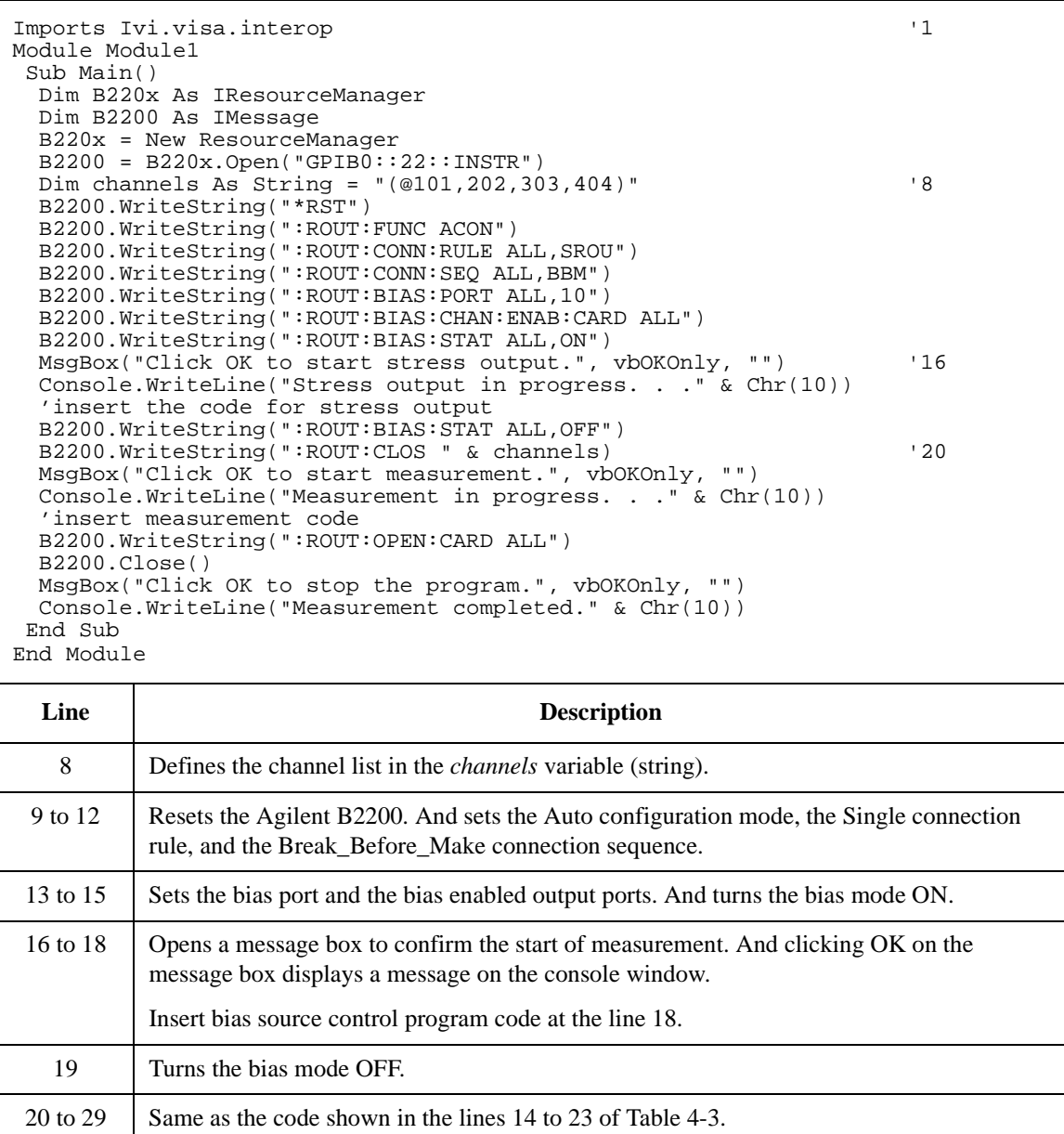

**Programming** Programming Examples

### **Using Ground Mode**

The following example uses the ground mode.

**Figure 4-4 Ground Mode Example**

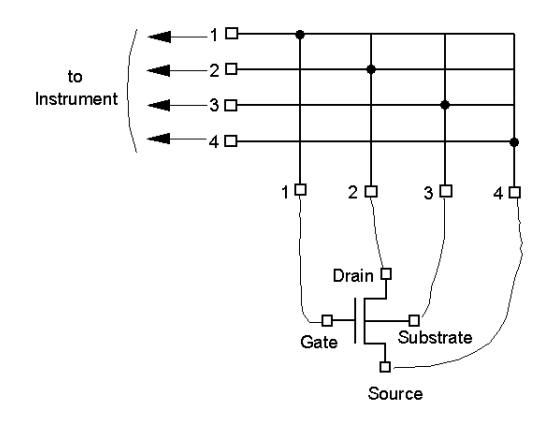

- **Setup:** Channel configuration mode: Auto
	- Connection rule: Single. Multiple connection is available for the ground port.
	- Connection sequence: Break Before Make
	- Used module: All switch modules installed in the mainframe.
	- Ground port: AUX Input 12
	- Ground enabled input port: SMU Input 5 to 8
	- Ground enabled output port: All output ports
	- Connection paths (connected when the ground mode is ON):

from ground port to all ground enabled input/output ports

• Connection paths (connected by the :ROUT:CLOS command):

The following output ports will be disconnected from the ground port, and the following input-output connections will be made.

from SMU1 to Output 1 (channel list 00101)

from SMU2 to Output 2 (channel list 00202)

from SMU3 to Output 3 (channel list 00303)

from SMU4 to Output 4 (channel list 00404)

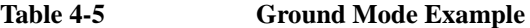

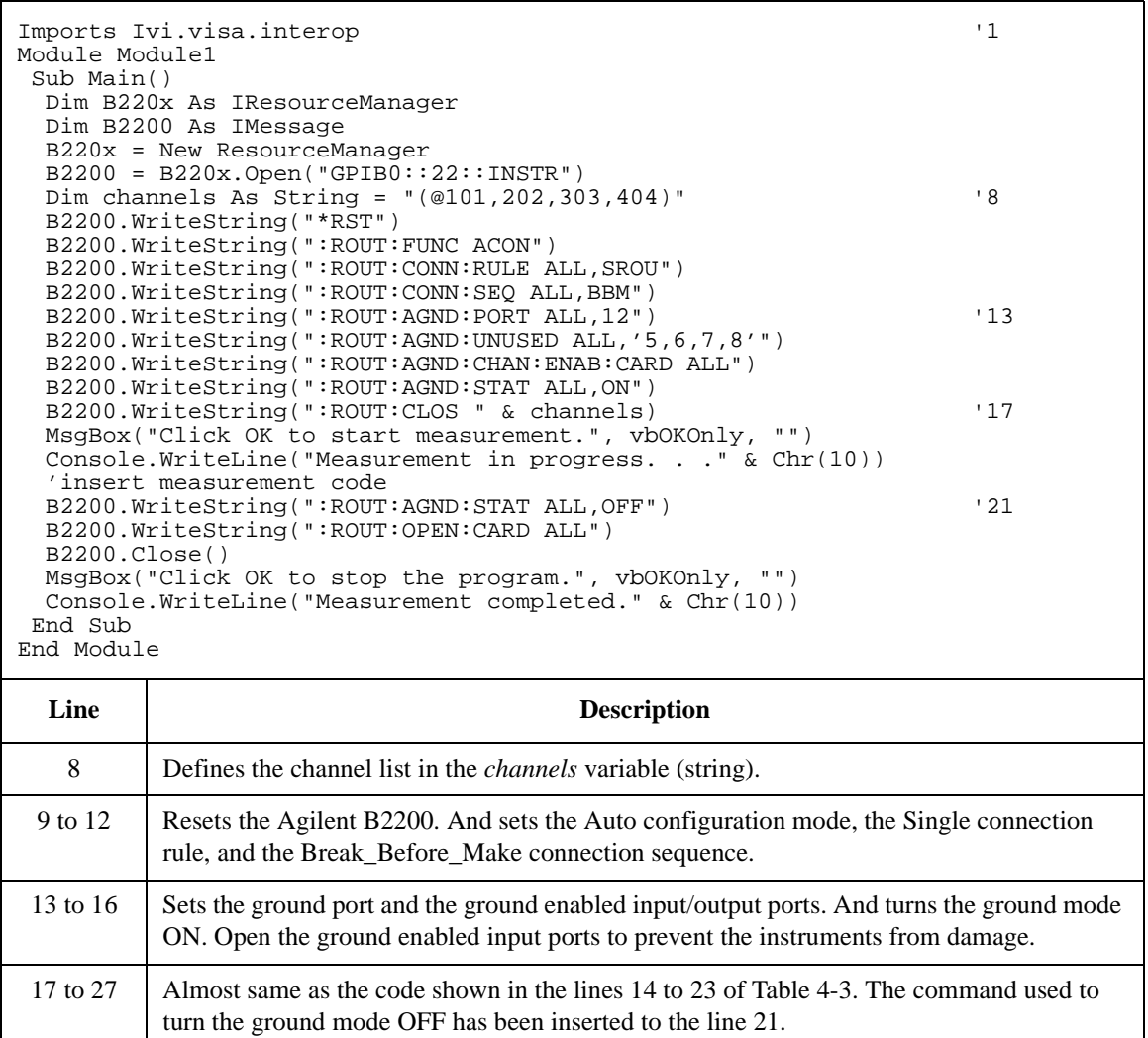

**Programming** Programming Examples

### **Using Couple Mode**

The following example uses the couple mode.

**Figure 4-5 Couple Mode Example**

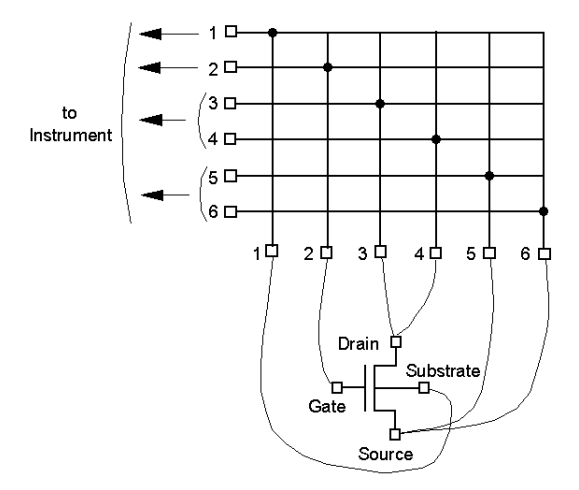

- **Setup:** Channel configuration mode: Auto
	- Connection rule: Single
	- Connection sequence: Break\_Before\_Make
	- Used module: All switch modules installed in the mainframe.
	- Couple port: SMU Input 3-4 and 5-6
	- Connection paths:

from SMU1 to Output 1 (channel list 00101)

from SMU2 to Output 2 (channel list 00202)

from SMU3 to Output 3 (channel list 00303)

from SMU4 to Output 4 (coupled with the channel list 00303)

from SMU5 to Output 5 (channel list 00505)

from SMU6 to Output 6 (coupled with the channel list 00505)

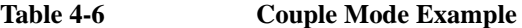

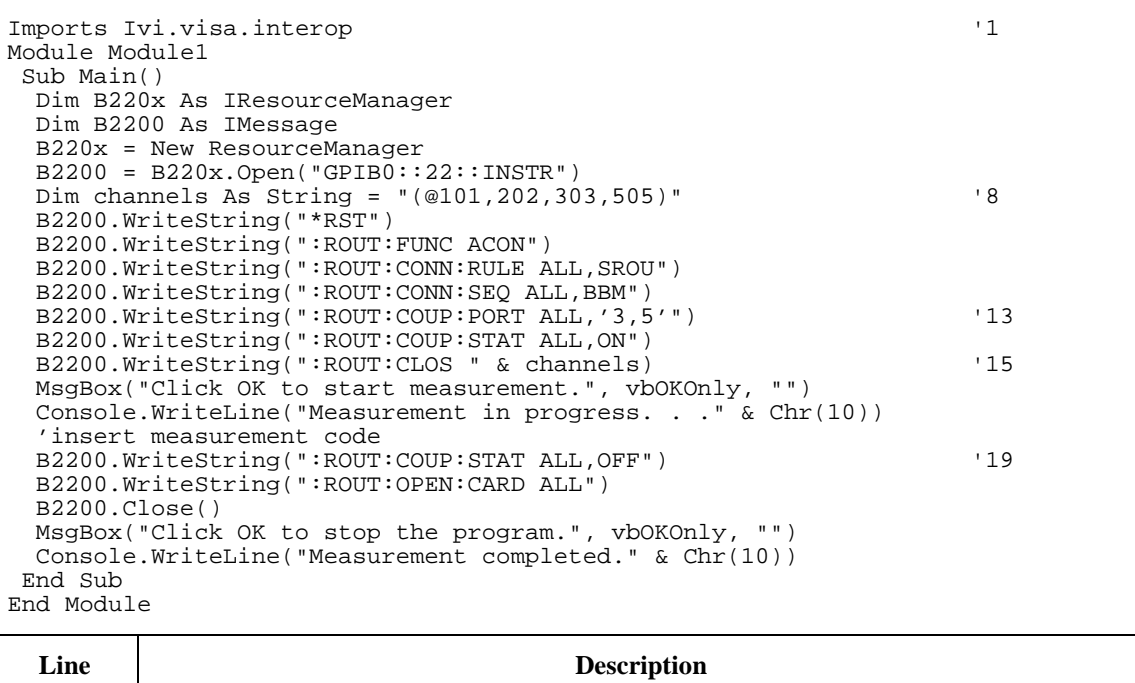

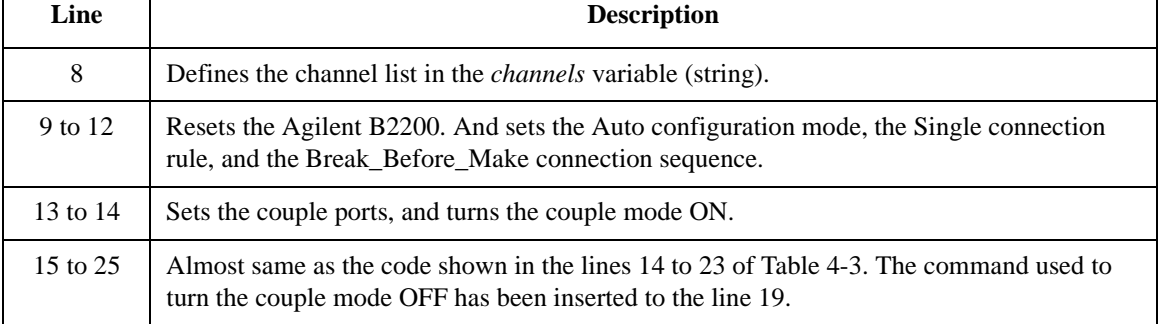

**Programming** Programming Examples

### **Saving Input/Output Labels**

You can define labels to use for the input/output ports when you control the switch in the GPIB local mode. The labels are cleared by \*RST. So it is recommended to save the labels into the internal memory and define a comment for the memory data. You can see the comment when you load/save the memory data in the GPIB local mode.

- **Setup:** Channel configuration mode: Auto
	- Label for input 1: SMU1
	- Label for input 2: SMU2
	- Label for input 3: SMU3
	- Label for input 4: UNUSED
	- Label for input 5: SMU4-F
	- Label for input 6: SMU4-S
	- Label for input 7: SMU5-F
	- Label for input 8: SMU5-S
	- Label for input 9: OPEN
	- Label for input 10: BIAS
	- Label for input 11: OPEN
	- Label for input 12: GROUND
	- Label for input 13: CMU-H
	- Label for input 14: CMU-L
	- Label for output 1: BULK
	- Label for output 2: SOURCE
	- Label for output 3: GATE
	- Label for output 4: DRAIN
	- Label for output 5: GROUND
	- Comment for memory 1: Port label info

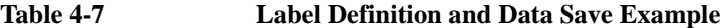

```
Imports Ivi.visa.interop '1
Module Module1
 Sub Main()
  Dim B220x As IResourceManager
  Dim B2200 As IMessage
  B220x = New ResourceManager
  B2200 = B220x.Open('GPIB0::22::INSTR")B2200.WriteString("*RST")
  B2200.WriteString(":ROUT:FUNC ACON")
  Console.WriteLine("Starts labeling." & Chr(10))
  B2200.WriteString(":SYST:DISP:STR 'Updating memory 1 data.'")<br>B2200 WriteString(":BOUT:SYMB:DORT 1 'SMU1 '")
  B2200.WriteString(":ROUT:SYMB:PORT 1,'SMU1 '")                                 '12<br>B2200.WriteString(":ROUT:SYMB:PORT 2.'SMU2 '")
  B2200.WriteString(":ROUT:SYMB:PORT 2,'SMU2 '")<br>B2200.WriteString(":ROUT:SYMB:PORT 3.'SMU3 '")
  B2200.WriteString(":ROUT:SYMB:PORT 3,'SMU3
  B2200.WriteString(":ROUT:SYMB:PORT 4,'UNUSED'")
  B2200.WriteString(":ROUT:SYMB:PORT 5,'SMU4-F'")
  B2200.WriteString(":ROUT:SYMB:PORT 6,'SMU4-S'")
  B2200.WriteString(":ROUT:SYMB:PORT 7,'SMU5-F'")
  B2200.WriteString(":ROUT:SYMB:PORT 8,'SMU5-S'")
  B2200.WriteString(":ROUT:SYMB:PORT 9,'OPEN '")
  B2200.WriteString(":ROUT:SYMB:PORT 10,'BIAS '")
  B2200.WriteString(":ROUT:SYMB:PORT 11,'OPEN '")
  B2200.WriteString(":ROUT:SYMB:PORT 12,'GROUND'")
  B2200.WriteString(":ROUT:SYMB:PORT 13,'CMU-H '")
  B2200.WriteString(":ROUT:SYMB:PORT 14,'CMU-L '")
  B2200.WriteString(":ROUT:SYMB:CHAN ALL,1,'BULK '")
  B2200.WriteString(":ROUT:SYMB:CHAN ALL,2,'SOURCE'")
  B2200.WriteString(":ROUT:SYMB:CHAN ALL,3,'GATE '")
  B2200.WriteString(":ROUT:SYMB:CHAN ALL,4,'DRAIN '")
  B2200.WriteString(":ROUT:SYMB:CHAN ALL, 5, 'GROUND'") ' '30
  B2200.WriteString(":SYST:MEMO:SAVE 1")
  B2200.WriteString(":SYST:MEMO:COMM 1,'Port label info '")
  B2200.WriteString(":SYST:DISP:STR 'Memory 1 data was updated.'")
  B2200.Close()
  Console.WriteLine("Labeling completed." & Chr(10))
 End Sub
End Module
```
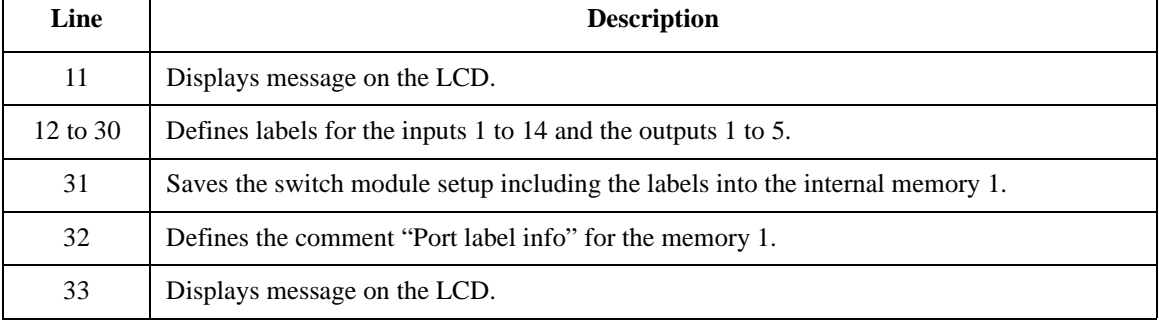

### **Defining Comment for Internal Memory**

You can define comments for the internal memories. You can see the comment when you load/save the memory data in the GPIB local mode.

- **Setup:** Channel configuration mode: Auto
	- Comment for memory 1: 1-1,2-2,3-3,5-15
	- Comment for memory 2: 1-1,2-2,3-4,5-17
	- Comment for memory 3: 1-1,2-2,3-5,5-19
	- Comment for memory 4: 1-1,2-2,3-7,5-21
	- Comment for memory 5: 1-1,2-2,3-9,5-23
	- Comment for memory 6: 10-BIAS
	- Comment for memory 7: 12-GROUND
	- Comment for memory 8: CMH-10,CML-11

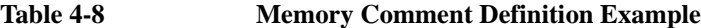

```
Imports Ivi.visa.interop 1Module Module1
 Sub Main()
  Dim B220x As IResourceManager
  Dim B2200 As IMessage
  B220x = New ResourceManager
  B2200 = B220x. Open("GPIB0::22::INSTR")
  B2200.WriteString("*RST")
  B2200.WriteString(":ROUT:FUNC ACON")
  Console.WriteLine("Starts labeling." & Chr(10))
  B2200.WriteString(":SYST:DISP:STR 'Updating memory comment.'")
  B2200.WriteString(":SYST:MEMO:COMM 1, '1-1, 2-2, 3-3, 5-15'") '12
  B2200.WriteString(":SYST:MEMO:COMM 2,'1-1,2-2,3-4,5-17'")
  B2200.WriteString(":SYST:MEMO:COMM 3,'1-1,2-2,3-5,5-19'")
  B2200.WriteString(":SYST:MEMO:COMM 4,'1-1,2-2,5-7,7-21'")
  B2200.WriteString(":SYST:MEMO:COMM 5,'1-1,2-2,5-9,7-23'")
  B2200.WriteString(":SYST:MEMO:COMM 6, '10-BIAS '")<br>B2200.WriteString(":SYST:MEMO:COMM 7.'12-GROUND '")
  B2200.WriteString(":SYST:MEMO:COMM 7,'12-GROUND '")<br>B2200.WriteString(":SYST:MEMO:COMM 8.'CMH-10.CML-11 '")
  B2200.WriteString(":SYST:MEMO:COMM 8,'CMH-10,CML-11 '") '19
  B2200.WriteString(":SYST:DISP:STR 'Memory comment was updated.'")
  B2200.Close()
  Console.WriteLine("Labeling completed." & Chr(10))
 End Sub
End Module
  Line Description
   11 Displays message on the LCD.
```
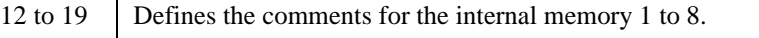

20 Displays message on the LCD.

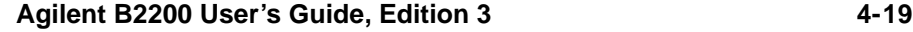

## **Capacitance Compensation**

When the capacitance/conductance measurement is performed through the Agilent B2200, LCR meter measures the capacitance/conductance of the path including a device under test (DUT), matrix switches, extension cables and so on. So, the data measured by the LCR meter is far from the DUT's capacitance/conductance.

The Agilent B2200 VXI*plug&play* driver provides the functions used to compensate the capacitance/conductance measured by the Agilent 4284A LCR meter in the measurement environments described in ["Required Conditions" on](#page-118-0)  [page 4-21.](#page-118-0)

This section explains how to use the capacitance compensation function.

- "Capacitance Compensation Function"
- • ["Required Conditions"](#page-118-0)
- • ["To Create Compensation Data File"](#page-120-0)
- • ["To Perform Measurement and Compensation"](#page-124-0)

### **Capacitance Compensation Function**

Driver functions used for the capacitance compensation are listed below.

- • [agb220xa\\_selectCompenFile](#page-209-0) function
- agb220xa\_compenC function

**NOTE** Corrected data by the function is not guaranteed. But typical data (supplemental data) is as follows.

Capacitance measurement accuracy (typical):  $\pm 1$  %  $\pm 0.5$  pF

This typical data is for the following measurement conditions:

**Measurement frequency:** 1 kHz to 1 MHz

**Measurement range:** Maximum 1000 pF

**Measurement terminal:** At the end of the Agilent 16494A/B/C cable connected to the switch module output terminals.

The typical data does not apply to anything extended from the 16494A/B/C cable. The conditions described in ["Required Conditions" on page 4-21](#page-118-0) must be satisfied.

## <span id="page-118-0"></span>**Required Conditions**

The following conditions must be satisfied to use the capacitance compensation function. For the instrument connections, see [Figure 4-6](#page-119-0).

- Setting of the 4284A
	- Option required: 4284A-006
	- Range of the measurement frequency: 1 kHz to 1 MHz
	- Measurement function: Cp-G
	- Connection to Agilent B2200

Use Agilent 16494F CMU cable or Agilent 16048 test leads ( $\leq$  4 m) to connect between the Agilent 4284A and the Agilent B2200 inputs.

Using the 16048 needs the BNC-T adapters (2 ea., Agilent part number 1250-2405 for each) to connect between the Hc and Hp terminals and between the Lc and Lp terminals.

**Calibration** 

Perform the 4284A open calibration at the end of the measurement paths in front of the B2200 inputs. If you also perform the short calibration (optional), prepare the BNC thru adapter (Agilent part number 1250-0080, 1 ea.).

- Total cable length of both Hc-Hp side and Lc-Lp side must be the same.
- Agilent B2200 input ports

AUX Input 13 (CMH, for 4284A Hc-Hp) and 14 (CML, for 4284A Lc-Lp)

• Connection from the Agilent B2200 outputs to the connector plate or the Agilent B2220A probe card interface

Use the Agilent 16494A triaxial cable or Agilent 16494B/C Kelvin triaxial cable.

Ahead of the connector plate

Recommended cable: Agilent part number 8121-1191 Triaxial cable

You can also use another type of triaxial cable, coaxial cable, or combination of these.

To approximate the capacitance/conductance of the DUT, you need to obtain the appropriate compensation coefficients for your measurement environment, and create your compensation data file. See [Figure 4-6](#page-119-0).

### <span id="page-119-0"></span>Programming Capacitance Compensation

In Figure 4-6, C2H, C2L, C3H, C3L are the compensation coefficients defined in the compensation data file. where, CxH is for the path connected to the Agilent 4284A Hc-Hp terminal, and CxL is for the path connected to the Agilent 4284A Lc-Lp terminal.

When the Agilent B2220A probe card interface is used, obtain the coefficients for C3x, and create your compensation data file. In this case, probe card will be used for the C3x path.

When the connector plate is used, obtain the coefficients for C2x and C3x, and create your compensation data file. In this case, triaxial cable with connector plate will be used for the C2x path. And coaxial cable with positioner will be used for the C3x path.

For obtaining the compensation coefficients and creating the compensation data file, see ["To Create Compensation Data File" on page 4-23](#page-120-0).

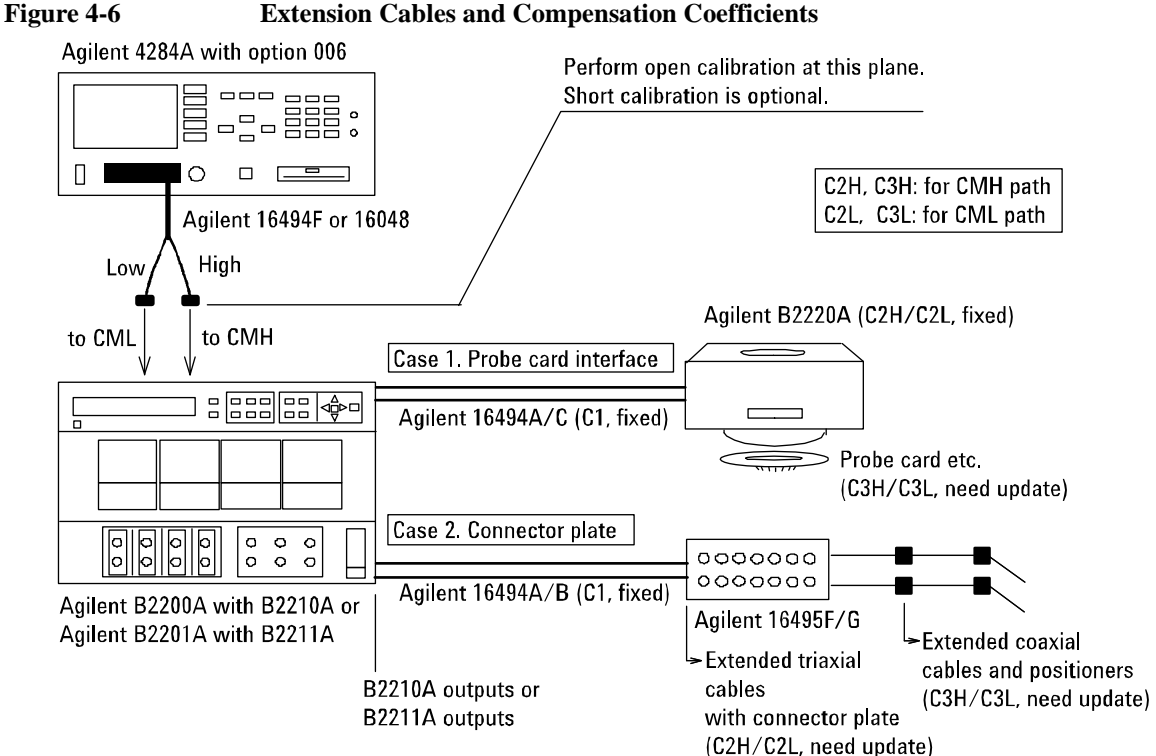

### <span id="page-120-0"></span>**To Create Compensation Data File**

This section explains how to create the compensation data file.

1. Select one of the compensation data files (template, 20 files) installed when the Agilent B2200 VXI*plug&play* driver is installed.

To select the most appropriate template for your measurement environment, see [Table 4-9](#page-121-0) that lists the file name and the measurement environment where the template targets. Each template is a text file that contains the information as shown below.

# # Compensation data file for B2210A/Probecard I/F/3m triax cable # #<br># MR # MB Mother Board<br># MH Matrix Path # MH Matrix Path High<br># ML Matrix Path Low # ML Matrix Path Low # C1 Agilent Triax Cable # C2H Probe card I/F or User Triax cable High<br># C2L Probe card I/F or User Triax cable Low<br># C3H Probe card or User Coax cable High # C2L Probe card I/F or User Triax cable Low # C3H Probe card or User Coax cable High # C3L Probe card or User Coax cable Low # format version 1.0 B2210A PCIF  $\begin{array}{c} \# \\ \# \end{array}$  $R[Ohm]$   $L[H]$   $C[F]$ #----------------------------------------------------------- MB 0.000000e+00 5.250000e-08 2.940000e-11<br>MH 2.430000e+00 6.310000e-07 1.930000e-10<br>ML 2.490000e+00 5.970000e-07 1.920000e-10 MH 2.430000e+00 6.310000e-07 1.930000e-10 ML 2.490000e+00 5.970000e-07 1.920000e-10 C1 6.300000e-01 1.250000e-06 1.600000e-10<br>C2H 2.988000e-01 5.090000e-07 7.000000e-11 C2H 2.988000e-01 5.090000e-07 7.000000e-11 C2L 2.988000e-01 5.090000e-07 7.000000e-11 C3H 0.000000e+00 8.000000e-08 1.500000e-13  $0.000000e+00$ 

The 15th line specifies the used switch module, B2210A or B2211A.

The 16th line specifies the DUT interface, PCIF or CABLE. PCIF indicates that the Agilent B2220A probe card interface is used. CABLE indicates that the connector plate is used.

The lines C2H to C3L should be modified for each measurement environment. See [Table 4-9](#page-121-0) and [Table 4-10.](#page-122-0) Do not modify the other lines.

### **Programming** Capacitance Compensation

<span id="page-121-0"></span>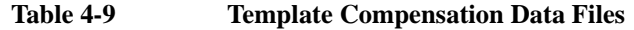

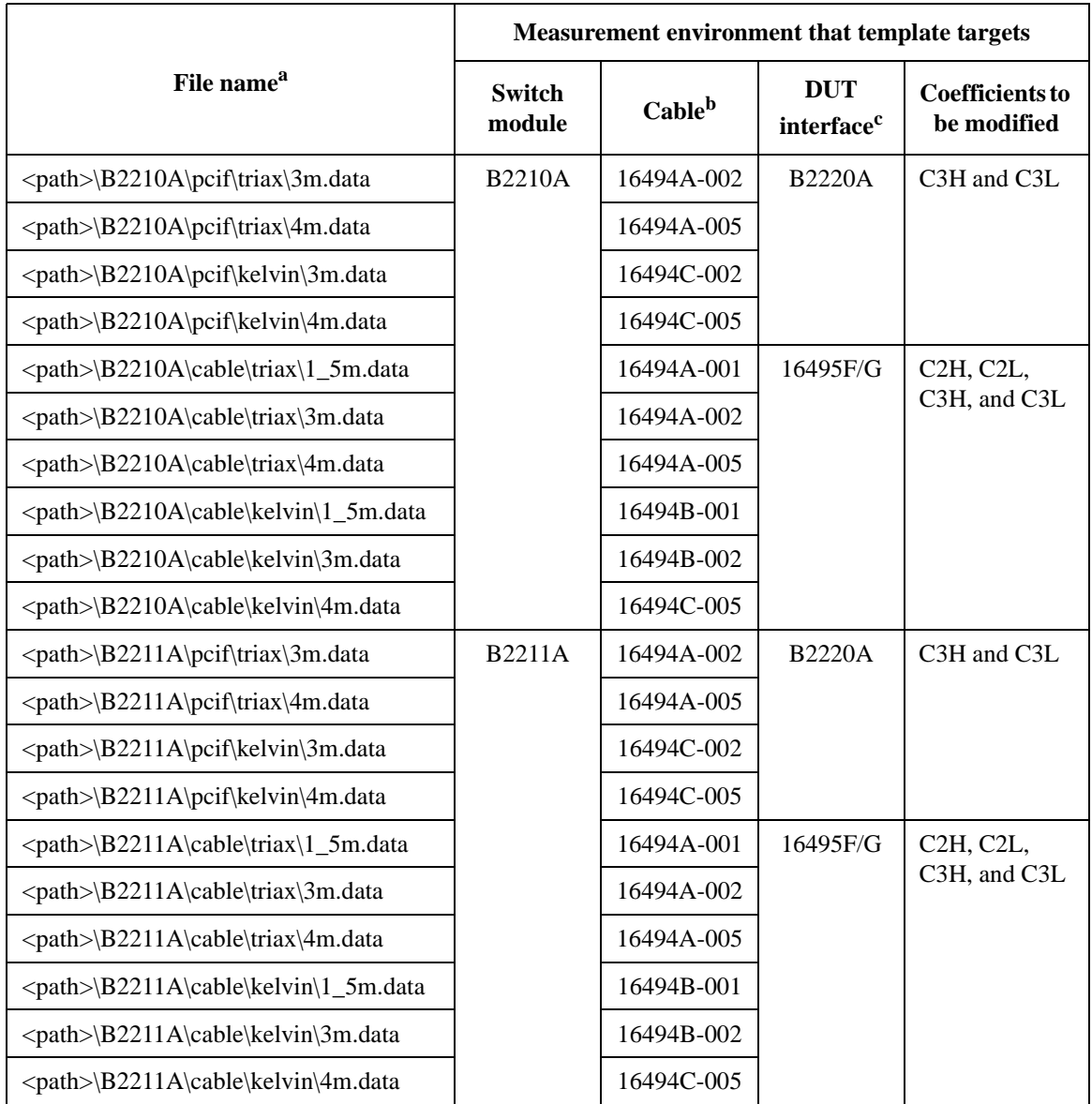

a. <path>: driver\_install\_folder\AGB220XA\ccdata (e.g. C:\temp\AGB220XA\ccdata)

b. Model number of the cable connected between the switch module and the DUT interface.

c. Agilent B2220A probe card interface or Agilent 16495F/G connector plate.

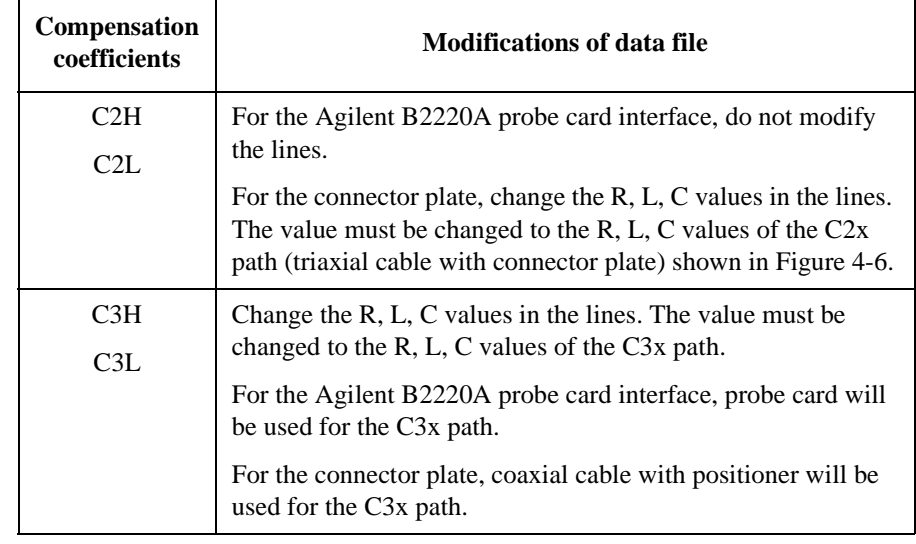

#### <span id="page-122-0"></span>**Table 4-10 Compensation Coefficients and Modifications**

2. Measure the R, L, C values of the C2x or C3x path by using the Agilent 4284A. See ["To obtain compensation coefficients" on page 4-26](#page-123-0).

After the measurements, calculate the per meter value of the R, L, C, and record them into the following table.

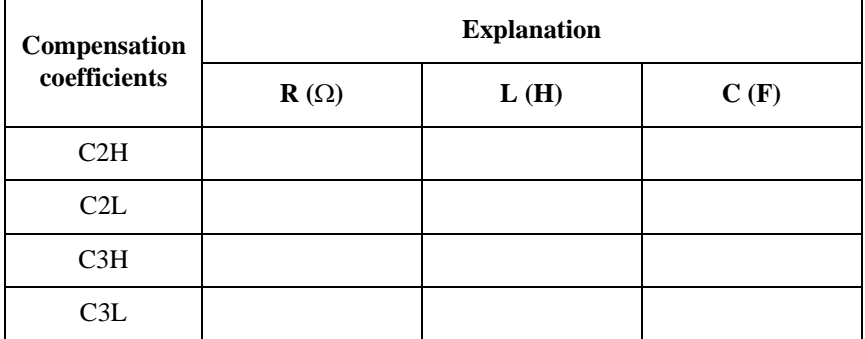

3. Open the template file selected at step 1 by using a text editor. Exchange the R, L, C values of C2x/C3x with the values recorded at step 2. And save the file as your compensation data file (e.g. C:\temp\my\_env\_1.txt).

Do not change any other lines. Also do not change the value for the coefficients that should not be modified.

<span id="page-123-0"></span>**Programming** Capacitance Compensation

#### **To obtain compensation coefficients**

Obtain the compensation coefficients as shown below.

- 1. Select the measurement frequency (Fmeas) used for the capacitance measurement of a device under test (DUT), and set it to the Agilent 4284A. The coefficients must be measured at the same frequency.
- 2. Perform the Agilent 4284A open calibration at the measurement terminal. Optionally, perform short calibration if you want.
- 3. See Table 4-11 and Figure 4-7, and set the Agilent 4284A.
- 4. Connect the path/cable corresponding to C3H shown in [Figure 4-6](#page-119-0) to the Agilent 4284A. Then measure and record the R, L, and C values.
- 5. Connect the path/cable corresponding to C3L to the Agilent 4284A. Then measure and record the R, L, and C values.
- 6. If you use the connector plate, perform the following procedure.
	- a. Connect the path/cable corresponding to C2H to the Agilent 4284A. Then measure and record the R, L, and C values.
	- b. Connect the path/cable corresponding to C2L to the Agilent 4284A. Then measure and record the R, L, and C values.

#### **Table 4-11 R, L, C Measurement Conditions**

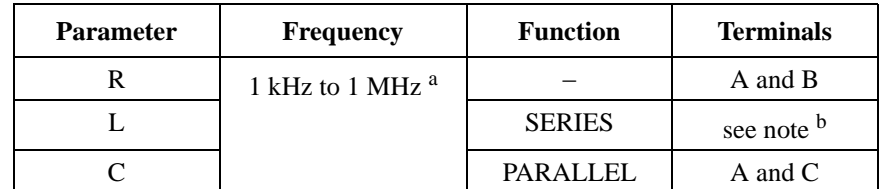

a. Select 1 point. Do not change while measurements of all coefficients.

b. For triaxial cable, connect B to F directly, and measure L between A and E. For coaxial cable, connect B to D directly, and measure L between A and C. Ignore E and F.

#### **Figure 4-7 Measurement Terminals of C2H/C2L/C3H/C3L Path**

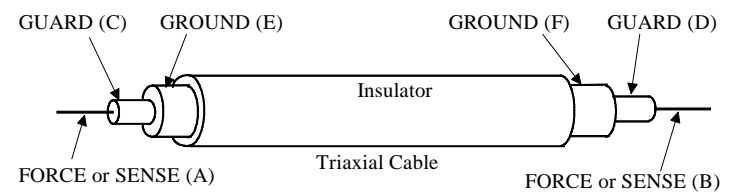

### <span id="page-124-0"></span>**To Perform Measurement and Compensation**

Perform the capacitance measurement and compensation as shown below.

- 1. Set the Agilent 4284A measurement condition. Then the frequency must be the value (Fmeas) used when the compensation coefficients are measured.
- 2. Before contacting the device under test (DUT), perform the Cp-G measurement in the open condition at the end of the measurement path including positioner or probe card, and record the measurement data (C1 and G1). See Table 4-12.
- 3. Perform the compensation by using the capacitance compensation function, and record the result data (C1r and G1r).

See [Table 4-13](#page-125-0) for the example to use the capacitance compensation function. This example uses Microsoft Visual C++.

- 4. Contact the DUT, perform the Cp-G measurement, and record the measurement data (C2 and G2).
- 5. Perform the compensation and record the result data (C2r and G2r).
- 6. Perform the following calculation and record it as the capacitance value.

 $C = C2r - C1r$ 

#### **Table 4-12 Recording Measurement/Compensation Data**

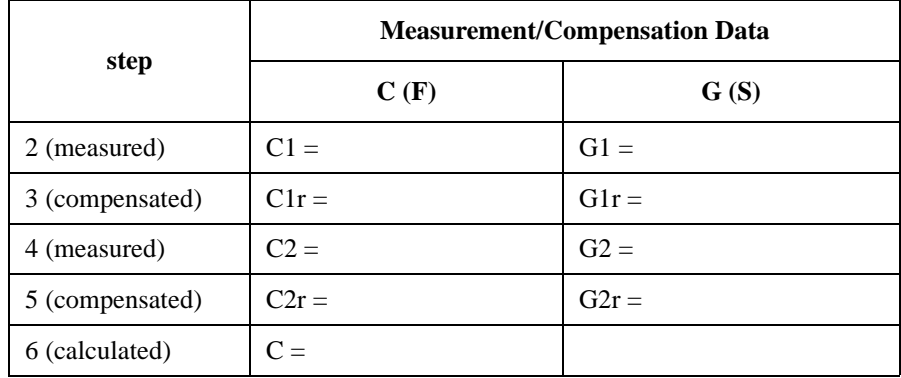

**Programming** Capacitance Compensation

#### <span id="page-125-0"></span>**Table 4-13 Capacitance Compensation Program Example**

```
#include "stdafx.h"
#include <stdio.h>
#include <stdlib.h>
#include <visa.h>
#include "agb220xa.h"
ViStatus main()
{
  ViStatus ret;
ViSession vi;<br>ViChar err
            err_msg[256];
 ret = agb220xa_init("GPIB0::22::INSTR", VI_TRUE, VI_TRUE, &vi);
 if ( ( ret < VI_SUCCESS ) || ( vi == VI_NULL ) ) {
    printf("Initialization failure.\n Status code: %d.\n", ret);
   if ( vi != VI_NULL ) {
       agb220xa_error_message(vi, ret, err_msg);
       printf("Error: %ld\n %s\n", ret, err_msg);
 }
    exit (ret);
\} //20
ret = agb220xa\_reset(vi);ViChar f_com[] = "C:/temp/my_env_1.txt"; //23
ret = agb220xa_selectCompenFile(vi, f_com);
ViReal64 freq = 1e+06;<br>ViReal64 data c = 100e-12;<br>\frac{1}{2} // C measured by 4284A: 100 (pF)
ViReal64 data_c = 100e-12;<br>
ViReal64 data_g = 500e-06;<br>
// G measured by 4284A: 500 (uS)
                                         \frac{1}{8} G measured by 4284A: 500 (uS)
ViReal64 res_c;
ViReal64 res q;
ret = \text{agb220xa\_compenc}(vi, freq, data_c, data_g, \&res_c, \&res_g); //31
printf("C = \frac{83.6f}{pF\ n}", res c * 1e+12); //33
print('G = $3.6f us\n", res_g * le+06);ret = aqb220xa close(vi);
}
  Line Description
```
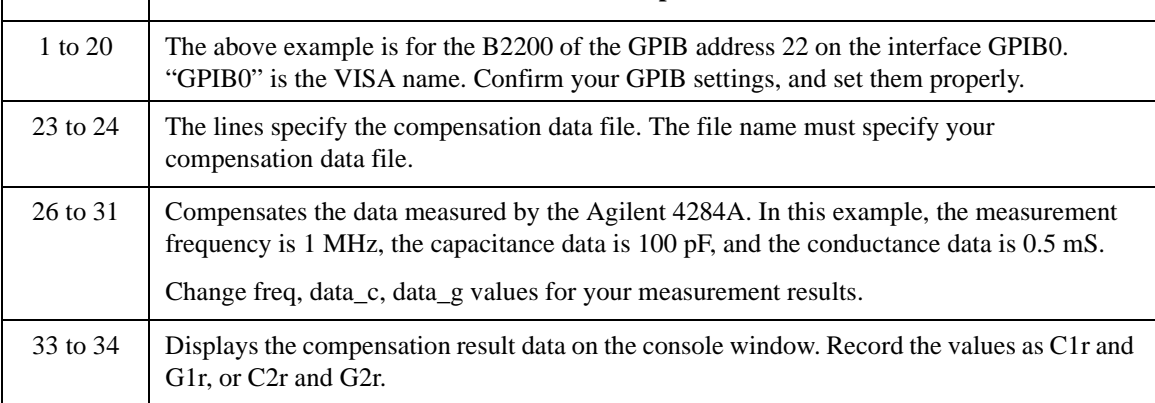

# **5 SCPI Command Reference**

#### SCPI Command Reference

This chapter describes the following for Agilent B2200:

• SCPI commands available to control the B2200 via GPIB interface.

SCPI is a universal programming language for electronic test and measurement instruments, and is based on IEEE 488.1 and IEEE 488.2.

SCPI commands are divided into two types: *common commands* and *subsystem commands*.

*Common commands* are generally not measurement related, but are used to manage status registers, data storage, and so on. Common commands are defined by IEEE 488.2. All common commands begin with an asterisk, such as \*RST.

*Subsystem commands* are mostly measurement related and some are general purpose. Subsystem commands have a hierarchical structure that uses a colon between mnemonics (keywords), such as :DIAG:TEST:CARD:CLE.

Commands for the following subsystems are available for the B2200:

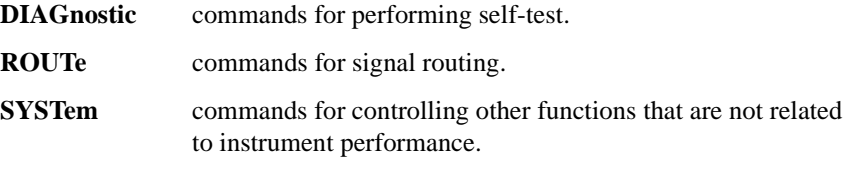

Commands are listed in alphabetical order in this chapter.

• Status reporting structure

These are IEEE 488.2 status structures (registers), which can be set or read by the common commands.

#### **Textual Notation for Subsystem Commands**

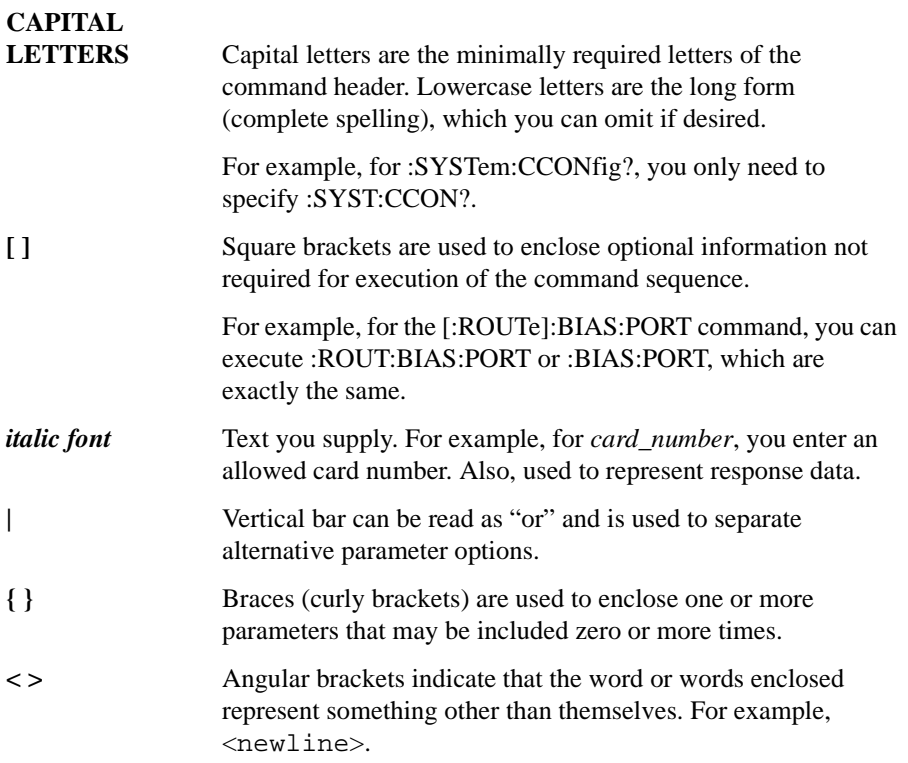

## **Common Commands**

This section describes common commands and queries, which are commands defined by *IEEE 488.2*.

## **Commands Summary**

The following table shows some common commands that are supported for the B2200.

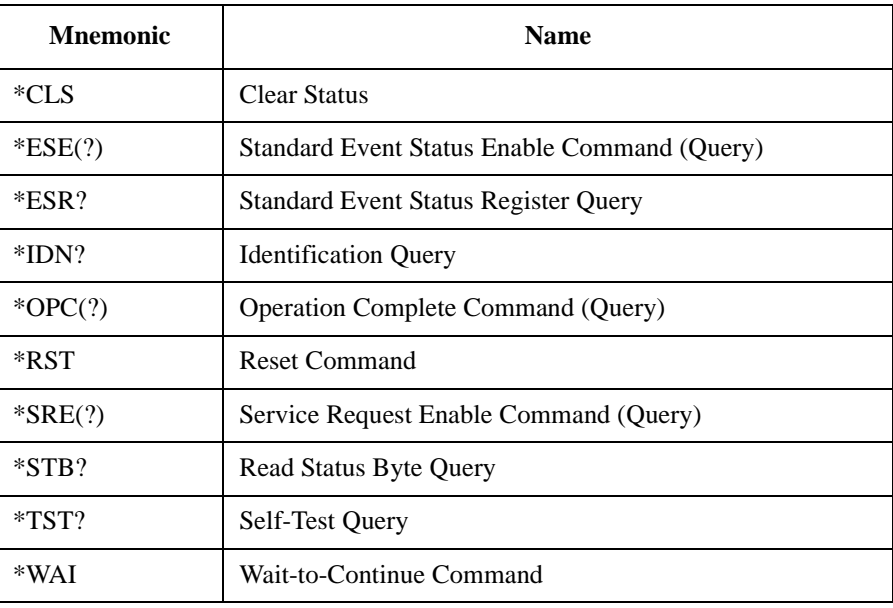

### **\*CLS**

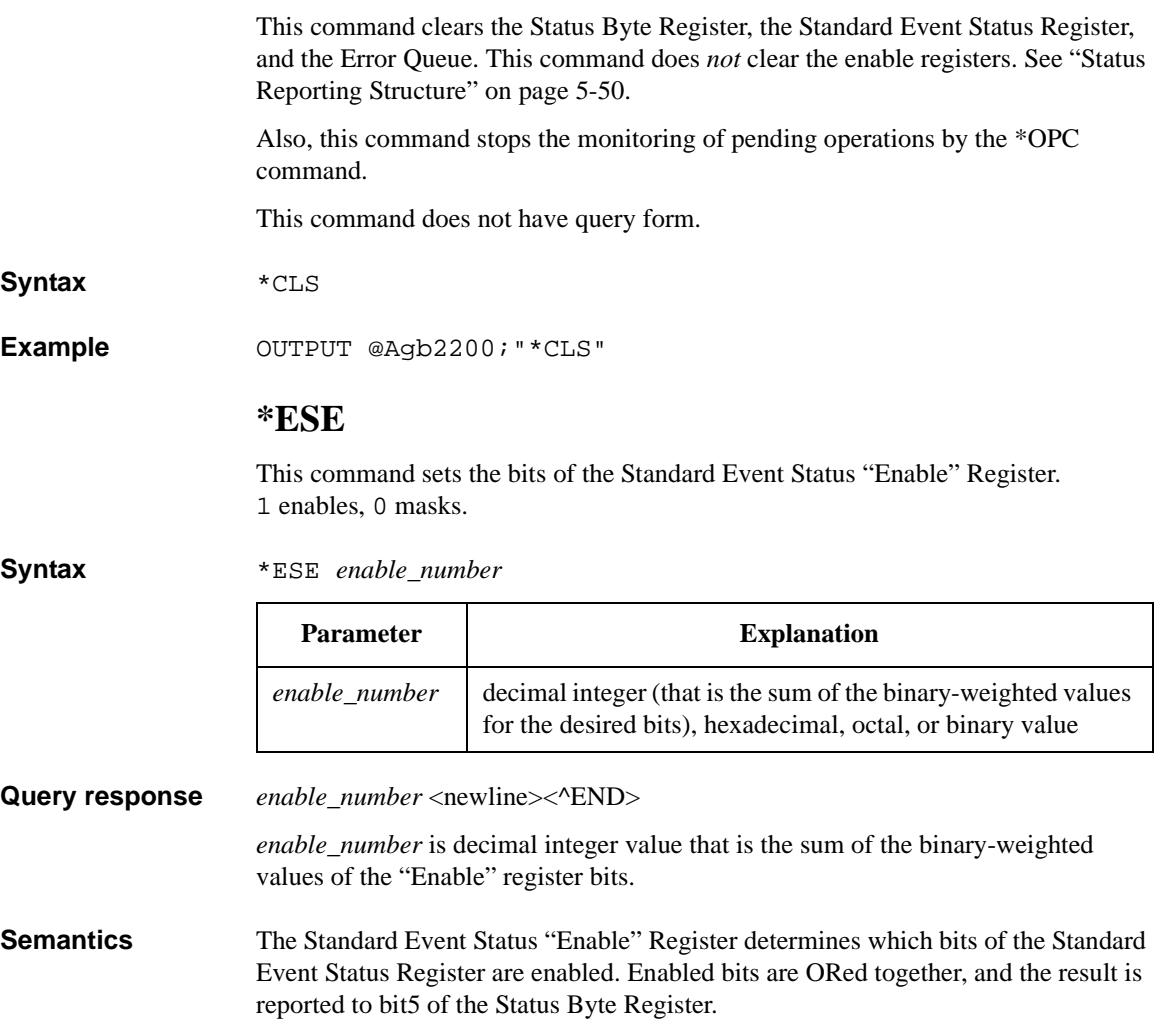

The Standard Event Status "Enable" Register consists of 16 bits, but only the lower 8 bits are used, which correspond to the bits of the Standard Event Status Register. For details, see ["Standard Event Status Enable Register" on page 5-56](#page-181-0).

#### SCPI Command Reference \*ESR?

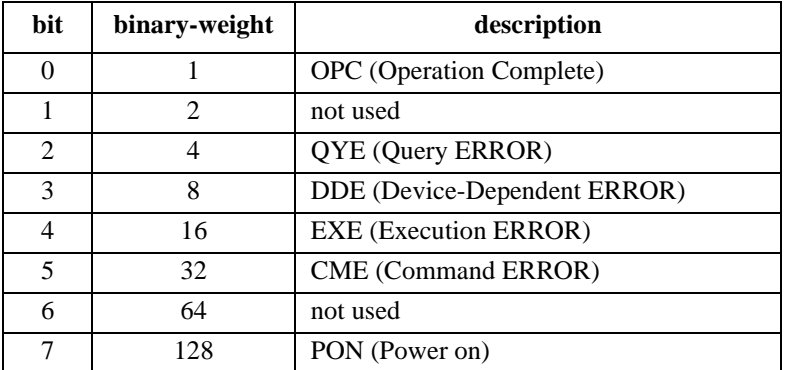

The following table shows the bits of the Standard Event Status Register and binary-weighted *decimal* value of each bit.

**Example** The following four lines enable the same bit (CME bit):

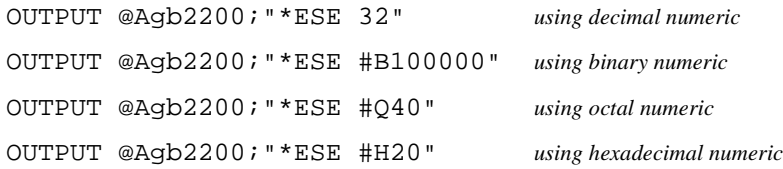

The following is example for query:

OUTPUT @Agb2200;"\*ESE?" ENTER @Agb2200;A

### **\*ESR?**

This query command returns the present contents of the Standard Event Status Register.

**Syntax** \*ESR?

**Query response** *register* <newline><^END>

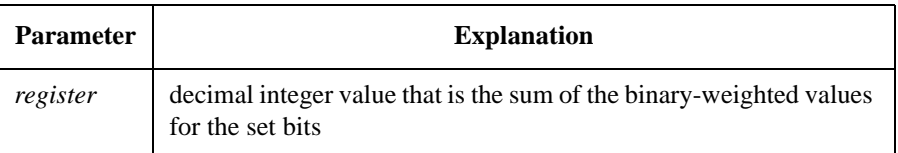

**Semantics** The following table shows the bits of the Standard Event Status Register, and the binary-weighted *decimal* value of each bit.

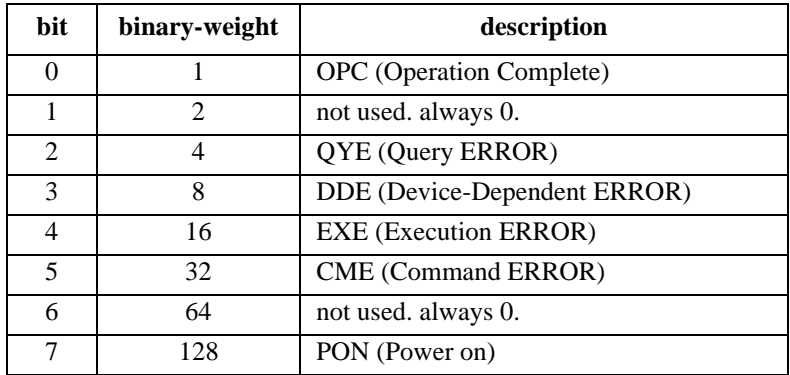

**Example OUTPUT @Agb2200; "\*ESR?"** ENTER @Agb2200;A

### **\*IDN?**

This query command returns the ID of your B2200.

**Syntax** \*IDN?

**Query response** AGILENT,*model*,0,*revision* <newline><^END>

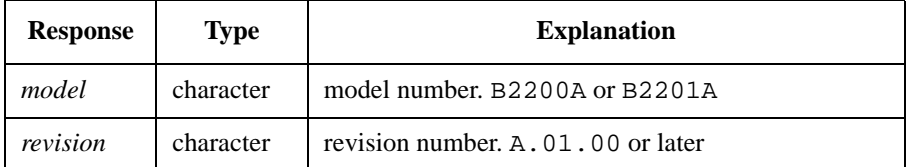

Example **DIM A\$[50]** OUTPUT @Agb2200;"\*IDN?" ENTER @Agb2200;A\$ PRINT A\$

An example result of above program is:

AGILENT,B2200A,0,A.01.00

### SCPI Command Reference \*OPC

### **\*OPC**

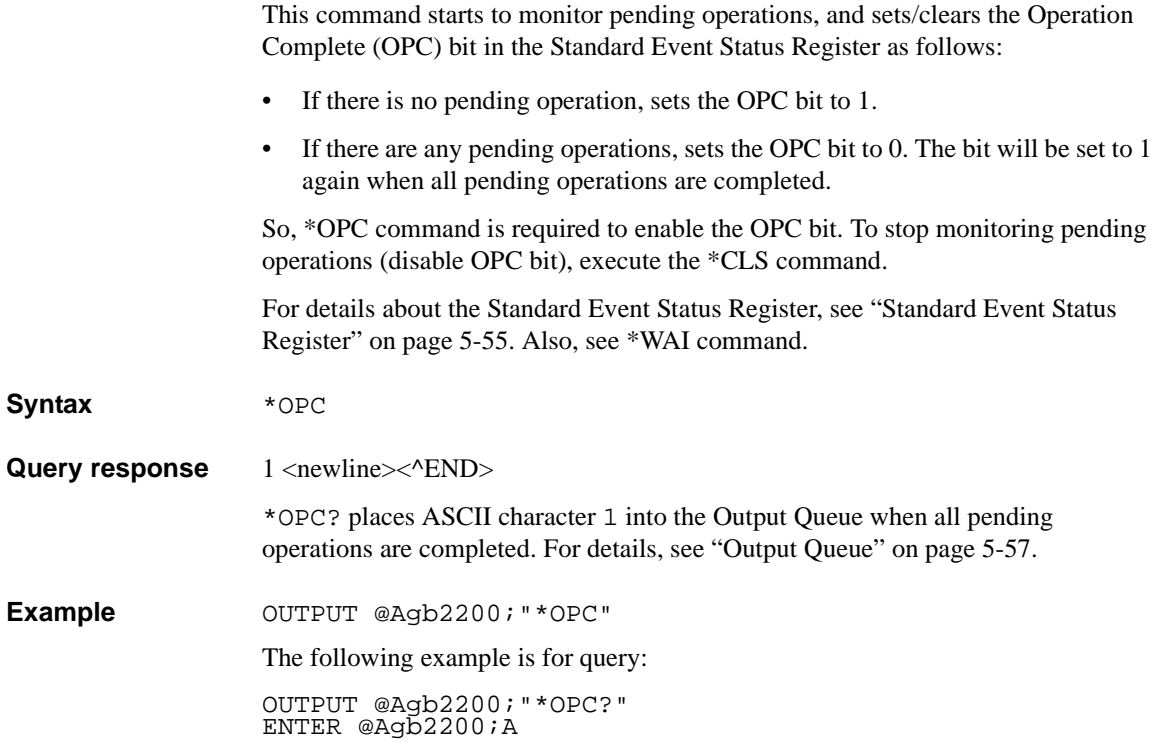

### **\*RST**

**Syntax** 

**Example** 

This command performs an instrument reset. Status after \*RST is shown below:

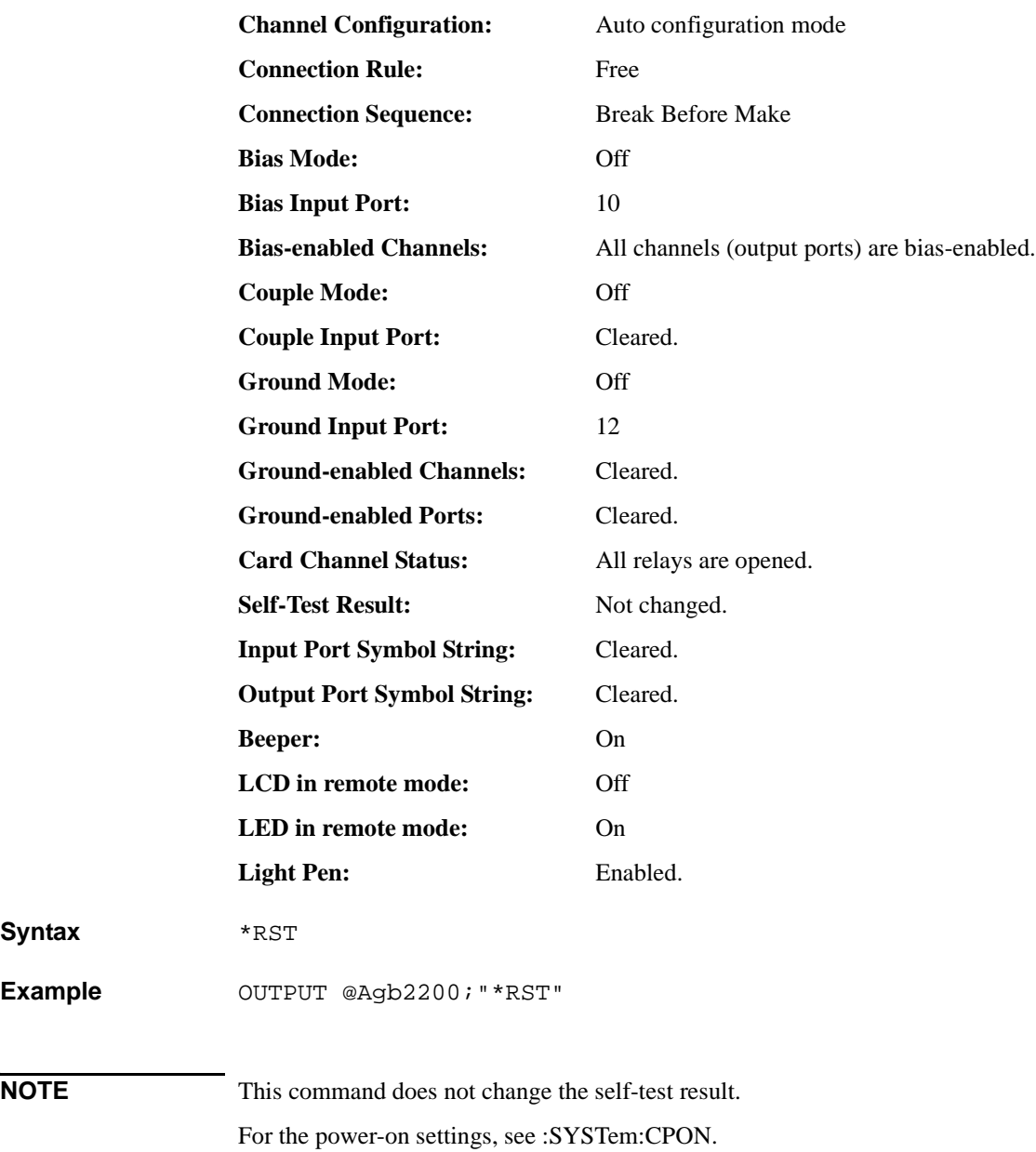

#### SCPI Command Reference \*SRE

### **\*SRE**

This command sets the Service Request "Enable" Register bits. 1 enables, 0 masks.

**Syntax** \*SRE *enable\_number*

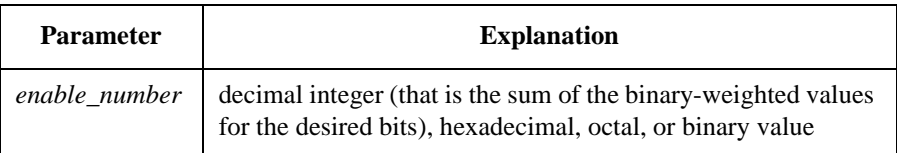

**Query response** *enable\_number* <newline><^END>

**Semantics** The Service Request "Enable" Register consists of 8 bits: Bit0 to Bit7. Bit6 is not defined, and is always 0. The Service Request "Enable" Register determines which bits of the Status Byte Register are enabled.

> The status of the enabled bits are ORed together, and the result of OR is output to bit6 (Master Summary Status bit) of Status Byte Register. For details, see ["Status](#page-175-0)  [Reporting Structure" on page 5-50](#page-175-0).

The following table shows the bits of the Status Byte Register, and the binary-weighted *decimal* value of each bit.

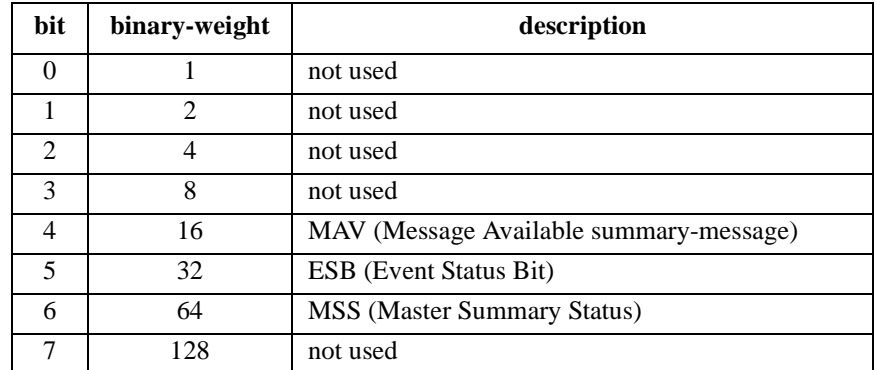

**Example** The following four lines enable the same bits (bit 4 and 5):

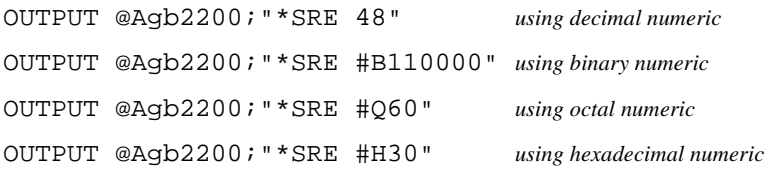

The following is example for query:

OUTPUT @Agb2200;"\*SRE?" ENTER @Agb2200;A

### **\*STB?**

This query command reads the Status Byte Register (reads Master Summary Status bit, not Request for Service Message).

For bit6, this command reads MSS, not Request for Service (RQS). See ["Status](#page-175-0)  [Reporting Structure" on page 5-50](#page-175-0).

**Syntax** \*STB?

**Query response** *register* <newline><^END>

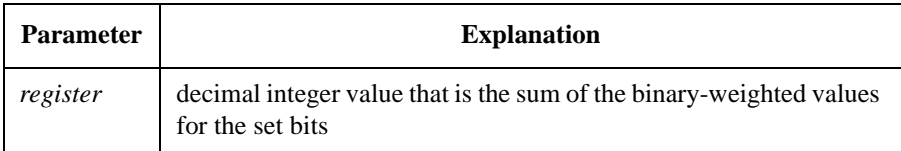

**Semantics** The following table shows the bits of the Status Byte Register, and the binary-weighted *decimal* value of each bit.

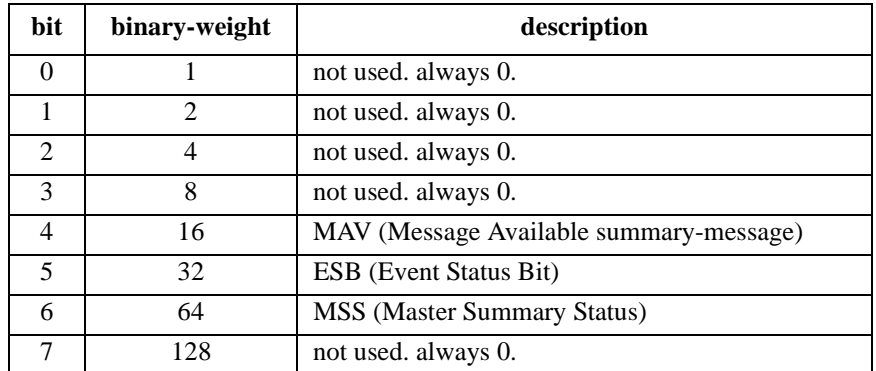

Example **OUTPUT @Agb2200; "\*STB?"** ENTER @Agb2200;A

#### SCPI Command Reference \*TST?

### **\*TST?**

This query command executes an internal self-test, then returns the result. After this command execution, the B2200 becomes same status as after \*RST command execution.

**Syntax** \*TST?

**Query response** *test\_result* <newline><^END>

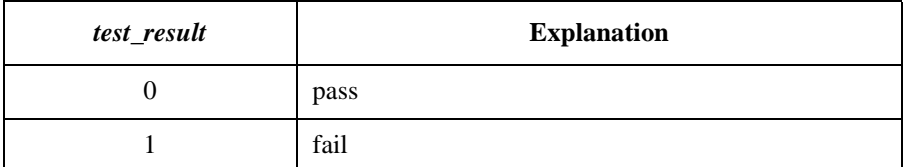

Example **DUTPUT @Agb2200; "\*TST?"** ENTER @Agb2200;A

### **\*WAI**

This command stops execution of any commands until the Operation Complete (OPC) bit is set to 1, which means there is no pending operation. See \*OPC command.

**Syntax** \*WAI

Example OUTPUT @Agb2200; "\*WAI"

## **Subsystem Commands**

### **Command Summary**

**ROUT subsystem** :ROUTe subsystem has commands for controlling the signal routing.

"**Open a channel**": opens relays to disconnect the channel (that is, disconnects input port from output port).

"**Close a channel**": closes relays to connect the channel (that is, connects input port to output port).

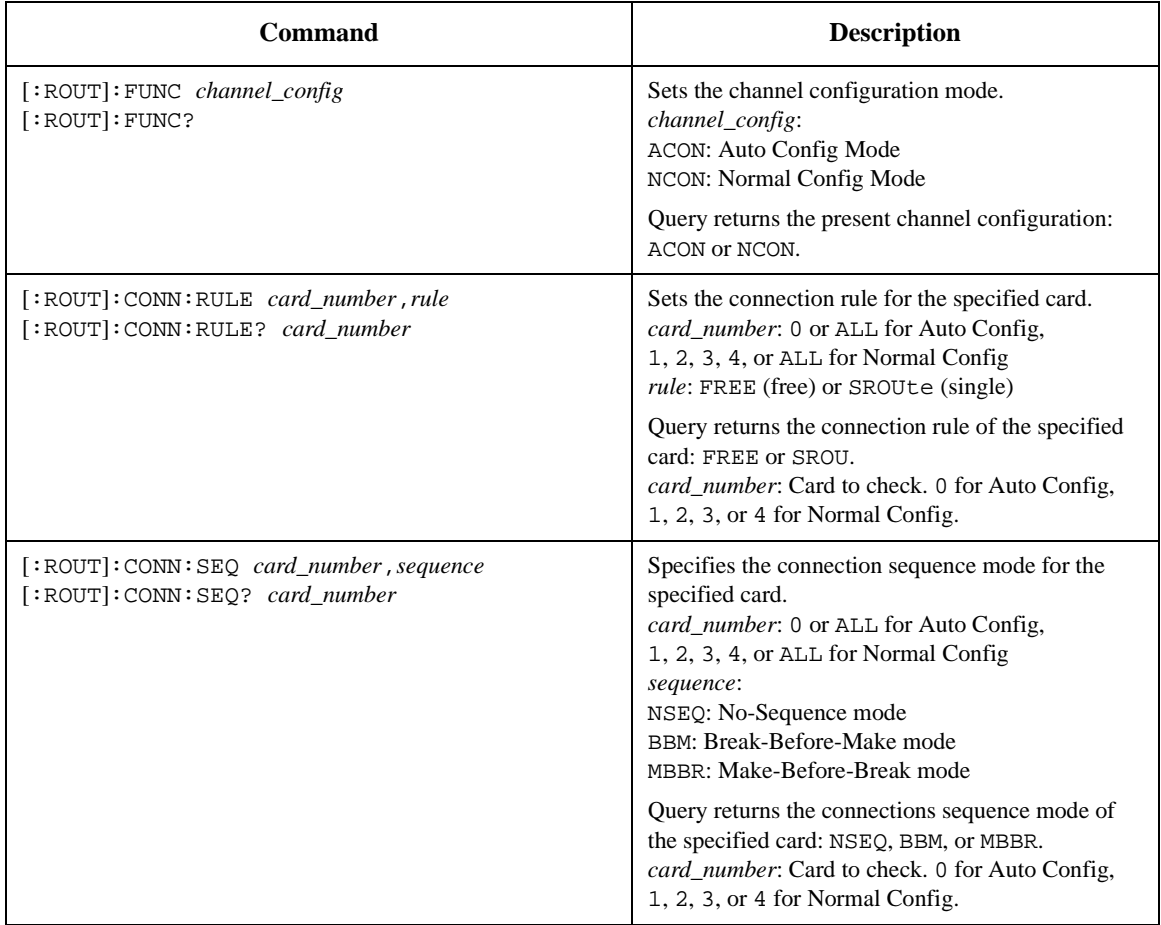

### SCPI Command Reference Command Summary

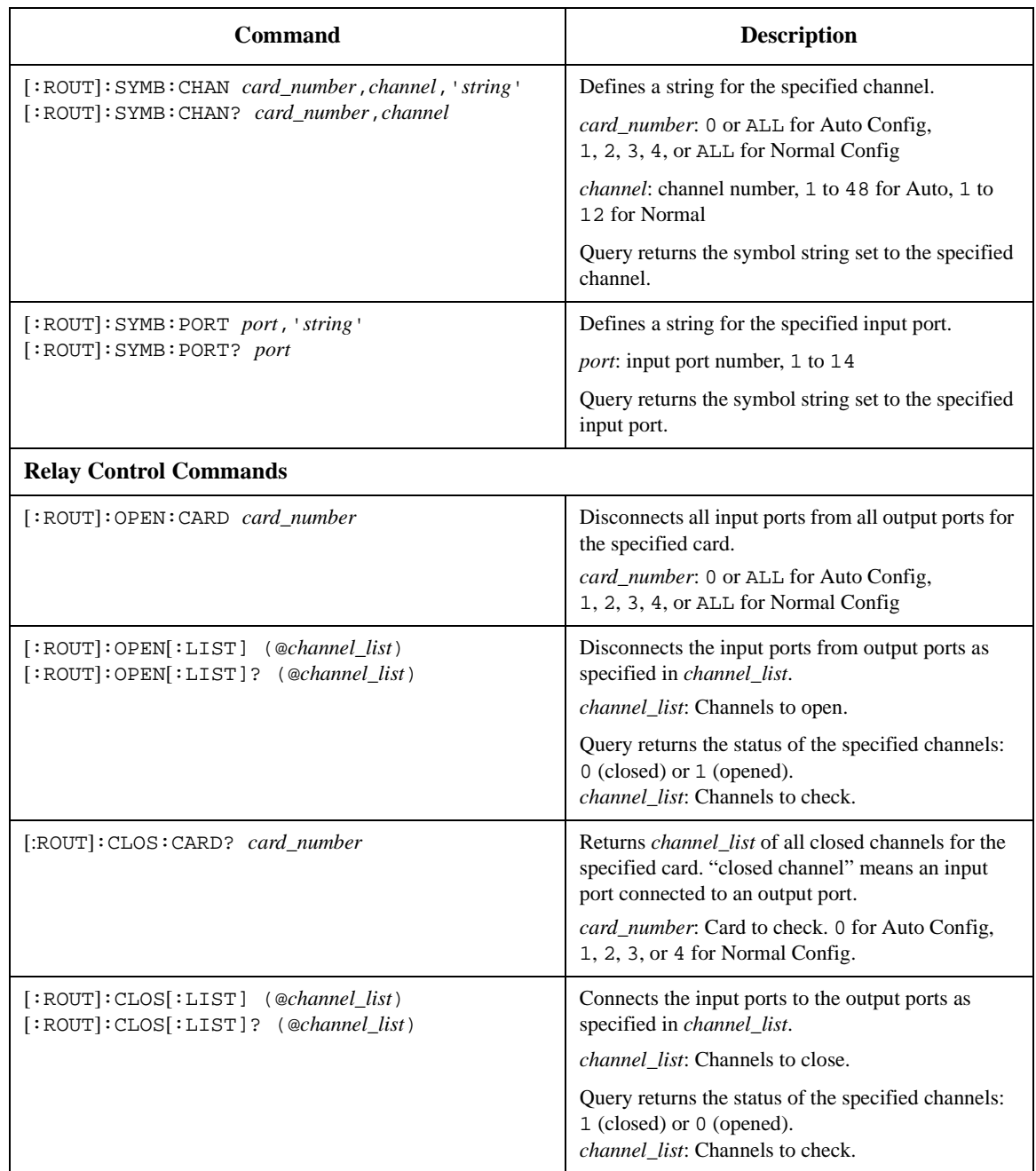

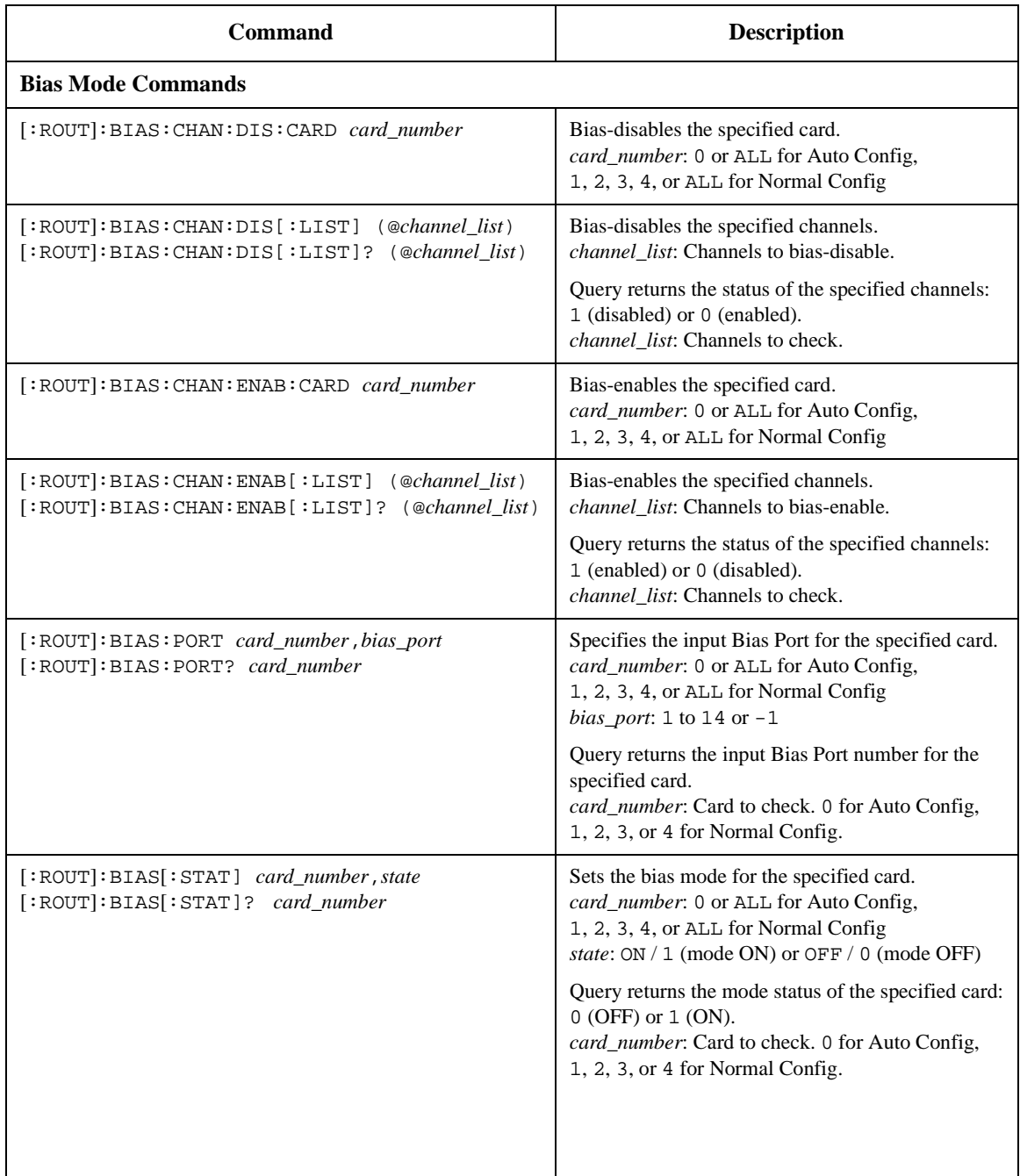

### SCPI Command Reference Command Summary

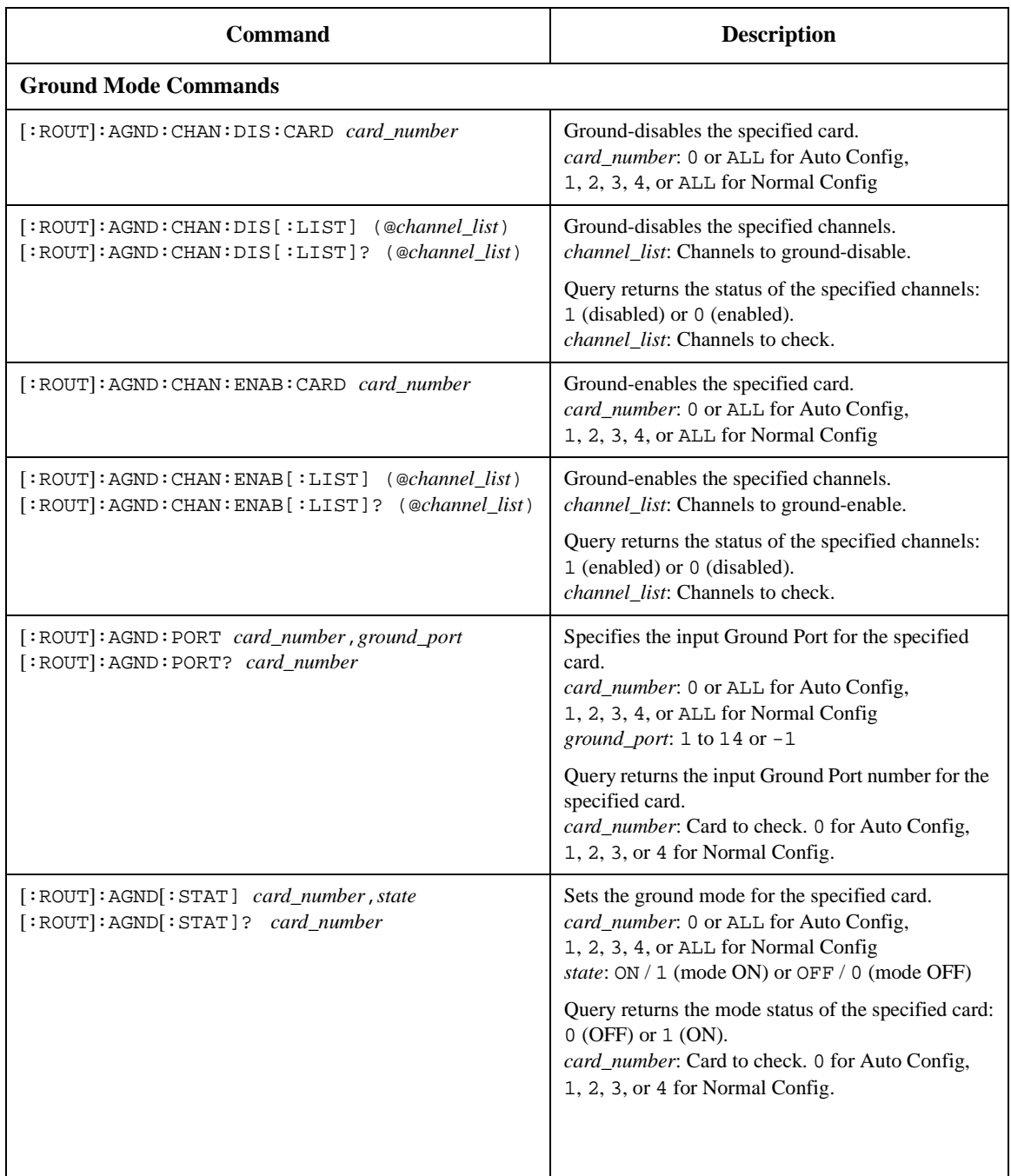

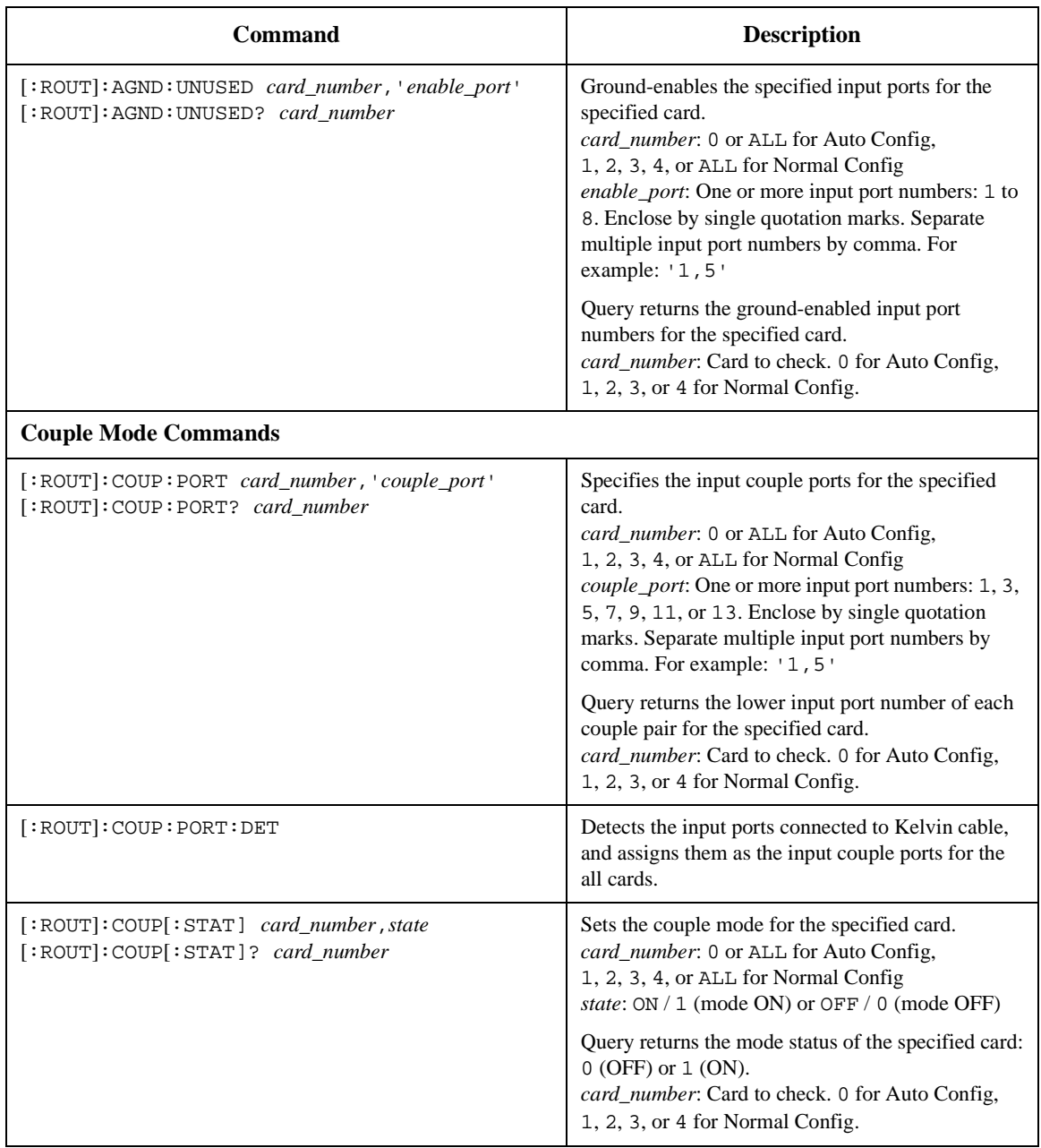

SCPI Command Reference Command Summary

**DIAG subsystem** :DIAGnostic subsystem has commands for executing the self-test function. For more info, see ["Selftest Menu" on page 3-34](#page-93-0).

> The :DIAGnostic subsystem commands ignore the B2200 channel configuration mode. For :DIAG commands that require a card number, you specify 1, 2, 3, 4, or ALL.

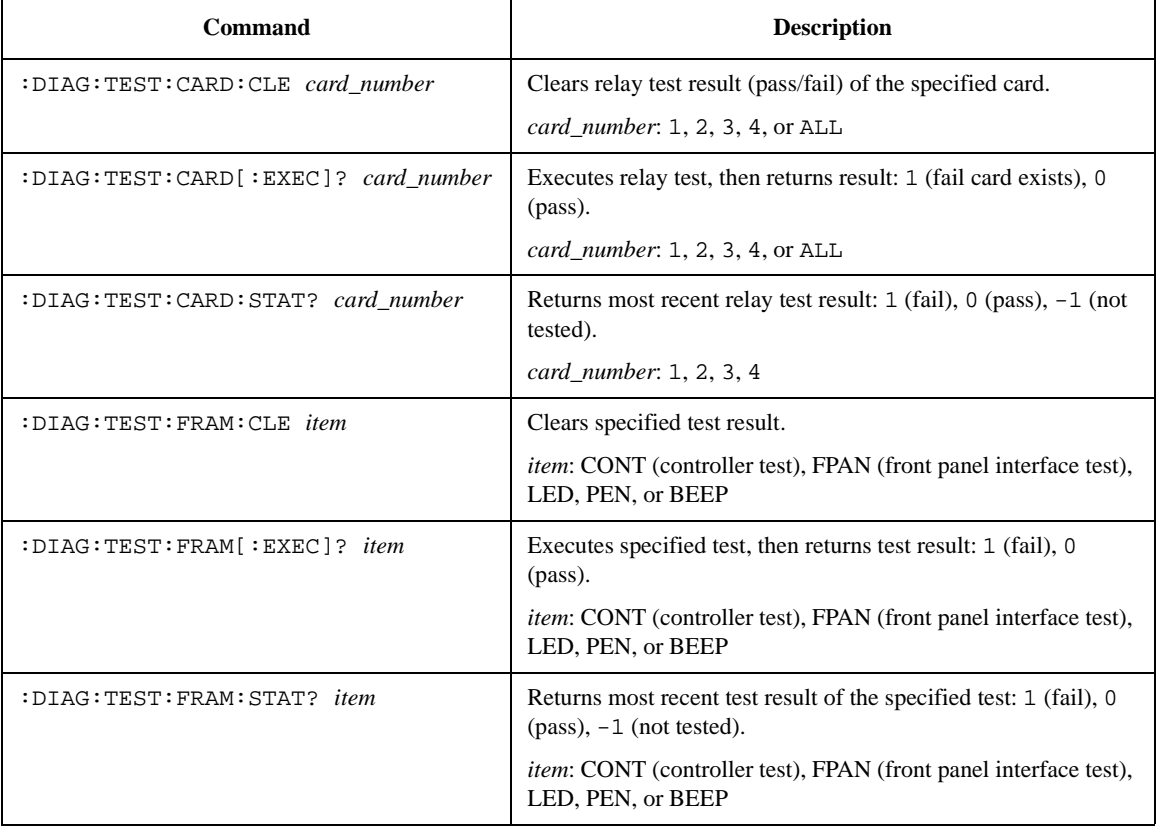
#### **SYSTEM subsystem** :SYSTem subsystem is a collection of functions that are not related to instrument performance.

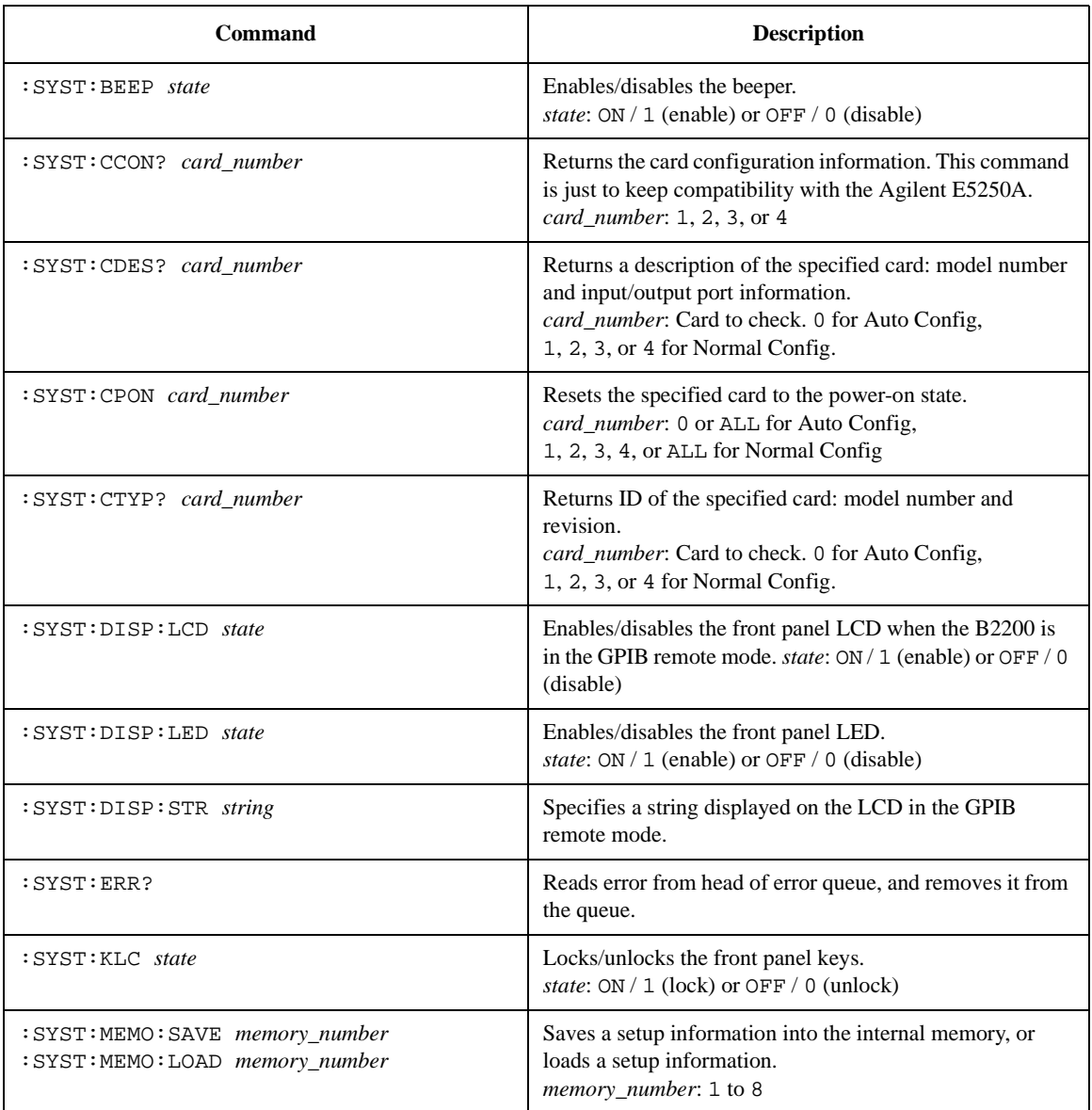

### SCPI Command Reference Command Summary

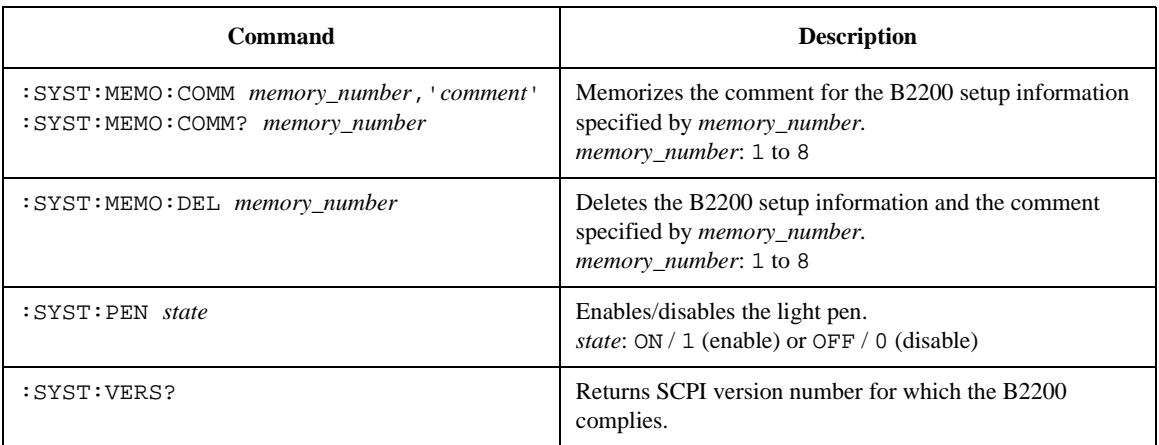

# **:DIAGnostic:TEST:CARD:CLEar**

This command clears the relay test result (pass/fail result) of the specified card.

**Syntax** :DIAGnostic:TEST:CARD:CLEar *card\_number*

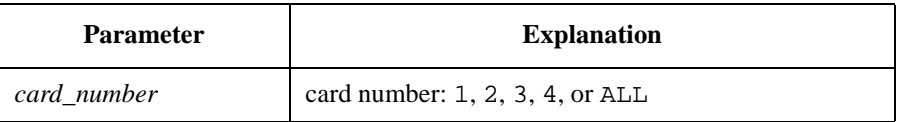

**Example OUTPUT @Agb2200; ":DIAG:TEST:CARD:CLE 1"** 

# **:DIAGnostic:TEST:CARD[:EXECute]?**

This command executes the relay test for specified card, then returns the pass/fail result. Before starting the relay test, open the input/output terminals (end of cable is OK, Kelvin cable must be removed). For more information, see ["RELAY\\_TEST"](#page-94-0)  [on page 3-35](#page-94-0).

#### **NOTE** This command changes all settings of card to same state as after executing :SYST:CPON command.

**Syntax** :DIAGnostic:TEST:CARD[:EXECute]? *card\_number*

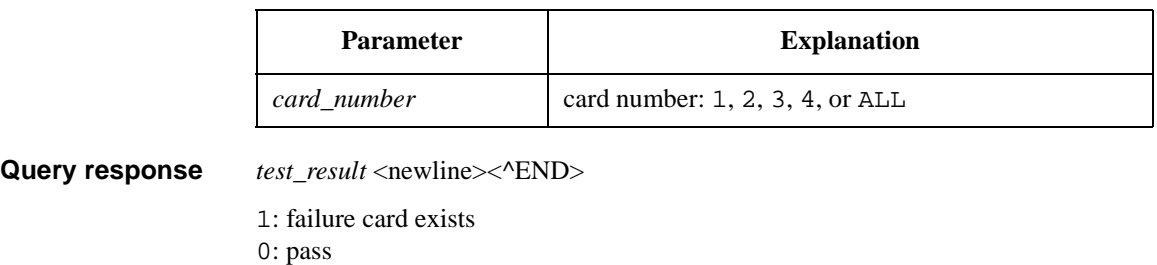

**Example OUTPUT @Agb2200; ":DIAG:TEST:CARD? ALL"** 

### **:DIAGnostic:TEST:CARD:STATe?**

This command returns the most recent relay test result for the specified card.

SCPI Command Reference :DIAGnostic:TEST:FRAMe:CLEar

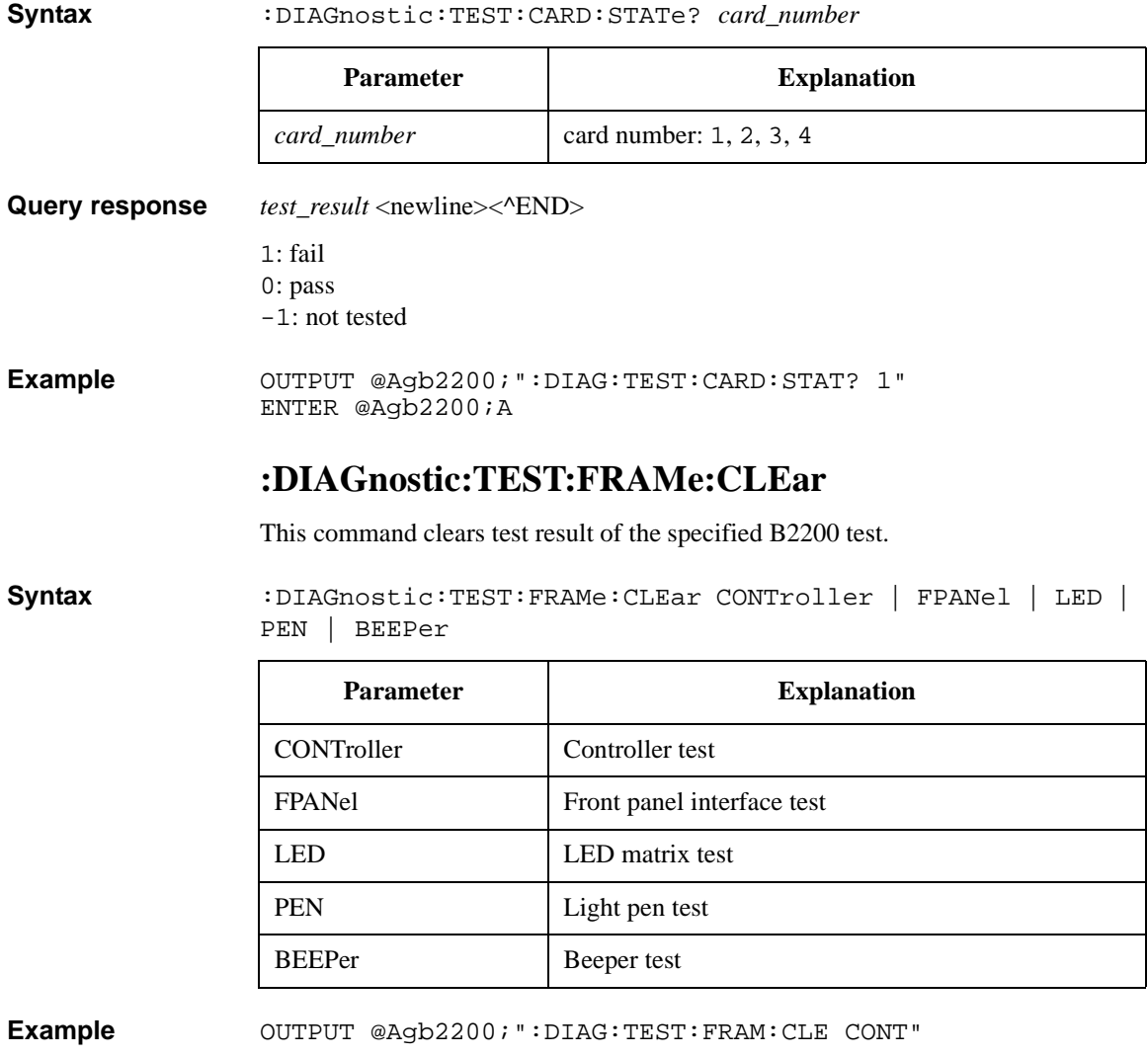

# **:DIAGnostic:TEST:FRAMe[:EXECute]?**

This command executes the specified B2200 test, then returns the test result. See ["Selftest Menu" on page 3-34](#page-93-0) to perform the test.

After the controller test, the B2200 status becomes same as after \*RST command execution.

**Syntax** :DIAGnostic:TEST:FRAMe[:EXECute]? CONTroller | FPANel | LED | PEN | BEEPer

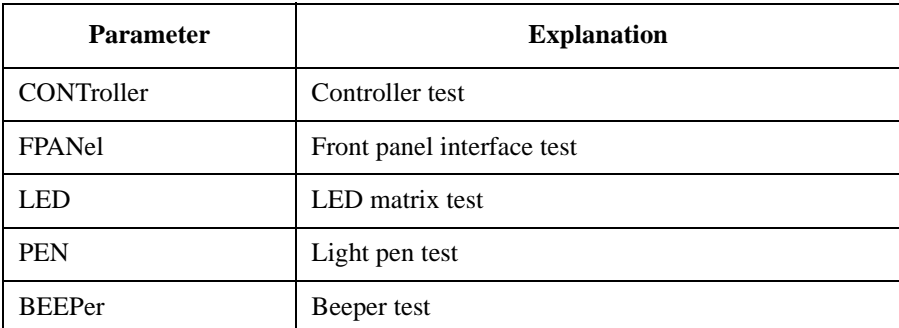

**Query response** *test\_result* <newline><^END>

1: fail 0: pass

Example **Example** OUTPUT @Agb2200; ":DIAG:TEST:FRAM? CONT"

### **:DIAGnostic:TEST:FRAMe:STATe?**

This command returns the most recent test result (pass/fail) of the specified test.

**Syntax** :DIAGnostic:TEST:FRAMe:STATe? CONTroller | FPANel | LED | PEN | BEEPer

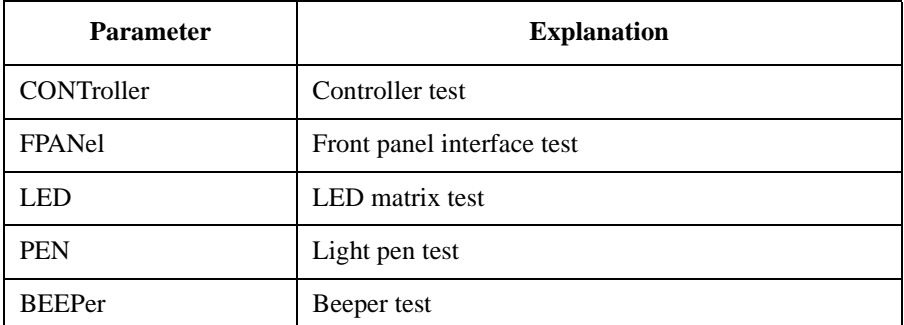

**Query response** *test\_result* <newline><^END>

- 1: fail
- 0: pass
- -1: not tested

SCPI Command Reference [:ROUTe]:AGND:CHANnel:DISable:CARD

**Example OUTPUT @Agb2200; ":DIAG:TEST:FRAM:STAT? CONT"** ENTER @Agb2200;A

# **[:ROUTe]:AGND:CHANnel:DISable:CARD**

This command ground-disables the all output ports (channels) for the specified card. When the Ground Mode is ON, the *ground-disabled* output ports are disconnected from the input Ground Port. At \*RST, no channel is ground-enabled. The ground mode is set by ["\[:ROUTe\]:AGND\[:STATe\]"](#page-152-0).

**Syntax** [:ROUTe]:AGND:CHANnel:DISable:CARD *card\_number*

| <b>Parameter</b> | <b>Explanation</b>                                                           |
|------------------|------------------------------------------------------------------------------|
| card_number      | For Auto Config mode: 0 or ALL<br>For Normal Config mode: 1, 2, 3, 4, or ALL |

**Example OUTPUT @Agb2200; ":ROUT:AGND:CHAN:DIS:CARD ALL"** 

### **[:ROUTe]:AGND:CHANnel:DISable[:LIST]**

This command specifies the *ground-disabled* output ports (channels). When the Ground Mode is ON, the *ground-disabled* output ports are disconnected from the input Ground Port. At \*RST, no channel is ground-enabled. The ground mode is set by ["\[:ROUTe\]:AGND\[:STATe\]".](#page-152-0)

The query returns whether the specified channels are ground-disabled or not.

#### **Syntax** [:ROUTe]:AGND:CHANnel:DISable[:LIST] (@*channel\_list*)

[:ROUTe]:AGND:CHANnel:DISable[:LIST]? (@*channel\_list*)

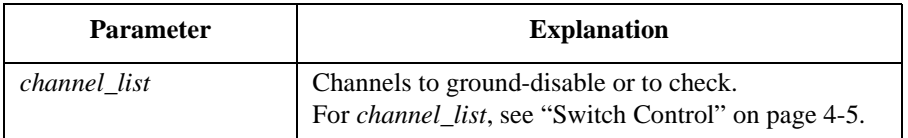

Input port is always the input Ground Port. So, the input ports in *channel\_list* are ignored. However, you cannot abbreviate the input port.

**Query response** *disable\_status*{, *disable\_status*} <newline><^END>

- 1: ground disabled
- 0: ground enabled

<span id="page-150-0"></span>**Example OUTPUT @Agb2200;":ROUT:AGND:CHAN:DIS (@10101)"** OUTPUT @Agb2200;":ROUT:AGND:CHAN:DIS? (@10101,10102,10201)" ENTER @Agb2200;A\$

> This example ground-disables the output port 1 on the card 1. In this example,  $A\hat{s}$ will be 1, 0, 1.

### **[:ROUTe]:AGND:CHANnel:ENABle:CARD**

This command ground-enables the all output ports (channels) for the specified card. When the Ground Mode is ON, the *ground-enabled* output ports that have not been connected to any other input port are connected to the input Ground Port. This command is available only for the specified card. At \*RST, no channel is ground-enabled. The ground mode is set by ["\[:ROUTe\]:AGND\[:STATe\]".](#page-152-0)

#### **Syntax** [:ROUTe]:AGND:CHANnel:ENABle:CARD *card\_number*

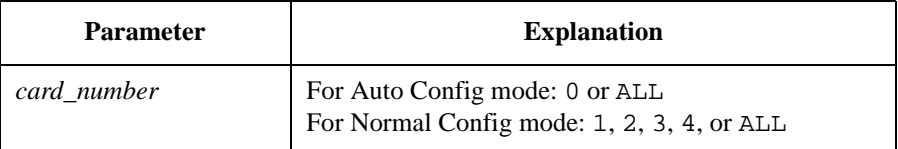

**Example OUTPUT @Agb2200; ":ROUT:AGND:CHAN:ENAB:CARD ALL"** 

# **[:ROUTe]:AGND:CHANnel:ENABle[:LIST]**

This command specifies the *ground-enabled* output ports (channels). When the Ground Mode is ON, the *ground-enabled* output ports that have not been connected to any other input port are connected to the input Ground Port. Then, the input Ground Port will not be connected to the output ports that have been connected to any other input port. At \*RST, no channel is ground-enabled. The ground mode is set by ["\[:ROUTe\]:AGND\[:STATe\]"](#page-152-0).

The query returns whether the specified channels are ground-enabled or not.

**Syntax** [:ROUTe]:AGND:CHANnel:ENABle[:LIST] (@*channel\_list*)

[:ROUTe]:AGND:CHANnel:ENABle[:LIST]? (@*channel\_list*)

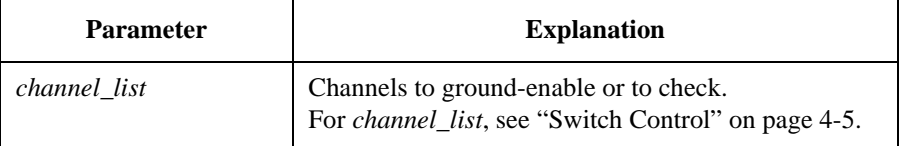

### SCPI Command Reference [:ROUTe]:AGND:PORT

Input port is always the input Ground Port. So, the input ports in *channel\_list* are ignored. However, you cannot abbreviate the input port number.

<span id="page-151-0"></span>**Query response** *enable\_status*{, *enable\_status*} <newline><^END> 1: ground enabled

0: ground disabled

**Example OUTPUT @Agb2200; ":ROUT:AGND:CHAN:ENAB** (@10101)" OUTPUT @Agb2200;":ROUT:AGND:CHAN:ENAB? (@10101,10102,10201)" ENTER @Agb2200;A\$

> This example ground-enables the output port 1 on the card 1. In this example,  $A\hat{\varphi}$ will be 1,0,1.

# **[:ROUTe]:AGND:PORT**

This command specifies the input Ground Port for the specified card. For each card, you can specify the same or different Ground Port. At \*RST, the Ground Port is 12. The ground mode is set by ["\[:ROUTe\]:AGND\[:STATe\]"](#page-152-0). For details, see ["Ground](#page-77-0)  [Mode" on page 3-18.](#page-77-0)

The query returns the input port number of the Ground Port.

**NOTE** The input ground port and a ground enabled input port cannot be assigned to the same input port.

> If the input ground port and a couple port have been assigned to the same input port, the ground mode and the couple mode cannot be used in parallel.

**Syntax** [:ROUTe]:AGND:PORT *card\_number*,*ground\_port*

[:ROUTe]:AGND:PORT? *card\_number*

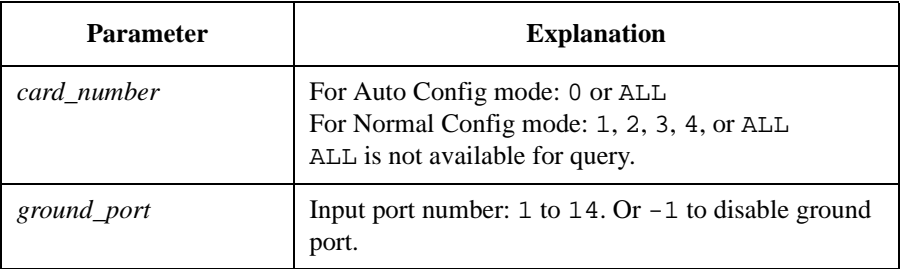

**Query response** *port\_number* <newline>< $\sim$ END>

*port\_number* = 1 to 14 or -1. Number set to *ground\_port*.

<span id="page-152-0"></span>**Example OUTPUT @Agb2200;":ROUT:AGND:PORT 0,13"** OUTPUT @Agb2200;":ROUT:AGND:PORT? 0" ENTER @Agb2200;A

In this example, A will be 13.

### **[:ROUTe]:AGND[:STATe]**

**NOTE** You cannot set the Ground Mode to ON when the Bias Mode is ON.

This command controls the Ground Mode for the specified card. When the Ground Mode is ON, the input Ground Port is connected to the all *ground-enabled* input ports/output ports that have not been connected to any other port. At \*RST, the Ground Mode is OFF. For details, see ["Ground Mode" on page 3-18](#page-77-0).

The query returns the mode status.

The input Ground Port is set by ["\[:ROUTe\]:AGND:PORT"](#page-151-0). The *ground-enabled* input ports are set by ["\[:ROUTe\]:AGND:UNUSED"](#page-153-0). And the *ground-enabled* output ports are set by ["\[:ROUTe\]:AGND:CHANnel:ENABle\[:LIST\]"](#page-150-0) or ["\[:ROUTe\]:AGND:CHANnel:ENABle:CARD"](#page-150-0).

When the Ground Mode is ON, you cannot directly control the Ground Port connections. However, they can be indirectly controlled when the connections of the other input port are controlled.

When the Ground Mode is OFF, the input Ground Port is the same as the other input ports, so relays can be controlled directly to connect to output ports.

**Syntax** [:ROUTe]:AGND[:STATe] *card\_number*,*state*

[:ROUTe]:AGND[:STATe]? *card\_number*

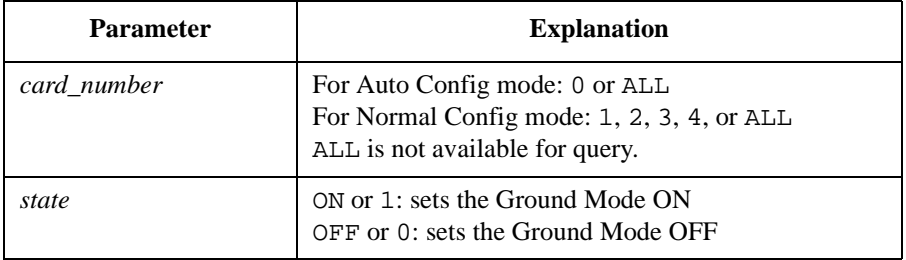

Query response *state* <newline><<*ND>* 

0: OFF or 1: ON

<span id="page-153-0"></span>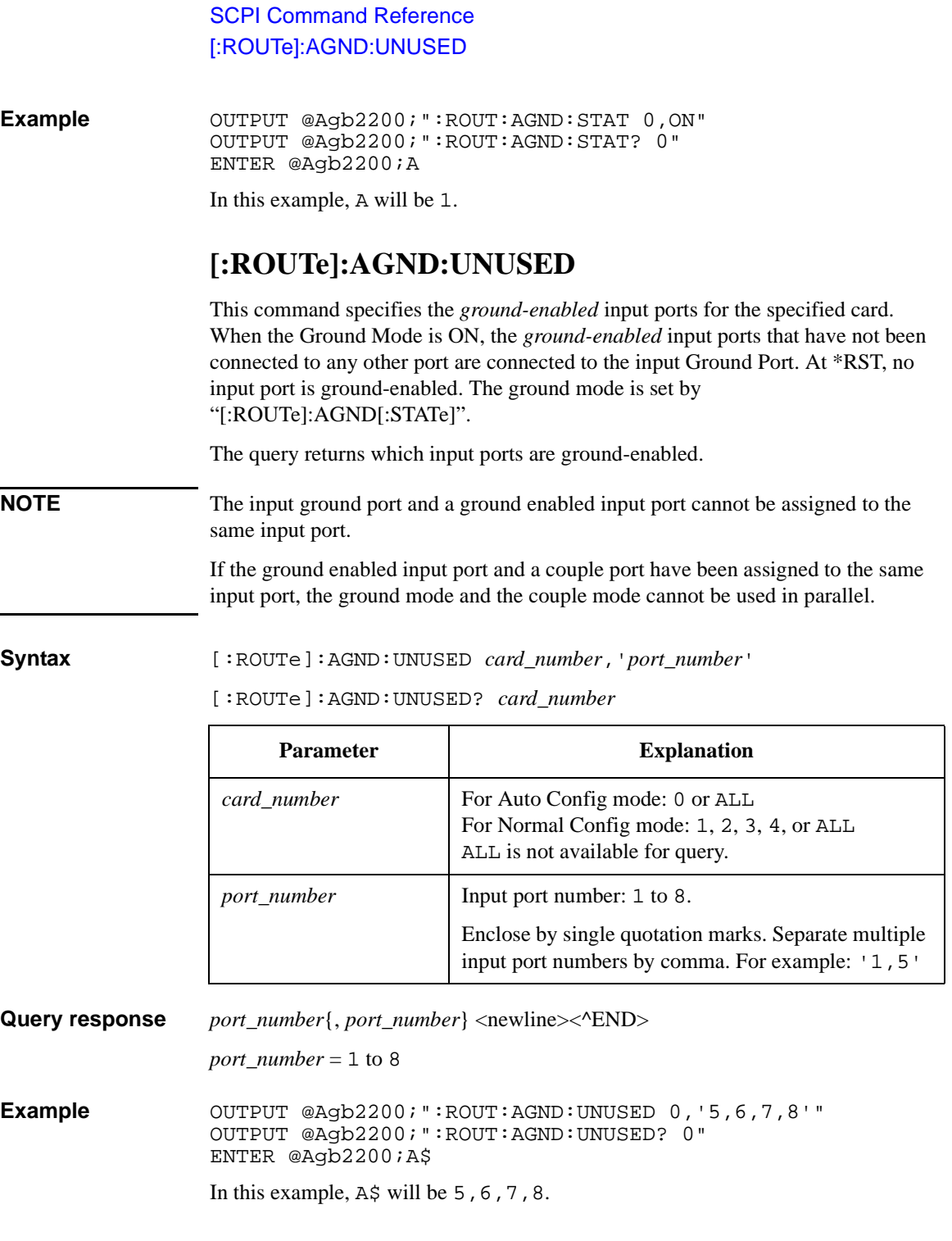

# **[:ROUTe]:BIAS:CHANnel:DISable:CARD**

This command bias-disables the all output ports (channels) for the specified card. When the Bias Mode is ON, the *bias-disabled* output ports are disconnected from the input Bias Port. At \*RST, all cards are bias-enabled. The bias mode is set by ["\[:ROUTe\]:BIAS\[:STATe\]".](#page-157-0)

#### **Syntax** [:ROUTe]:BIAS:CHANnel:DISable:CARD *card\_number*

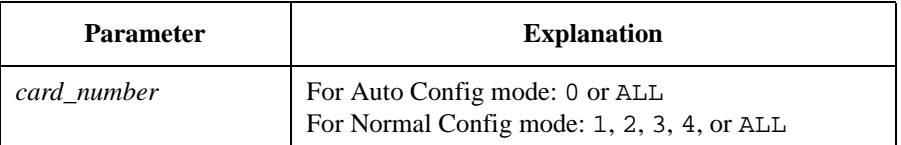

#### **Example** OUTPUT @Agb2200;":ROUT:BIAS:CHAN:DIS:CARD ALL"

### **[:ROUTe]:BIAS:CHANnel:DISable[:LIST]**

This command specifies the *bias-disabled* output ports (channels). When the Bias Mode is ON, the *bias-disabled* output ports are disconnected from the input Bias Port. At \*RST, all channels are bias-enabled. The bias mode is set by ["\[:ROUTe\]:BIAS\[:STATe\]".](#page-157-0)

The query returns whether the specified channels are bias-disabled or not.

#### **Syntax** [:ROUTe]:BIAS:CHANnel:DISable[:LIST] (@*channel\_list*)

[:ROUTe]:BIAS:CHANnel:DISable[:LIST]? (@*channel\_list*)

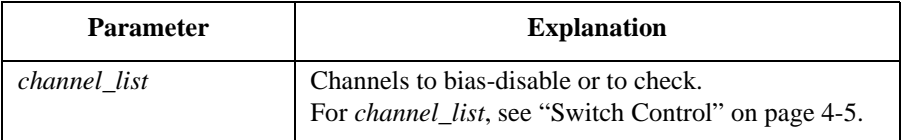

Input port is always the input Bias Port. So, the input ports in *channel\_list* are ignored. However, you cannot abbreviate the input port.

**Query response** *disable\_status*{, *disable\_status*} <newline><^END> 1: bias disabled

0: bias enabled

<span id="page-155-0"></span>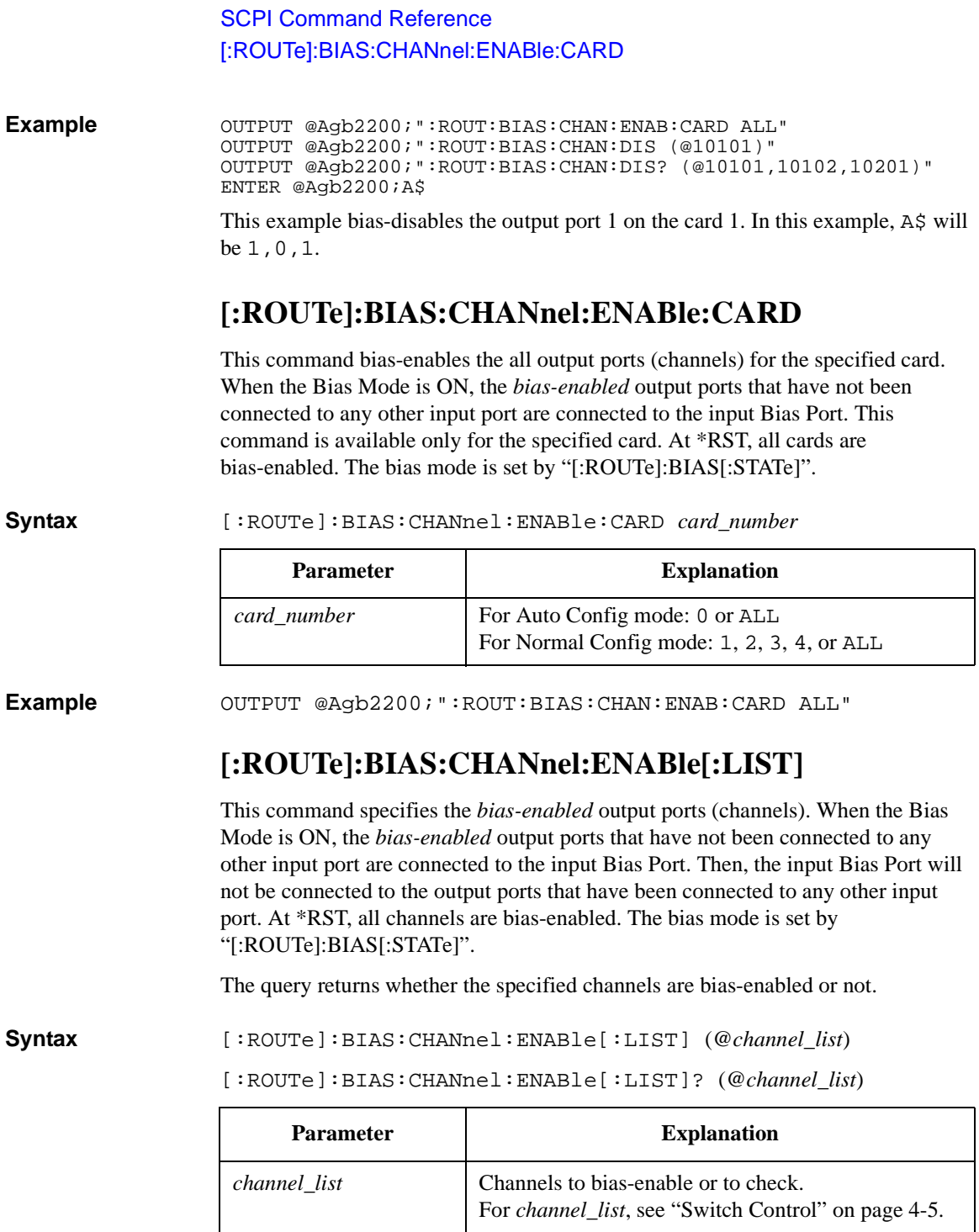

### SCPI Command Reference [:ROUTe]:BIAS:PORT

Input port is always the input Bias Port. So, the input ports in *channel\_list* are ignored. However, you cannot abbreviate the input port.

<span id="page-156-0"></span>**Query response** *enable\_status*{, *enable\_status*} <newline><^END> 1: bias enabled 0: bias disabled **Example OUTPUT @Agb2200;":ROUT:BIAS:CHAN:DIS:CARD ALL"** OUTPUT @Agb2200;":ROUT:BIAS:CHAN:ENAB (@10101)" OUTPUT @Agb2200;":ROUT:BIAS:CHAN:ENAB? (@10101,10102,10201)" ENTER @Agb2200;A\$

> This example bias enables the output port 1 on the card 1. In this example, A\$ will be 1,0,1.

### **[:ROUTe]:BIAS:PORT**

**NOTE** If the input bias port and a couple port have been assigned to the same input port, the bias mode and the couple mode cannot be used in parallel.

> This command specifies the input Bias Port for the specified card. For each card, you can specify the same or different Bias Port. At \*RST, Bias Port is set to 10. The bias mode is set by ["\[:ROUTe\]:BIAS\[:STATe\]".](#page-157-0) The query returns the input Bias Port number for the specified card.

**Syntax** [:ROUTe]:BIAS:PORT *card\_number*,*bias\_port*

[:ROUTe]:BIAS:PORT? *card\_number*

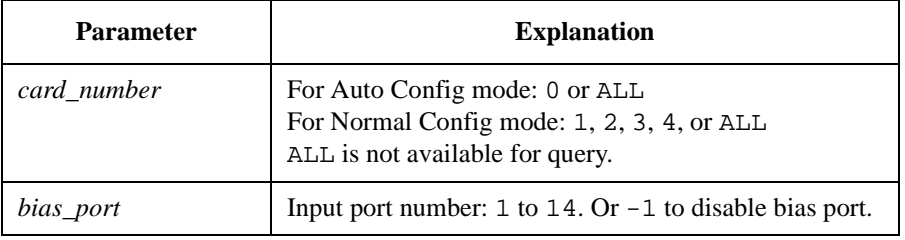

**Query response** port number <newline>< $\triangle$ END> *port\_number* = 1 to 14 or -1. Number set to *bias\_port*. **Example OUTPUT @Agb2200; ":ROUT:BIAS:PORT ALL, 4"** OUTPUT @Agb2200;":ROUT:BIAS:PORT? 1" ENTER @Agb2200;A

### SCPI Command Reference [:ROUTe]:BIAS[:STATe]

In this example, A will be 4.

# **[:ROUTe]:BIAS[:STATe]**

<span id="page-157-0"></span>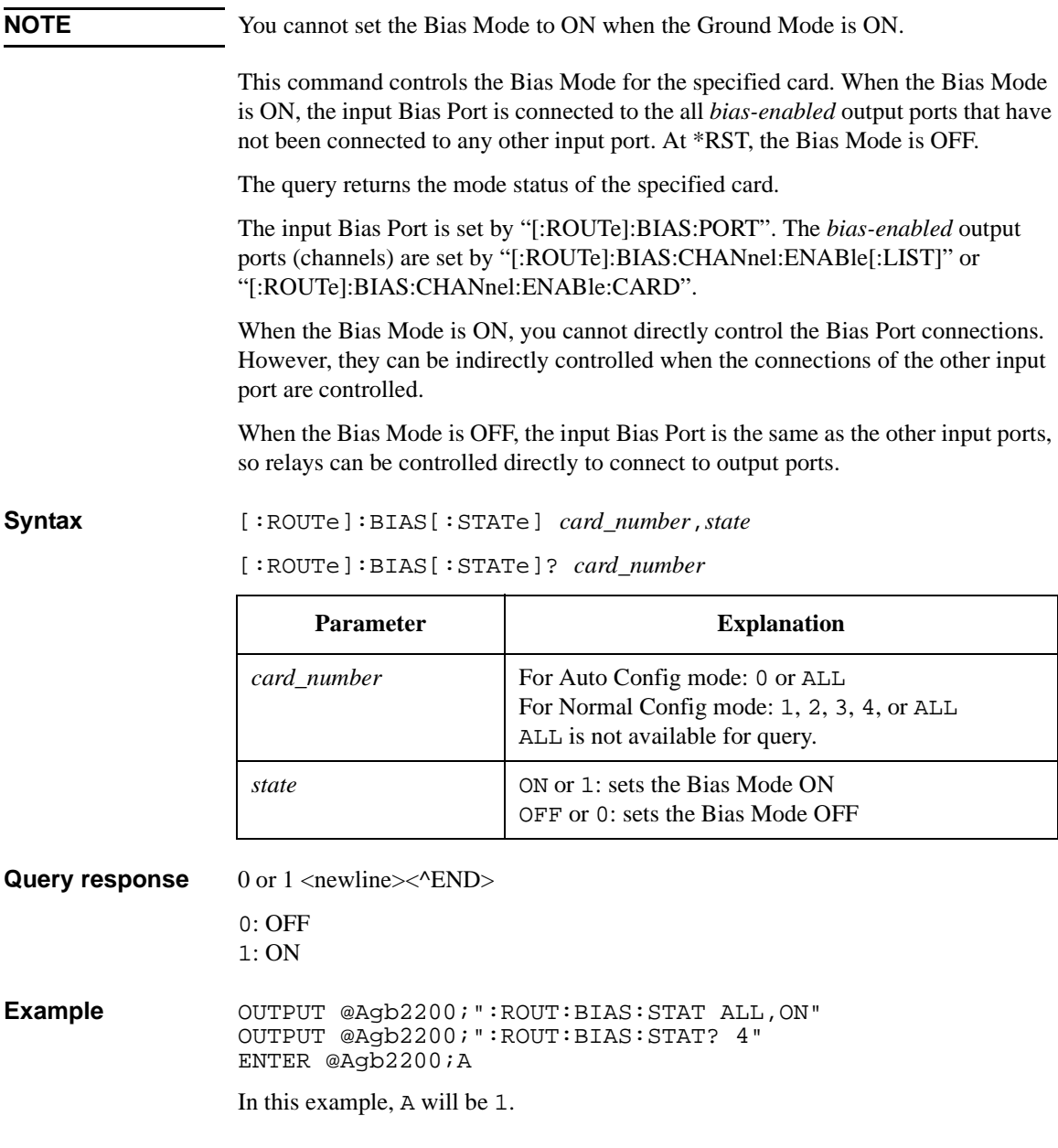

# **[:ROUTe]:CLOSe:CARD?**

This query command returns *channel\_list* of all closed (connected) channels for the specified card.

**Syntax** [:ROUTe]:CLOSe:CARD? *card\_number*

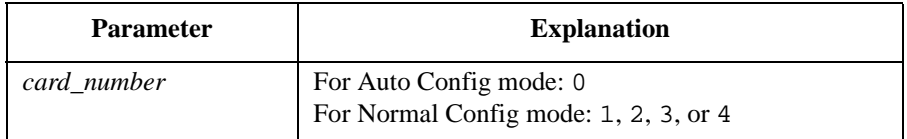

**Query response** *channel\_list* <newline><^END>

**Example OUTPUT @Agb2200; ":ROUT:OPEN:CARD ALL"** OUTPUT @Agb2200;":ROUT:CLOS (@10101,10202)" OUTPUT @Agb2200;":ROUT:CLOS:CARD? 1" ENTER @Agb2200;A\$

A\$ will be @10101,10202. For *channel\_list*, see ["Switch Control" on page 4-5](#page-102-0).

# **[:ROUTe]:CLOSe[:LIST]**

This command connects the input ports to the output ports (channels) as specified in *channel\_list*. The query returns 0 or 1 for each channel specified by *channel\_list*, in same order as specified by *channel\_list*.

For some modes (such as Single Route Mode, Couple Mode, Ground Mode, and Bias Mode), more complex connections may occur.

**Syntax** [:ROUTe]:CLOSe[:LIST] (@*channel\_list*)

[:ROUTe]:CLOSe[:LIST]? (@*channel\_list*)

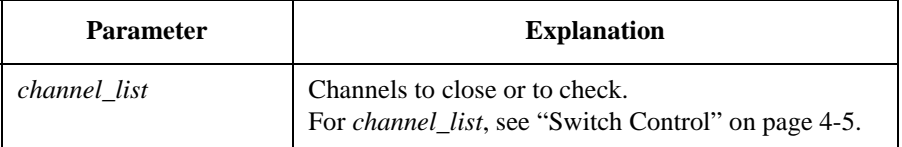

**Query response** *close\_status*{, *close\_status*} <newline><^END>

- 1: closed
- 0: opened

<span id="page-159-0"></span>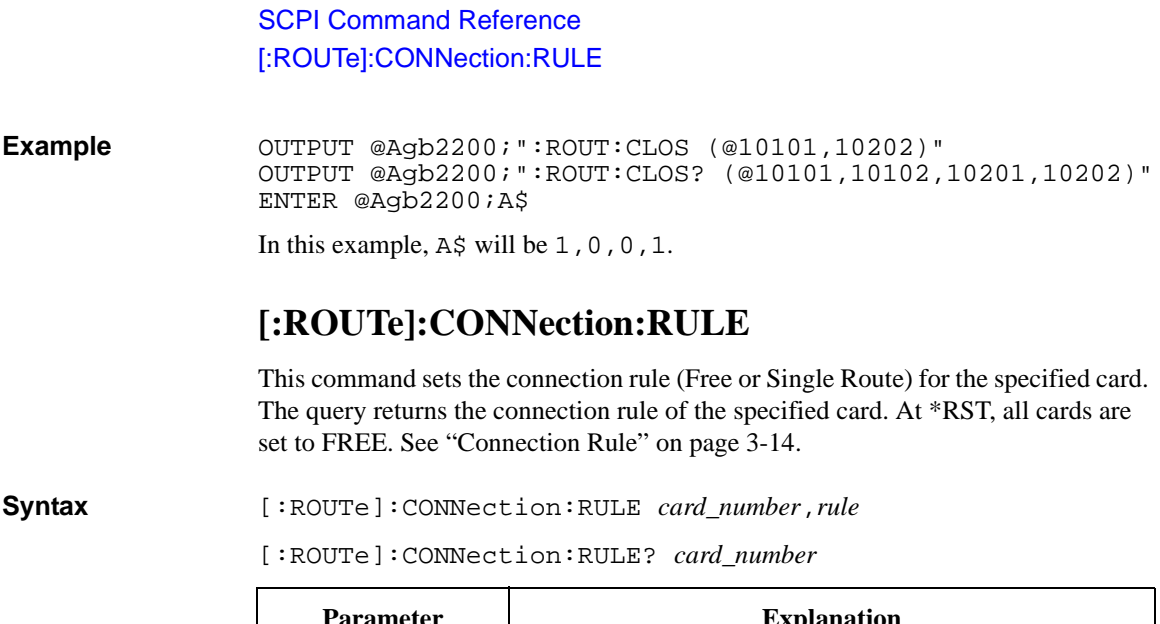

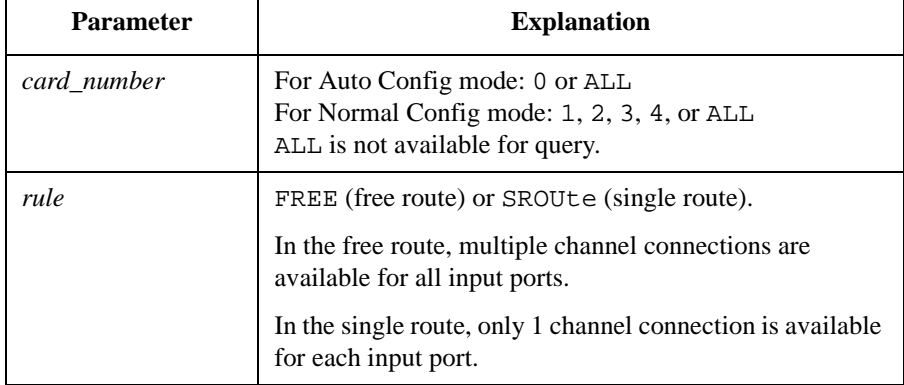

Query response FREE or SROU <newline><^END>

**Example OUTPUT @Agb2200; ":ROUT:CONN:RULE ALL, SROU"** OUTPUT @Agb2200;":ROUT:CONN:RULE? 1" ENTER @Agb2200;A\$

In this example, A\$ will be SROU.

### **[:ROUTe]:CONNection:SEQuence**

This command specifies the connection sequence mode, which is the open/close sequence of the relays when connection route is changed from an existing connection to a new connection. The query returns the connection sequence mode of the specified card. At \*RST, BBMake is selected. See ["Connection Sequence" on](#page-74-0)  [page 3-15.](#page-74-0)

### SCPI Command Reference [:ROUTe]:COUPle:PORT

The connection sequence is used only for cards that have been set to SROUte connection rule. Also see ["\[:ROUTe\]:CONNection:RULE"](#page-159-0).

<span id="page-160-0"></span>**Syntax** [:ROUTe]:CONNection:SEQuence *card\_number*,*sequence*

[:ROUTe]:CONNection:SEQuence? *card\_number*

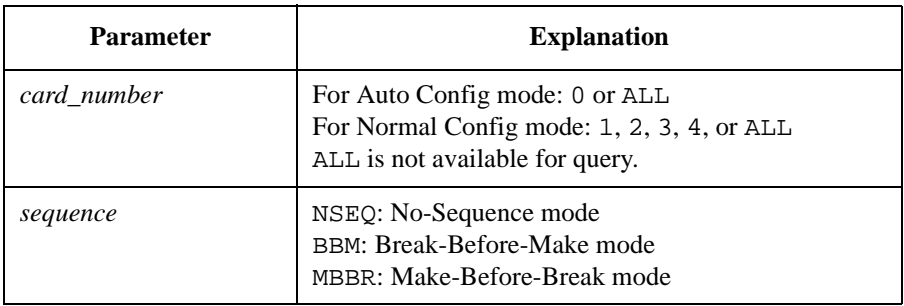

**Query response** NSEQ or BBM or MBBR <newline><^END>

**Example CUTPUT @Agb2200;":ROUT:CONN:SEQ ALL, MBBR"** OUTPUT @Agb2200;":ROUT:CONN:SEQ? 0" ENTER @Agb2200;A\$

In this example, A\$ will be MBBR.

### **[:ROUTe]:COUPle:PORT**

**NOTE** If the input bias port and a couple port have been assigned to the same input port, the bias mode and the couple mode cannot be used in parallel.

> If the input ground port and a couple port have been assigned to the same input port, the ground mode and the couple mode cannot be used in parallel.

If the ground enabled input port and a couple port have been assigned to the same input port, the ground mode and the couple mode cannot be used in parallel.

This command is used to set up input couple ports, which are used for the Kelvin connections. The couple mode is set by ["\[:ROUTe\]:COUPle\[:STATe\]".](#page-162-0)

For each card, you can set up the same or different input couple ports.

This command overwrites the previous couple port setting. The couple port setting will be cleared and updated by ["\[:ROUTe\]:COUPle:PORT:DETect".](#page-161-0)

The query returns the *odd* input port number of each coupled pair.

### SCPI Command Reference [:ROUTe]:COUPle:PORT:DETect

At \*RST, no input ports are coupled.

<span id="page-161-0"></span>**Syntax** [:ROUTe]:COUPle:PORT *card\_number*,'*couple\_port*'

[:ROUTe]:COUPle:PORT? *card\_number*

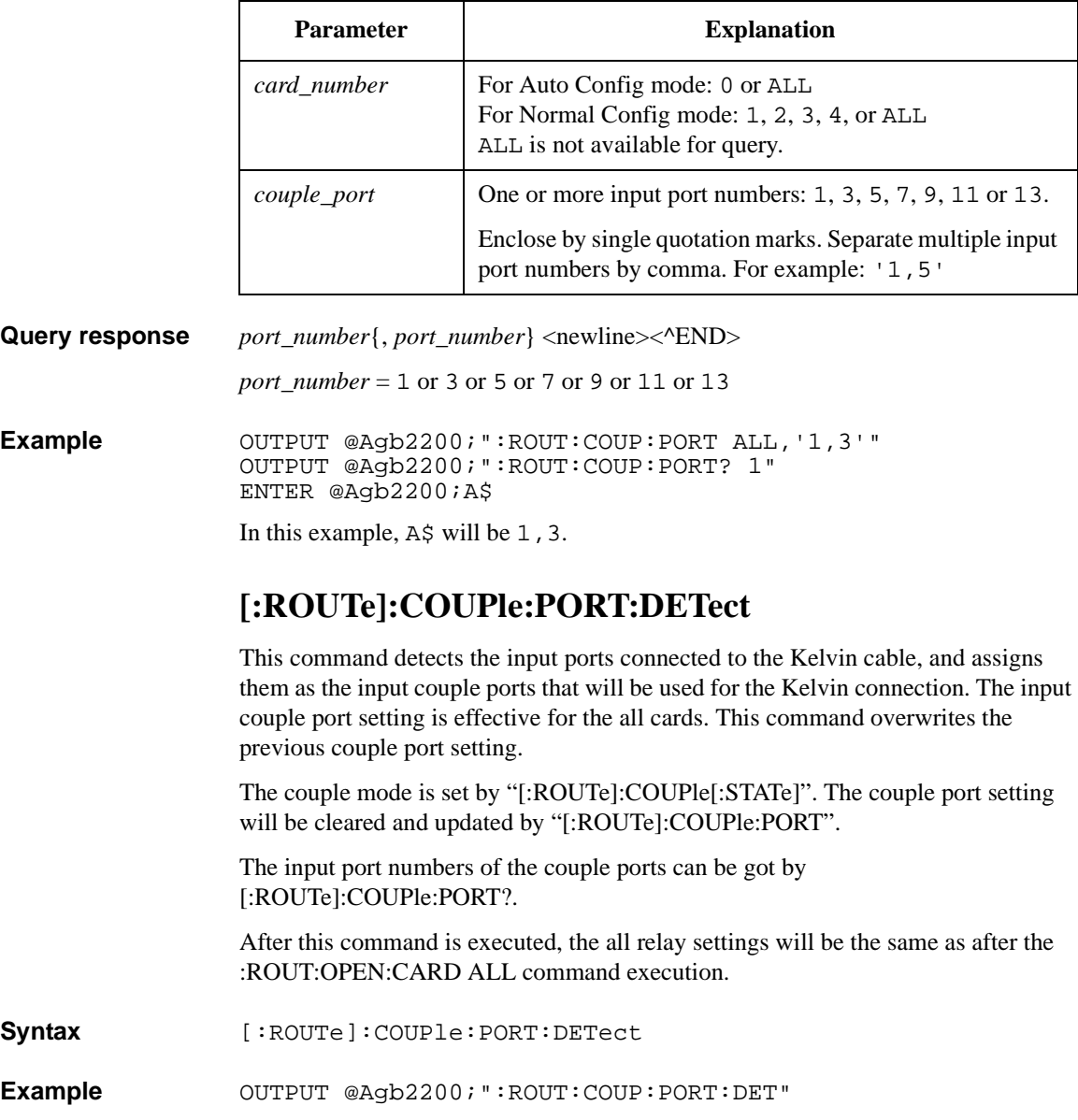

# <span id="page-162-0"></span>**[:ROUTe]:COUPle[:STATe]**

This command controls the Couple Mode for the specified card. The query returns the mode status of the specified card. At \*RST, the Couple Mode is OFF.

The input couple ports are set by ["\[:ROUTe\]:COUPle:PORT:DETect"](#page-161-0) or ["\[:ROUTe\]:COUPle:PORT".](#page-160-0)

If you specify a connection from a couple input port to an output port when the couple mode is ON, the B2200 automatically controls relays to connect the input ports *n*-1 and *n* to the output ports *m*-1 and *m* respectively (*n*: an even number from 2 to 14, *m*: an even number from 2 to 12, 2 to 24, 2 to 36, or 2 to 48 depends on the B2200 configuration). See example below.

**Syntax** [:ROUTe]:COUPle[:STATe] *card\_number*,*state*

[:ROUTe]:COUPle[:STATe]? *card\_number*

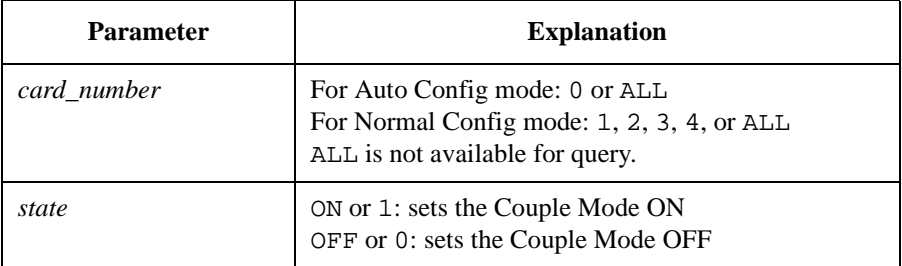

Query response *state* <newline><<*ND>* 

 $0:$  OFF 1: ON

**Example OUTPUT @Agb2200;":ROUT:COUP:STAT ALL,ON"** OUTPUT @Agb2200;":ROUT:COUP:STAT? 2" ENTER @Agb2200;A

In this example, A will be 1.

OUTPUT @Agb2200;":ROUT:COUP:PORT ALL,'1'" OUTPUT @Agb2200;":ROUT:COUP:STAT ALL,ON" OUTPUT @Agb2200;":ROUT:CLOS (@10103)"

This example controls the card 1 relays and connects the inputs 1 and 2 to the outputs 3 and 4 respectively. :ROUT:CLOS (@10104) will make the same result.

# **[:ROUTe]:FUNCtion**

This command sets the channel configuration, which determines how you specify the *channel\_list* or *card\_number* in other commands. The query returns the present channel configuration. At \*RST, this parameter is set to ACONfig. See ["Channel](#page-72-0)  [Configuration Mode" on page 3-13](#page-72-0).

When configuration is changed by this command, all channels are opened (disconnected) and become same status as after :SYSTem:CPON ALL execution.

**Syntax** [:ROUTe]:FUNCtion *channel\_config*

[:ROUTe]:FUNCtion?

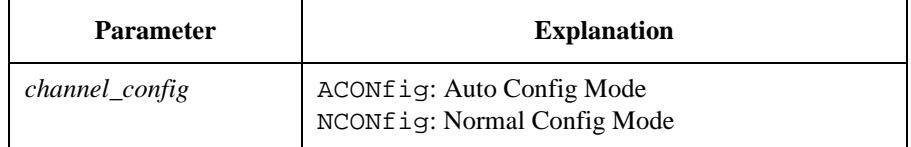

**Query response** ACON or NCON <newline>< $\triangle$ END>

**Example** OUTPUT @Agb2200; ":ROUT:FUNC ACON" OUTPUT @Agb2200;":ROUT:FUNC?" ENTER @Agb2200;A\$

In this example, A\$ will be ACON.

# **[:ROUTe]:OPEN:CARD**

This command disconnects all input ports from all output ports for the specified card. For some modes (such as Single Route Mode, Couple Mode, Ground Mode, and Bias Mode), more complex disconnections may occur.

#### **Syntax** [:ROUTe]:OPEN:CARD *card\_number*

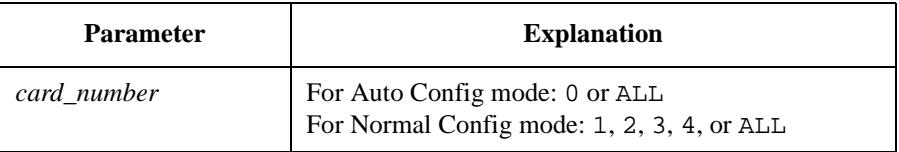

**Example OUTPUT @Agb2200; ":ROUT:OPEN:CARD ALL"** 

# **[:ROUTe]:OPEN[:LIST]**

This command disconnects the input ports from output ports as specified in *channel\_list*. The query returns 0 or 1 for each channel specified by *channel\_list*, in same order as specified by *channel list*.

For some modes (such as Single Route Mode, Couple Mode, Ground Mode, and Bias Mode), more complex disconnections may occur.

**Syntax** [:ROUTe]:OPEN[:LIST] (@*channel\_list*)

[:ROUTe]:OPEN[:LIST]? (@*channel\_list*)

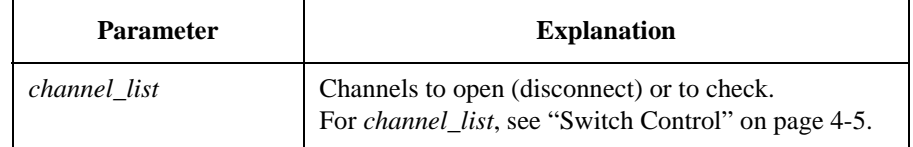

**Query response** *open\_status*{, *open\_status*} <newline><^END>

1 : opened

0 : closed

**Example OUTPUT @Agb2200; ":ROUT:OPEN: CARD ALL"** OUTPUT @Agb2200;":ROUT:CLOS (@10101,10202)" OUTPUT @Agb2200;":ROUT:OPEN? (@10101,10102,10201,10202)" ENTER @Agb2200;A\$

In this example,  $A\$  will be  $0, 1, 1, 0$ .

# **[:ROUTe]:SYMBol:CHANnel**

In the GPIB local mode, the B2200 uses 01 to 48 (two digits numbers) to specify the output ports (channels) 1 to 48 respectively. This command specifies a symbol string and lets the B2200 use the specified string instead of the two digits number. The query returns the symbol string.

Maximum value of the two digits number depends on the B2200 configuration. It is 12 for the normal configuration mode or the auto configuration mode with one matrix card, 24 for the auto configuration mode with two matrix cards, 36 for the auto configuration mode with three matrix cards, or 48 for the auto configuration mode with four matrix cards.

Reboot, \*RST, and :SYSTem:CPON clear the symbol strings. After that, the initial symbol string (two digits numbers 01 to 48) will be set.

SCPI Command Reference [:ROUTe]:SYMBol:PORT

**Syntax** [:ROUTe]:SYMBol:CHANnel *card\_number*,*channel\_number*,'*string*'

[:ROUTe]:SYMBol:CHANnel? *card\_number*,*channel\_number*

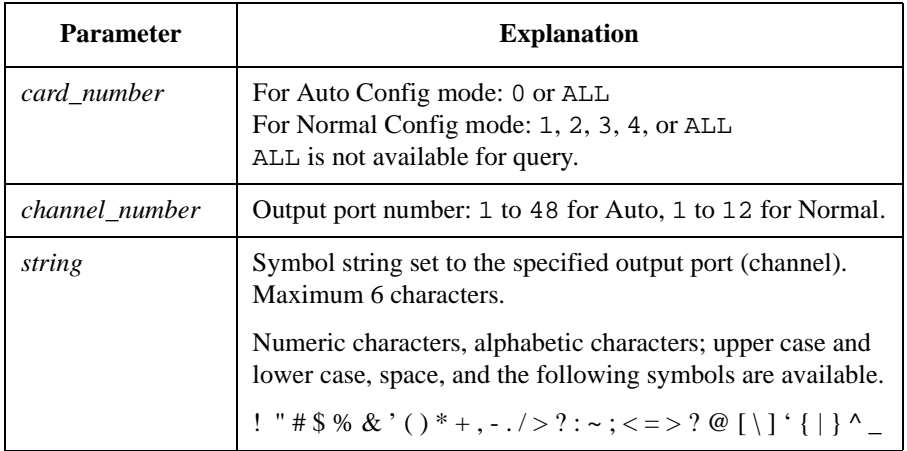

**Query response** *string* <newline>< $\triangle$ END>

**Example** OUTPUT @Agb2200; ":ROUT:SYMB:CHAN 0,10,'GATE'" OUTPUT @Agb2200;":ROUT:SYMB:CHAN? 0,10" ENTER @Agb2200;A\$

> This example assigns the string GATE to the output port 10. After that, GATE is used instead of 10. In this example, A\$ will be GATE.

### **[:ROUTe]:SYMBol:PORT**

In the GPIB local mode, the B2200 uses 01 to 14 (two digits numbers) to specify the input ports 1 to 14 respectively. This command specifies a symbol string and lets the B2200 use the specified string instead of the two digits number. The query returns the symbol string.

Reboot and \*RST clear the symbol strings. After that, the initial symbol string (two digits numbers 01 to 14) will be set.

:SYSTem:CPON does not clear the symbol strings.

**Syntax** [:ROUTe]:SYMBol:PORT *port\_number*,'*symbol\_string*'

#### [:ROUTe]:SYMBol:PORT? *port\_number*

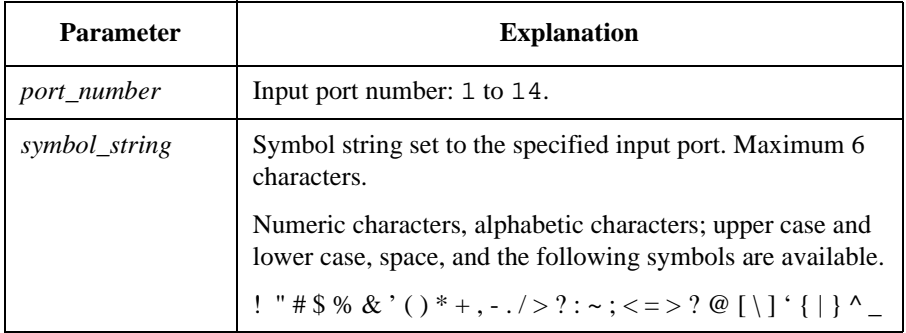

**Query response** *symbol\_string* <newline>< $\triangle$ END>

**Example OUTPUT @Agb2200;":ROUT:SYMB:PORT 1,'SMU1'"** OUTPUT @Agb2200;":ROUT:SYMB:PORT? 1" ENTER @Agb2200;A\$

> This example assigns the string SMU1 to the input port 1. After that, SMU1 is used instead of 01. In this example, A\$ will be SMU1.

### **:SYSTem:BEEP**

This command enables/disables the beeper.

**Syntax** :SYSTem:BEEP *state*

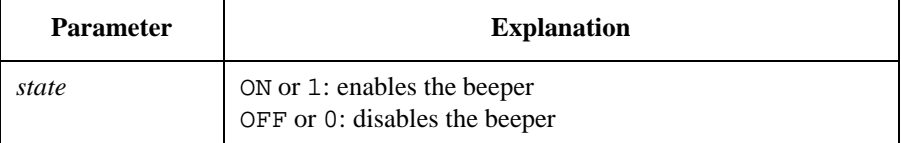

**Example** OUTPUT @Agb2200; ":SYST:BEEP ON"

### **:SYSTem:CCONfig?**

This query command is just to keep compatibility with the Agilent E5250A Low Leakage Switch Mainframe. This query command returns the card configuration information.

### SCPI Command Reference :SYSTem:CDEScription?

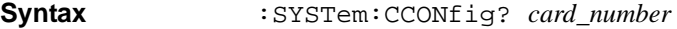

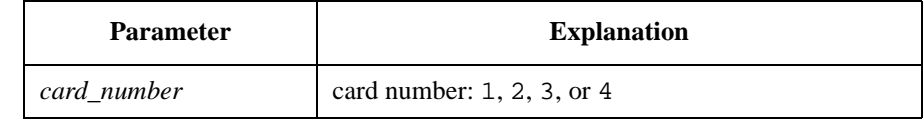

**Query response** *card\_configuration* <newline><^END>

Always returns #10.

**Example OUTPUT @Agb2200;":SYST:CCON? 1"** ENTER @Agb2200;A\$ PRINT "Card configuration = ";A\$

# **:SYSTem:CDEScription?**

This query command returns a description of the specified card.

**Syntax** :SYSTem:CDEScription? *card\_number*

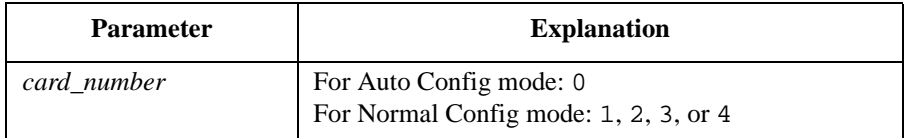

**Query response** "*card\_description*" <newline><^END>

If the designated card is not installed or initialize failed, this command returns "No Card".

#### For B2200A:

- In the Auto Config mode, "*card\_description*" response is one of following:
	- "B2210A 14x12 Femto Leakage Switch Module"
	- "B2210A 14x24 Femto Leakage Switch Module"
	- "B2210A 14x36 Femto Leakage Switch Module"
	- "B2210A 14x48 Femto Leakage Switch Module"
- In the Normal Config mode:

"B2210A 14x12 Femto Leakage Switch Module"

For B2201A:

- In the Auto Config mode, "*card\_description*" response is one of following:
	- "B2211A 14x12 Low Leakage Switch Module"
	- "B2211A 14x24 Low Leakage Switch Module"
	- "B2211A 14x36 Low Leakage Switch Module"
	- "B2211A 14x48 Low Leakage Switch Module"
- In the Normal Config mode:

"B2211A 14x12 Low Leakage Switch Module"

**Example OUTPUT @Agb2200; ":SYST:CDES? 1"** ENTER @Agb2200;A\$

### **:SYSTem:CPON**

This command resets the specified card. Status after this command is shown below:

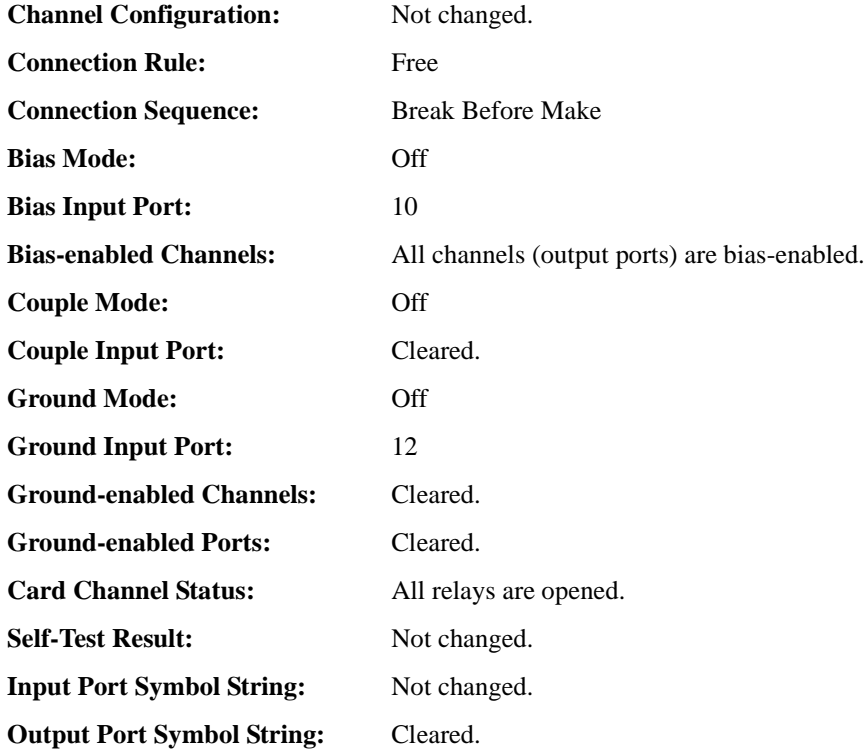

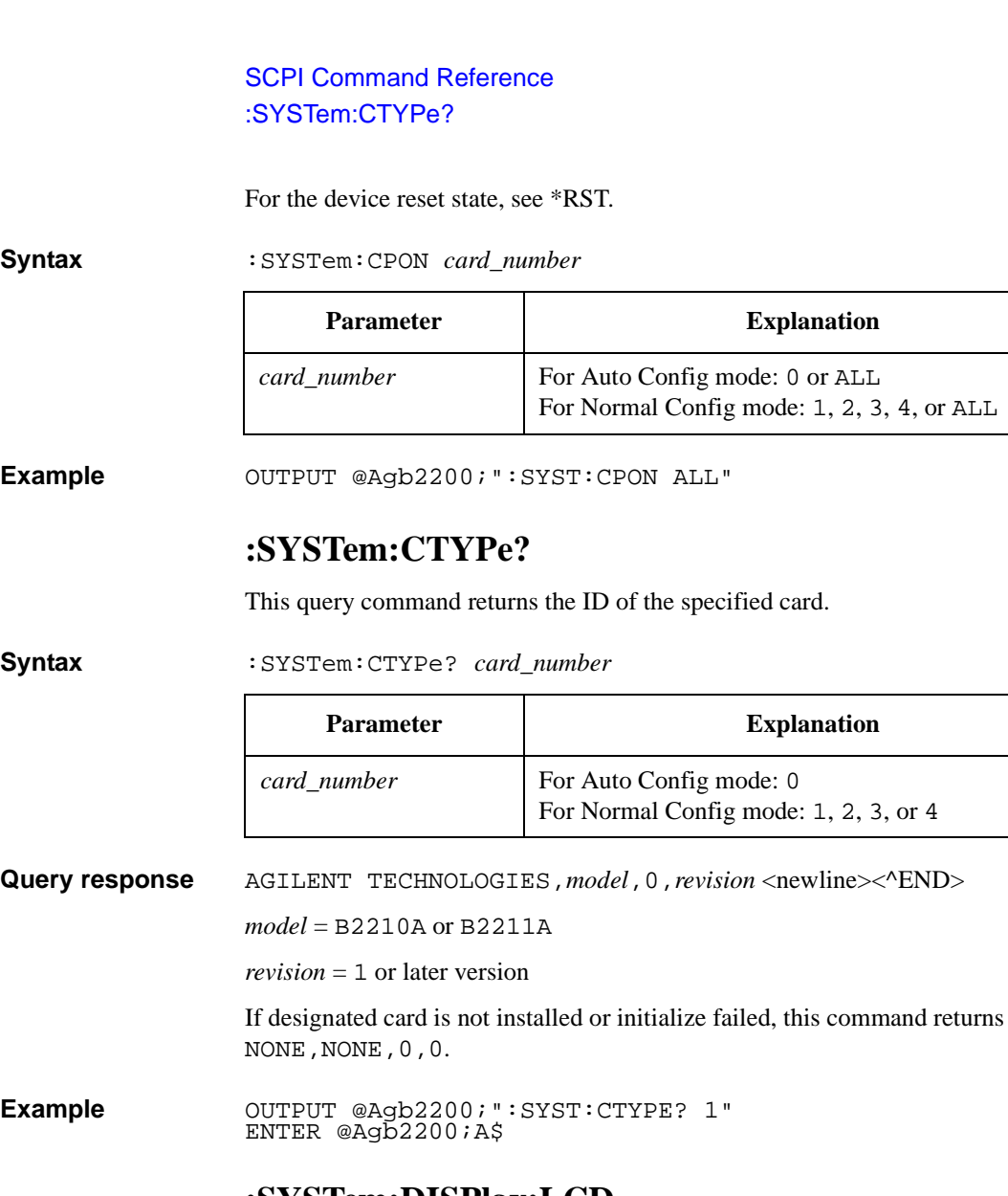

### **:SYSTem:DISPlay:LCD**

This command enables/disables the front panel Liquid Crystal Display when the B2200 is in the GPIB remote mode. The front panel LCD will be automatically set to ON by the mode transition from GPIB remote to GPIB local.

**NOTE** For the high speed switching operation in the GPIB remote mode, disable the LCD. If the LCD is enabled, the switching speed will slow.

#### **Syntax** :SYSTem:DISPlay:LCD *state*

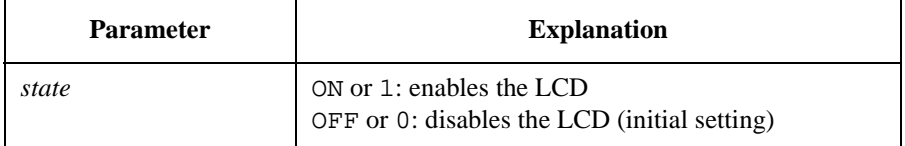

Even though *state* is OFF, some status indicators on the LCD will be effective.

**Example** OUTPUT @Agb2200; ":SYST:DISP:LCD 1"

### **:SYSTem:DISPlay:LED**

This command enables/disables the front panel Light Emitting Diodes matrix when the B2200 is in the GPIB remote mode. The front panel LED matrix will be automatically set to ON by the mode transition from GPIB remote to GPIB local.

**Syntax** :SYSTem:DISPlay:LED *state*

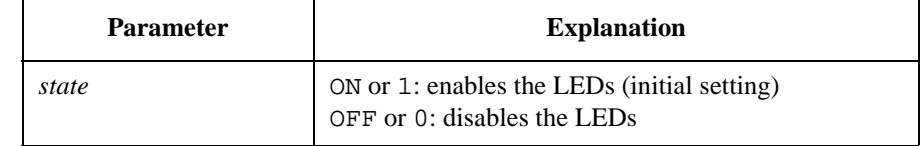

**Example OUTPUT @Agb2200;":SYST:DISP:LED 1"** 

### **:SYSTem:DISPlay:STRing**

When the B2200 is in the GPIB remote mode, you can display a string (maximum 39 characters) on the front panel LCD. This command specifies the string and displays it on the LCD.

The specified string data is only displayed on the front panel LCD. It is not memorized. So a display-change operation will clear and delete the string data.

### SCPI Command Reference :SYSTem:ERRor?

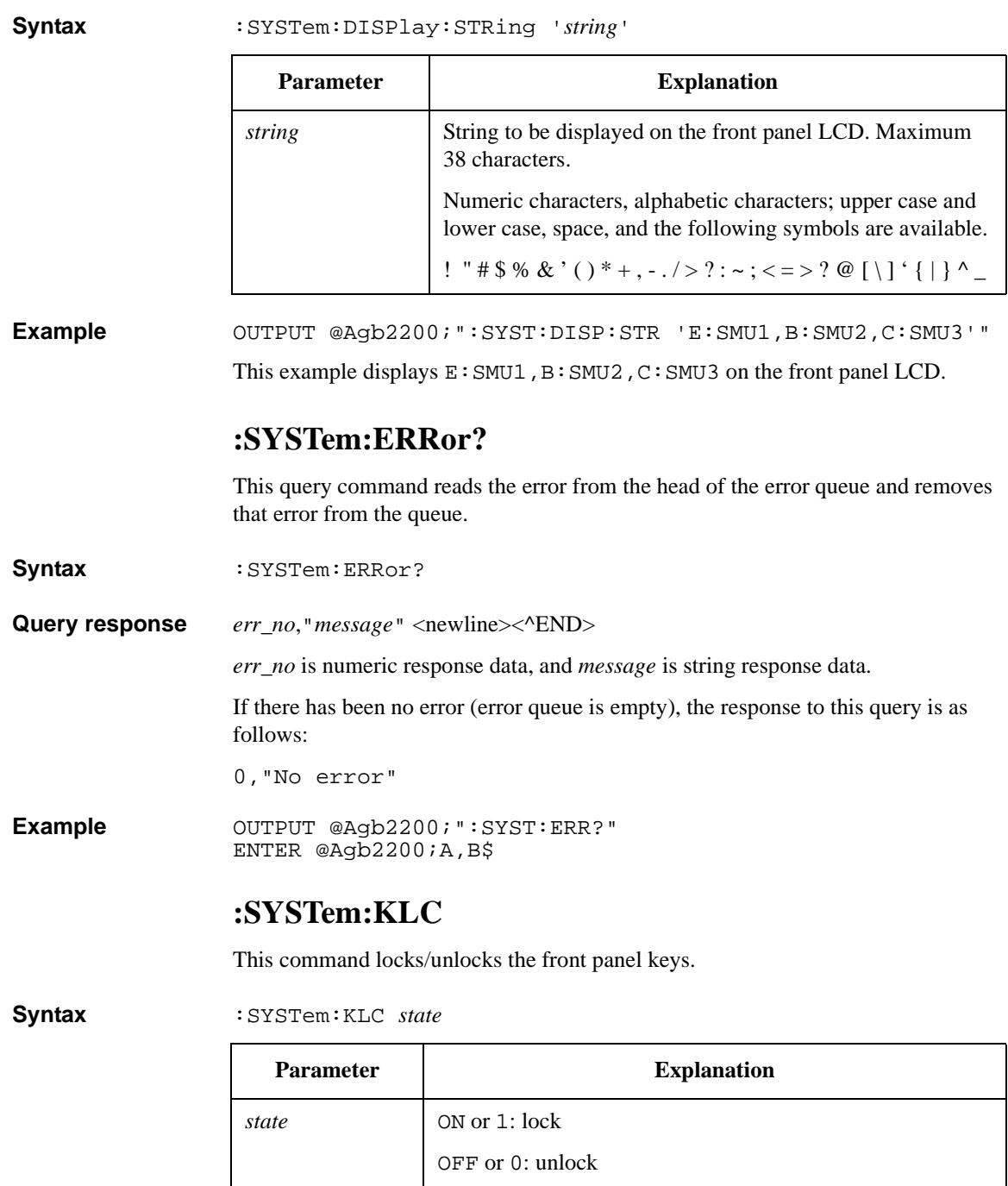

<span id="page-172-0"></span>**Example** OUTPUT @Aqb2200; ":SYST:KLC ON"

### **:SYSTem:MEMOry:COMMent**

This command memorizes the comment for the B2200 setup information specified by *memory\_number*. The previous comment will be deleted. The query returns the comment for the specified setup.

**Syntax** :SYSTem:MEMOry:COMMent *memory\_number*,'*comment*'

:SYSTem:MEMOry:COMMent? *memory\_number*

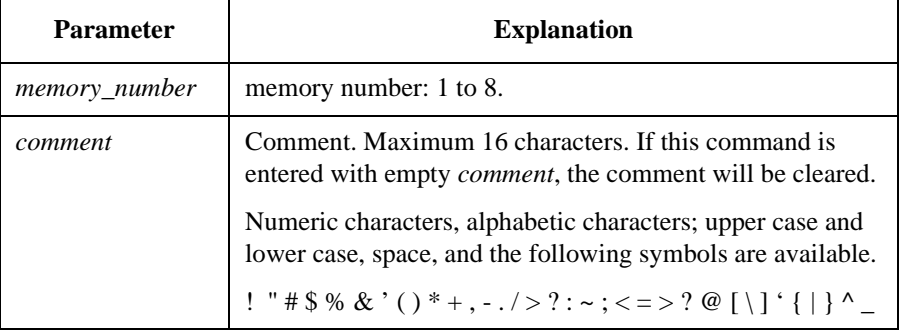

**Example** OUTPUT @Agb2200;":SYST:MEMO:COMM 1,'1-1,2-13,3-25'" OUTPUT @Agb2200;":SYST:MEMO:COMM? 1" ENTER @Agb2200;A\$

In this example,  $A\$  will be  $1-1$ ,  $2-13$ ,  $3-25$ .

### **:SYSTem:MEMOry:DELete**

This command deletes the B2200 setup information and the comment specified by *memory\_number*.

#### **Syntax** :SYSTem:MEMOry:DELete *memory\_number*

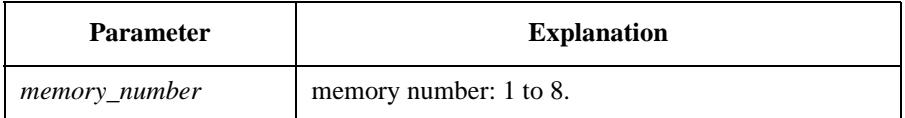

**Example** OUTPUT @Agb2200; ":SYST:MEMO:DEL 1"

### **:SYSTem:MEMOry:LOAD**

This command restores the B2200 setup information specified by *memory\_number*. It must be already saved by ":SYSTem:MEMOry:SAVE".

**Syntax** :SYSTem:MEMOry:LOAD *memory\_number*

| <b>Parameter</b> | <b>Explanation</b>     |
|------------------|------------------------|
| memory_number    | memory number: 1 to 8. |

```
Example OUTPUT @Agb2200; ":SYST:MEMO:SAVE 1"
   OUTPUT @Agb2200;":SYST:MEMO:LOAD 1"
```
# **:SYSTem:MEMOry:SAVE**

This command saves the present setup information of the B2200 into the internal memory specified by *memory\_number*. The previous setup will be deleted. To memorize the comment for the setup information, use [":SYSTem:MEMOry:COMMent"](#page-172-0).

The following setup information will be saved.

- Configuration mode
- Connection rule, connection sequence
- Bias mode status, bias ports, *bias-enabled* channels
- Couple mode status, couple ports
- Ground mode status, ground ports, *ground-enabled* channels, *ground-enabled* ports
- Connection status of all switches
- Symbol string of all input ports and output ports

### **Syntax** : SYSTem: MEMOry: SAVE *memory* number

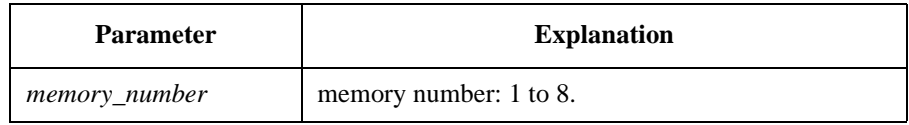

**Example CUTPUT @Agb2200;":SYST:MEMO:SAVE 1"** 

### **:SYSTem:PEN**

This command enables/disables the light pen.

**Syntax** :SYSTem:PEN *state*

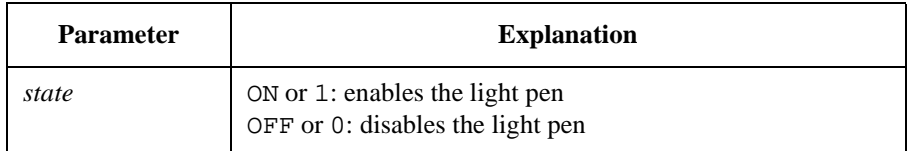

**Example** OUTPUT @Agb2200; ":SYST:PEN ON"

### **:SYSTem:VERSion?**

This query command returns the SCPI version number for which the B2200 complies.

- **Syntax** :SYSTem:VERSion?
- **Query response** *YYYY.V* <newline><^END>

*YYYY* is the year (for example, 2004).

*V* is the approved revision number for that year.

**Example OUTPUT @Agb2200; ": SYST: VERS? "** ENTER @Agb2200;A\$

# **Status Reporting Structure**

This section describes the status reporting structure used in the B2200. These are IEEE 488.2 status structures that can be set and read by the SCPI Common Commands as described in ["Common Commands" on page 5-4](#page-129-0).

# **Status Reporting Structure**

The status reporting structure consists of the following:

- Status Byte Register
- Service Request "Enable" Register
- Standard Event Status Register
- Standard Event Status "Enable" Register
- Output Queue

In general, the status reporting structure is used to request service via Service Request (SRQ) or to indicate a specific condition, such as operation complete.

See the following figures for a model of the B2200 status reporting structure.

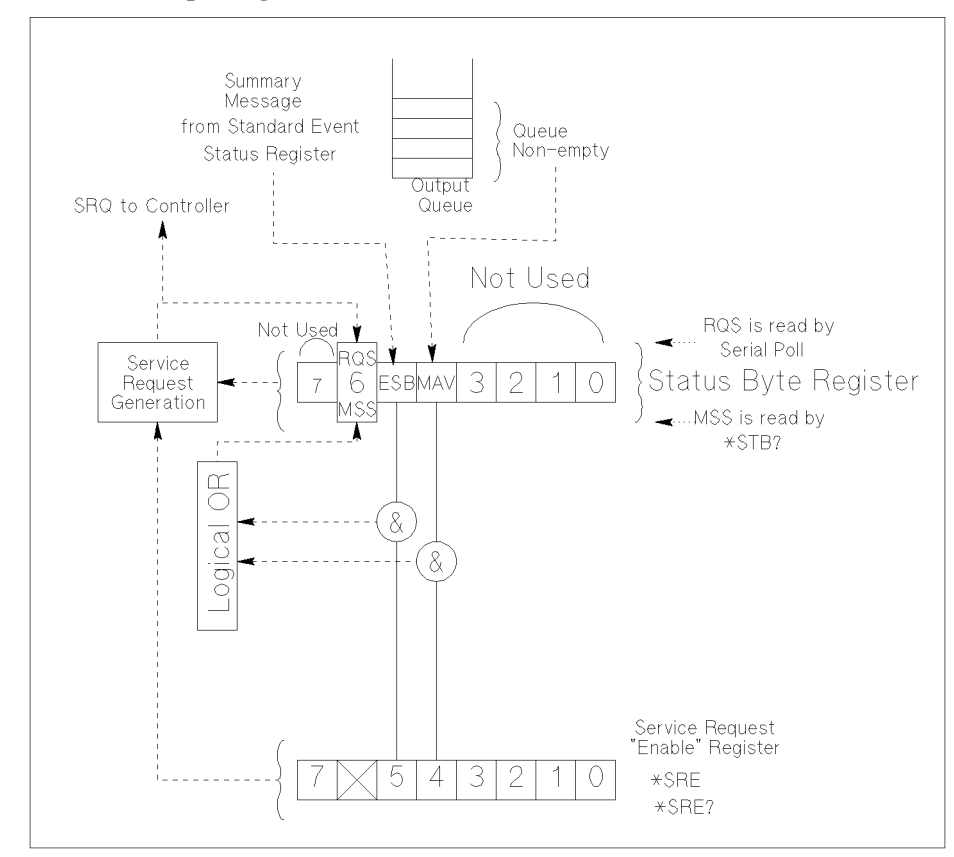

**Figure 5-1 Status Reporting Structure of B2200** 

PG04001 120x120

The above figure shows Service Request Generation. When a condition occurs that requires service, the instrument sets Request Service bit (RQS − bit6) of Status Byte, and sends a Service Request (SRQ) via GPIB bus to the controller. So, the controller can execute an interrupt service routine (must be in the program) that uses a Serial Poll to read Status Byte of each instrument to determine which instrument requested service. See ["Status Byte Register" on page 5-52](#page-177-0).

<span id="page-177-0"></span>SCPI Command Reference Status Byte Register

# **Status Byte Register**

The B2200 Status Byte Register contains bits (ESB and MAV) for status summary messages from other registers. The status of these bits depends on the condition of the Standard Event Status Register and the Output Queue. If service request occurs, Bit6 (RQS) of Status Byte Register is set.

See Figure 5-2 and [Table 5-1](#page-178-0) for the B2200 Status Byte Register.

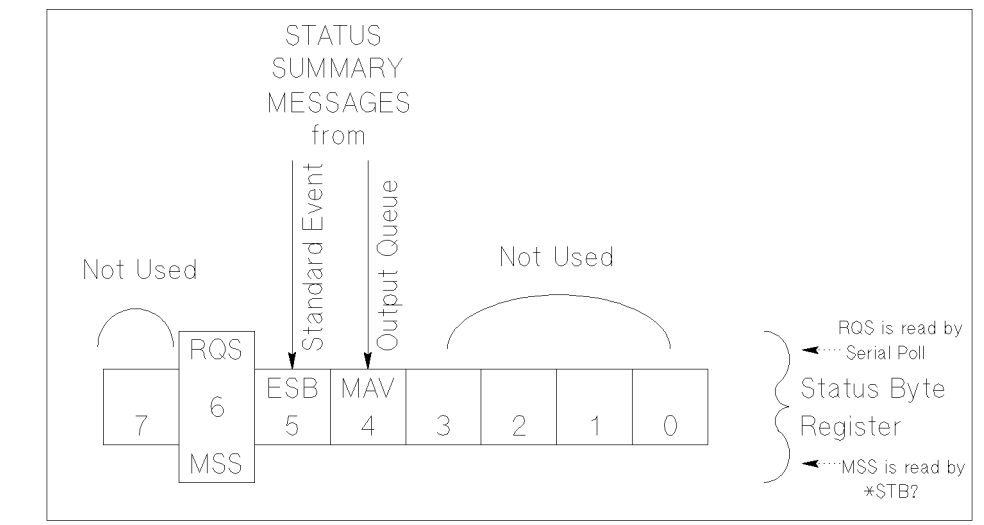

**Figure 5-2 Status Byte Register of B2200** 

PG04002 120x80

The Status Byte Register can be read with either a serial poll or the \*STB? common query command (see ["Common Commands" on page 5-4](#page-129-0)).

Serial poll is a low-level GPIB command that can be executed by SPOLL in HP BASIC, such as the following:

Status=SPOLL(@Agb2200)

Both serial poll and STB? read the Status Byte Register identically, but have following difference:

- SPOLL returns RQS for bit6
- \*STB? returns MSS for bit6

RQS and MSS are always the same value, so returned Status Byte value is always the same for these two methods.

In general, use serial polling (not \*STB?) inside interrupt service routines. Use \*STB? in other cases (not in interrupt service routine) when you want to know the value of Status Byte.

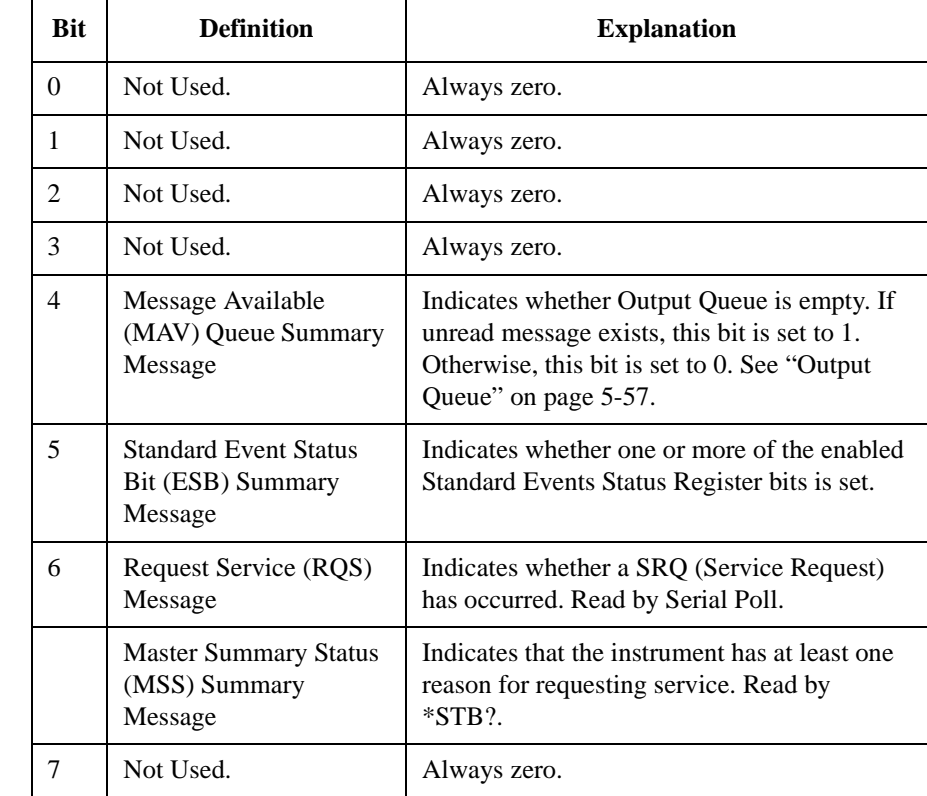

### <span id="page-178-0"></span>**Table 5-1 Status Byte Register of B2200**

# **Service Request Enable Register**

The Service Request Enable Register is an 8-bit register that can be used by the programmer to select which summary messages in the Status Byte Register may cause service requests. See Figure 5-3.

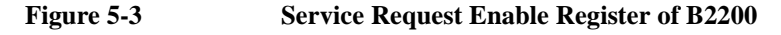

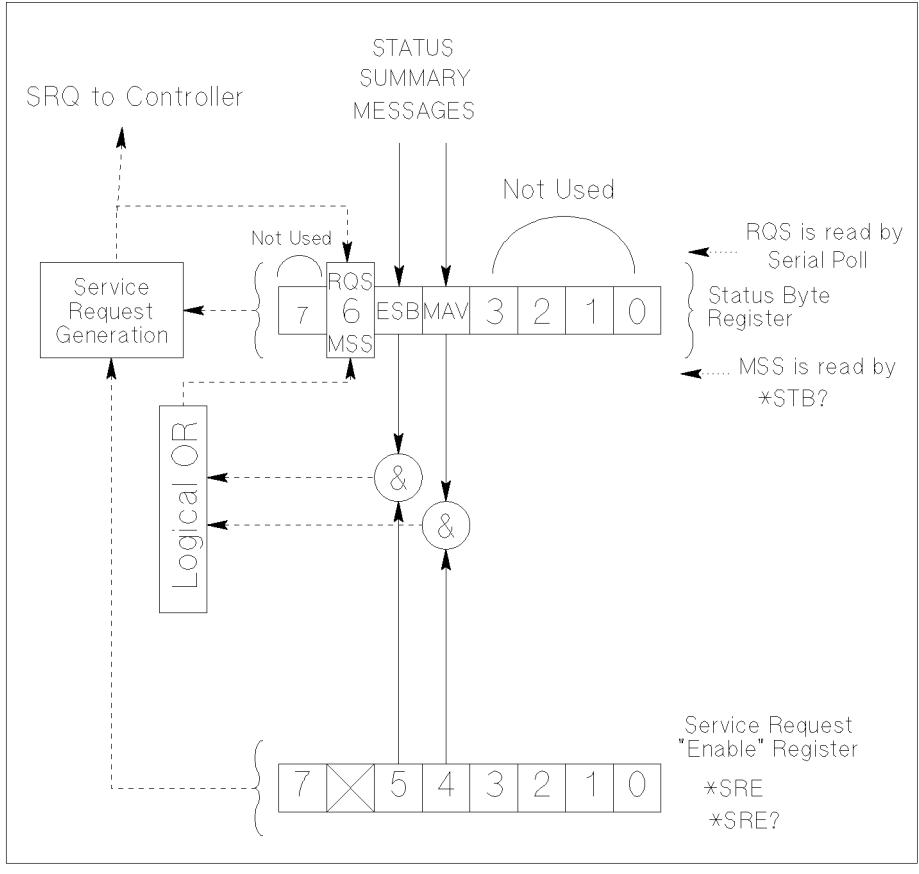

PG04003 120x120
### **Standard Event Status Register**

The Standard Event Status Register has specific events assigned to specific bits. See Figure 5-4 and [Table 5-2](#page-181-0).

#### <span id="page-180-0"></span>**Figure 5-4 Standard Event Status Register of B2200**

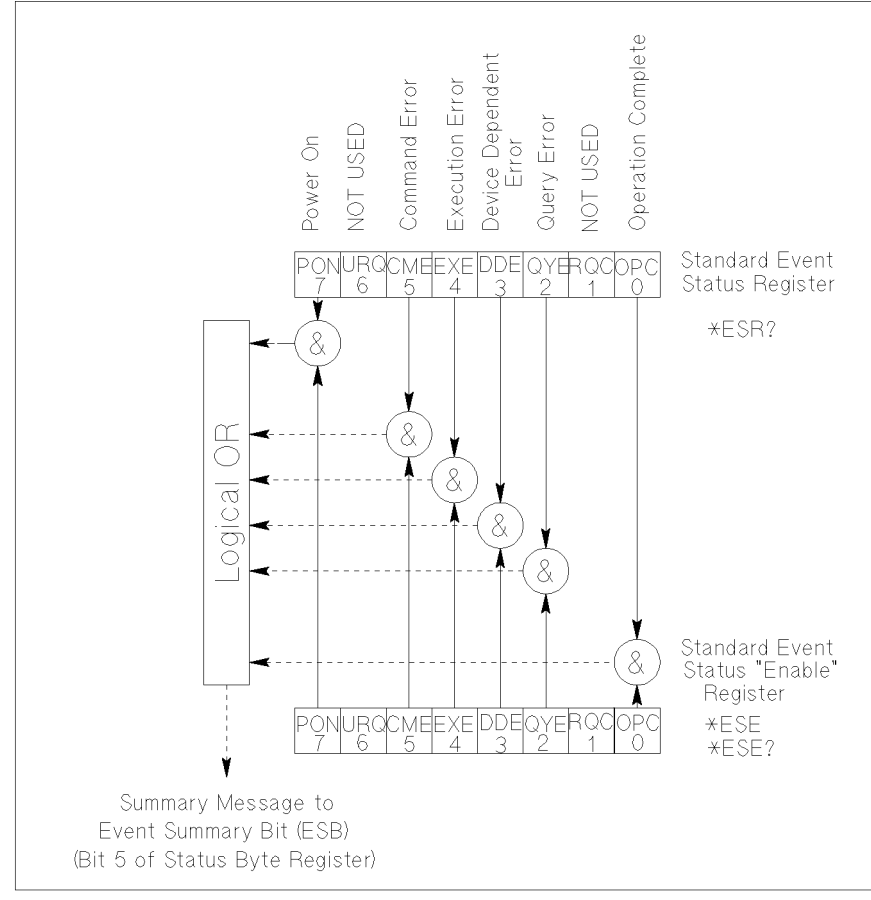

pg04004 100x100

#### SCPI Command Reference Standard Event Status Enable Register

#### <span id="page-181-0"></span>**Table 5-2 Standard Event Status Register of B2200**

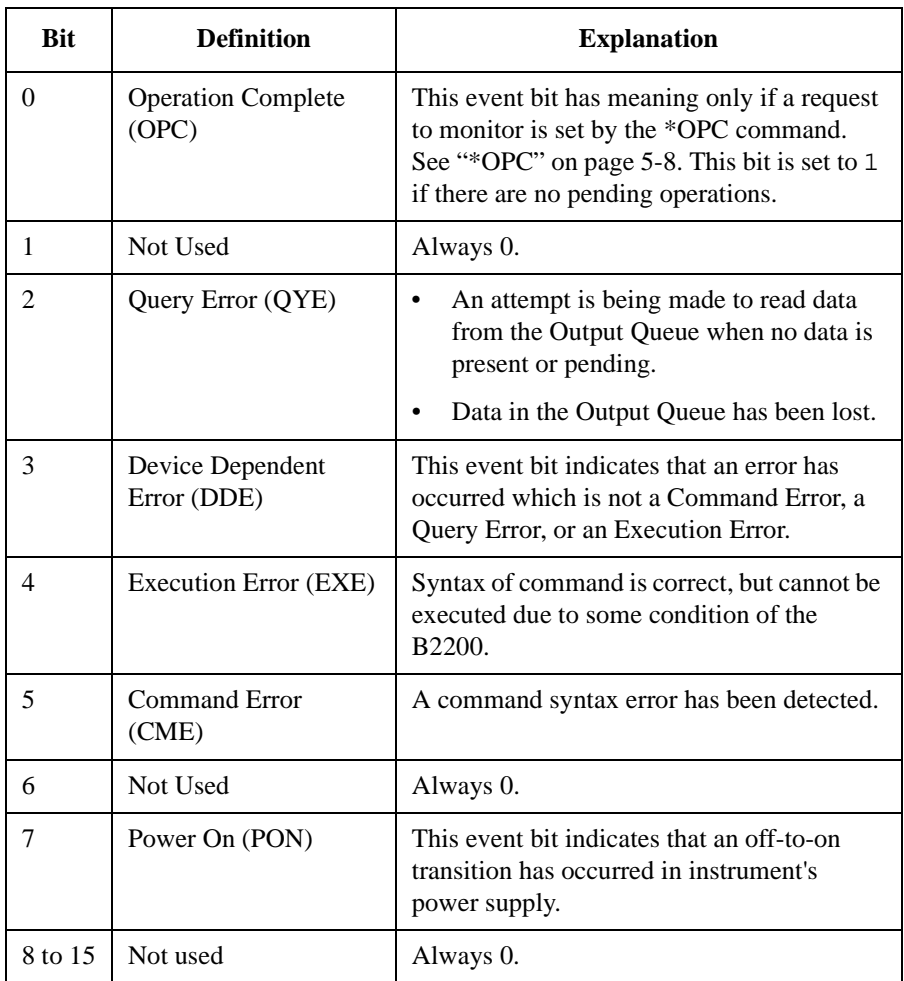

### **Standard Event Status Enable Register**

The Standard Event Status "Enable" Register is an 8-bit register that can be used by the programmer to select which bits of Standard Event Status Register are enabled. The status of the enabled bits are ORed together, and result of OR will be reported to the ESB bit (Bit5) of the Status Byte Register.

The 8 bits of this register correspond to the 8 bits of the Standard Event Status Register. See [Figure 5-4](#page-180-0).

## **Output Queue**

The Output Queue stores response messages until they are read. If an unread message exists, Bit4 (Message Available − MAV) of the Status Byte Register is set to 1. So, Bit4 is used to synchronize information exchange with the controller. See Figure 5-5.

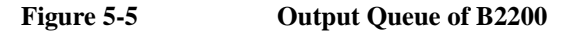

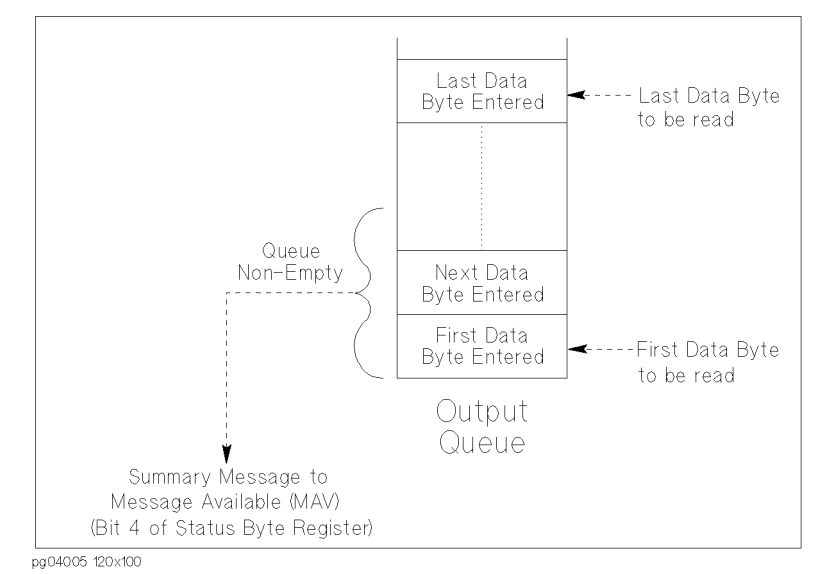

The Response Formatter places Data Byte Messages and END messages into the Output Queue in response to query commands. These messages are removed from the Output Queue as they are read by the controller. As long as the Output Queue contains an unread message, MAV is 1.

SCPI Command Reference Output Queue

# **6 VXI***plug&play* **Driver**

#### VXIplug&play Driver

This chapter introduces the VXI*plug&play* driver available for Agilent B2200, and consists of the following sections:

- • ["System Requirements"](#page-186-0)
- • ["Installing VXIplug&play Driver"](#page-187-0)
- • ["Driver Functions"](#page-188-0)

# <span id="page-186-0"></span>**System Requirements**

The following system environments are required.

Operating System

Microsoft Windows XP Professional, Windows 2000, Windows NT 4.0, or Windows 95. It must be supported by the application development environment.

• Application Development Environment (programming environment)

Microsoft Visual Basic, Microsoft Visual C++, Borland C++Builder, National Instruments LabWindows or LabVIEW, or Agilent VEE.

• Agilent T&M Programmers Toolkit for Visual Studio .NET

Agilent W1140A or equivalent. Needed for Visual Basic .NET users.

• GPIB (IEEE 488) Interface and 32-bit VISA I/O Library

Agilent 82357A USB/GPIB interface, E5810A LAN/GPIB gateway, 82350B GPIB interface, or equivalent. These models include Agilent VISA and SICL I/O libraries.

• Computer and peripherals

Required specifications depend on the application development environment. See manual of the application development environment. The flexible disk drive is required to install the VXI*plug&play* driver. The CD-ROM drive is required to install the software needed to use driver.

• Minimum disk space

1 MB for the Agilent B2200 VXI*plug*&*play* driver

# <span id="page-187-0"></span>**Installing VXI***plug&play* **Driver**

The installation flow is shown below. If you have already installed the GPIB interface card, VISA I/O library, and programming software on your PC, skip steps 1 through 5.

1. Install the GPIB interface card into your PC.

See the interface card manual. Note the model number of the interface card, as you may need it to configure the interface (in step 3).

2. Install VISA I/O library.

Follow the instructions in the I/O library's setup program.

3. Configure and check the GPIB interface.

See the I/O library manual.

4. Install the programming software.

Follow the setup program instructions.

- 5. If you use Microsoft Visual Basic .NET, install the Agilent T&M Programmers Toolkit.
- 6. Install the VXI*plug&play* driver as shown below.
	- a. Insert the Agilent B2200 Plug&Play Driver Disk into the flexible disk drive connected to your PC.
	- b. Execute the SETUP.EXE program on the diskette. The program automatically installs the following files.

Directory: \Program Files\VISA\winxx\agb220xa (*xx* depends on OS)

- agb220xa.bas
- agb220xa.c
- agb220xa.def
- agb220xa.fp
- agb220xa.GID
- agb220xa.h
- agb220xa.hlp
- readme.txt
- DelsL1.isu

# <span id="page-188-0"></span>**Driver Functions**

Table 6-1 lists all the functions for the Agilent B2200. You will see a brief description of the functions in the table.

For the description, syntax and parameters of the function, refer to the reference section following this table. The driver functions in the reference section will appear in the alphabetical order.

**Table 6-1 Agilent B2200 Driver Function Lists**

| Category         | <b>Function</b>             | <b>Description</b>                                           |
|------------------|-----------------------------|--------------------------------------------------------------|
|                  | Miscellaneous agb220xa_init | Initializes the B2200.                                       |
|                  | agb220xa_close              | Closes the connection with the B2200.                        |
|                  | agb220xa_reset              | Executes the B2200 reset.                                    |
|                  | agb220xa_self_test          | Executes the B2200 self-test.                                |
|                  | agb220xa_error_query        | Queries for the B2200 error code/message.                    |
|                  | agb220xa_error_message      | Queries for the driver error.                                |
|                  | agb220xa_revision_query     | Queries for the B2200 firmware/driver revisions.             |
|                  | agb220xa_timeOut            | Sets the timeout.                                            |
|                  | agb220xa_timeOut_Q          | Queries for the timeout setting.                             |
|                  | agb220xa_errorQueryDetect   | Sets the automatic error checking.                           |
|                  | agb220xa_errorQueryDetect_Q | Queries for the automatic error checking setting.            |
|                  | agb220xa_dcl                | Sends the Device Clear.                                      |
|                  | agb220xa_esr_Q              | Queries for the ESR status.                                  |
|                  | agb220xa_readStatusByte_Q   | Reads the B2200 status byte.                                 |
|                  | agb220xa_opc_Q              | Checks the B2200 operation completion status.                |
|                  | Mode Control agb220xa_func  | Sets the configuration mode.                                 |
|                  | agb220xa_connRuleSeq        | Sets the connection rule/sequence.                           |
| Couple Mode      | agb220xa_couplePort         | Selects the couple ports of the specified card.              |
|                  | agb220xa_coupleState        | Sets the couple mode ON or OFF for the specified card.       |
|                  | agb220xa_detectCouplePort   | Detects and sets the couple ports for all cards.             |
| <b>Bias Mode</b> | agb220xa_biasPort           | Selects the input bias port of the specified card.           |
|                  | agb220xa_biasChanCard       | Bias-enables all output ports of the specified card.         |
|                  | agb220xa_biasChanList       | Bias-enables all output ports of the specified channel list. |
|                  | agb220xa_biasState          | Sets the bias mode ON or OFF for the specified card.         |
|                  | agb220xa_biasChanList_Q     | Queries for the bias channel list.                           |

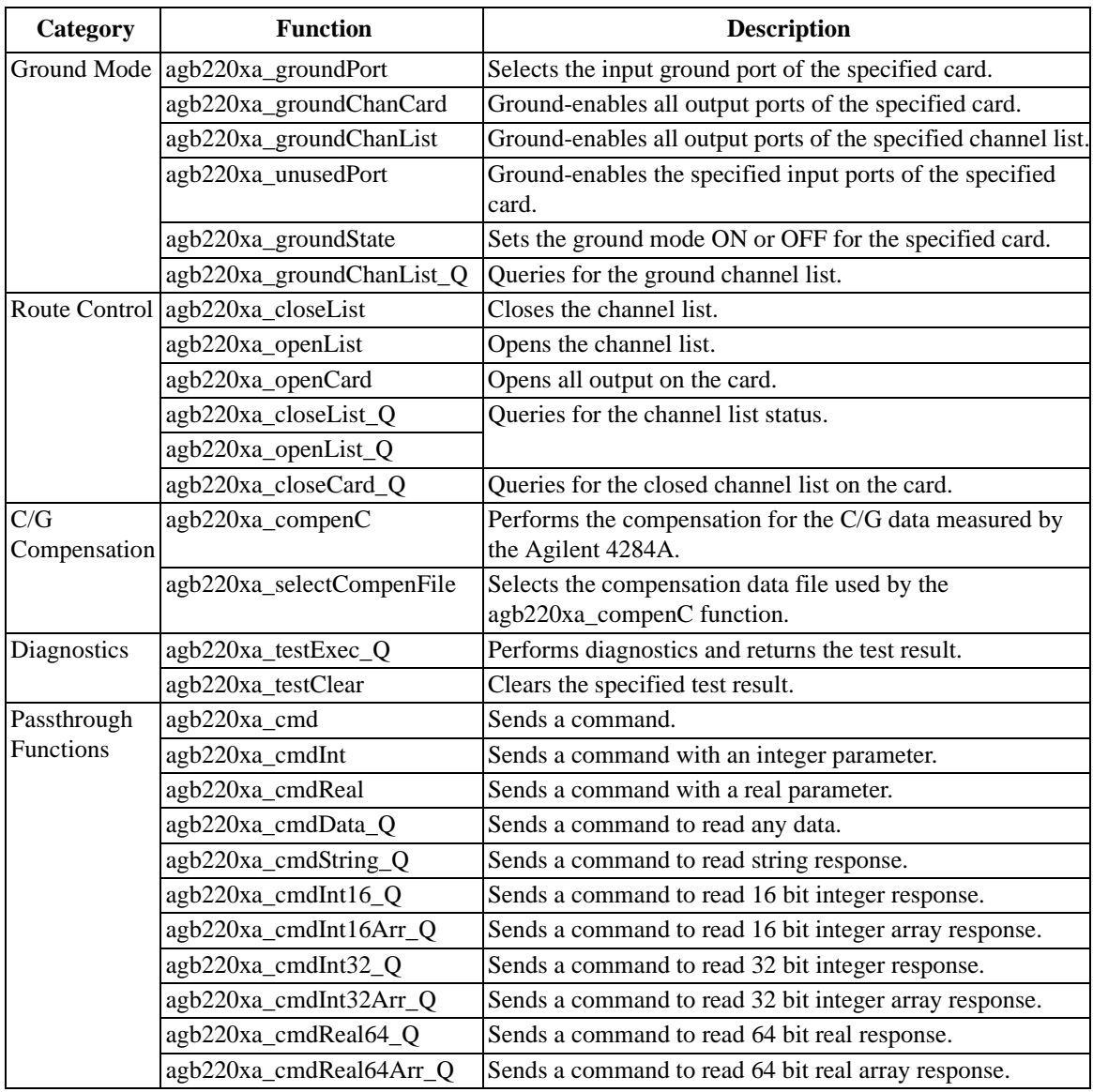

#### **agb220xa\_biasChanCard**

This function bias-enables or disables all the output ports of the specified card.

<span id="page-190-0"></span>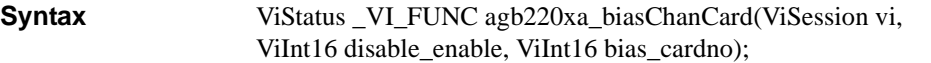

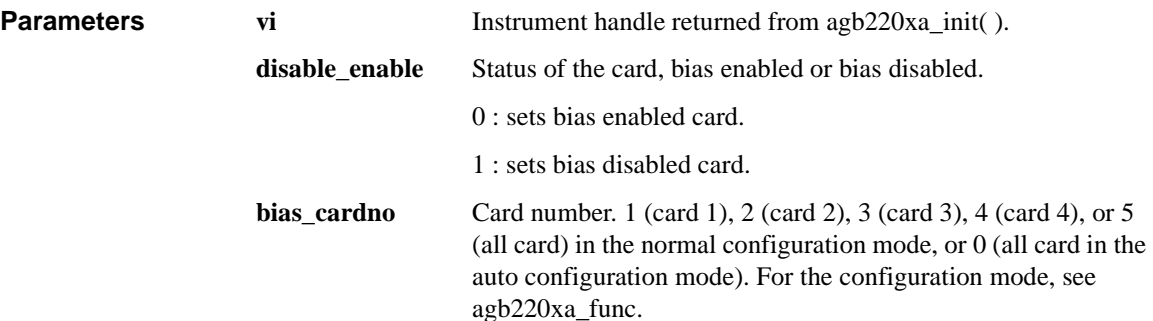

### **agb220xa\_biasChanList**

This function bias-enables or disables all the output ports specified by the biaschan\_list.

The parameter "biaschan\_list" is an array of integers with each integer representing one channel. The last number of the "biaschan\_list" should be "0" (numeric zero) to identify the end of the list. The maximum number of channels that can be specified by the list is 100.

**Syntax** ViStatus \_VI\_FUNC agb220xa\_biasChanList(ViSession vi, ViInt16 biaschan\_disen, ViInt32\_VI\_FAR biaschan\_list[] );

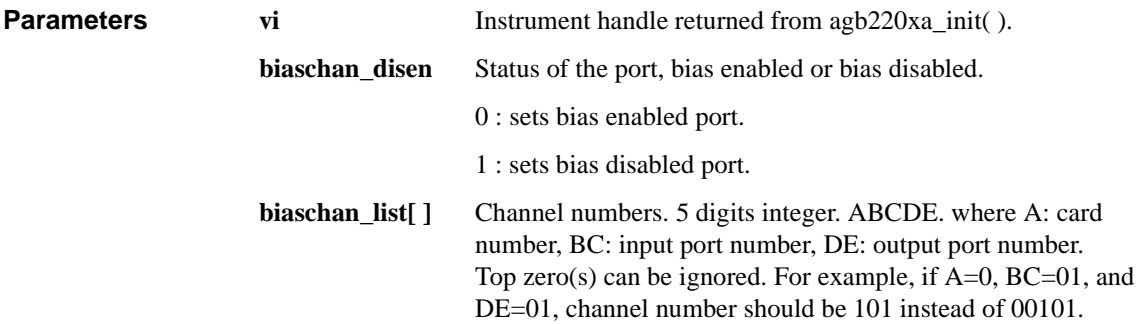

# **agb220xa\_biasChanList\_Q**

<span id="page-191-0"></span>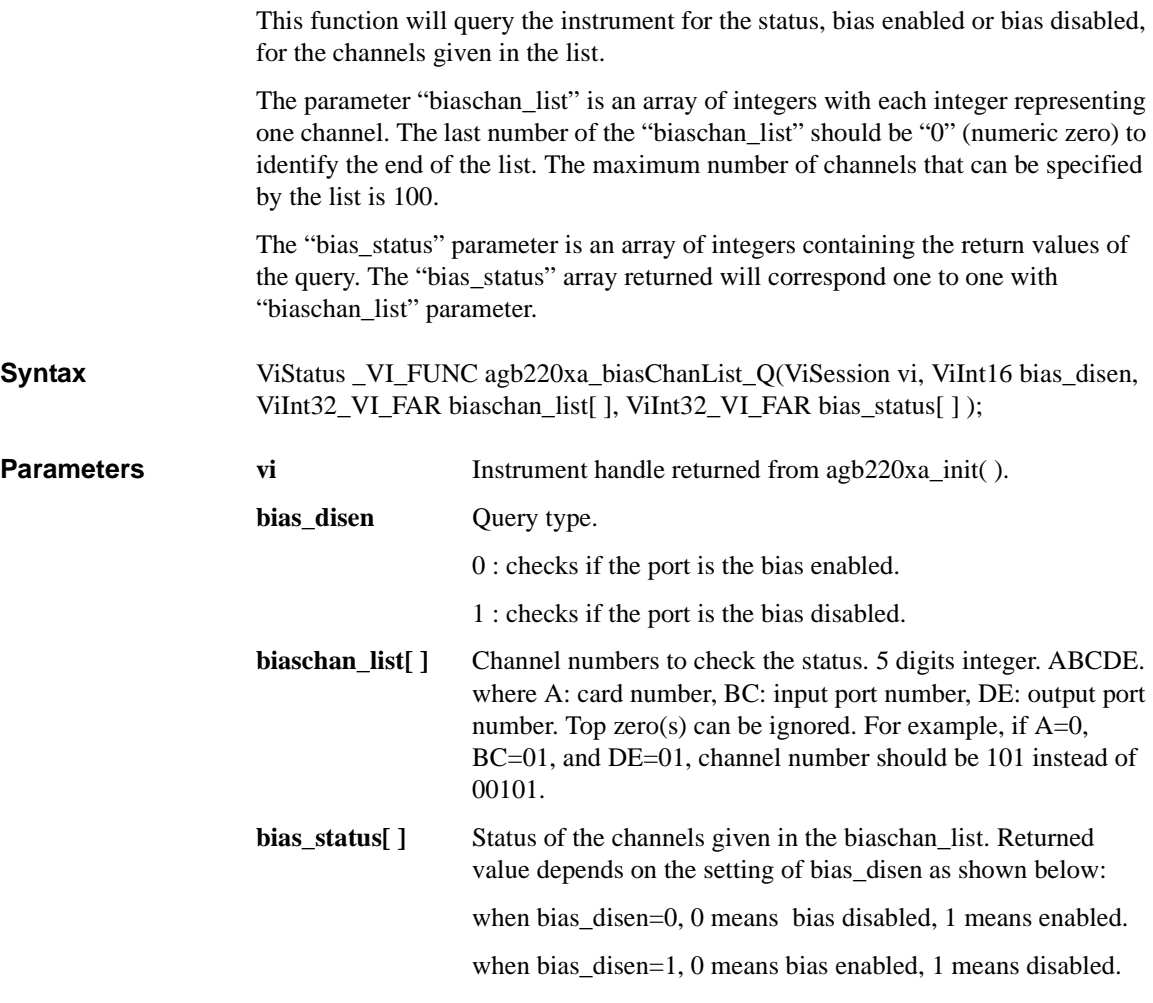

# **agb220xa\_biasPort**

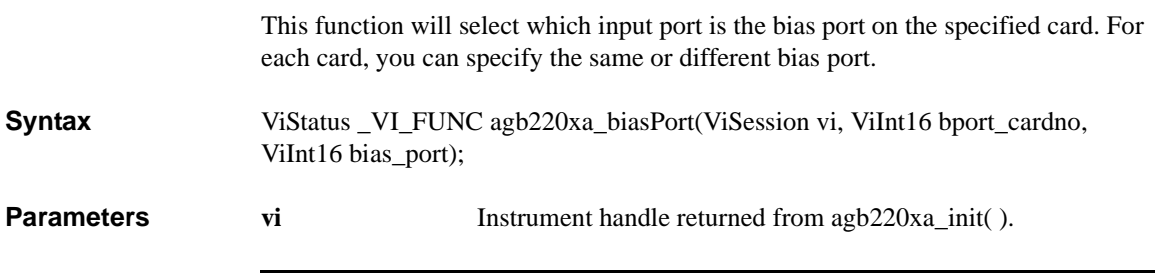

<span id="page-192-0"></span>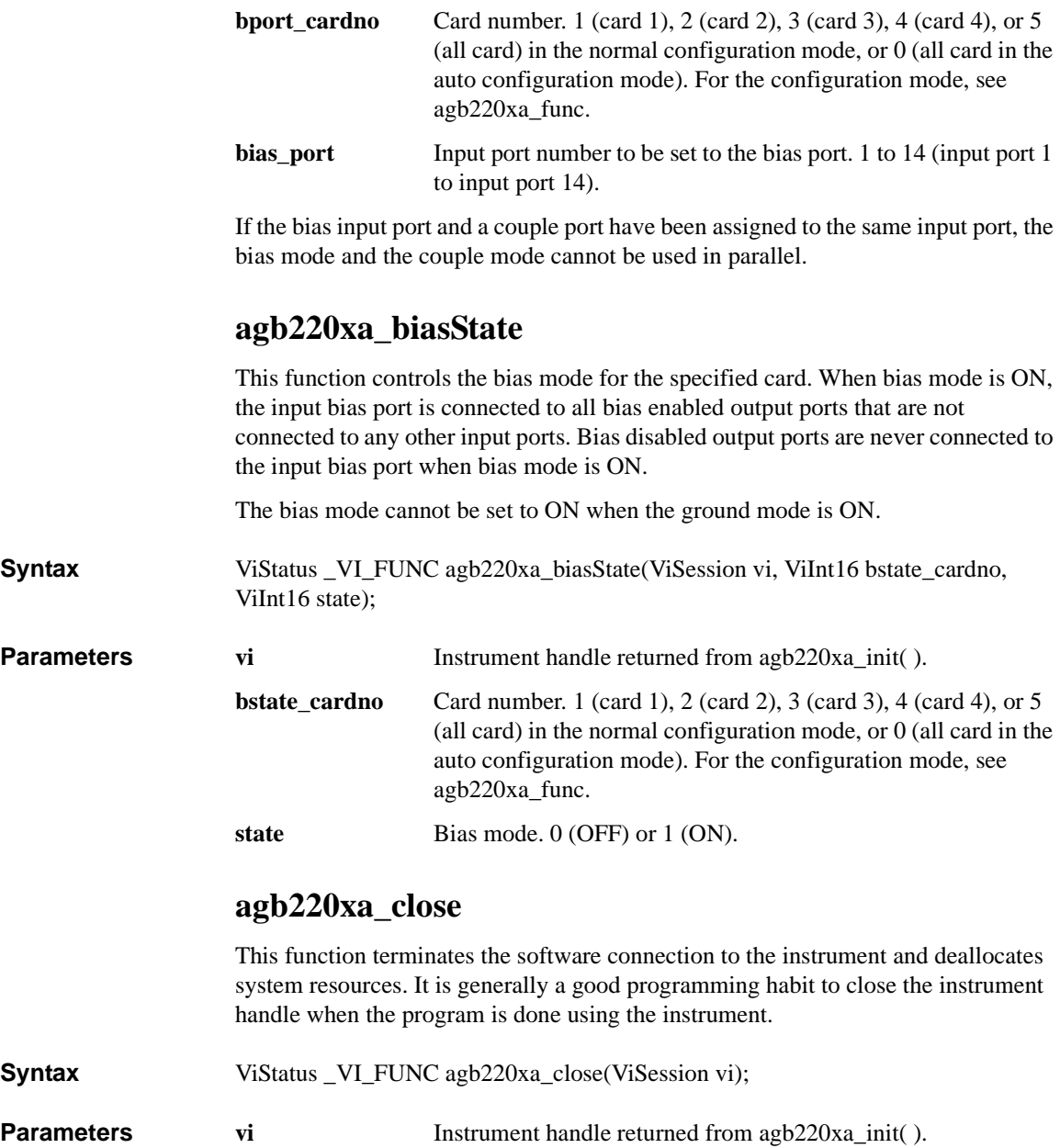

**Parameters** 

## <span id="page-193-0"></span>**agb220xa\_closeCard\_Q**

This function will query the card for the channels closed of the specified card.

The parameter "closechan list" contains the channel numbers returned by the instrument. This will be an array of integers terminated by "zero" to identify the end of the list. Array of enough length should be passed to the function.

**Syntax** ViStatus VI\_FUNC agb220xa\_closeCard\_Q(ViSession vi, ViInt16 close\_card, ViInt32 VI\_FAR closechan\_list[ ] );

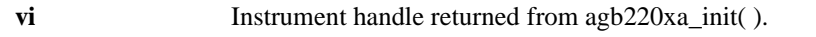

**close** card **Card number.** 1 (card 1), 2 (card 2), 3 (card 3), or 4 (card 4) in the normal configuration mode, or 0 (all card in the auto configuration mode). For the configuration mode, see [agb220xa\\_func](#page-203-0).

**closechan\_list[ ]** Channels closed of the specified card.

# **agb220xa\_closeList**

This function will connect the input ports to the output ports specified by the channel list.

The parameter "closechan\_list" is an array of integers with each integer representing one channel. The last number of the "closechan\_list" should be "0" (numeric zero) to identify the end of the list. The maximum number of channels that can be specified by the list is 100.

**Syntax** ViStatus VI FUNC agb220xa closeList(ViSession vi, ViInt32\_VI\_FAR closechan\_list[]);

**Parameters vi Instrument handle returned from agb220xa** init( ).

**closechan list**[ ] Channel numbers to connect. 5 digits integer. ABCDE. where A: card number, BC: input port number, DE: output port number. Top zero(s) can be ignored. For example, if  $A=0$ , BC=01, and DE=01, channel number should be 101 instead of 00101.

# **agb220xa\_closeList\_Q**

This function will query the instrument for the channels closed given in the "closechan\_list".

<span id="page-194-0"></span>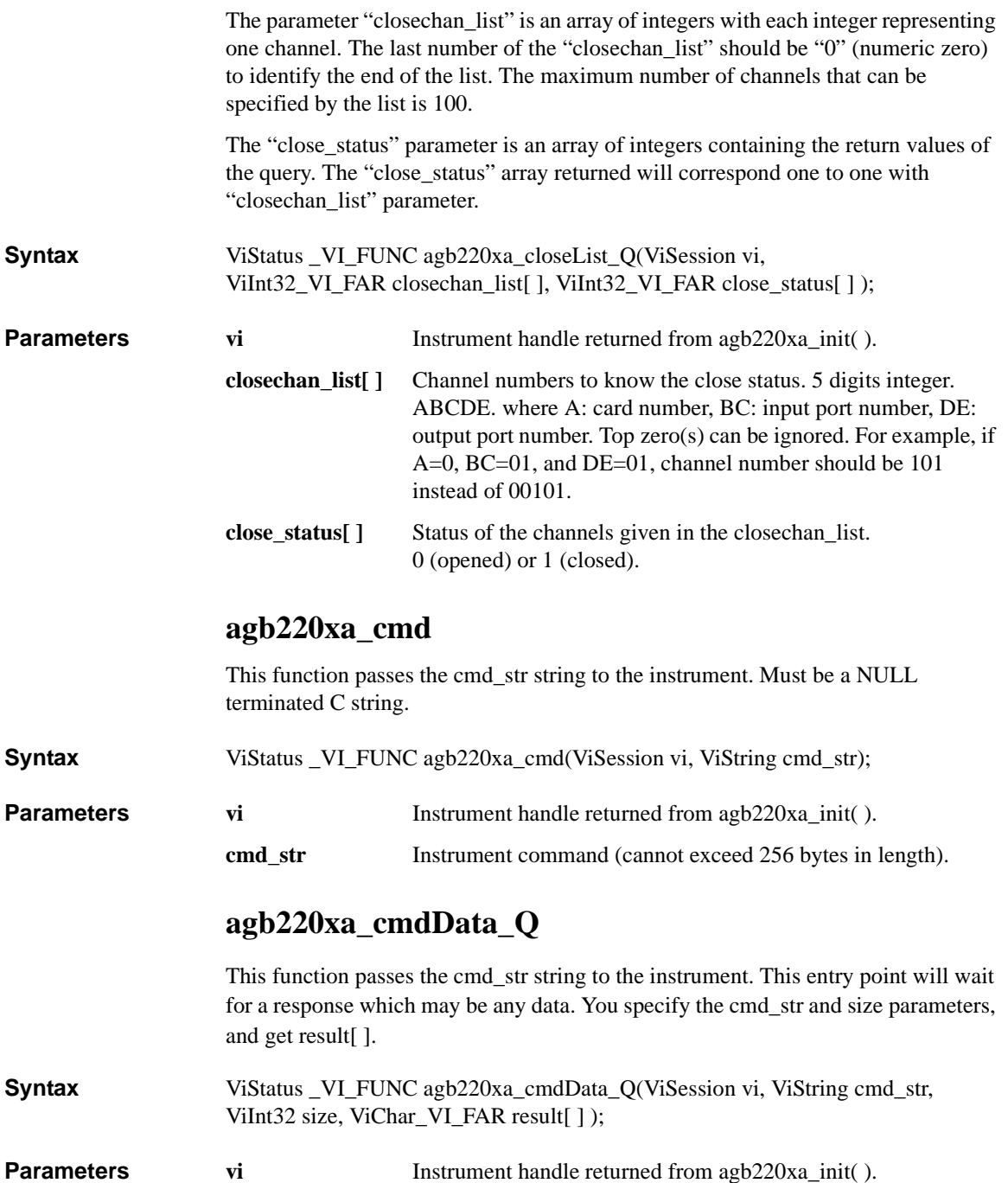

<span id="page-195-0"></span>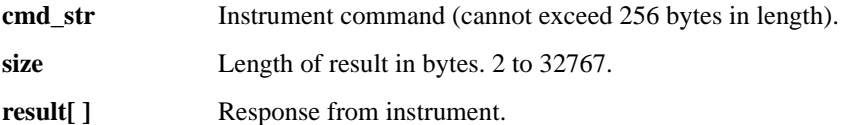

### **agb220xa\_cmdInt**

**Parameters** 

**Parameters** 

This function passes the cmd\_str string to the instrument. This entry point passes the string in cmd str followed by a space and then the integer in value. Note that either an Int16 or 32 can be passed as the Int16 will be promoted.

**Syntax** ViStatus \_VI\_FUNC agb220xa\_cmdInt(ViSession vi, ViString cmd\_str, ViInt32 value);

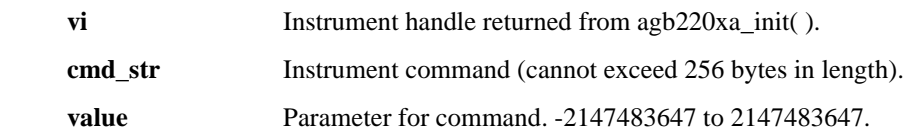

# **agb220xa\_cmdInt16Arr\_Q**

This function passes the cmd\_str string to the instrument. This command expects a response that is a definite arbitrary block of 16 bit integers. You specify the cmd\_str and size parameters, and get result[ ] and count.

**Syntax** ViStatus \_VI\_FUNC agb220xa\_cmdInt16Arr\_Q(ViSession vi, ViString cmd\_str, ViInt32 size, ViInt16\_VI\_FAR result[ ], ViPInt32 count);

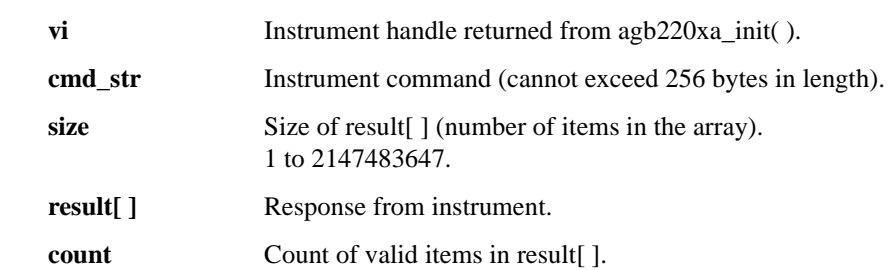

# **agb220xa\_cmdInt16\_Q**

This function passes the cmd\_str string to the instrument. This command expects a response that can be returned as a 16 bit integer.

<span id="page-196-0"></span>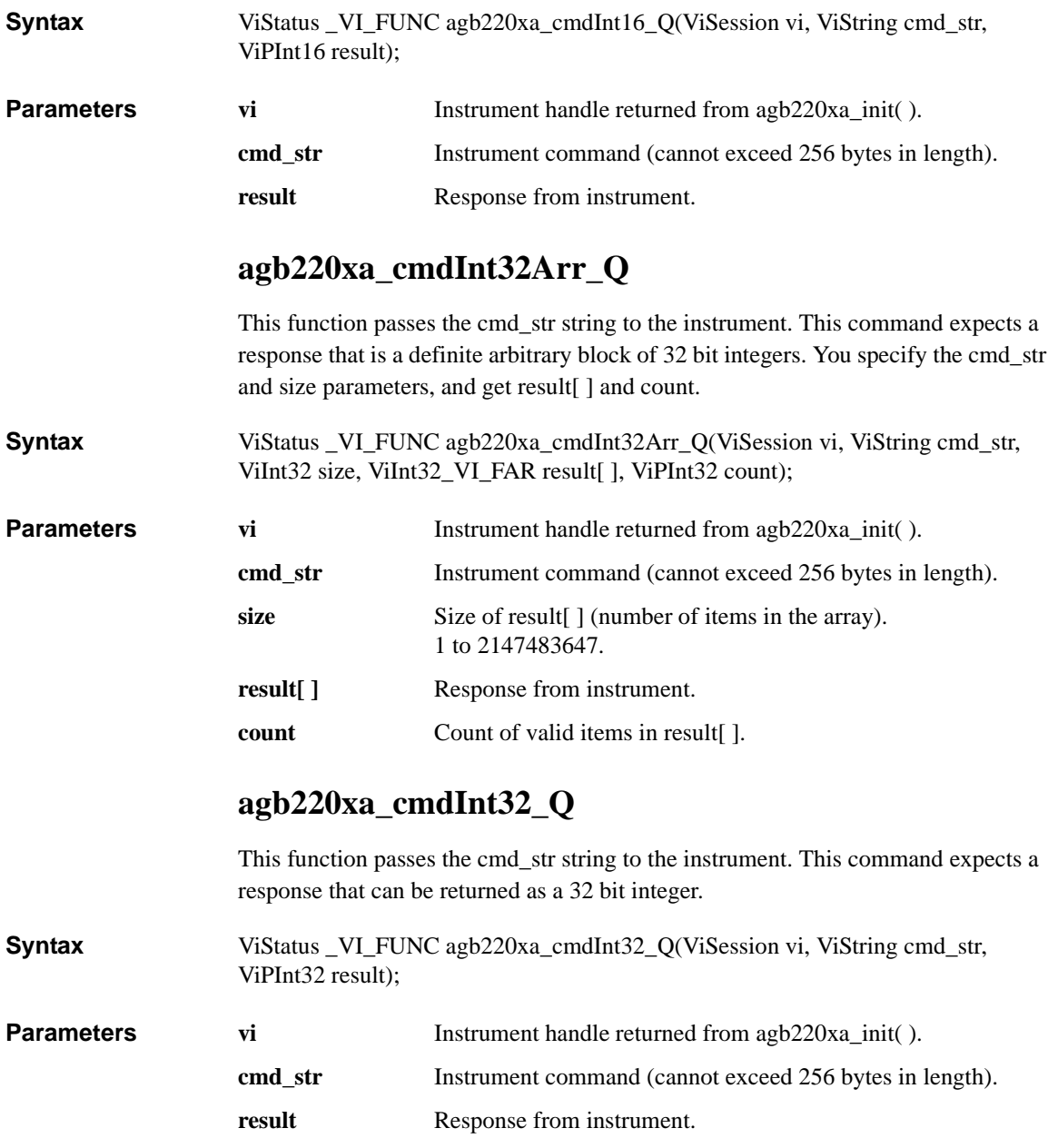

# **agb220xa\_cmdReal**

<span id="page-197-0"></span>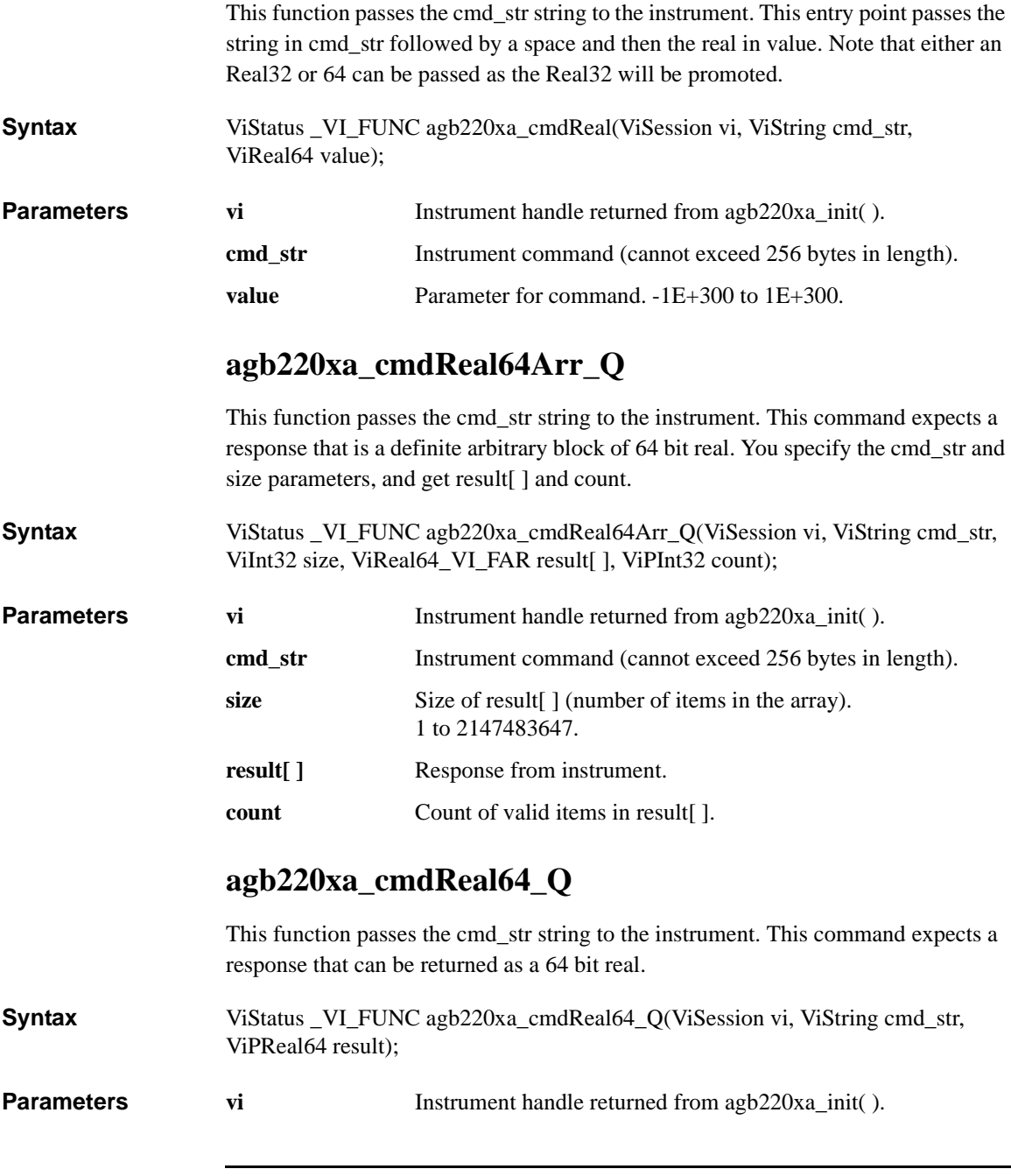

<span id="page-198-0"></span>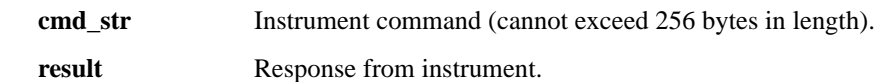

### **agb220xa\_cmdString\_Q**

This function passes the cmd\_str string to the instrument. This entry point will wait for a response which must be a string (character data). You specify the cmd\_str and size parameters, and get result[ ].

**Syntax** ViStatus \_VI\_FUNC agb220xa\_cmdString\_Q(ViSession vi, ViString cmd\_str, ViInt32 size, ViChar\_VI\_FAR result[]);

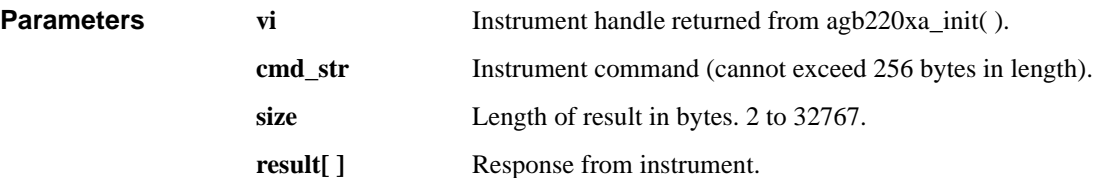

#### **agb220xa\_compenC**

This function compensates capacitance/conductance data measured by the Agilent 4284A LCR meter, and returns compensation results. Before this function is executed, a compensation data file must be specified by using the [agb220xa\\_selectCompenFile](#page-209-0) function. The file must contain the appropriate compensation coefficients for your measurement environment. For obtaining the compensation coefficients for your environment and creating the compensation data file, see ["Capacitance Compensation" on page 4-20](#page-117-0).

**Syntax** agb220xa\_compenC(ViSession vi, ViReal64 frequency, ViReal64 raw\_c, ViReal64 raw\_g, ViPReal64 compen\_c, ViPReal64 compen\_g);

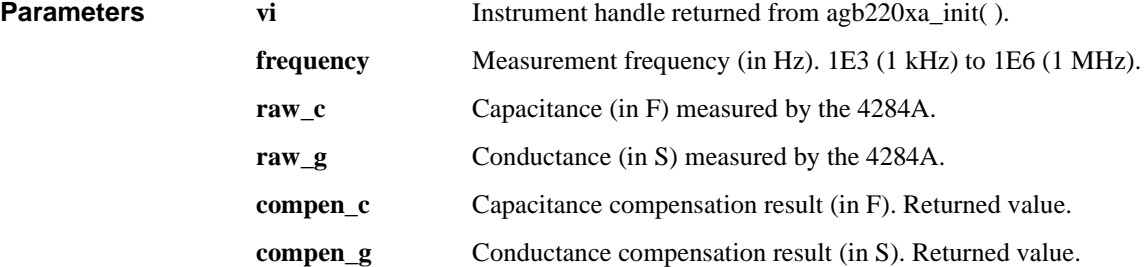

#### **agb220xa\_connRuleSeq**

The function sets connection rule and connection sequence for the specified card.

<span id="page-199-0"></span>**Syntax** ViStatus \_VI\_FUNC agb220xa\_connRuleSeq(ViSession vi, ViInt16 cardno\_ruleseq, ViInt16 rule, ViInt16 sequence);

**Parameters** 

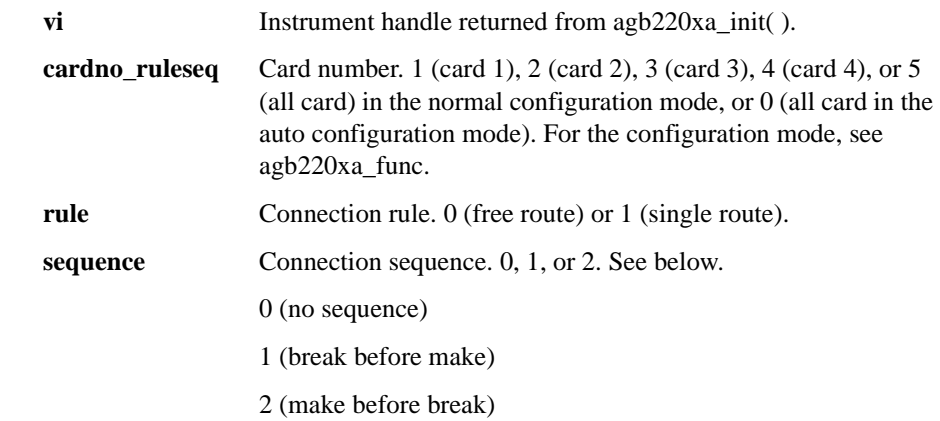

### **agb220xa\_couplePort**

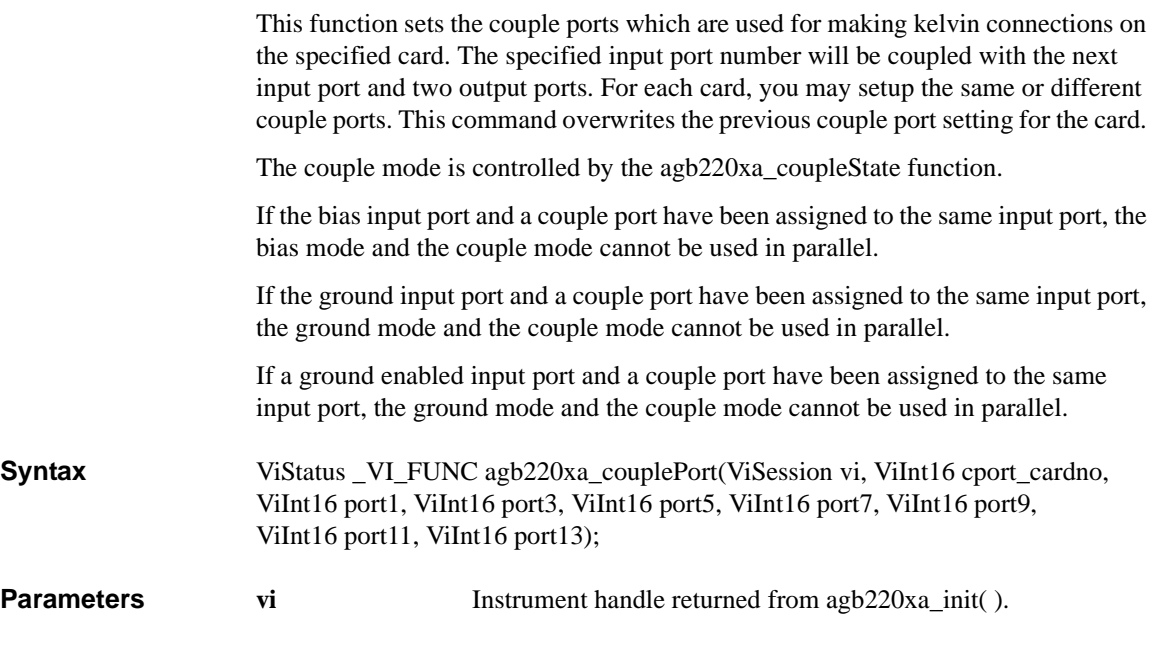

<span id="page-200-0"></span>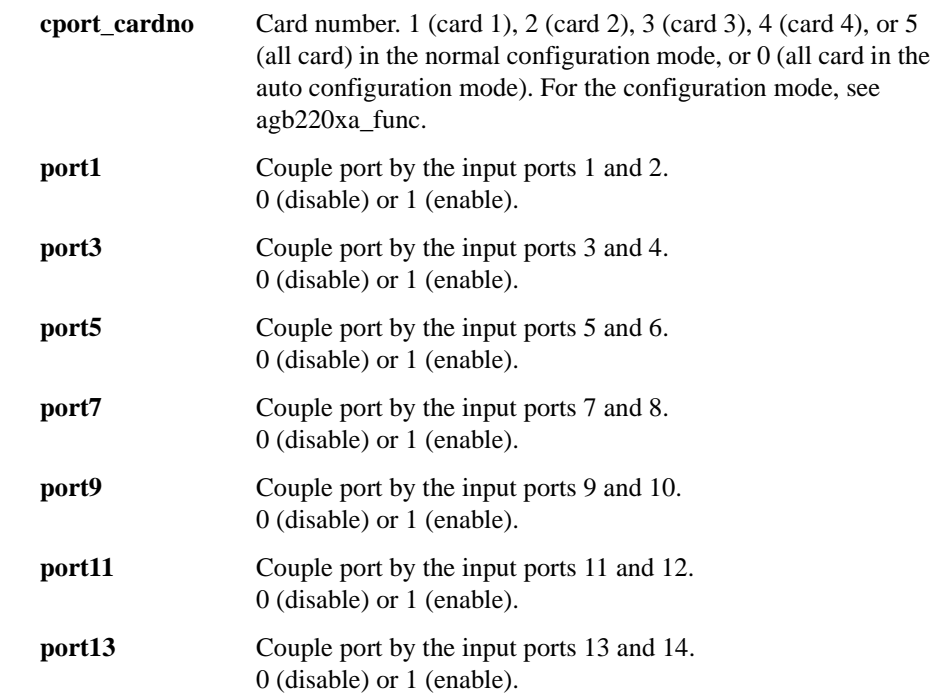

# **agb220xa\_coupleState**

This function controls the couple mode for the specified card.

**Syntax** ViStatus \_VI\_FUNC agb220xa\_coupleState(ViSession vi, ViInt16 cstate\_cardno, ViInt16 couple\_state);

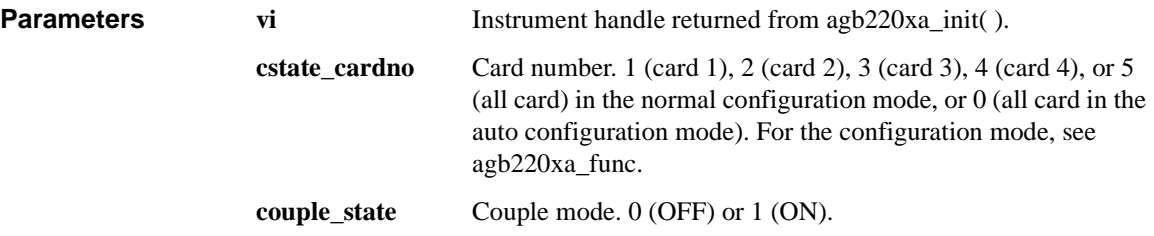

### **agb220xa\_dcl**

This function sends a device clear (DCL) to the instrument.

<span id="page-201-0"></span>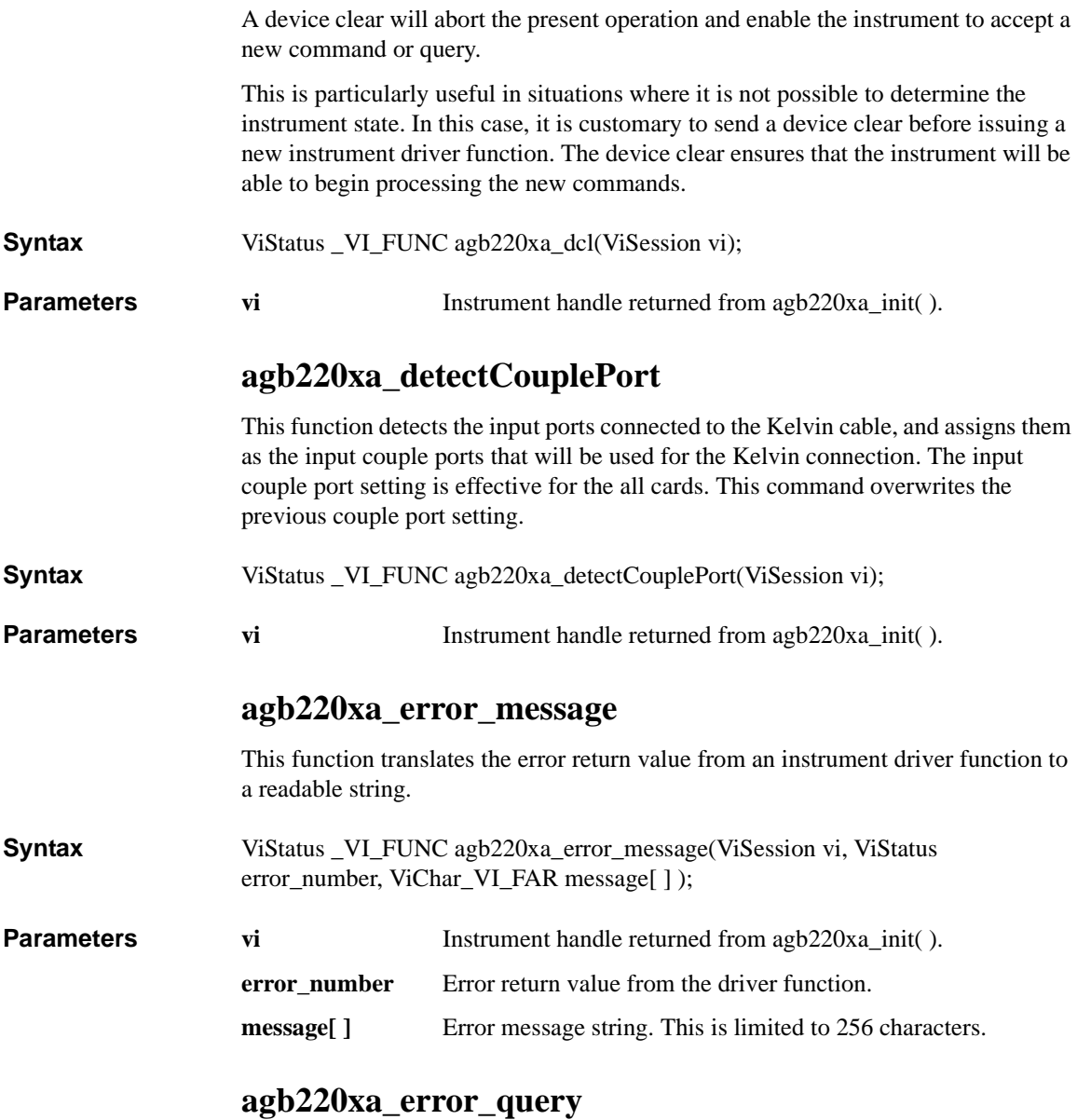

This function returns the error numbers and corresponding error messages in the error queue of a instrument. See Chapter 9 for a listing of the instrument error numbers and messages.

<span id="page-202-0"></span>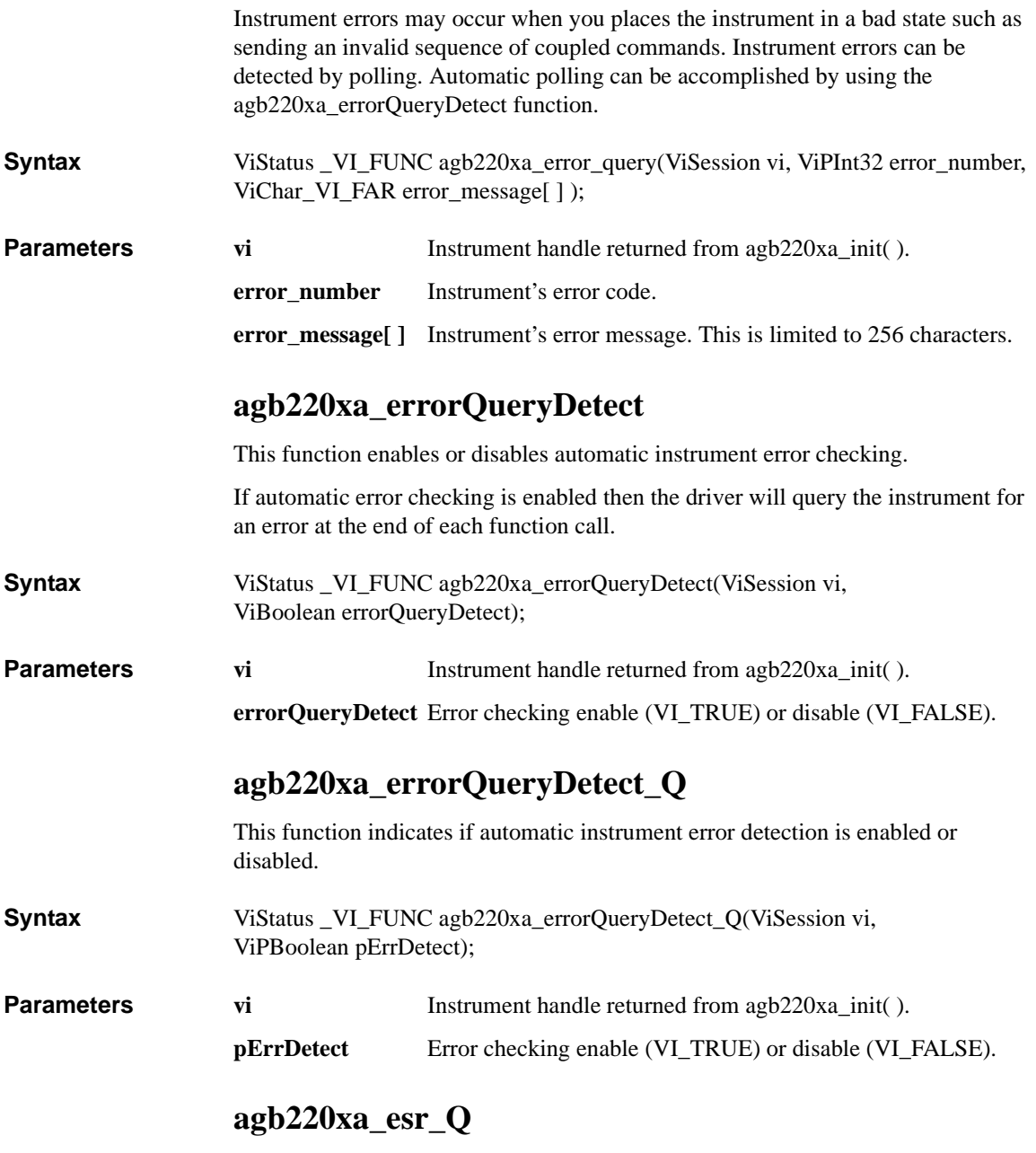

This function returns the contents of the ESR register. The driver returns the equivalent messages (see Parameters).

<span id="page-203-0"></span>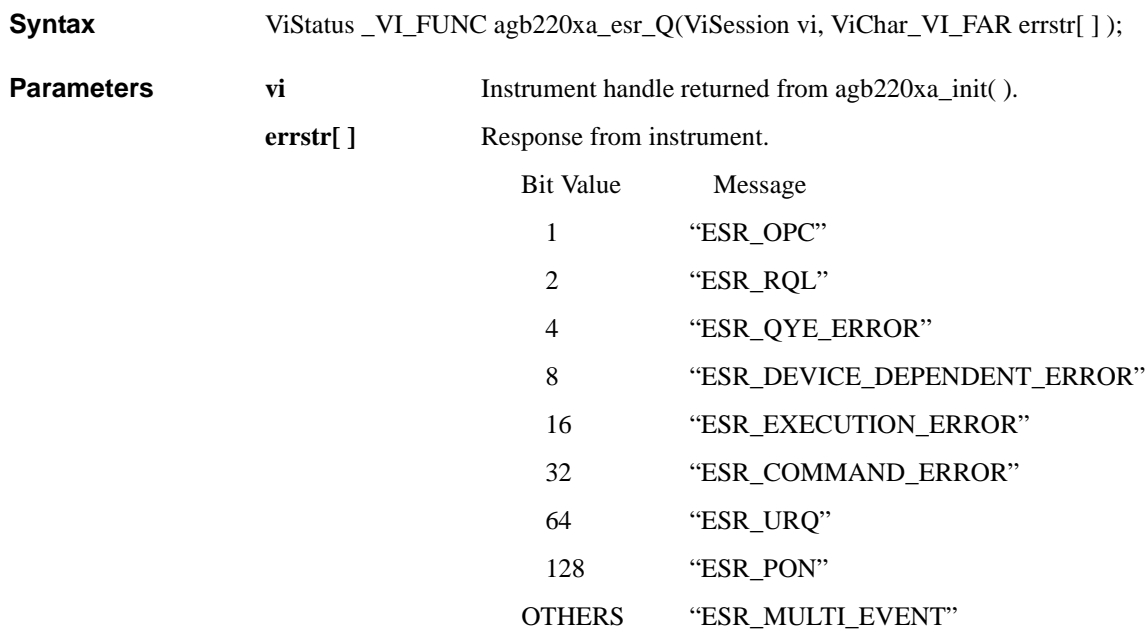

#### **agb220xa\_func**

This function is used to set the channel configuration to the auto configuration mode or the normal configuration mode.

**Syntax** ViStatus \_VI\_FUNC agb220xa\_func(ViSession vi, ViInt16 channel config); **Parameters vi Instrument handle returned from [agb220xa\\_init](#page-206-0)( ). channel\_config** Configuration mode. 0 (auto) or 1 (normal). **agb220xa\_groundChanCard** This function ground-enables or disables all the output ports of the specified card. **Syntax** ViStatus \_VI\_FUNC agb220xa\_groundChanCard(ViSession vi,

**Parameters vi Instrument handle returned from [agb220xa\\_init](#page-206-0)( ).** disable\_enable Status of the card, ground enabled or ground disabled. 0 : sets ground enabled card.

ViInt16 disable\_enable, ViInt16 gnd\_cardno);

1 : sets ground disabled card.

<span id="page-204-0"></span>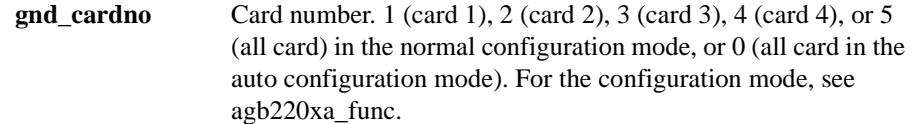

#### **agb220xa\_groundChanList**

This function ground-enables or disables all the output ports specified by the gndchan\_list.

The parameter "gndchan\_list" is an array of integers with each integer representing one channel. The last number of the "gndchan\_list" should be "0" (numeric zero) to identify the end of the list. The maximum number of channels that can be specified by the list is 100.

**Syntax** ViStatus \_VI\_FUNC agb220xa\_groundChanList(ViSession vi, ViInt16 gndchan\_disen, ViInt32\_VI\_FAR gndchan\_list[ ] );

**Parameters** 

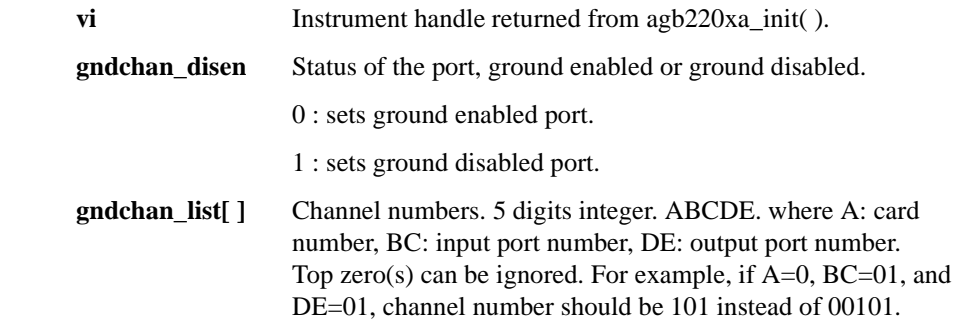

### **agb220xa\_groundChanList\_Q**

This function will query the instrument for the status, ground enabled or disabled, for the channels given in the list.

The parameter "gndchan\_list" is an array of integers with each integer representing one channel. The last number of the "gndchan\_list" should be "0" (numeric zero) to identify the end of the list. The maximum number of channels that can be specified by the list is 100.

The "gnd\_status" parameter is an array of integers containing the return values of the query. The "gnd\_status" array returned will correspond one to one with "gndchan\_list" parameter.

<span id="page-205-0"></span>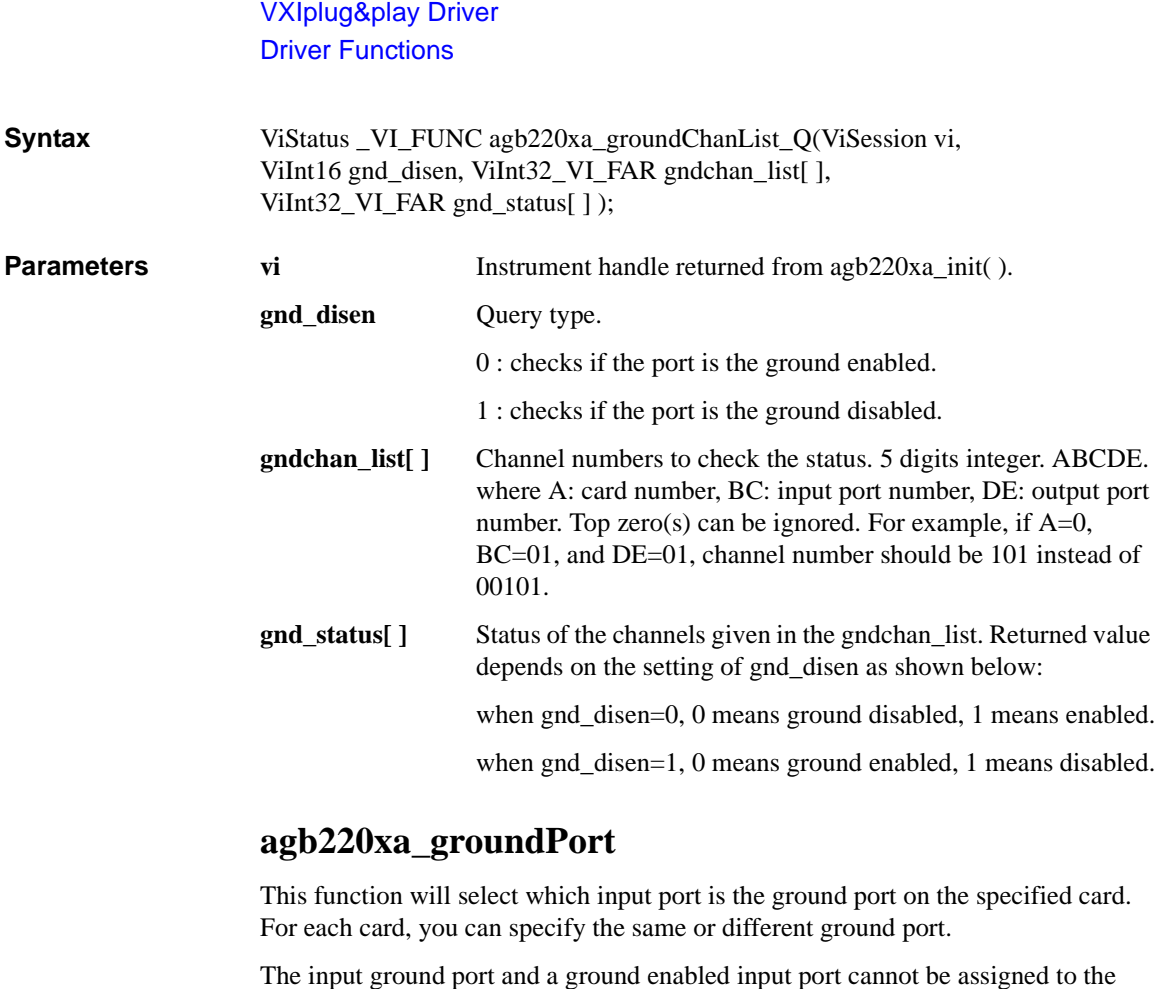

If the ground input port and a couple port have been assigned to the same input port, the ground mode and the couple mode cannot be used in parallel.

If this function is not executed, the ground port is assigned to the input port 12. For details, see ["Ground Mode" on page 3-18](#page-77-0).

**Syntax** ViStatus \_VI\_FUNC agb220xa\_groundPort(ViSession vi, ViInt16 gport\_cardno, ViInt16 gnd\_port);

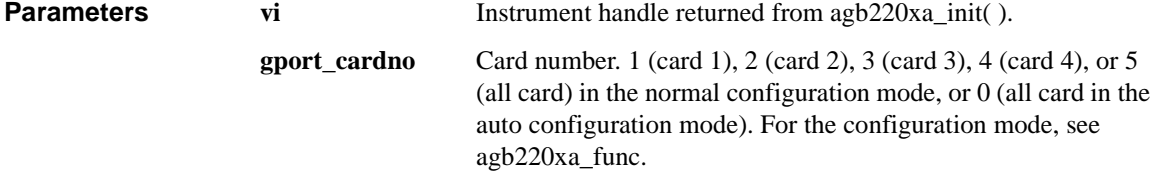

same input port.

<span id="page-206-0"></span>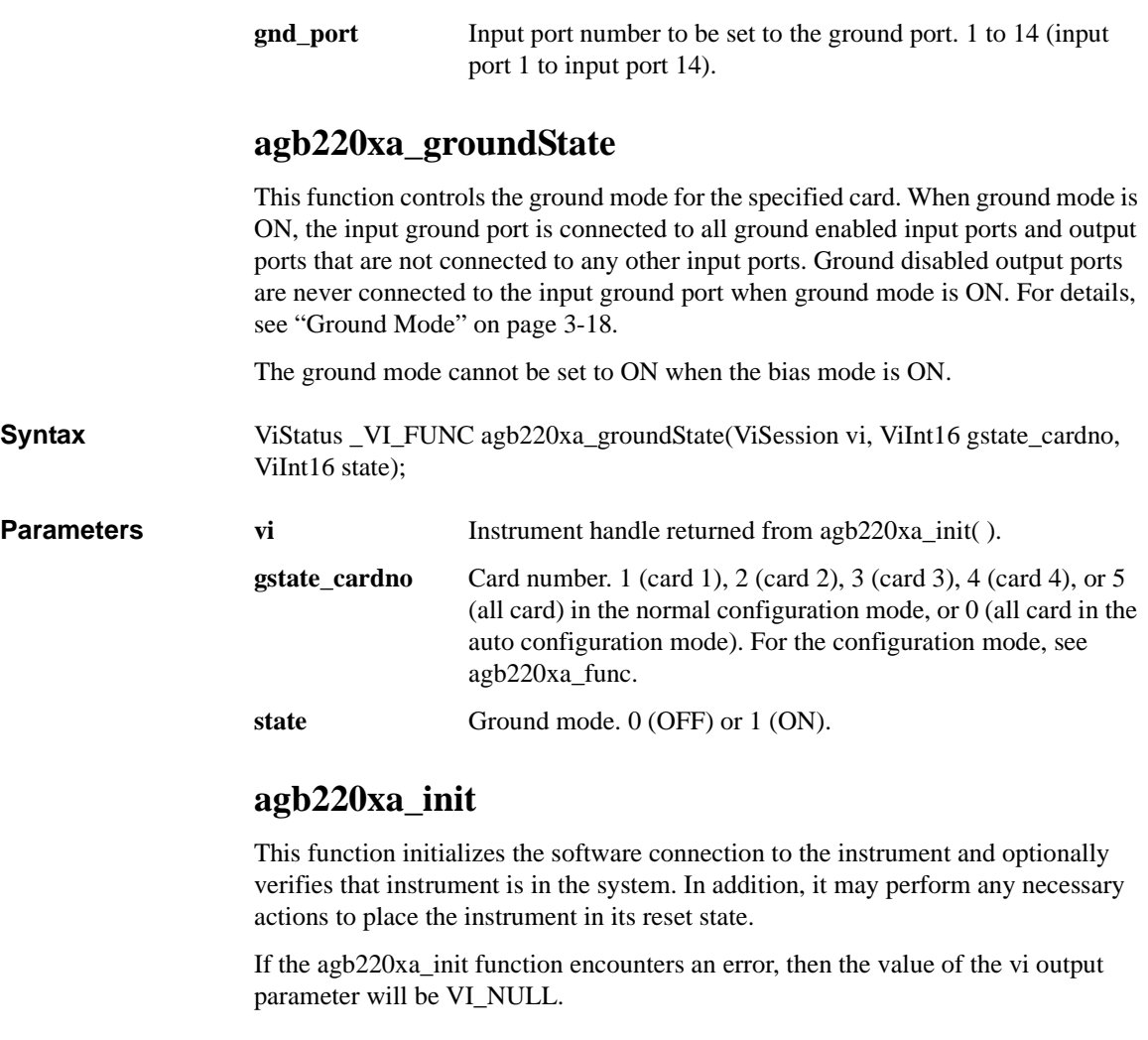

**Syntax** ViStatus \_VI\_FUNC agb220xa\_init(ViRsrc InstrDesc, ViBoolean id\_query, ViBoolean do\_reset, ViPSession vi);

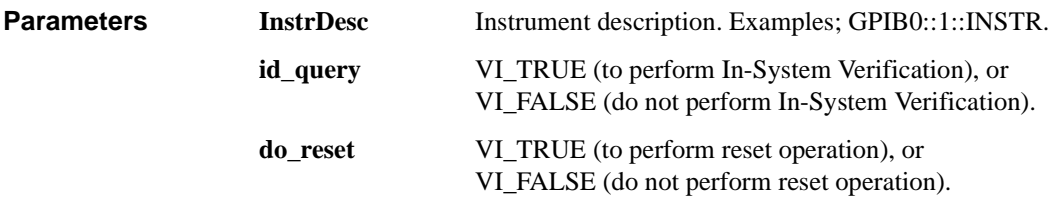

<span id="page-207-0"></span>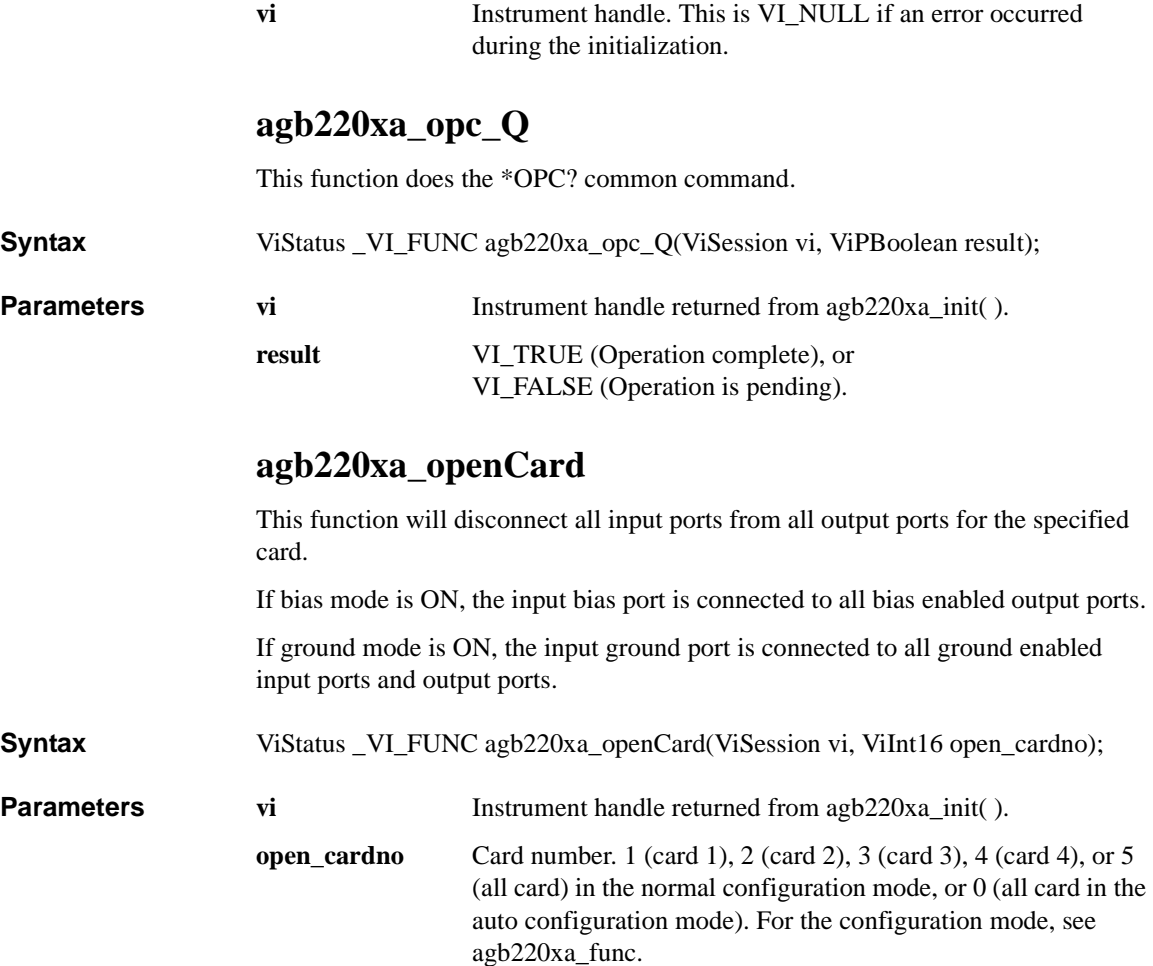

### **agb220xa\_openList**

This function will disconnect the input ports from the output ports specified by the channel list.

The parameter "openchan\_list" is an array of integers with each integer representing one channel. The last number of the "openchan\_list" should be "0" (numeric zero) to identify the end of the list. The maximum number of channels that can be specified by the list is 100.

<span id="page-208-0"></span>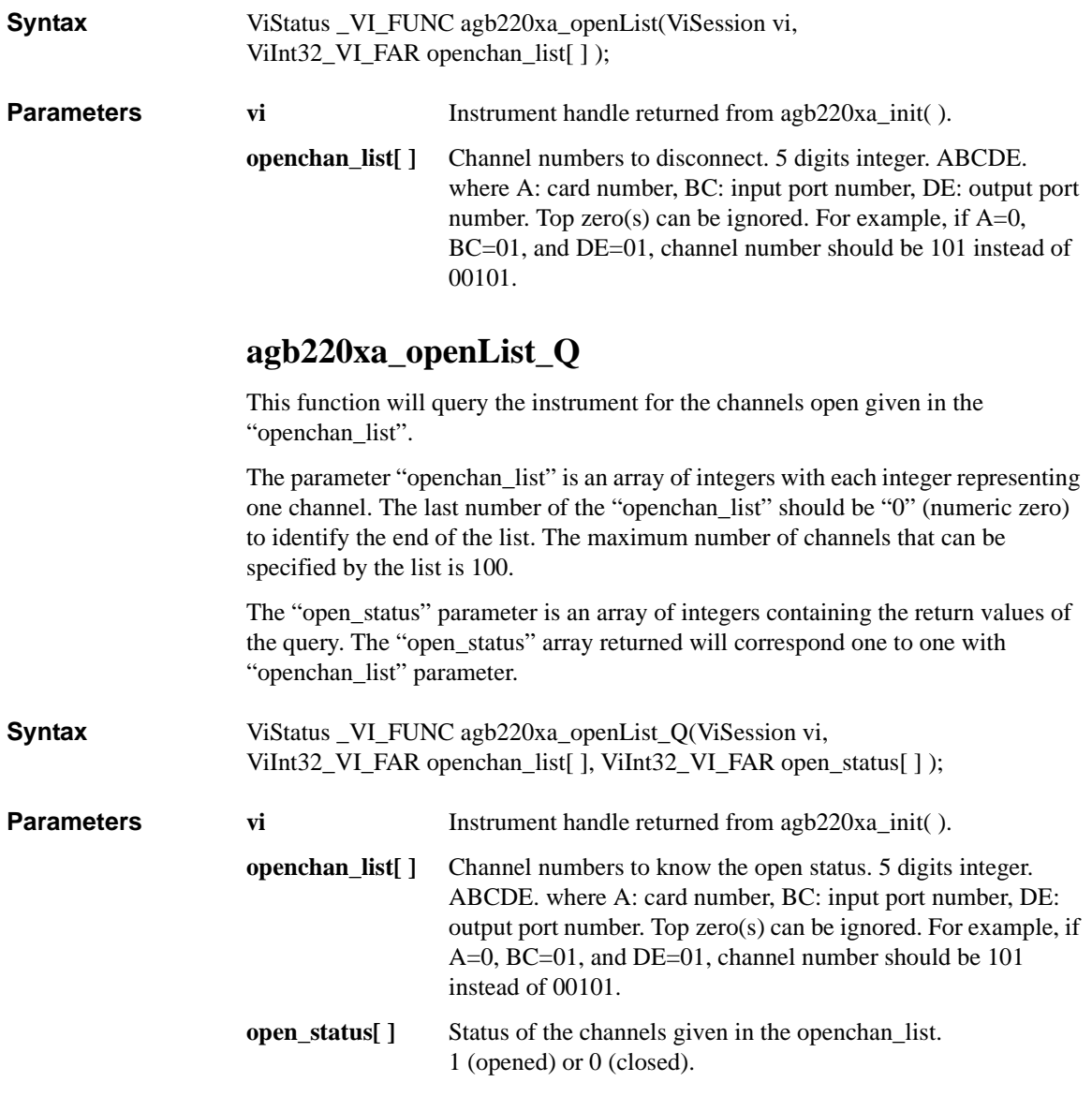

# **agb220xa\_readStatusByte\_Q**

This function returns the contents of the status byte register.

<span id="page-209-0"></span>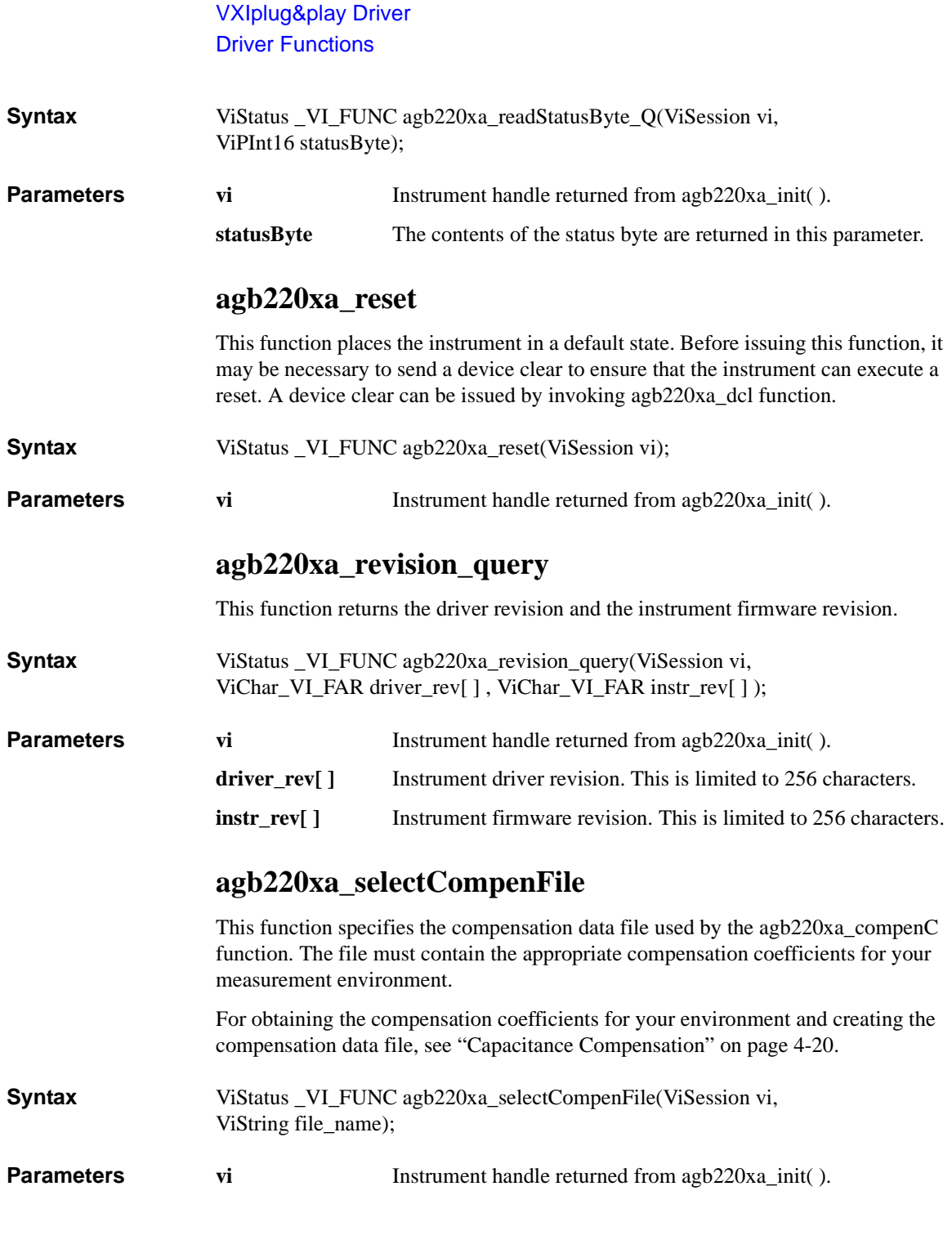

<span id="page-210-0"></span>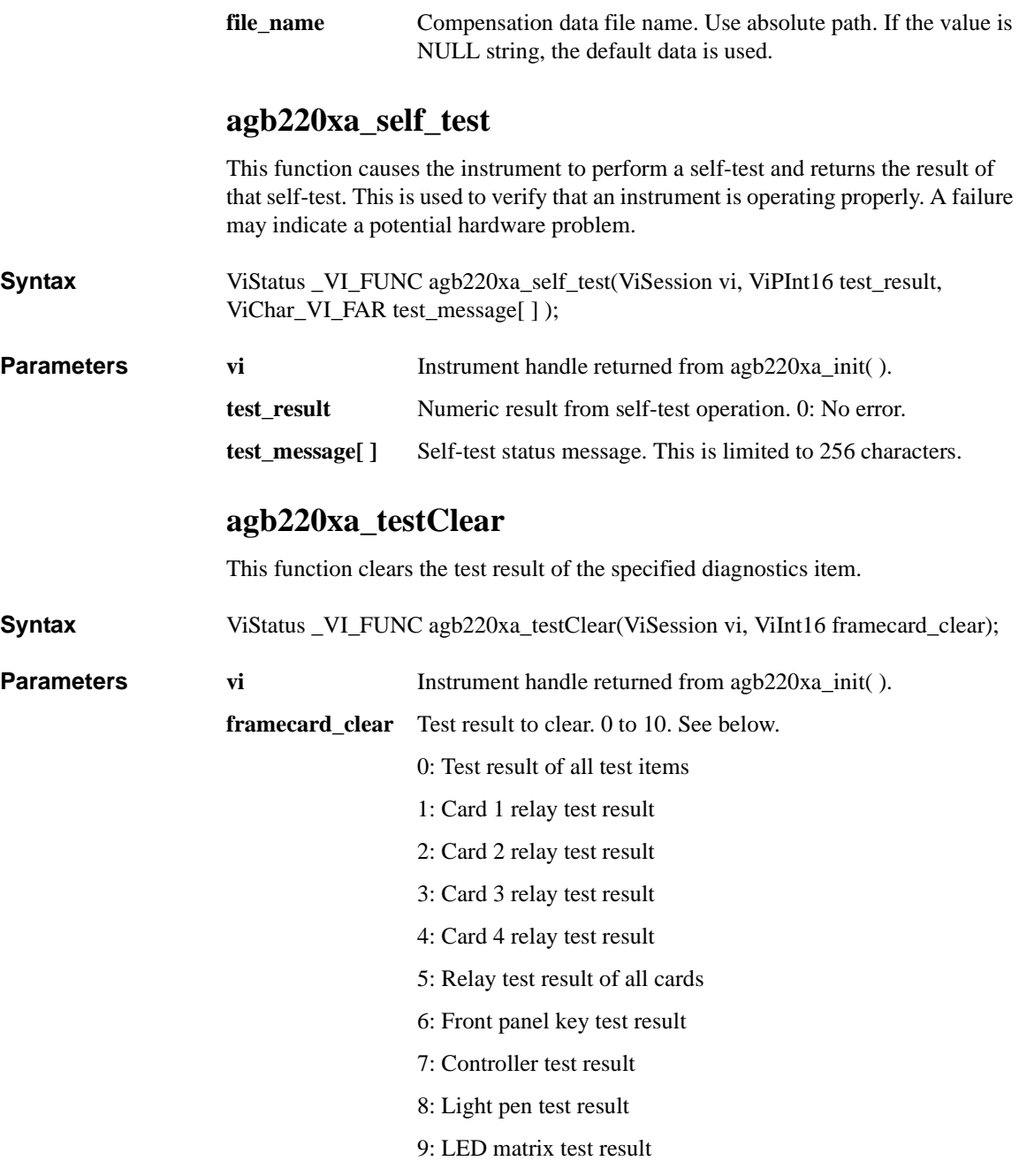

10: Beeper test result

# **agb220xa\_testExec\_Q**

<span id="page-211-0"></span>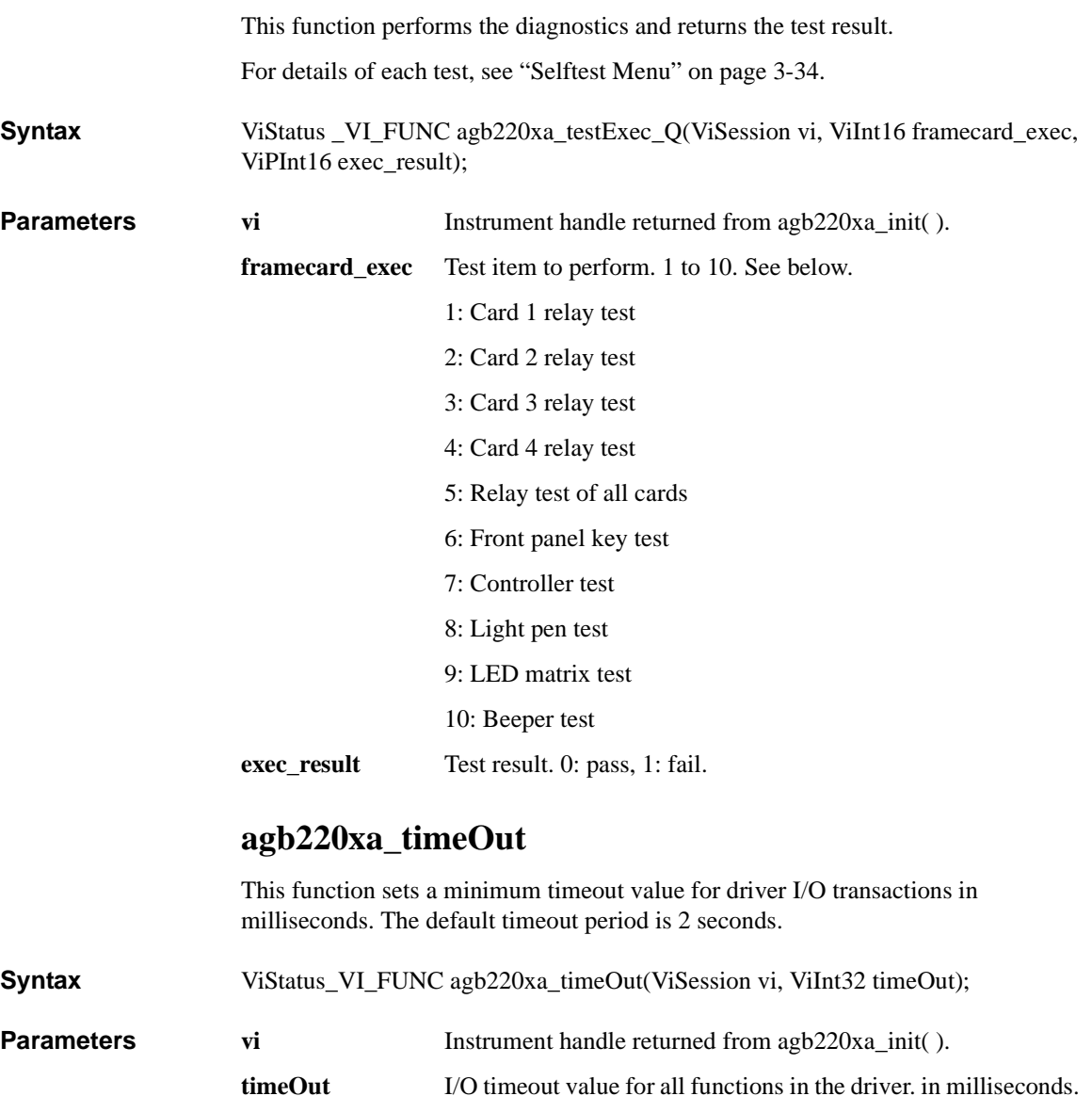

0 to 2147483647.

# **agb220xa\_timeOut\_Q**

This function returns the timeout value for driver I/O transactions in milliseconds.

<span id="page-212-0"></span>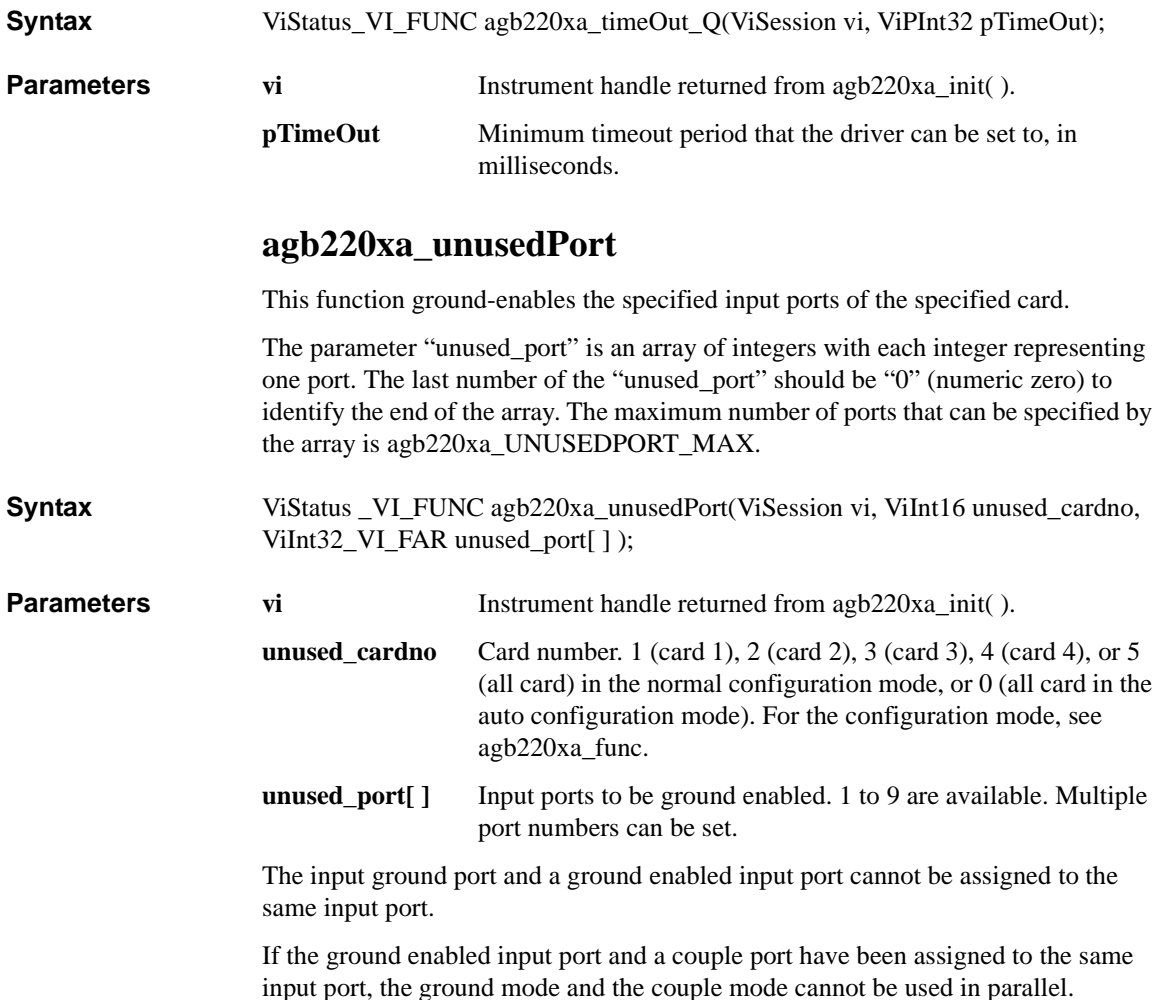

# **7 Error Messages**

#### Error Messages

This chapter lists and describes the error messages for Agilent B2200. An error message consists of an error number and message.

There are two types of error messages:

• Standard SCPI Error Messages

Negative error numbers (Command Error, Execution Error, Device-Dependent Error, and Query Error) are standard SCPI errors.

• B2200 Specific Error Messages

Positive error numbers are the B2200 specific errors.

Error messages are classified by error number as listed in the following table:

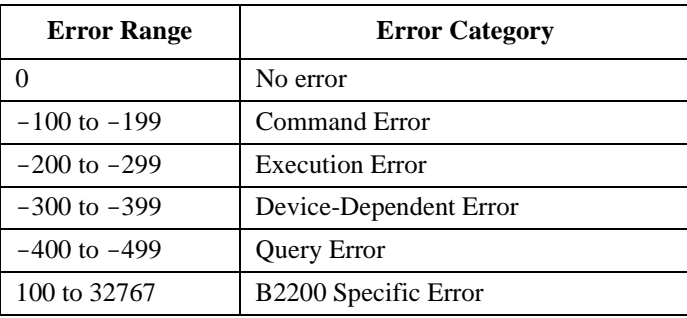

When an error occurs, the corresponding bit is set in the Standard Event Status Register (see Chapter 5):

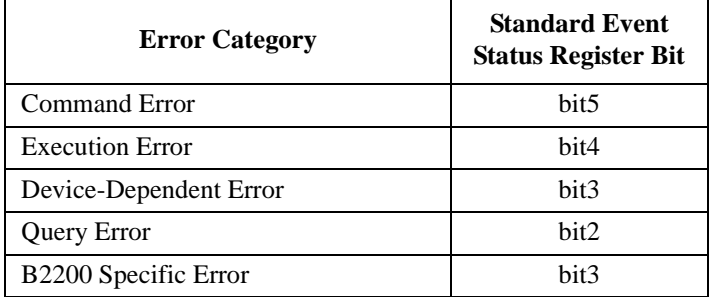

Also, the error number and message are placed in the error queue, which can be read by the :SYSTem:ERRor? query command. The error queue is cleared by the common command \*CLS, and when power is turned on. For these commands, see Chapter 5.
# **Standard SCPI Error Messages**

Standard SCPI error messages have negative error numbers. The following are the standard SCPI error messages for the B2200:

## **Command Error**

If syntax of SCPI command is *not* valid, a -1*XX* error occurs. The error number and message are placed in the error queue, and bit5 of the Standard Event Status Register is set.

A SCPI command consists of a **command header** and zero or more **parameters**. The following are example SCPI commands:

Subsystem command: : ROUT: OPEN: CARD 1

:ROUT:OPEN:CARD is the command header, and 1 is the parameter.

A subsystem command header consists of mnemonics (keywords) separated by colons. Query commands have a question mark (?) at end of last mnemonic.

• Common command: \*SRE 48

\*SRE is the command header, and 48 is the parameter.

A common command header consists of an asterisk (\*) followed by 3 characters. Query commands have a question mark (?) at end of header.

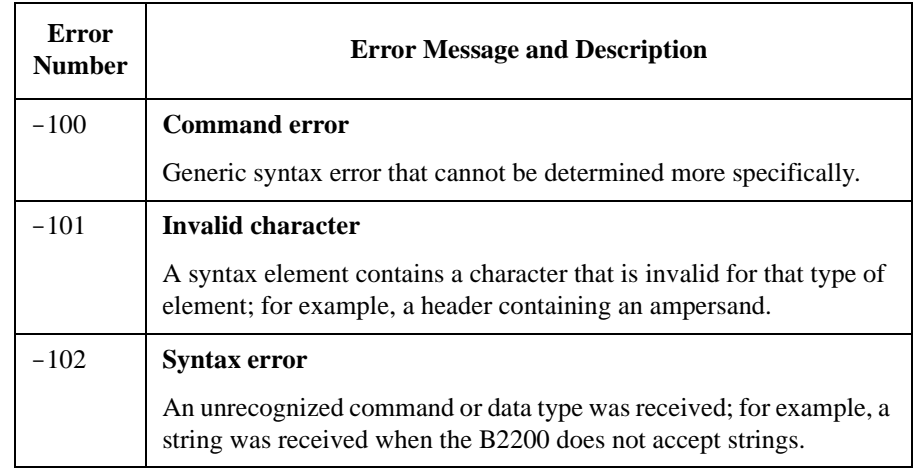

### Error Messages Standard SCPI Error Messages

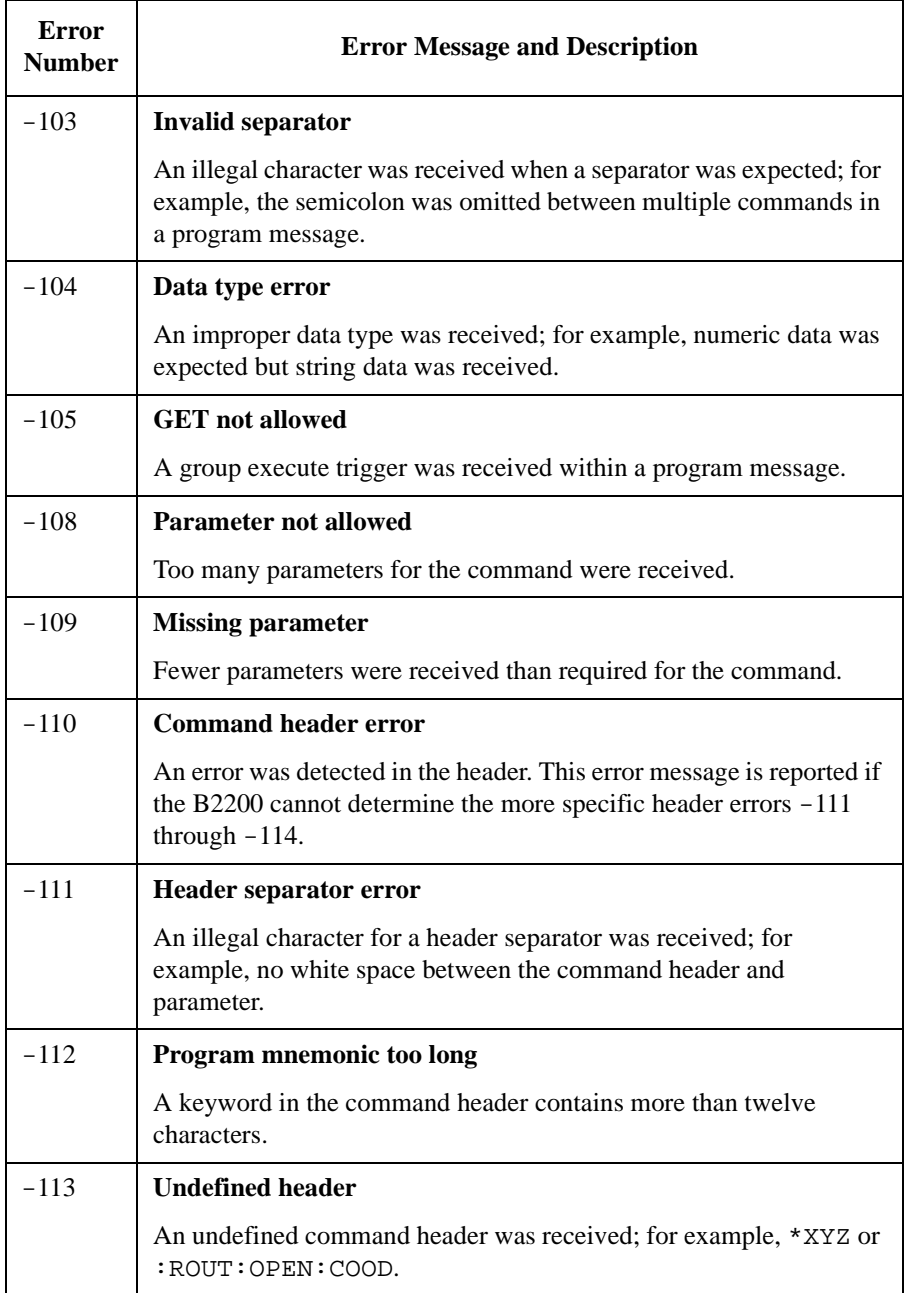

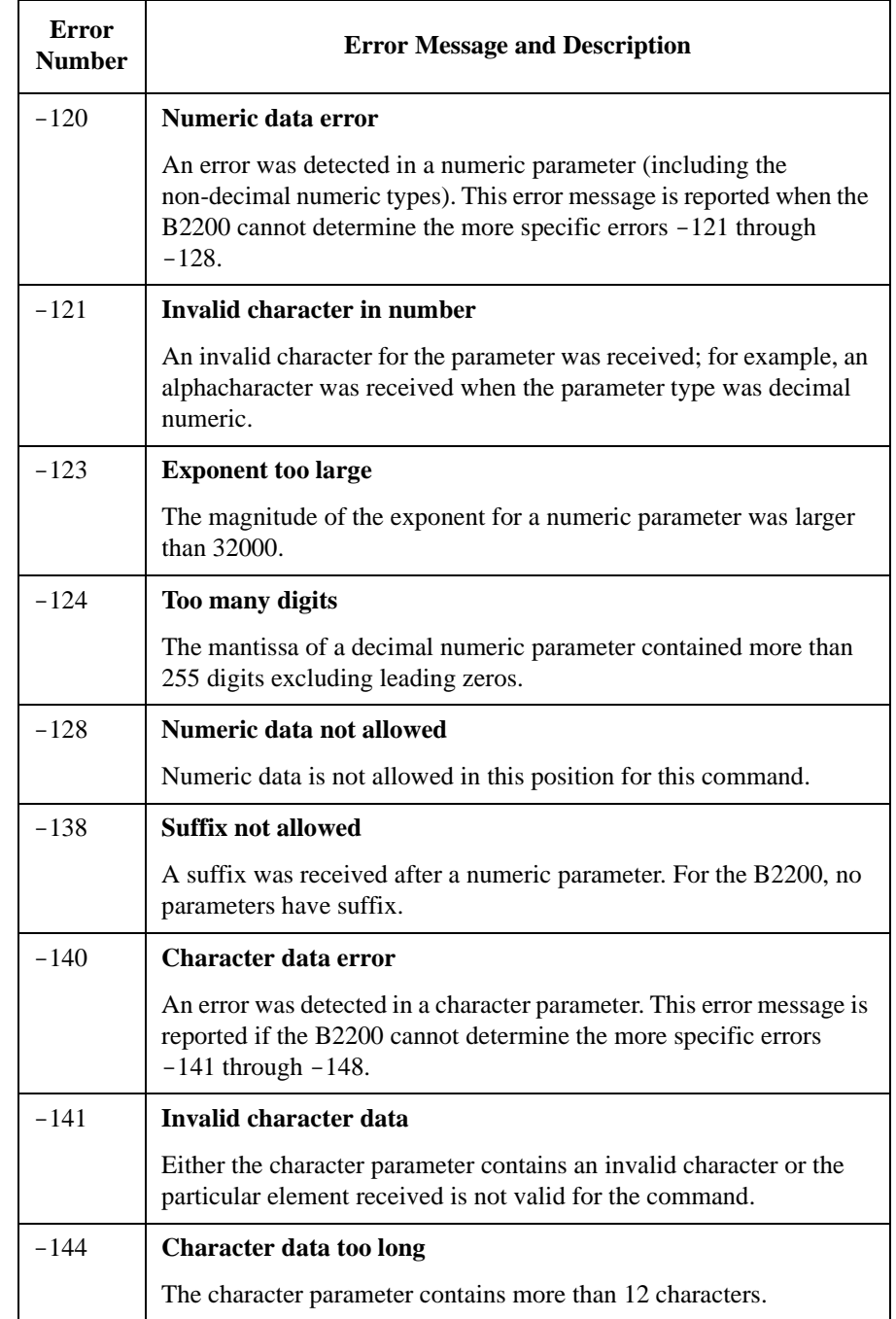

### Error Messages Standard SCPI Error Messages

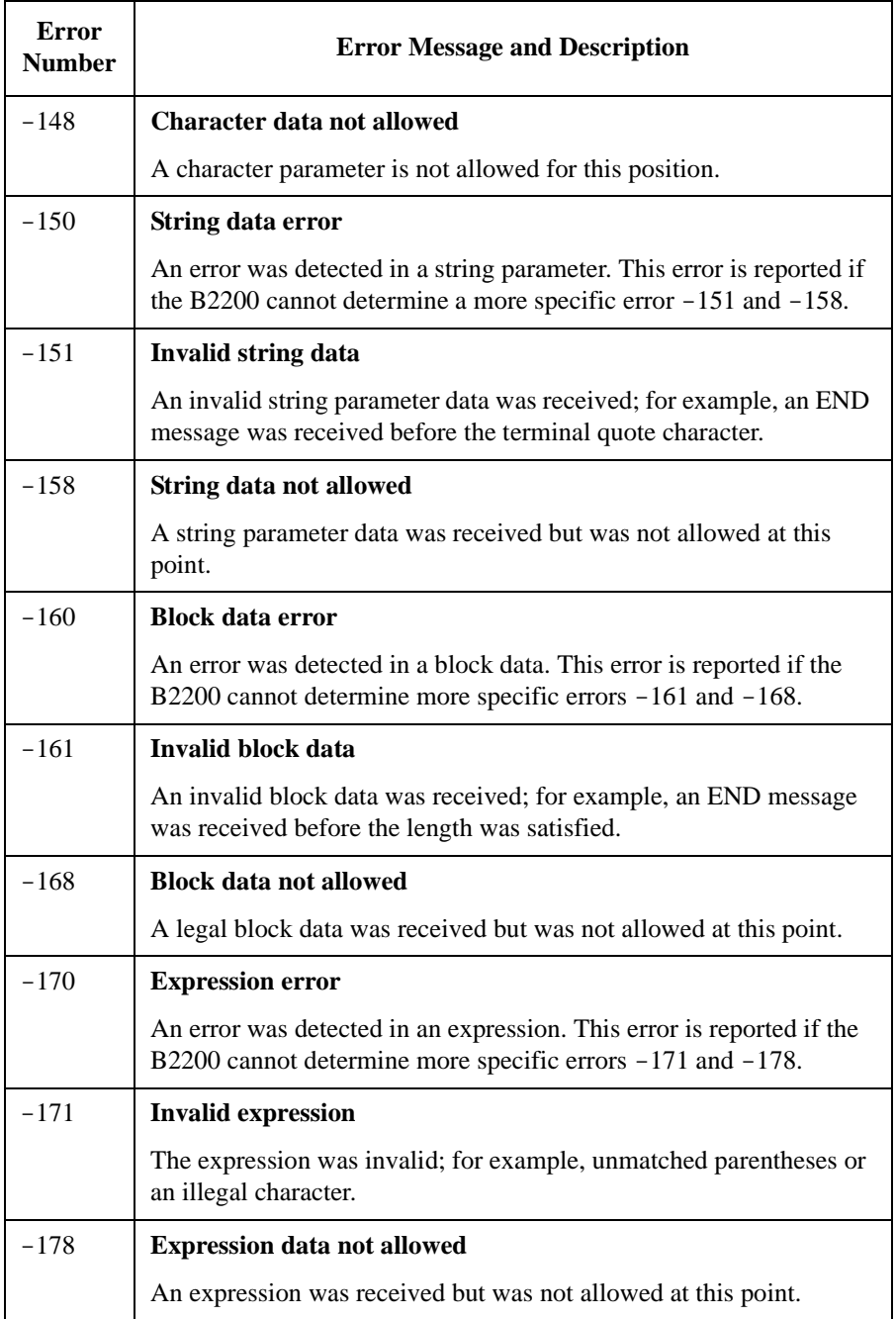

## **Execution Error**

If syntax of a SCPI command header and parameter is valid, but the command cannot be executed due to some condition of the B2200, a -2*XX* error occurs. The error number and message are placed in the error queue, and bit4 of the Standard Event Status Register is set.

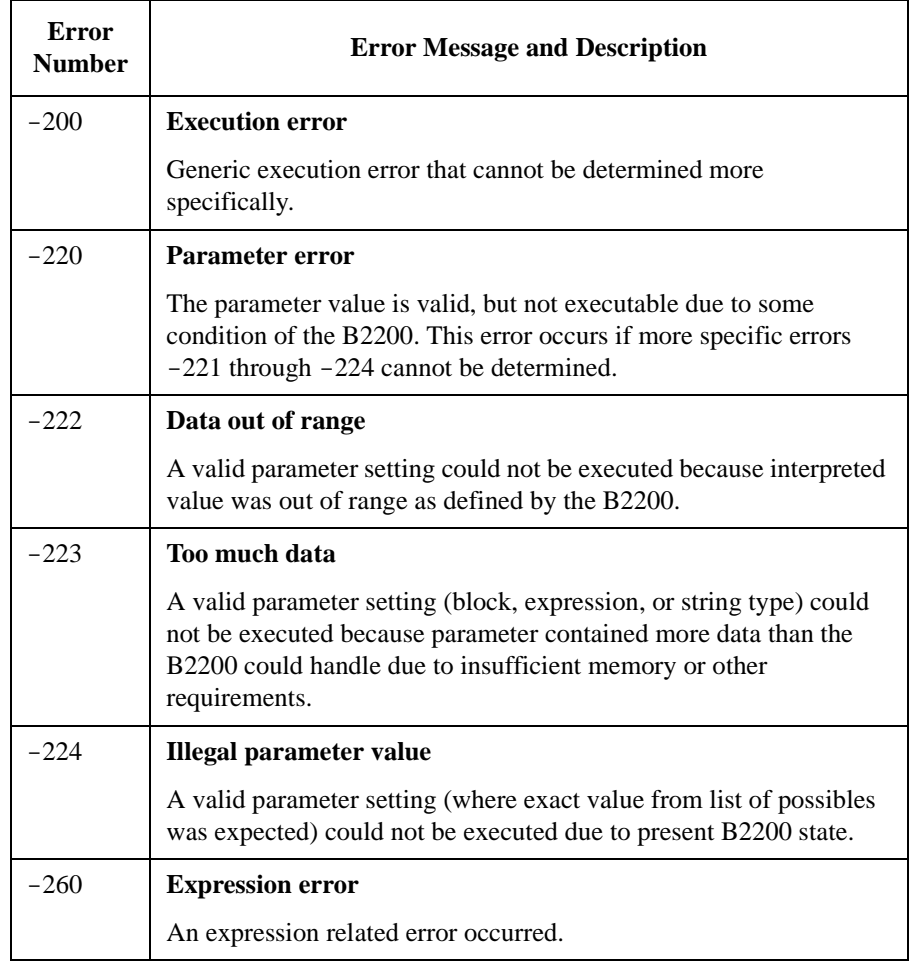

## <span id="page-221-0"></span>**Device-Dependent Errors**

-3*XX* errors indicate that an B2200 operation did not properly complete, possibly due to an abnormal hardware or firmware condition. These negative codes are SCPI defined. For the device-dependent positive error codes, see ["B2200 Specific Error](#page-223-0)  [Messages" on page 7-10](#page-223-0). The positive codes are not SCPI defined.

For these errors, an error number and message are placed in the error queue, and bit3 of the Standard Event Status Register is set.

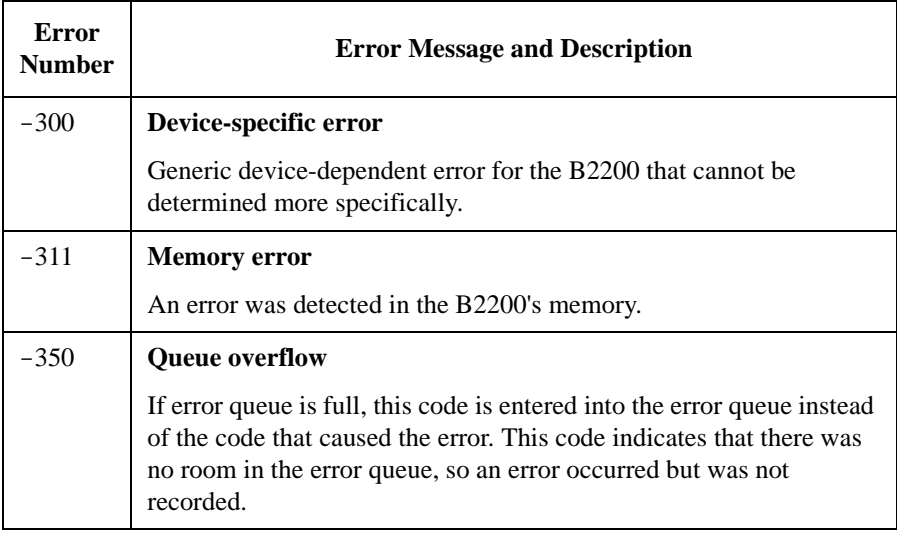

## **Query Errors**

If the output queue control of the B2200 detects one of following problems, a -4*XX* error occurs:.

- An attempt was made to read data from the output queue when no output data is present or pending.
- Data in the output queue has been lost.

If this type of error occurs, the error number and message are placed in the error queue, and bit2 of the Standard Event Status Register is set.

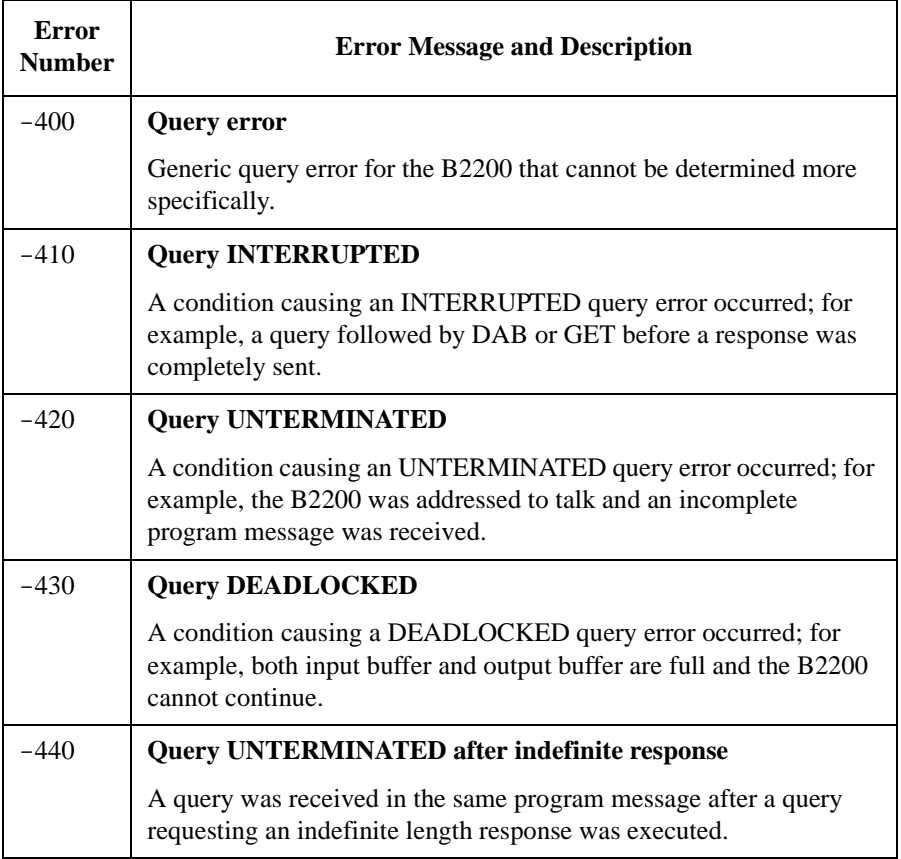

## <span id="page-223-0"></span>**B2200 Specific Error Messages**

These are the B2200-specific errors that are not defined by SCPI. These errors indicate that an B2200 operation did not properly complete due to card, channel, port, or mode errors.

For the SCPI defined device-dependent codes, see ["Device-Dependent Errors" on](#page-221-0)  [page 7-8](#page-221-0).

For these errors, an error number and message are placed in the error queue, and bit3 of the Standard Event Status Register is set.

The B2200 specific error messages have positive error numbers.

## **B2200 Channel Related Errors**

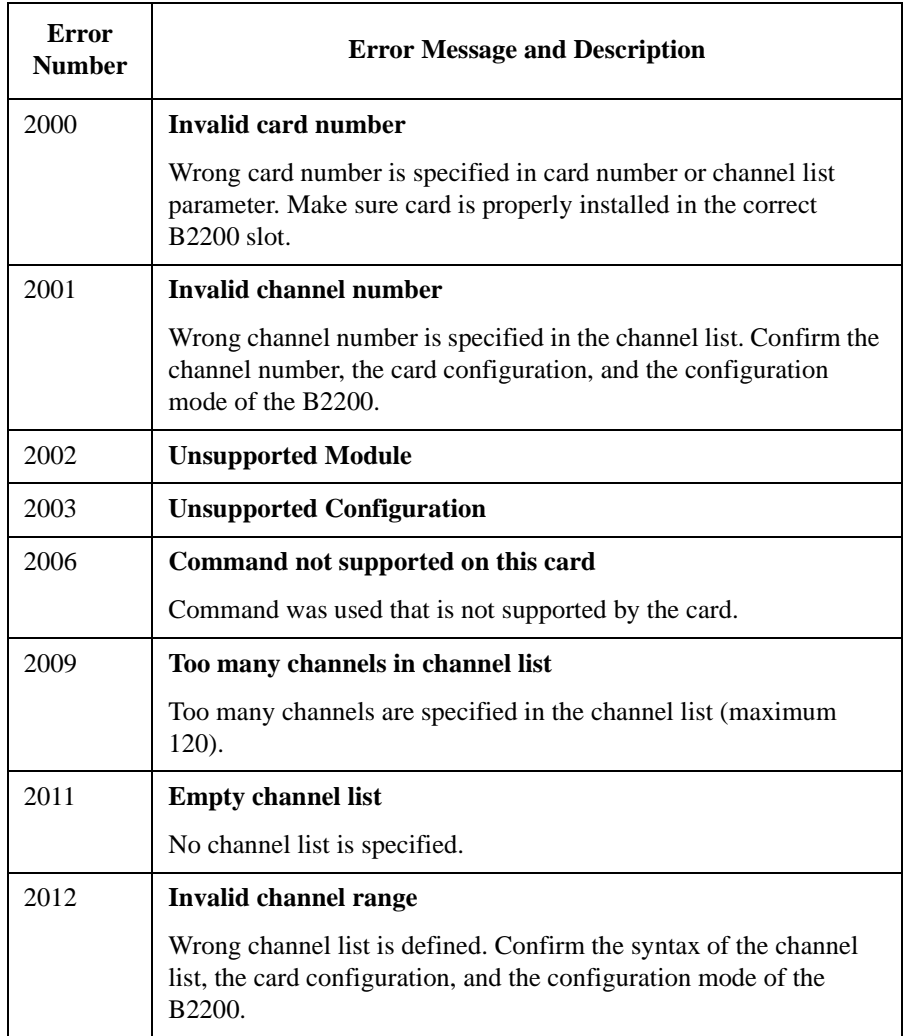

## **B2200 Card/Mode/Port Related Errors**

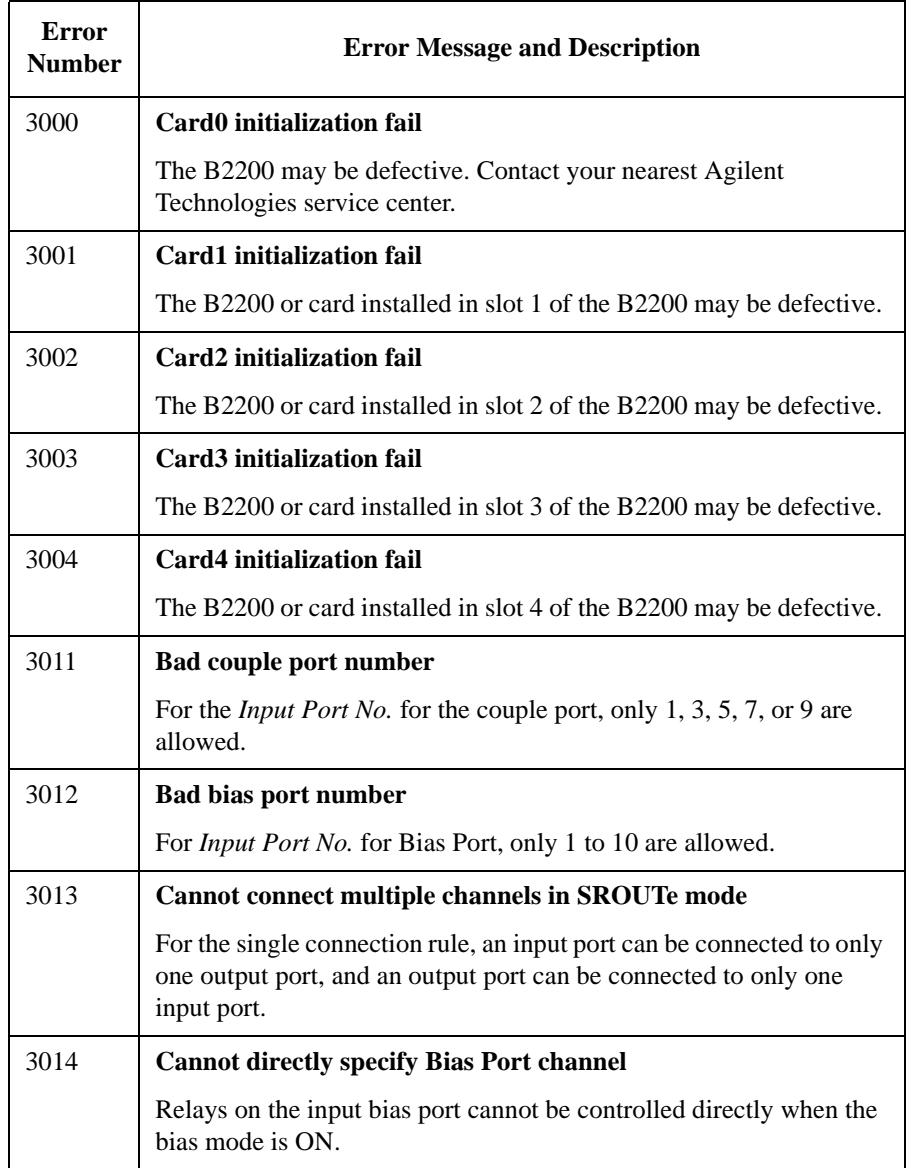

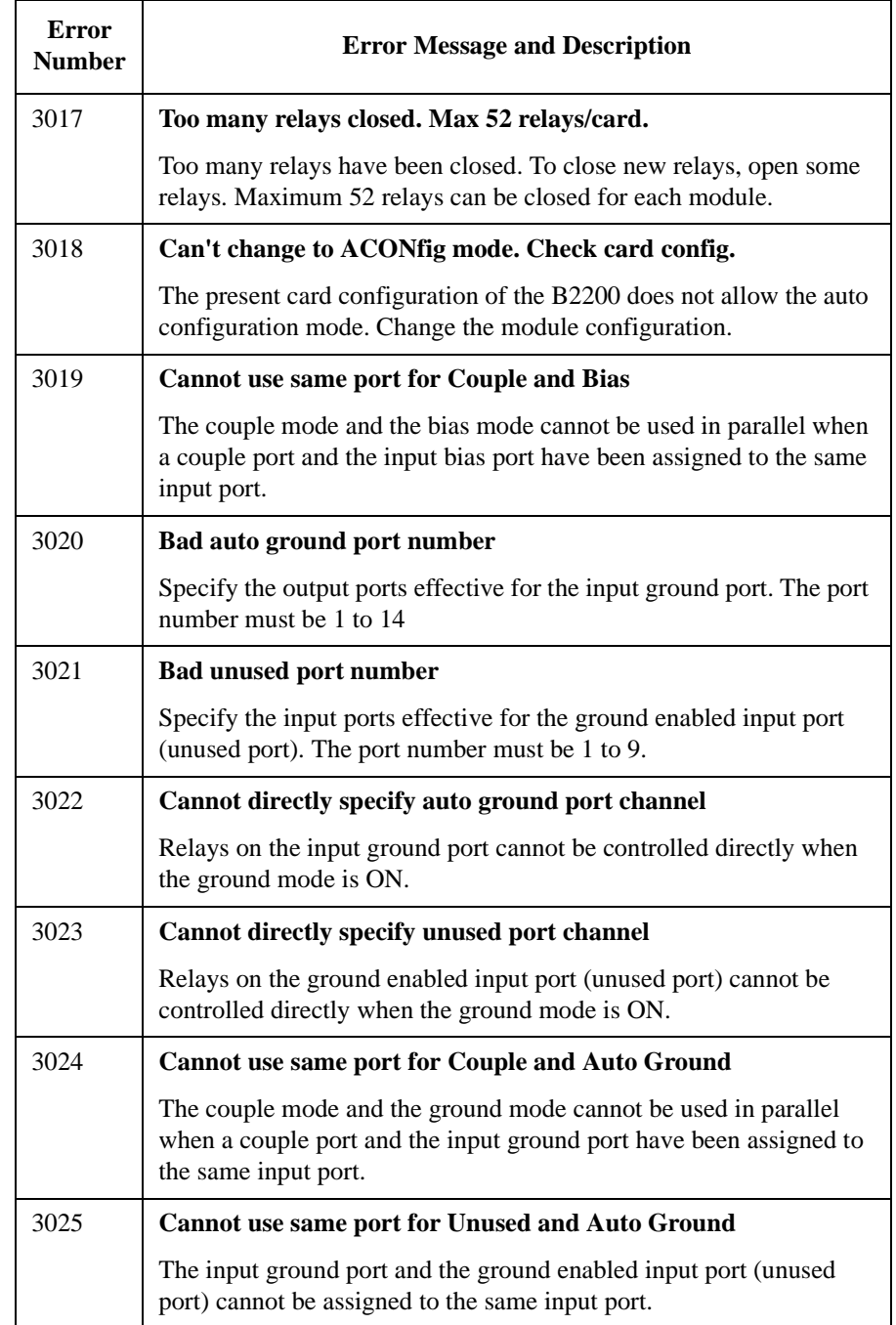

### Error Messages B2200 Specific Error Messages

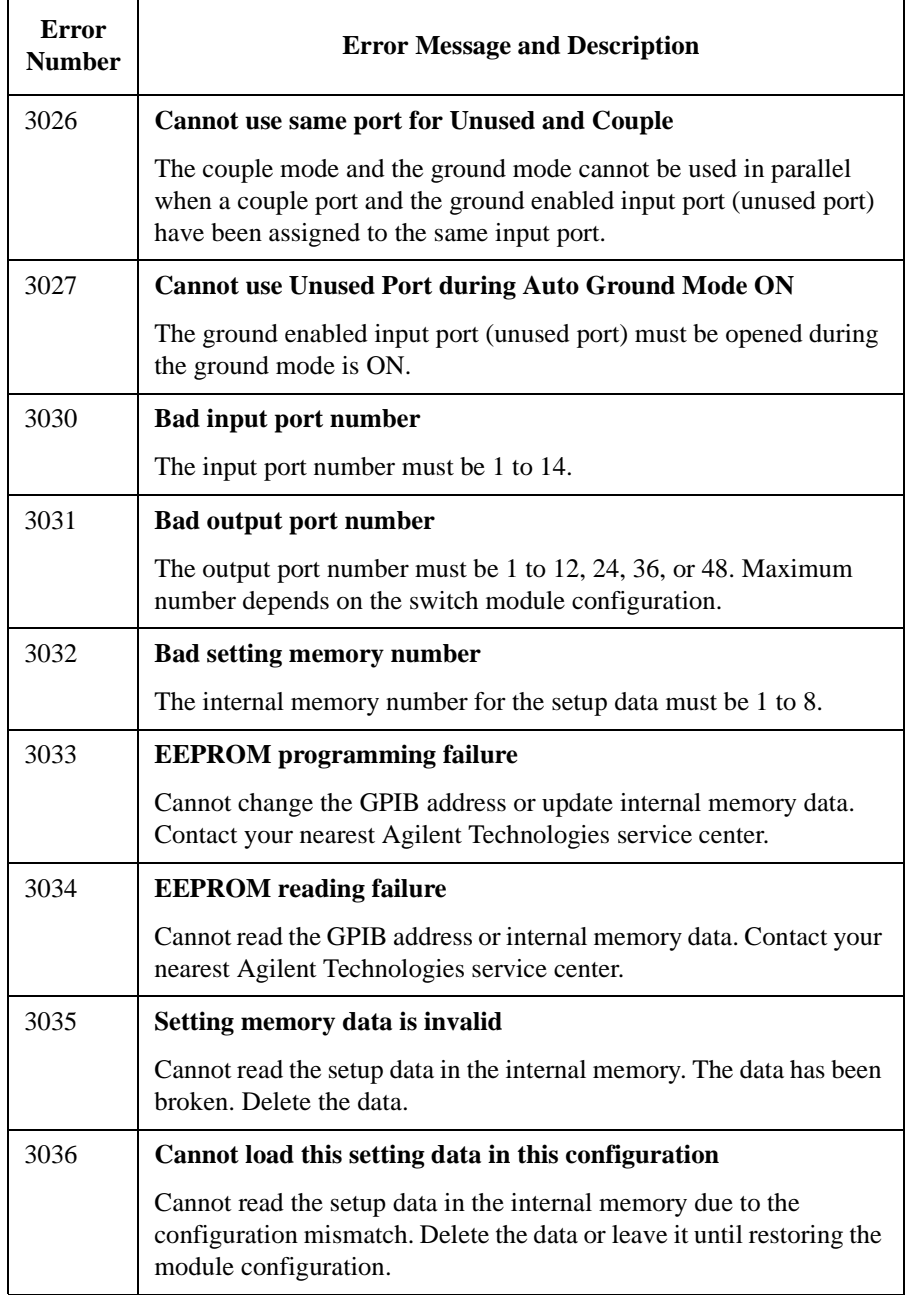